# **Leica GPS1200+** Feldhandbuch System

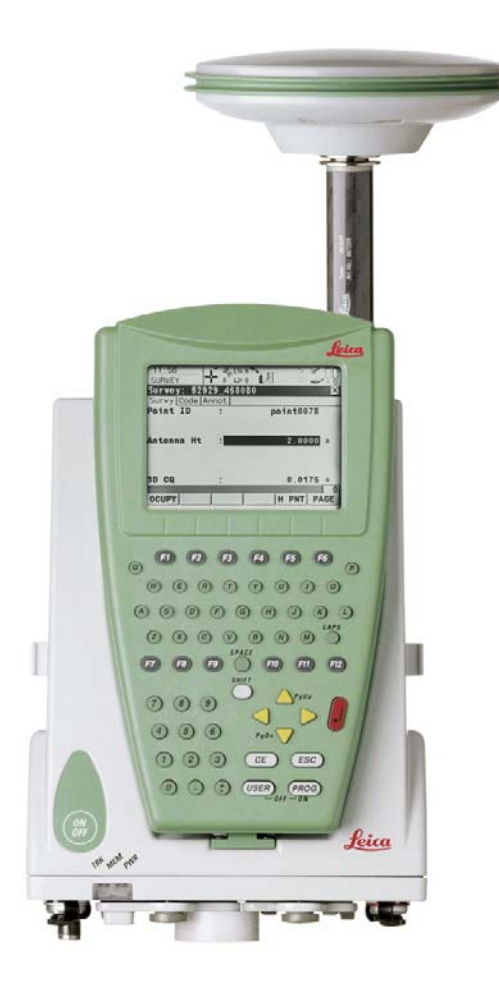

**Version 7.0 Deutsch**

- when it has to be right

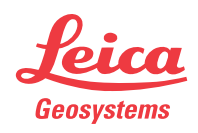

## **Einführung Erwerb** Herzlichen Glückwunsch zum Erwerb Ihres GPS1200+ Instruments. ) Zur sicheren Anwendung des Produkts beachten Sie bitte die detaillierten Sicherheitshinweise der Gebrauchsanweisung. **Produktidentifikation** Die Typenbezeichnung und die Serien-Nr. Ihres Produkts ist auf dem Typenschild angebracht. Übertragen Sie diese Angaben in Ihr Handbuch und beziehen Sie sich immer auf diese Angaben, wenn Sie Fragen an unsere Vertretung oder eine von Leica Geosystems autorisierte Servicestelle haben. **Symbole** Das in diesem Handbuch verwendete Symbol hat folgende Bedeutung: **Warenzeichen (Trademarks)** • Windows und Windows CE sind registrierte Warenzeichen der Microsoft Corporation • CompactFlash und CF sind Warenzeichen der SanDisk Corporation • Bluetooth ist ein registriertes Warenzeichen der Bluetooth SIG, Inc Alle anderen Warenzeichen sind Eigentum ihres jeweiligen Inhabers. **Gültigkeit dieses Handbuchs** • Das vorliegende Handbuch gilt für alle GPS1200+ Instrumente. Unterschiede zwischen den verschiedenen Modellen sind hervorgehoben und beschrieben. • Der RX1200 Controller ist als RX1210 oder mit Touchscreen Funktionalität als RX1210T, RX1250X, RX1250Xc, RX1250T oder RX1250Tc verfügbar. Der Name RX1210 wird im ganzen Handbuch verwendet und repräsentiert auch die Touchscreen-Modelle. Verwenden Sie nur den mitgelieferten Stift auf dem Display der Touchscreen-Modelle. • Dieses Handbuch bezieht sich auf Standard Vermessungsanwendungen in Echtzeit. Das GPS1200+ Technische Referenzhandbuch gibt Auskunft über weitere verfügbare Funktionalitäten.  $\mathsf{Typ}$ Serien-Nr.: **Typ Beschreibung** ) Nutzungsinformation, die dem Benutzer hilft, das Produkt technisch richtig und effizient einzusetzen.

## **Verfügbare Dokumentation**

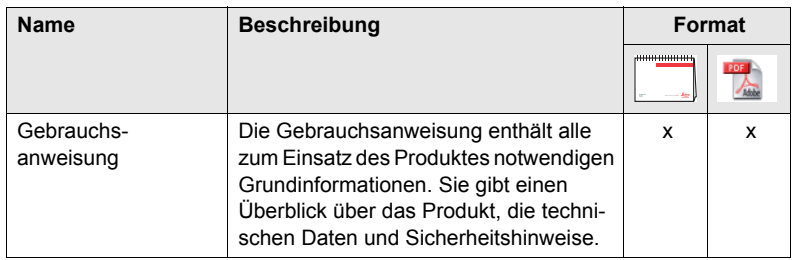

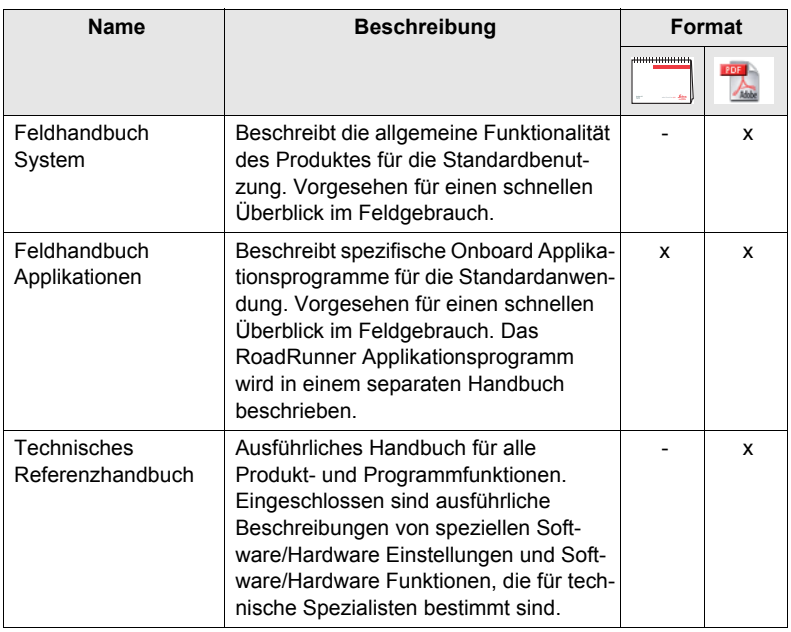

**Die gesamte GPS1200+ Dokumentation und Software finden Sie:**

- auf der SmartWorx DVD
- unter http://www.leica-geosystems.com/downloads

## **Inhaltsverzeichnis**

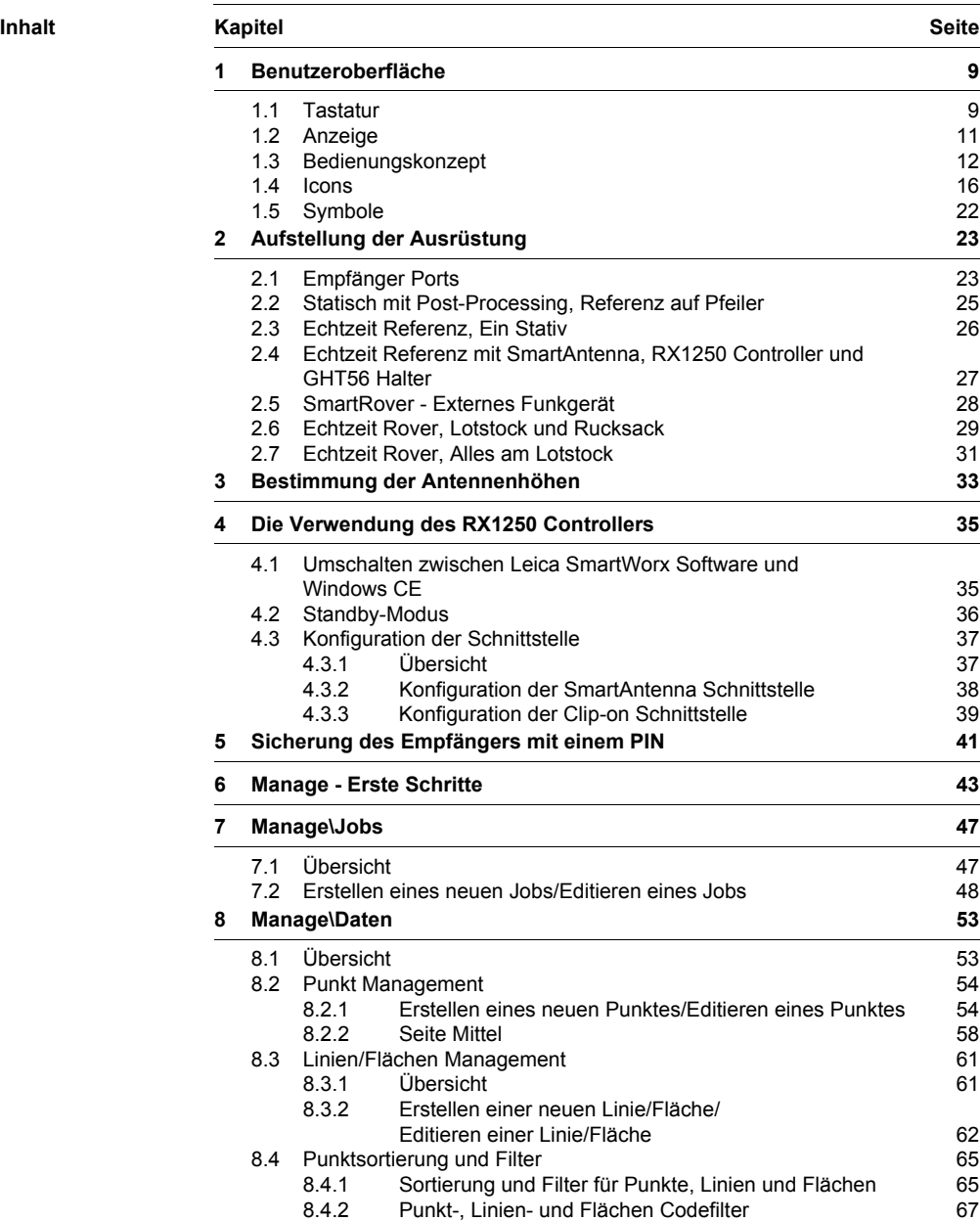

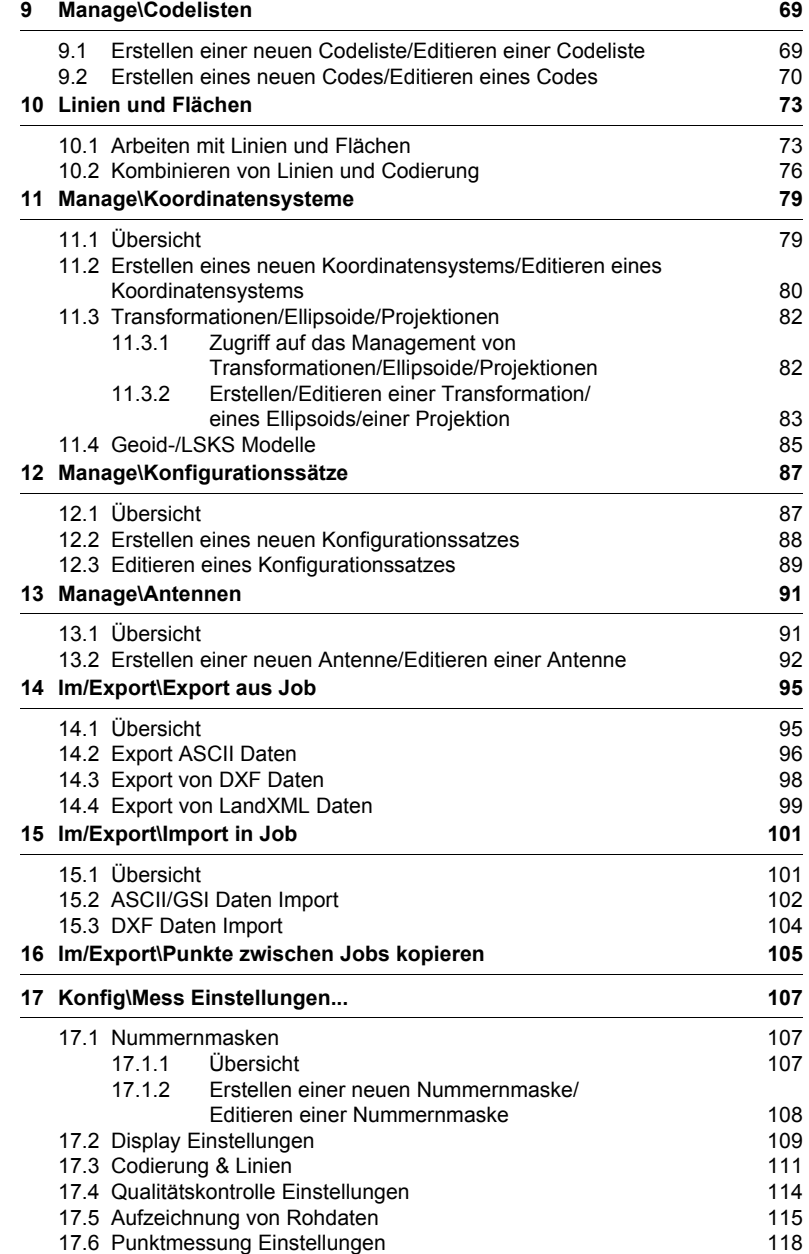

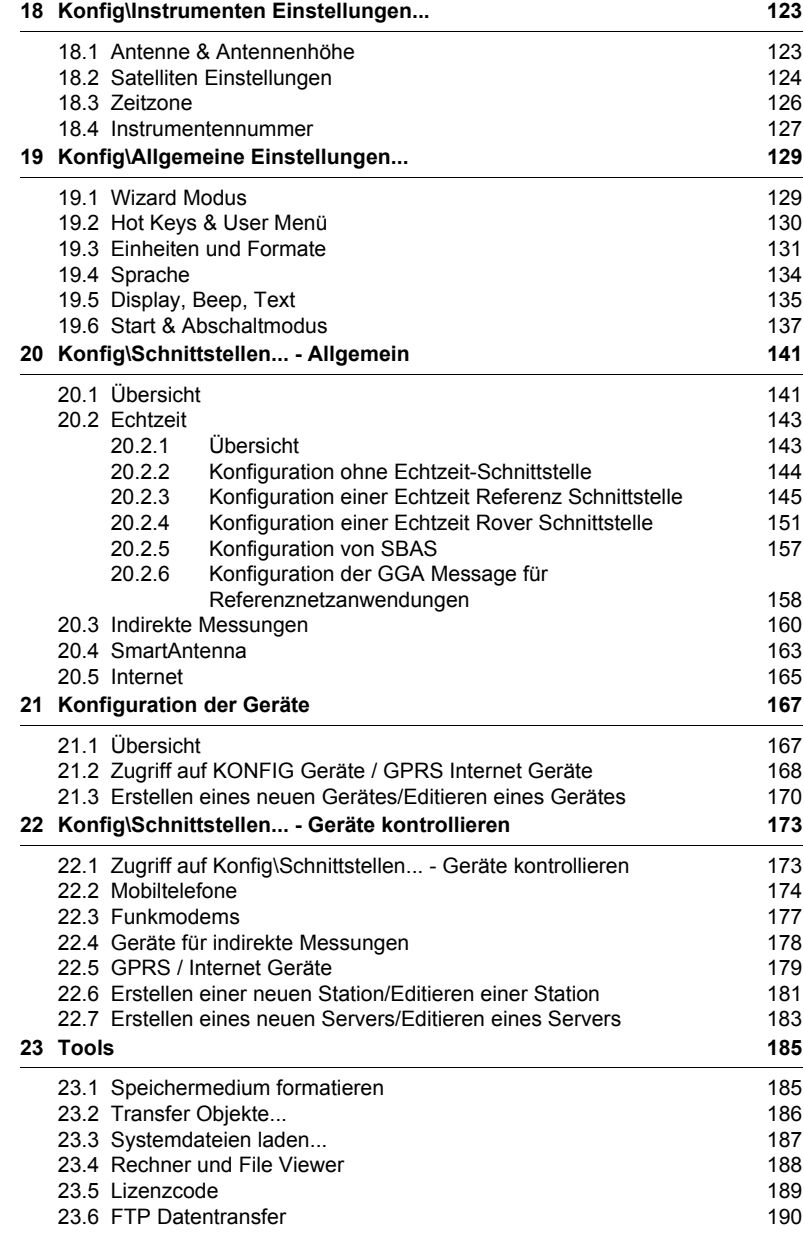

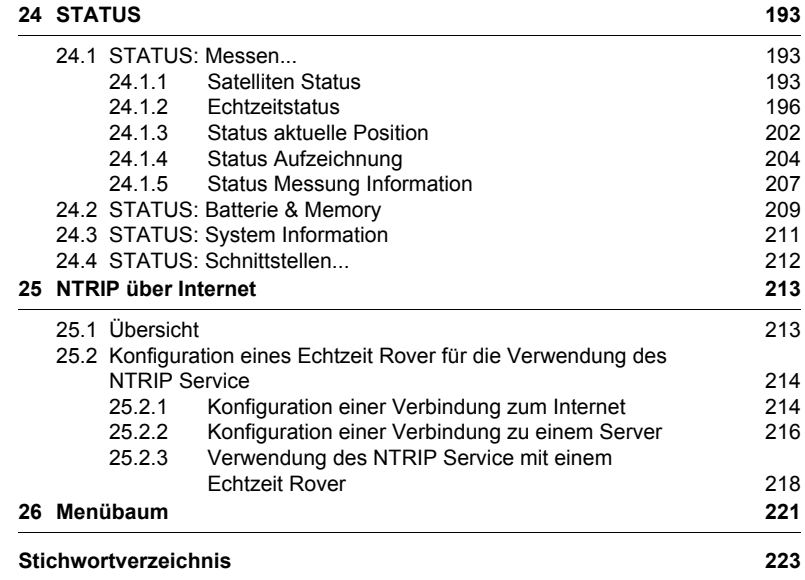

## <span id="page-8-0"></span>**1 Benutzeroberfläche**

## <span id="page-8-1"></span>**1.1 Tastatur**

### **Tastatur**

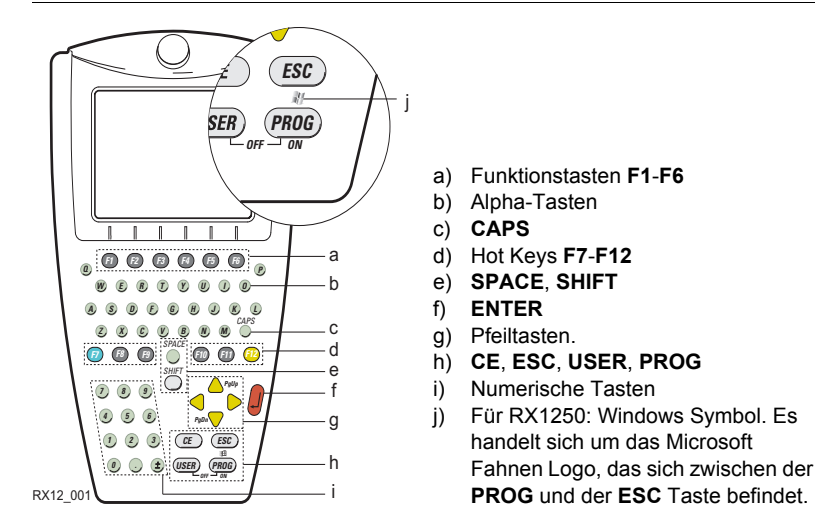

$$
\mathbb{Q}^{\mathbb{P}}
$$

) Die Abbildung stellt das Modell RX1250 dar und ist für alle Modelle repräsentativ. Auf Unterschiede zu anderen RX1200 Modellen wird hingewiesen.

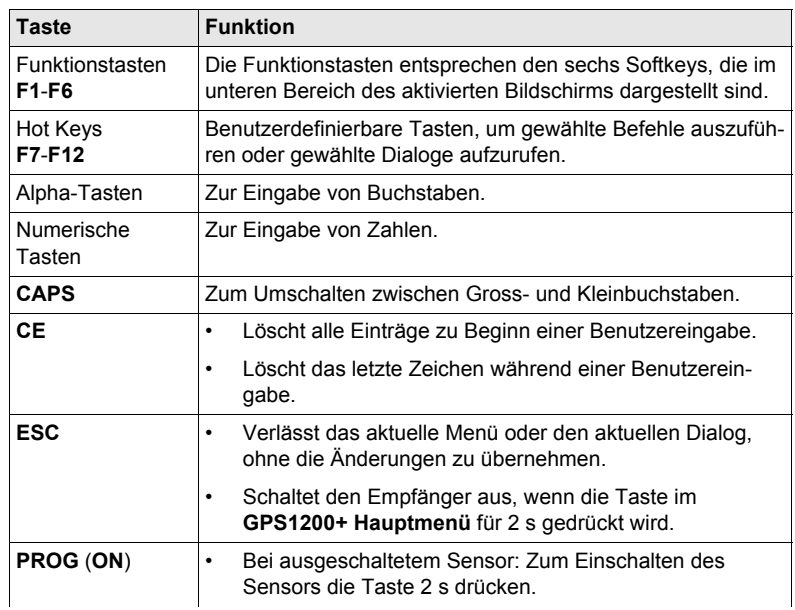

## **Tasten**

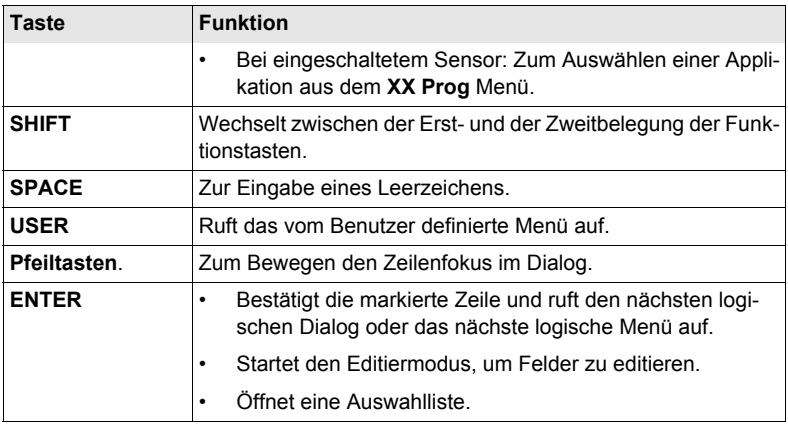

## **Tasten-**

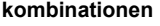

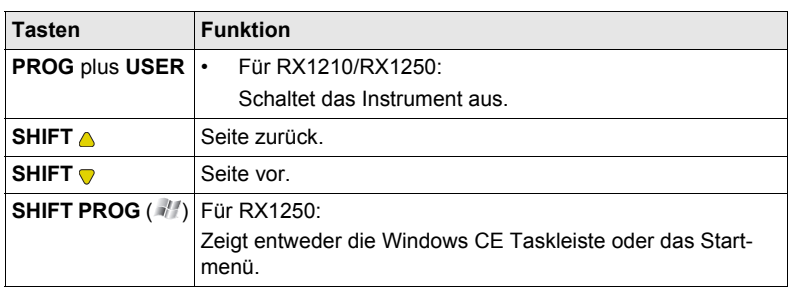

## <span id="page-10-0"></span>**1.2 Anzeige**

## **Anzeige**

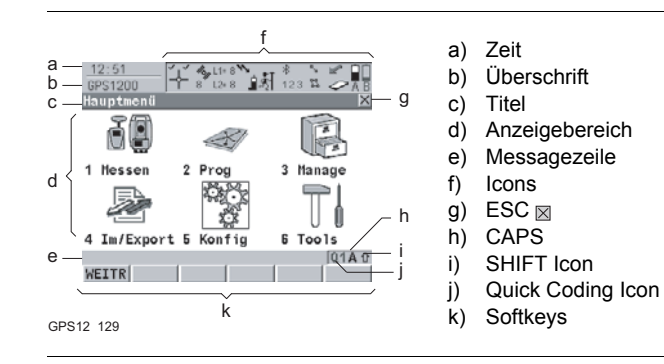

### **Elemente**

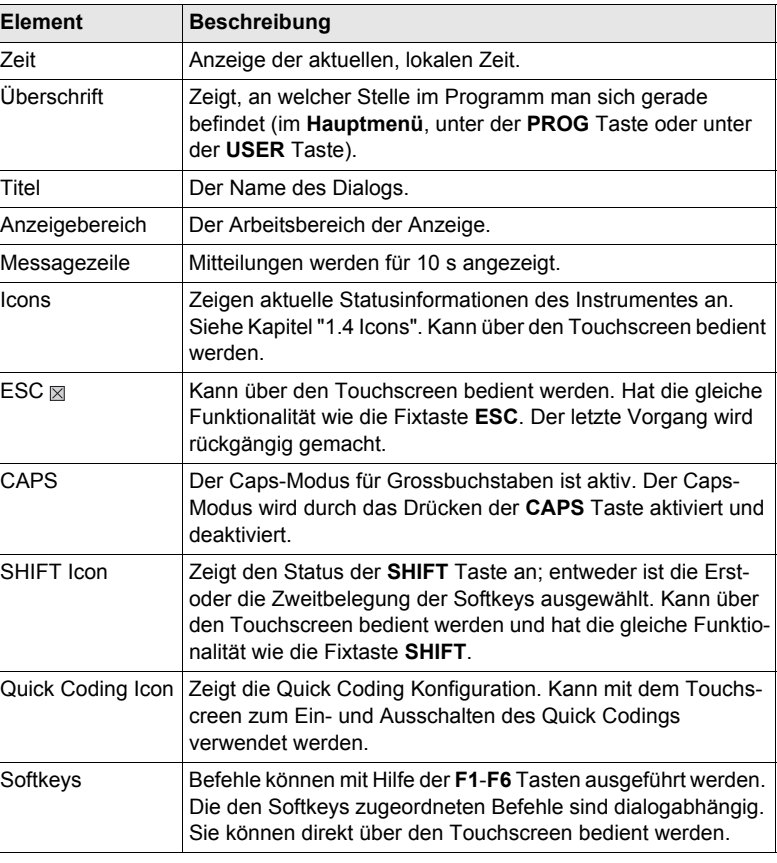

## <span id="page-11-0"></span>**1.3 Bedienungskonzept**

**Tastatur und Touchscreen**

Die Benutzeroberfläche wird entweder über die Tastatur oder über den Touchscreen mit dem mitgelieferten Stift bedient.

Der Arbeitsablauf ist mit der Tastatur und dem Touchscreen identisch. Der Unterschied besteht darin, wie Informationen ausgewählt und eingegeben werden.

### **Bedienung über die Tastatur**

Die Informationen werden mit Hilfe der Tasten ausgewählt und eingegeben. In Kapitel ["1.1 Tastatur"](#page-8-1) werden die Tasten der Tastatur und ihre Funktionen genau beschrieben.

### **Bedienung über den Touchscreen**

Die Informationen werden mit Hilfe des mitgelieferten Stiftes auf dem Display ausgewählt und eingegeben.

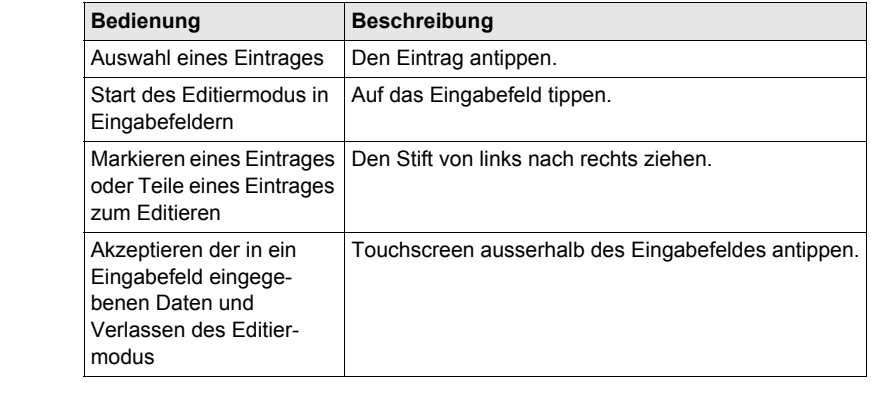

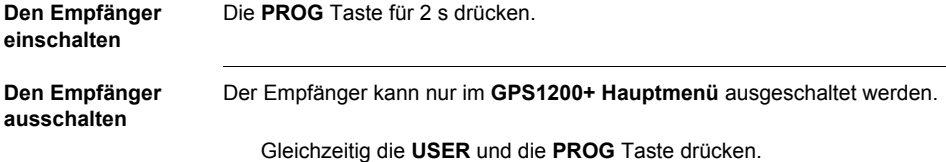

ODER

Die **ESC** Taste für 2 s drücken.

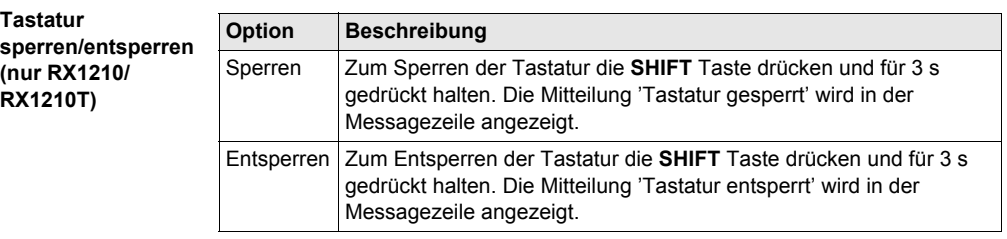

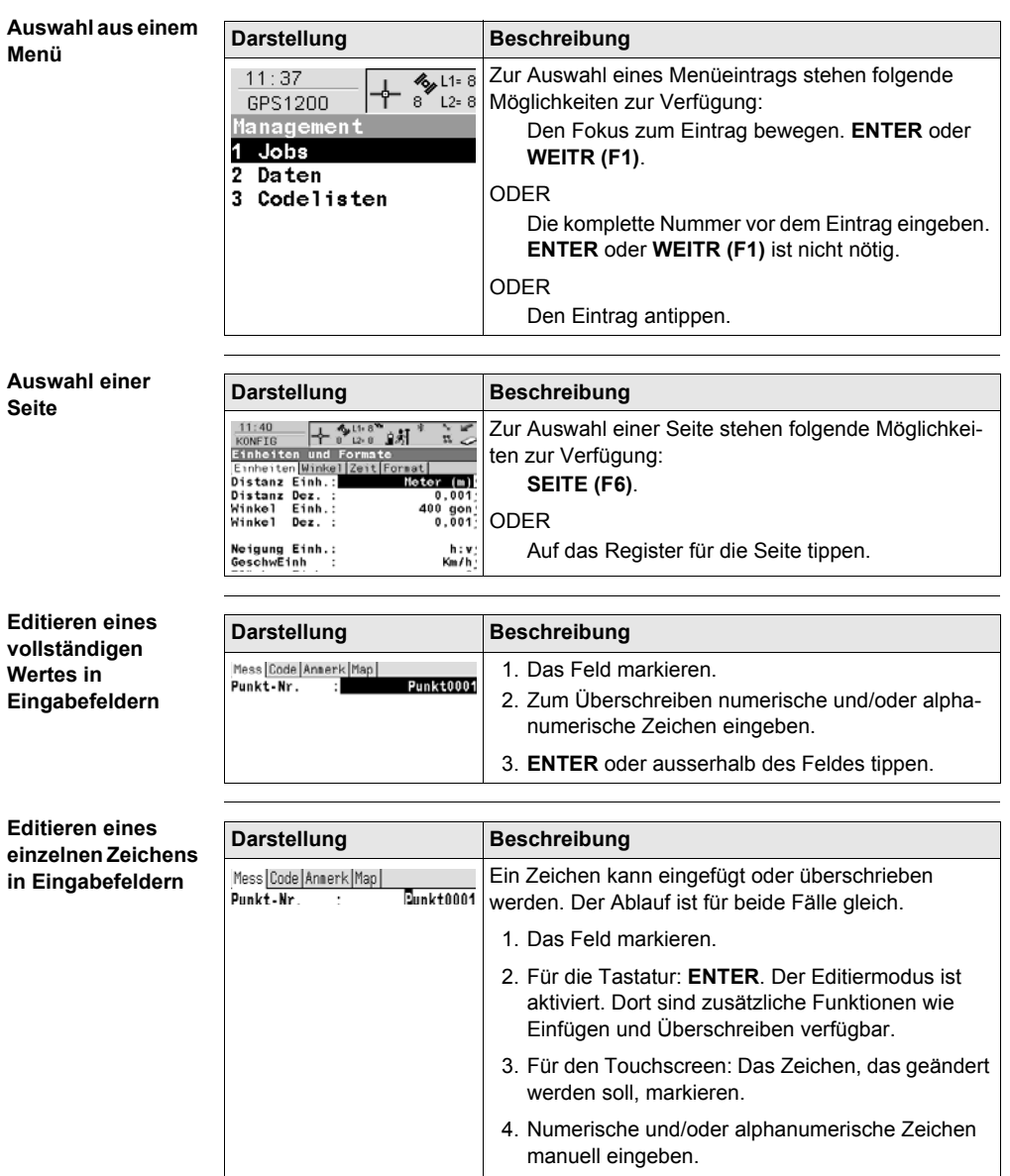

5. **ENTER** oder ausserhalb des Feldes tippen.

**Aufrufen spezieller alphanumerischer Zeichen für die Eingabe**

<span id="page-13-0"></span>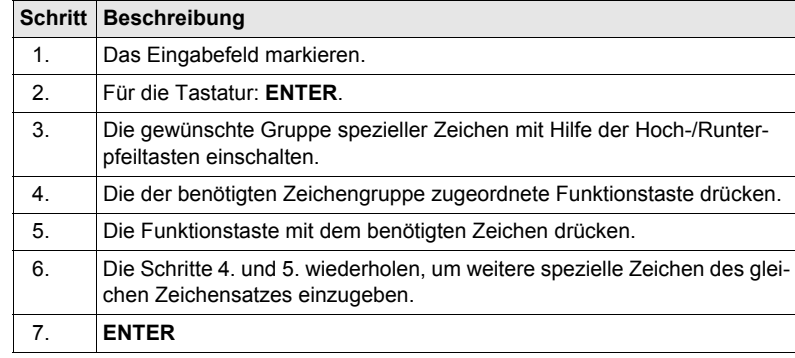

### **Darstellung und Auswahl aus einer Auswahlliste**

<span id="page-13-1"></span>Auswahllisten können unterschiedlich aussehen.

### **Geschlossene Auswahlliste**

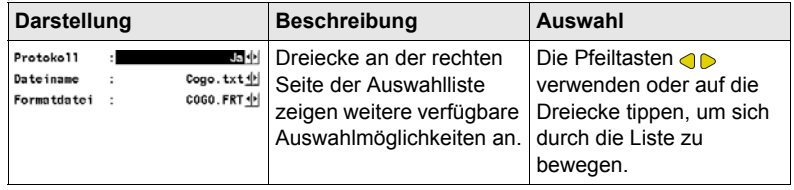

**ENTER** oder auf das Feld tippen, um die Auswahlliste zu öffnen. Beim Öffnen einer Auswahlliste erscheint entweder ein einfaches Listenfeld oder ein vollständiger Listenfeld-Dialog.

### **Einfaches Listenfeld**

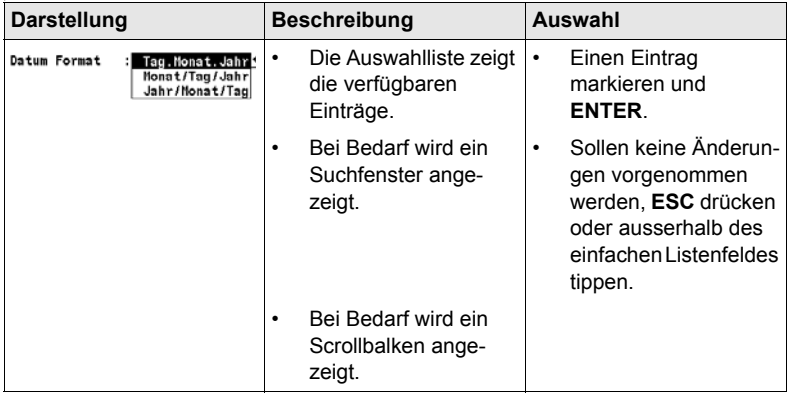

## **Listenfeld-Dialog**

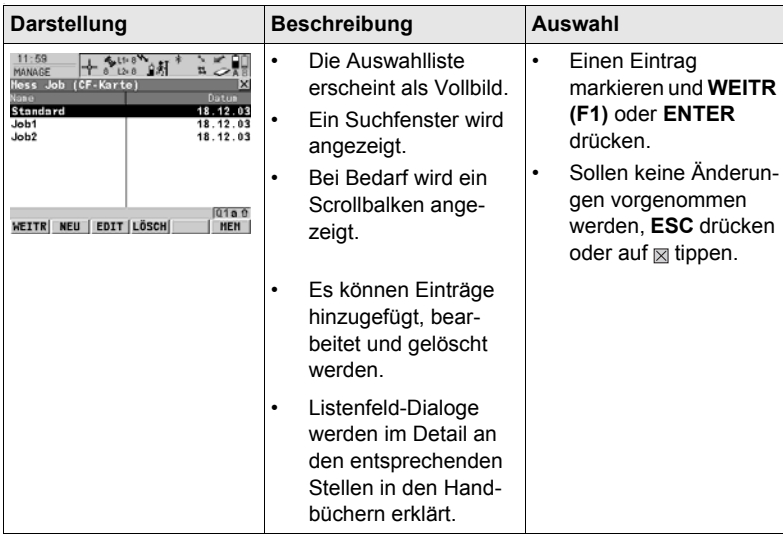

## <span id="page-15-0"></span>**1.4 Icons**

**Beschreibung** Die Icons zeigen aktuelle Statusinformationen des Empfängers an.

) Die Icons geben über grundlegende Empfängerfunktionen Auskunft. Welche Icons erscheinen, hängt davon ab, welcher GPS1200+ Empfänger verwendet wird und welche aktuelle Empfängerkonfiguration vorliegt.

### **Anordnung der Icons in der Iconleiste**

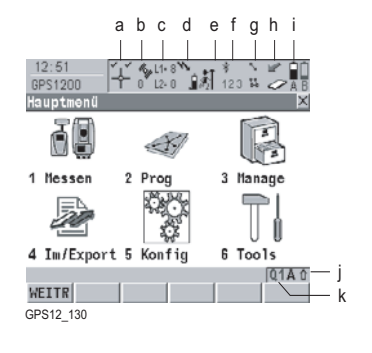

- a) Positionsstatus
- b) Anzahl der sichtbaren Satelliten
- c) Für die Positionsberechnung verwendete Satelliten
- d) Echtzeitmodem und Echtzeitstatus, Internet Status
- e) Positionsmodus
- f) Bluetooth
- g) Linie/Fläche
- h) CompactFlash Karte/Interner Memory
- i) Batterie
- j) **SHIFT**
- k) Quick Coding

**Positionsstatus** Zeigt den Status der aktuellen Position an.

**Touchscreen:** Das Tippen auf das Icon ruft den Dialog **STATUS Position** auf.

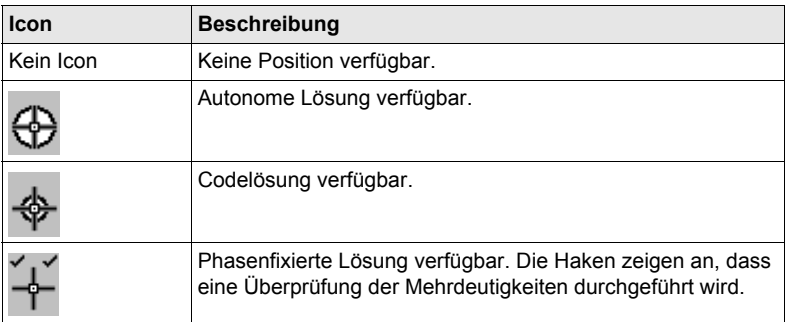

### **Anzahl der sichtbaren Satelliten**

Zeigt die Anzahl der theoretisch sichtbaren Satelliten oberhalb der Elevationsmaske entsprechend dem aktuellen Almanach an.

**Touchscreen:** Das Tippen auf das Icon ruft den Dialog **STATUS Satelliten** auf.

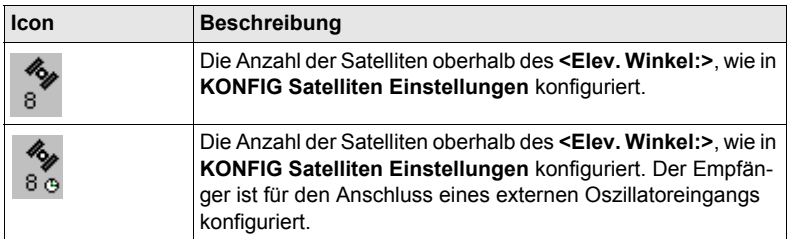

### **Für die Positionsberechnung verwendete Satelliten**

Zeigt die tatsächliche Anzahl der Satelliten an, die zur aktuellen Positionsberechnung beitragen.

**Touchscreen:** Das Tippen auf das Icon wechselt zwischen den verschiedenen GPS Frequenzen, wenn nur GPS verwendet wird und **<GPS L5: Ja>** in **KONFIG Satelliteneinstellungen** konfiguriert ist. Wenn mehr als zwei Satellitensysteme verwendet werden, wird durch das Tippen auf das Icon zwischen den Satellitensystemen hinund hergeschaltet.

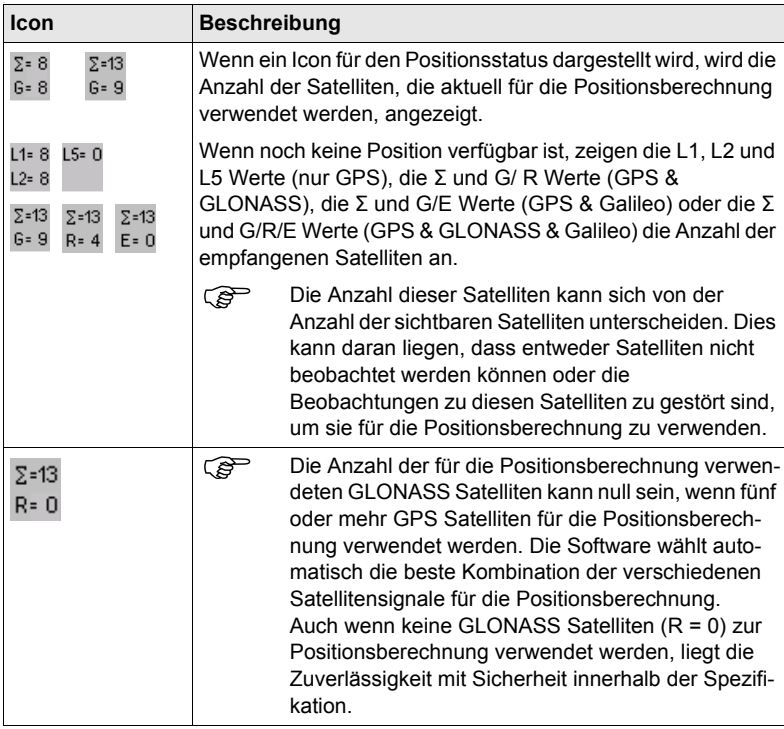

### **Echtzeitmodem und Echtzeitstatus**

Zeigt das konfigurierte Echtzeitmodem und den Status an.

**Touchscreen:** Das Tippen auf das Icon ruft den Dialog **STATUS Echtzeit Eingang** auf.

### **Echtzeit Modus: Referenz**

Ein nach oben weisender Pfeil zeigt eine Referenz Konfiguration an. Der Pfeil blinkt, wenn eine Echtzeit Message vom Sensor an das Modem gesendet wird. Wenn zwei Echtzeitmodems konfiguriert sind, wird das Icon für das Echtzeitmodem 1 angezeigt.

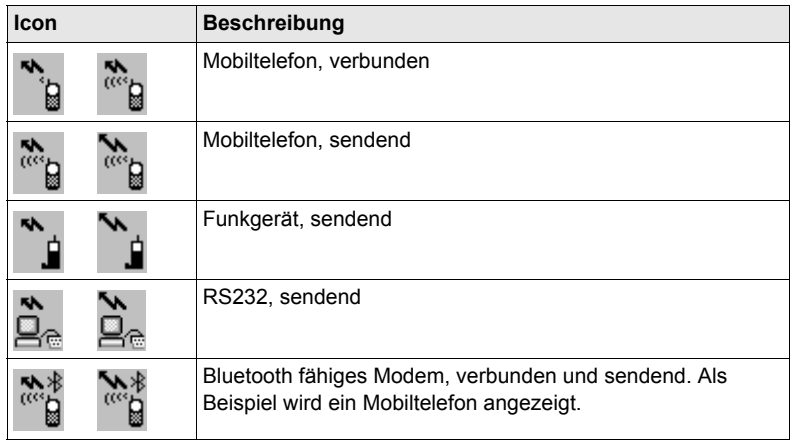

### **Echtzeit Modus: Rover**

Ein nach unten weisender Pfeil zeigt eine Rover Konfiguration an. Der Pfeil blinkt, wenn Echtzeit Message empfangen werden.

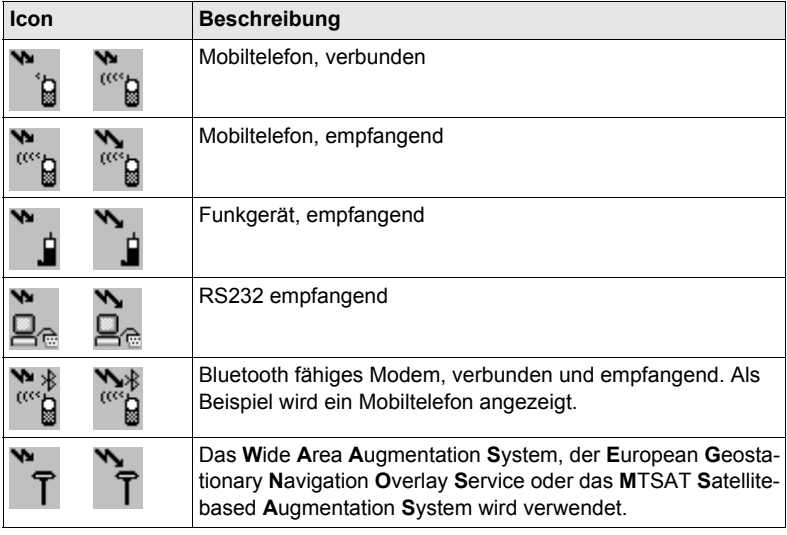

### **Internet Status**

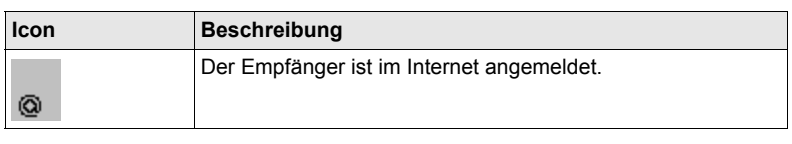

### **Positionsmodus** Zeigt den aktuellen Positionsmodus abhängig von der Konfiguration an. Dem Icon werden Symbole hinzugefügt, wenn Rohdaten und/oder Auto Punkte aufgezeichnet werden. Sobald dieses Icon sichtbar wird, kann der praktische Betrieb beginnen.

**Touchscreen:** Das Tippen auf das Icon ruft den Dialog **STATUS Aufzeichnen** auf.

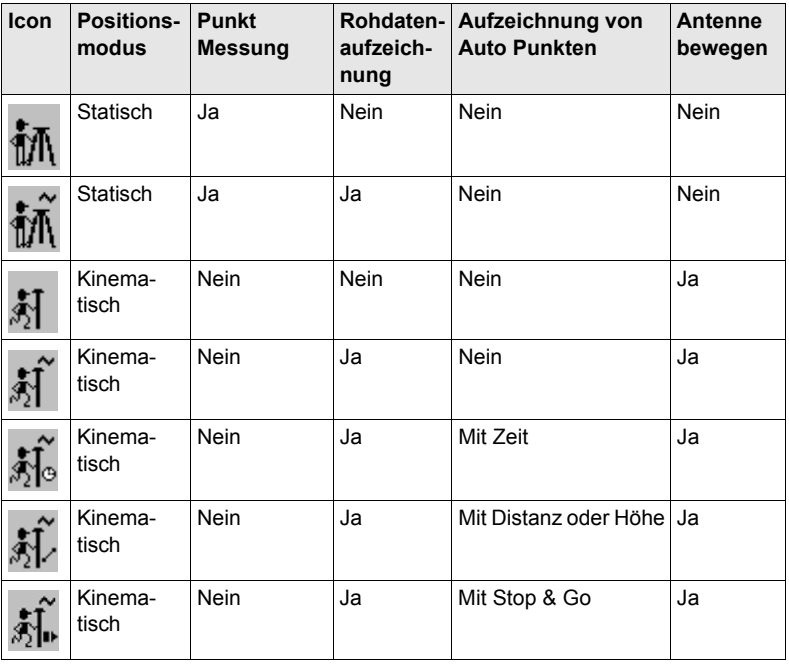

**Bluetooth** Der Status von jedem Bluetooth Port und jeder Bluetooth-Verbindung wird angezeigt.

**Touchscreen:** Das Tippen auf das Icon ruft den Dialog **STATUS Bluetooth** auf.

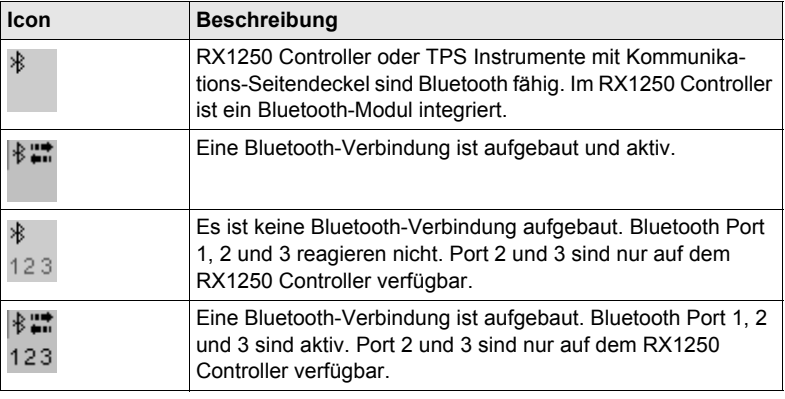

**Linie/Fläche** Zeigt die Anzahl der Linien und Flächen an, die im aktiven Job geöffnet sind. **Touchscreen:** Das Tippen auf das Icon ruft den Dialog **STATUS Daten: Job Name** auf.

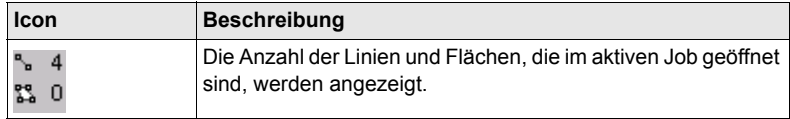

### **CompactFlash Karte/Interner Memory**

Zeigt den Status der CompactFlash Karte oder des internen Memorys an. Für die CompactFlash Karte wird die Kapazität des verwendeten Speicherplatzes in sieben Stufen angezeigt. Für den internen Memory wird die Kapazität des verwendeten Speicherplatzes in neun Stufen angezeigt.

**Touchscreen:** Das Tippen auf das Icon ruft den Dialog **STATUS Batterie & Memory**, Seite **Memory** auf.

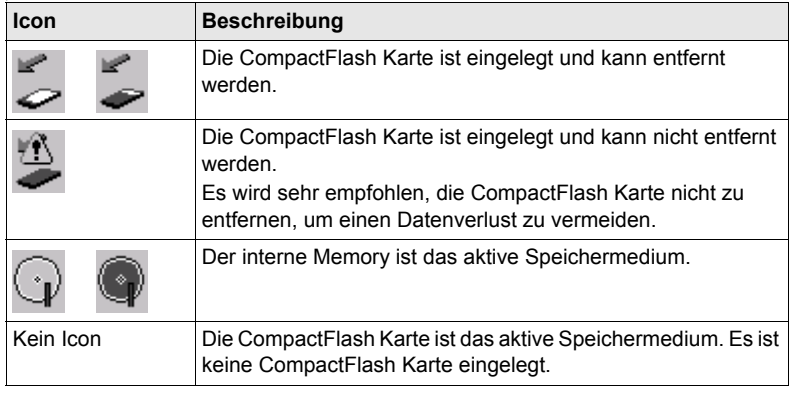

**Batterie** Zeigt den Status und die Batterieart an. Die Restspannung der Batterie wird in sechs Stufen dargestellt.

> Für GPS1200+ Empfänger: Wenn zwei interne Batterien eingesetzt sind, wird die Batterie mit der niedrigeren Spannung verwendet. Wenn eine externe Stromversorgung angeschlossen ist und eine oder zwei interne Batterien eingesetzt sind, wird die externe Stromquelle verwendet.

> Für GRX1200+ GRX1200+ GNSSEmpfänger: Wenn zwei externe Stromquellen angeschlossen sind, verwendet das System diejenige, die als die bevorzugte Stromversorgung konfiguriert wurde.

**Touchscreen:** Das Tippen auf das Icon ruft den Dialog **STATUS Batterie & Memory**, Seite **Batterie** auf.

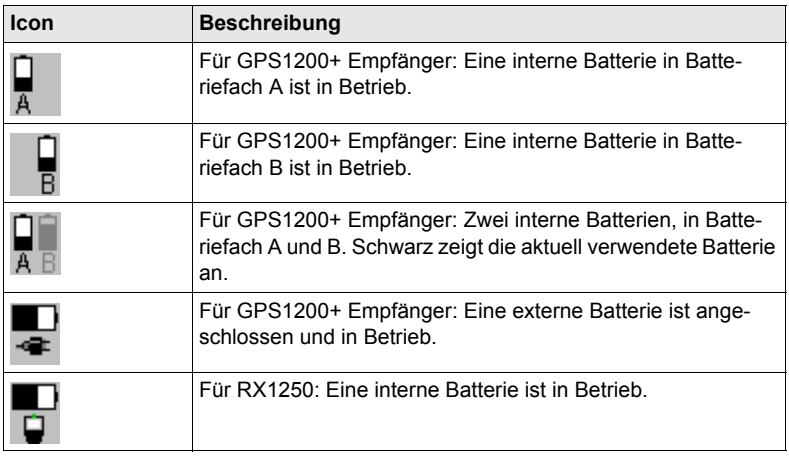

**SHIFT** Zeigt den Status der **SHIFT** Taste an.

**Touchscreen:** Das Tippen auf das Icon zeigt zusätzliche Softkeys an.

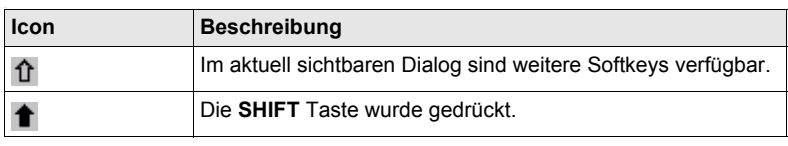

**Quick Coding** Zeigt das Icon für Quick Coding an.

**Touchscreen:** Das Tippen auf das Icon schaltet Quick Coding ein oder aus.

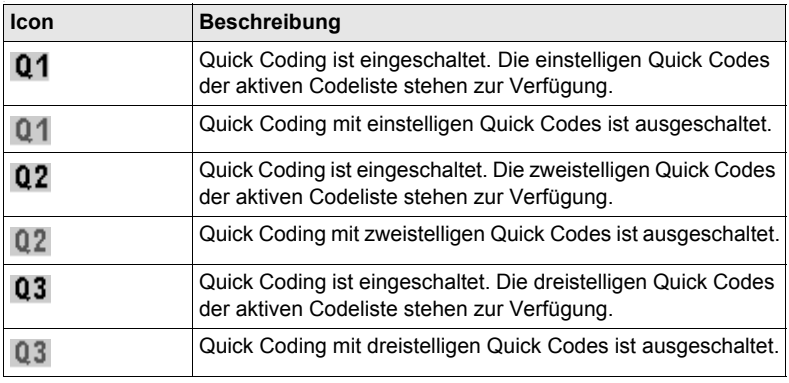

## <span id="page-21-0"></span>**1.5 Symbole**

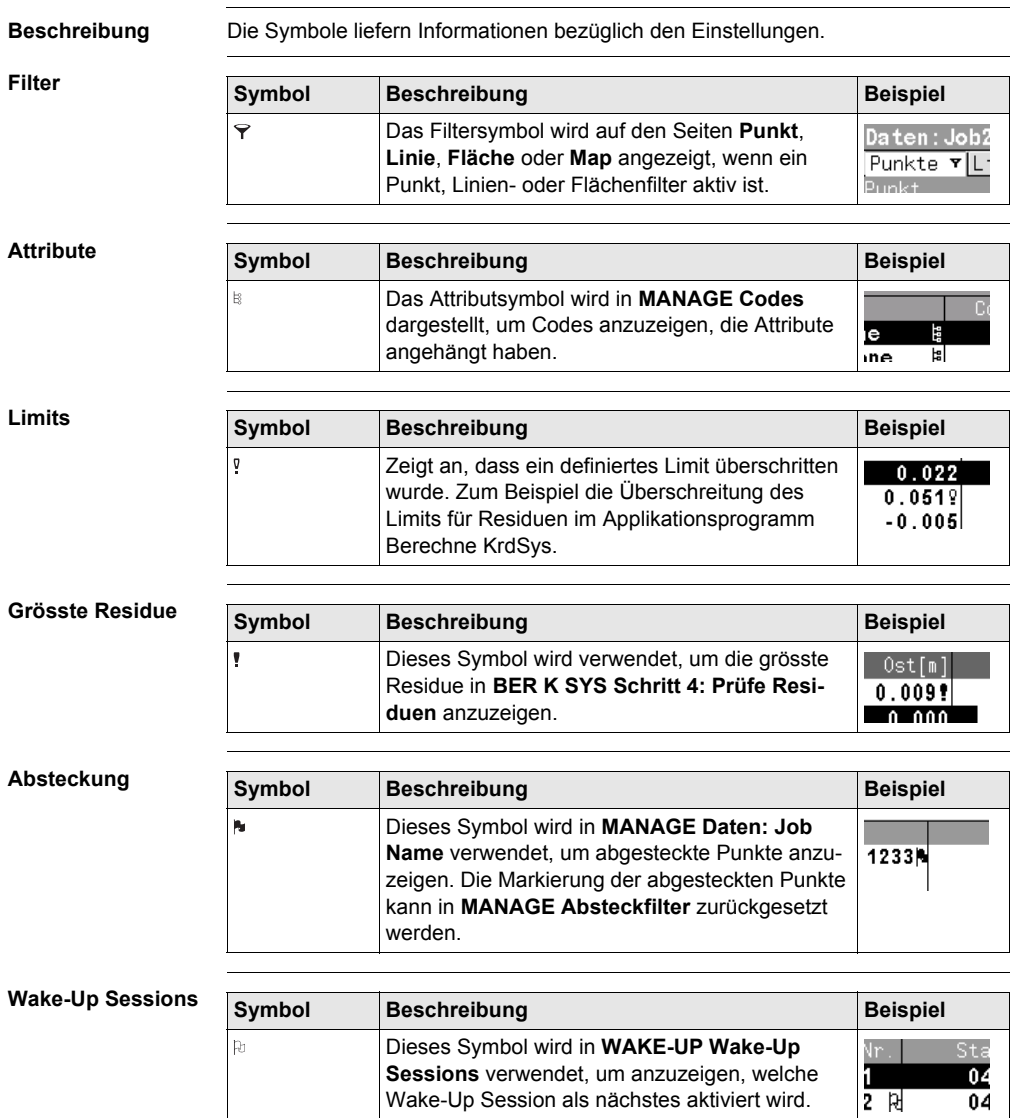

Wake-Up Session als nächstes aktiviert wird.

## <span id="page-22-0"></span>**2 Aufstellung der Ausrüstung**

## <span id="page-22-1"></span>**2.1 Empfänger Ports**

**Beschreibung** Alle Ports des GPS1200+ befinden sich auf der Frontplatte des Empfängers.

**Ports auf der Frontplatte des Empfängers**

GX1210+, GX1220+, GX1220+ GNSS, GX1230+, GX1230+ GNSS, GX1200+ mit PPS/Event Option, GRX1200+ und GRX1200+ GNSS

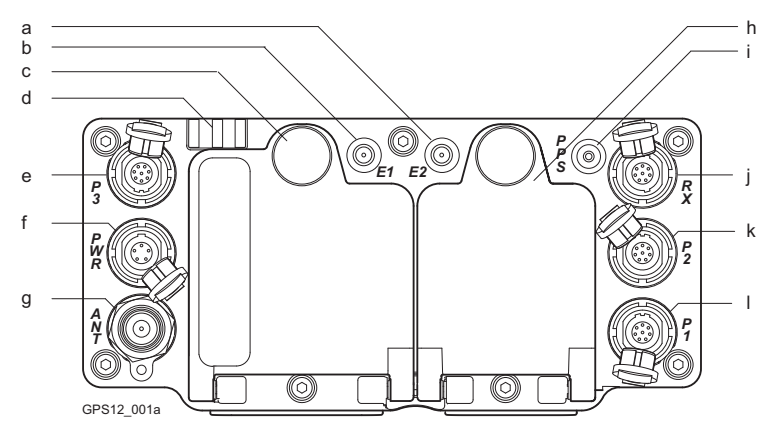

- a) Port E2: Event Eingang 2, auf GX1200+ mit PPS/Event Option
- b) Port E1: Event Eingang 1, auf GX1200+ mit PPS/Event Option
- c) Batteriefach A mit CompactFlash Kartenfach
- 
- e) Port P3: Strom Ausgang, Daten Ein- k) Port P2: Strom Ausgang, Daten Ein-/ /Ausgang oder externe Schnittstelle Ein-/Ausgang. 8 pin LEMO
- f) Port PWR: Strom Eingang. 5 pin LEMO
- g) Port ANT: GNSS Antenneneingang
- h) Batteriefach B, nicht für GRX1200+/GRX1200+ GNSS
- i) Port PPS: PPS Ausgang, auf GX1200+ mit PPS/Event Option
- d) LED Indikatoren i) Port RX: RX1200 Ein-/Ausgang oder externe Schnittstelle Ein-/Ausgang. 8 pin LEMO
	- Ausgang oder externe Schnittstelle Ein-/Ausgang. 8 pin LEMO
	- l) Port P1: Strom Ausgang, Daten Ein-/ Ausgang, oder externe Schnittstelle Ein-/Ausgang. 8 pin LEMO

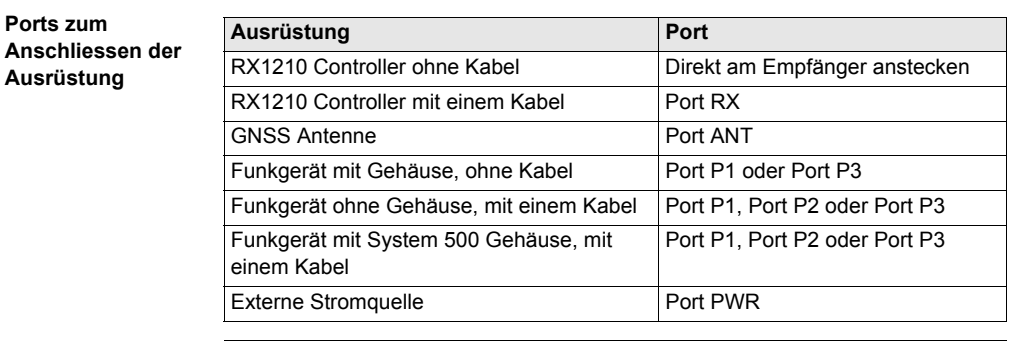

## <span id="page-24-0"></span>**2.2 Statisch mit Post-Processing, Referenz auf Pfeiler**

**Anwendung** Die unten beschriebene Aufstellung der Ausrüstung gilt für statischen Betrieb auf festen Vermessungspfeilern.

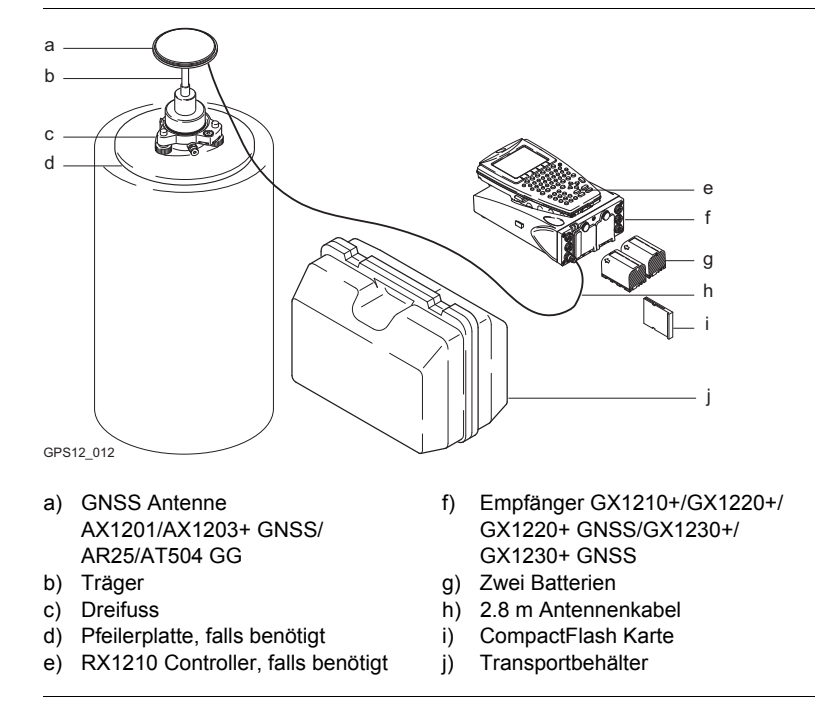

## <span id="page-25-0"></span>**2.3 Echtzeit Referenz, Ein Stativ**

**Anwendung** Die unten beschriebene Aufstellung der Ausrüstung gilt für Echtzeit Referenzstationen für normale Funkreichweite. Ebenso können Rohdaten für das Post-Processing aufgezeichnet werden.

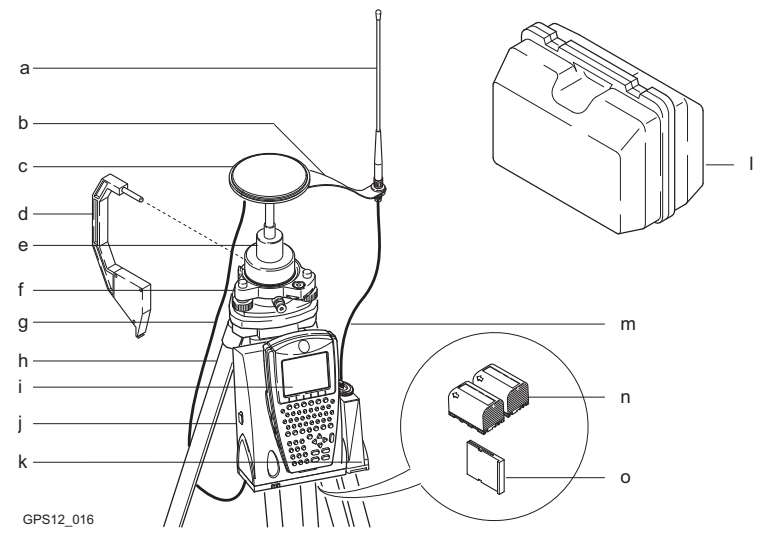

- 
- 
- c) GNSS Antenne AX1201/AX1203+ GNSS
- 
- 
- 
- g) 1.2 m Antennenkabel, um den Empfänger und die GNSS Antenne zu verbinden
- h) Stativ
- a) Funkantenne i) RX1210 Controller, falls benötigt
- b) Funkantennenarm 15 cm lang i) Empfänger GX1210+/GX1220+/ GX1220+ GNSS/GX1230+/ GX1230+ GNSS
	- k) Funkmodem mit Gehäuse
- d) Höhenmessbügel and alle light and light Transportbehälter
- e) Träger m) 1.2 m Antennenkabel, um das Funkmodemgehäuse und die Funkantenne zu verbinden
- f) Dreifuss n) Zwei Batterien
	- o) CompactFlash Karte

## <span id="page-26-0"></span>**2.4 Echtzeit Referenz mit SmartAntenna, RX1250 Controller und GHT56 Halter**

**Anwendung** Die unten beschriebene Aufstellung der Ausrüstung gilt für Echtzeit Referenzstationen mit SmartAntenna (ATX1230+ GNSS), RX1250 und GHT56. Diese Aufstellung wird für Messungen mit normalen Funkreichweiten verwendet. Ebenso können Rohdaten für das Post-Processing aufgezeichnet werden.

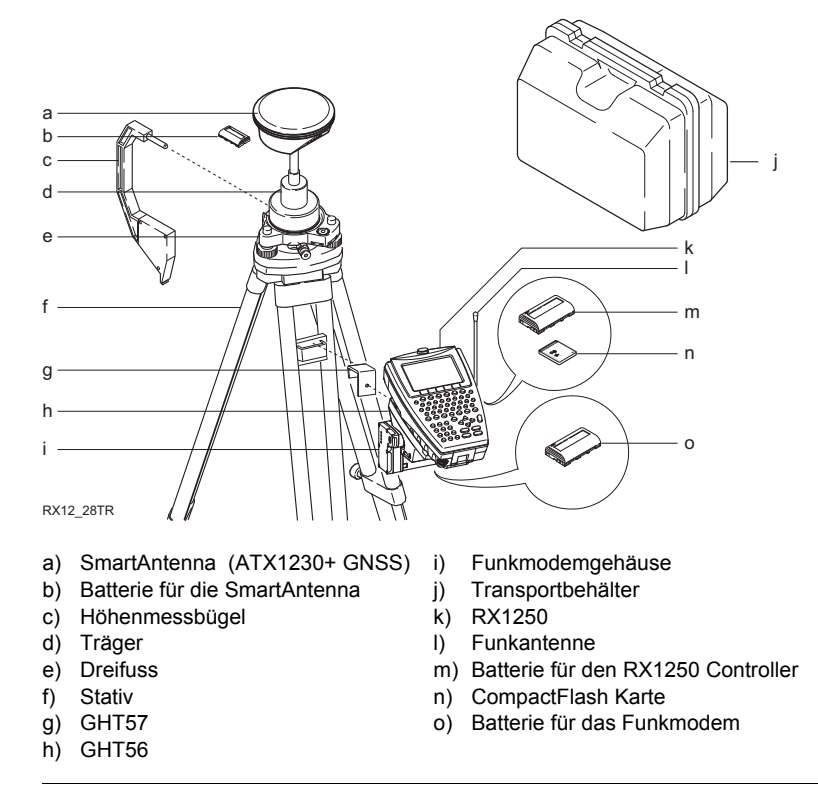

## <span id="page-27-0"></span>**2.5 SmartRover - Externes Funkgerät**

**Anwendung** Die unten beschriebene Aufstellung der Ausrüstung gilt für einen Echtzeit Rover mit SmartAntenna, RX1250X Controller, GHT56 Halter und einem externen Funkgerät.

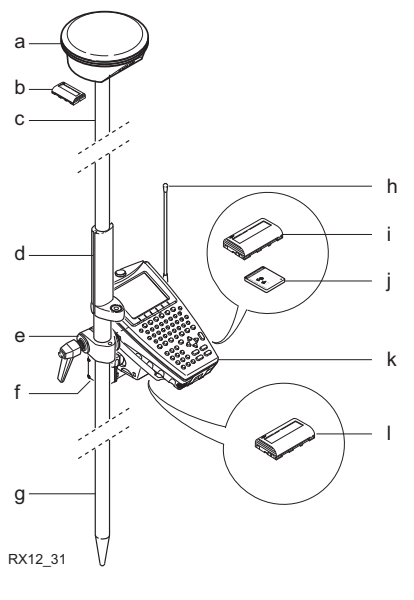

- 
- b) Batterie für die SmartAntenna h) Funkantenne
- c) Lotstockoberteil aus Aluminium mit Schraub- oder Steckverbindung
- d) Griff für den Lotstock (j) CompactFlash Karte<br>
e) GHT56 (k) RX1250X
- 
- 
- a) SmartAntenna (a) Lotstockunterteil aus Aluminium
	-
	- Batterie für den RX1250X Controller
	-
	- k) RX1250X
- f) Funkmodem mit Gehäuse | | Batterie für das Funkmodem

## <span id="page-28-0"></span>**2.6 Echtzeit Rover, Lotstock und Rucksack**

**Anwendung** Die unten beschriebene Aufstellung der Ausrüstung gilt für einen Echtzeit-Rover mit länger andauernden Feldmessungen. Ebenso können Rohdaten für das Post-Processing aufgezeichnet werden.

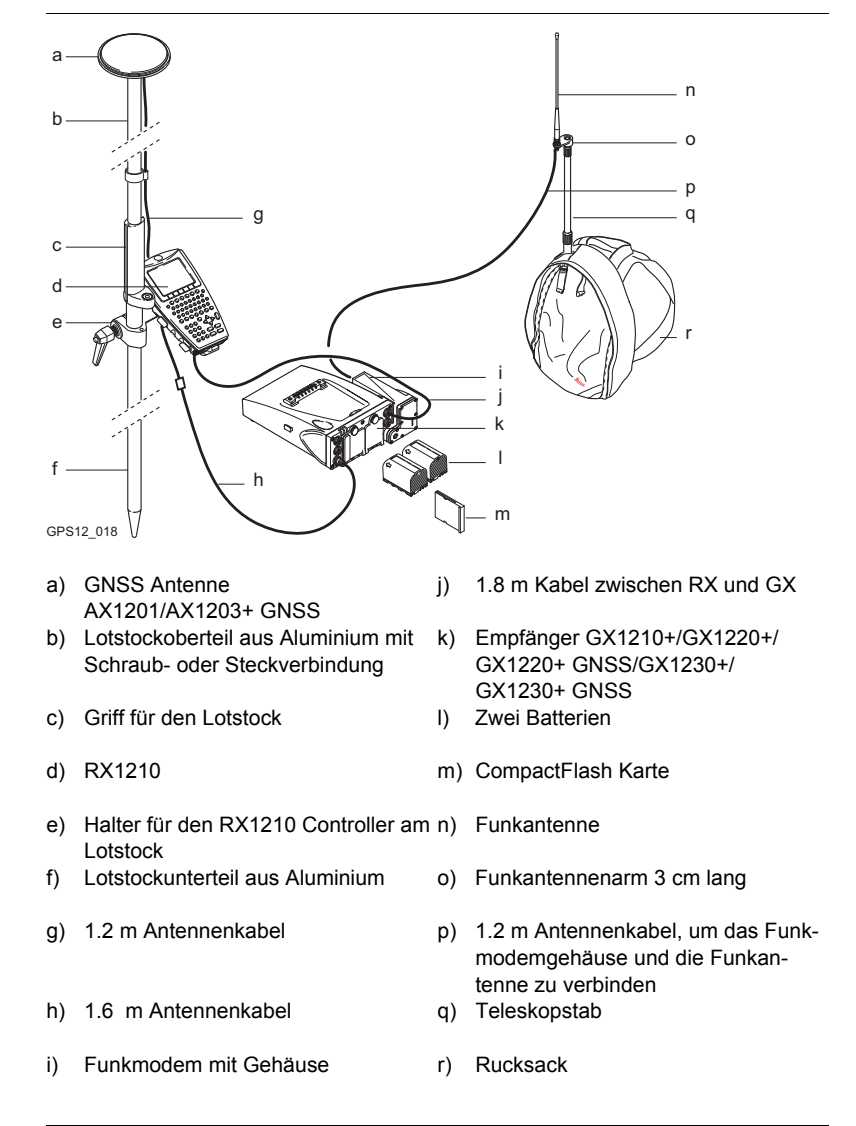

## **Kabelpositionen im Rucksack**

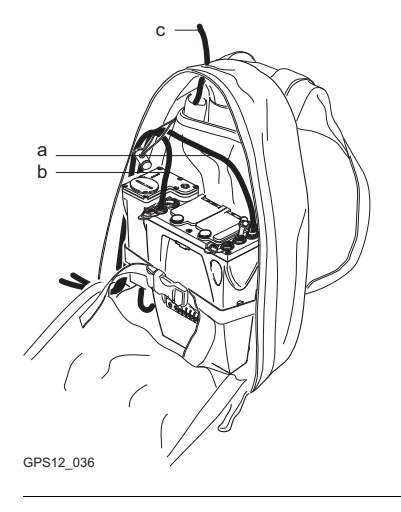

- a) 1.6 m Antennenkabel
- b) 1.8 m Kabel zwischen RX und GX
- c) 1.2 m Antennenkabel, um das Funkmodemgehäuse und die Funkantenne zu verbinden

## <span id="page-30-0"></span>**2.7 Echtzeit Rover, Alles am Lotstock**

**Ausrüstung**

**Anwendung** Die unten beschriebene Aufstellung der Ausrüstung gilt für einen Echtzeit Rover mit kurzen Messperioden, besonders wenn viele Hindernisse, z.B. Zäune, vorhanden sind.

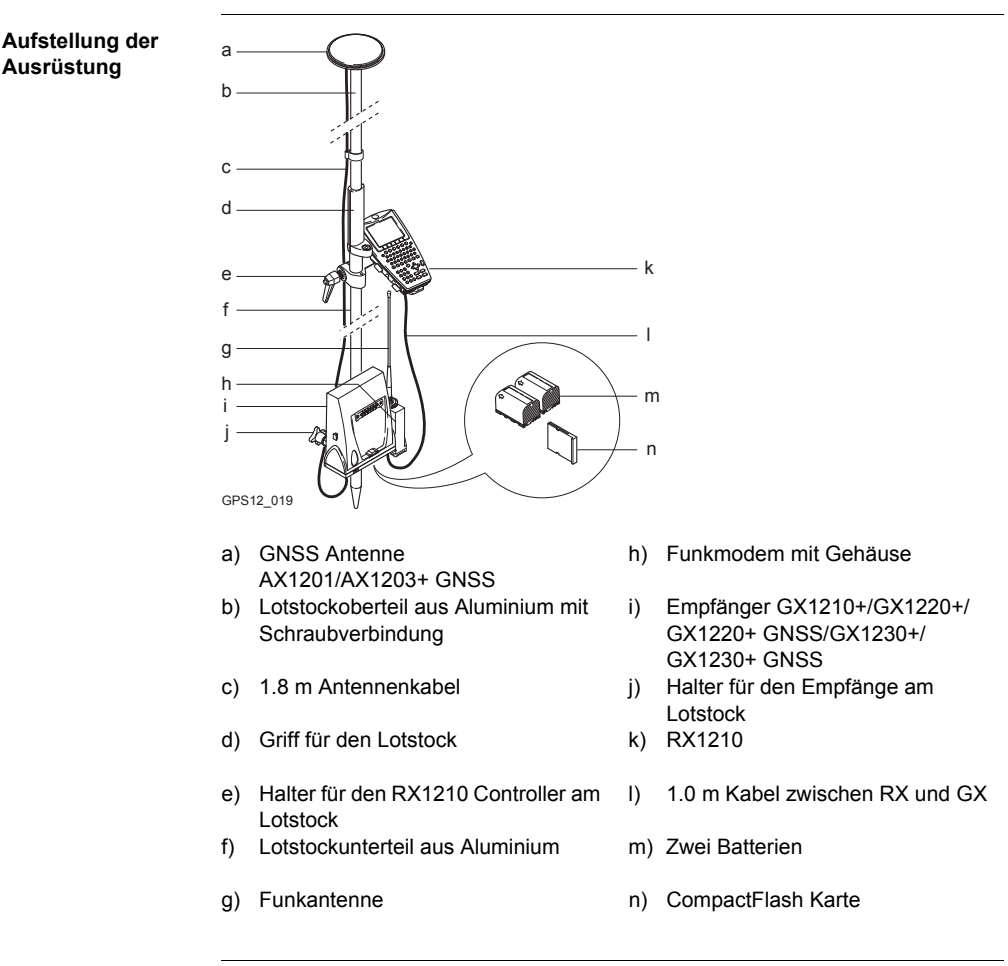

## <span id="page-32-0"></span>**3 Bestimmung der Antennenhöhen**

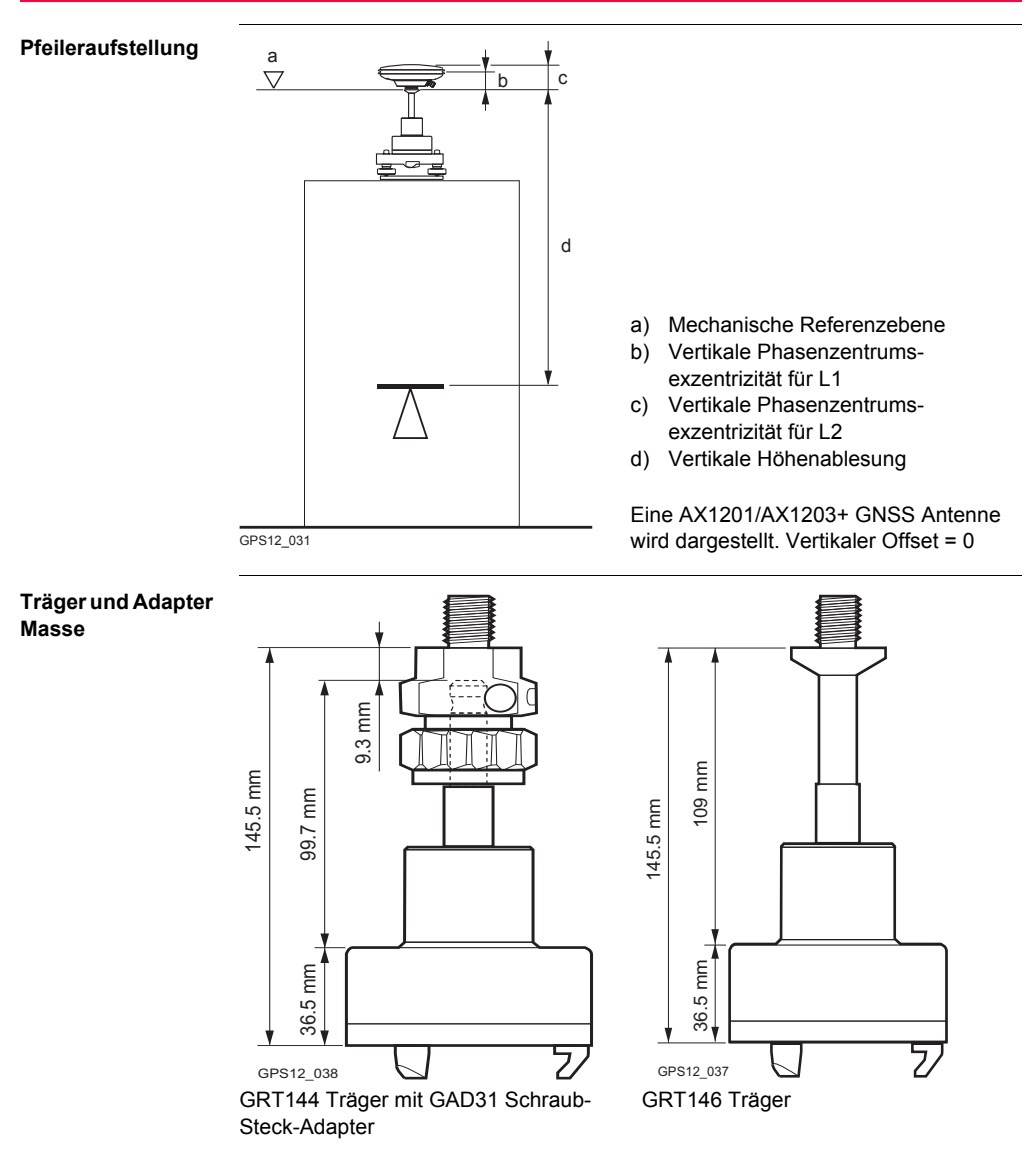

### **Stativaufstellung**

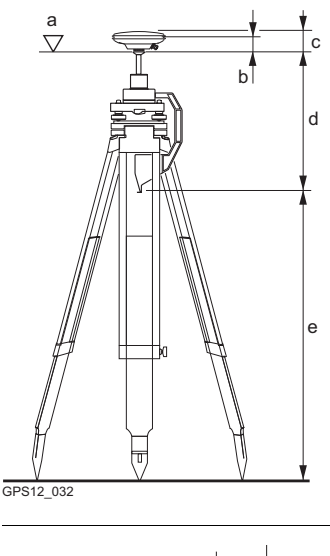

**Lotstockaufstellung**

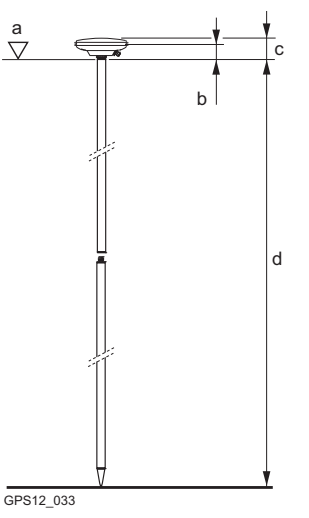

- a) Mechanische Referenzebene
- b) Vertikale Phasenzentrumsexzentrizität für L1
- c) Vertikale Phasenzentrumsexzentrizität für L2
- d) Vertikaler Offset Für Leica Standardantenne plus Zubehör: 0.36 m
- e) Vertikale Höhenablesung

Eine AX1201/AX1203+ GNSS Antenne wird dargestellt.

- a) Mechanische Referenzebene
- b) Vertikale Phasenzentrumsexzentrizität für L1
- c) Vertikale Phasenzentrumsexzentrizität für L2
- d) Vertikale Höhenablesung
	- Für Leica Standardlotstock (Ober- und Unterteil): 2.00 m.
	- Für Leica Standardlotstock (Ober- und Unterteil mit zusätzlichem Oberteil): 3.00 m.
	- Für das Unterteil des Lotstocks allein: 1.00 m.

Eine AX1201/AX1203+ GNSS Antenne GPS12\_033 **Wird dargestellt. Vertikaler Offset = 0** 

## <span id="page-34-0"></span>**4 Die Verwendung des RX1250 Controllers**

## <span id="page-34-1"></span>**4.1 Umschalten zwischen Leica SmartWorx Software und Windows CE**

**Grafik**

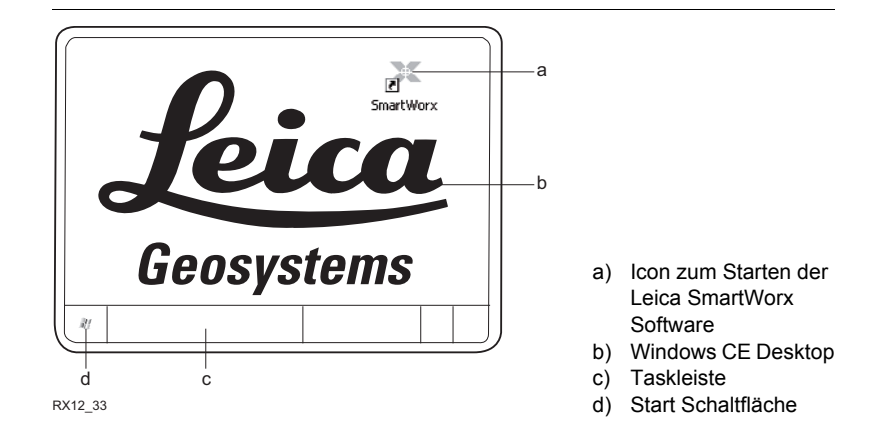

### **Aufruf der Leica SmartWorx Software**

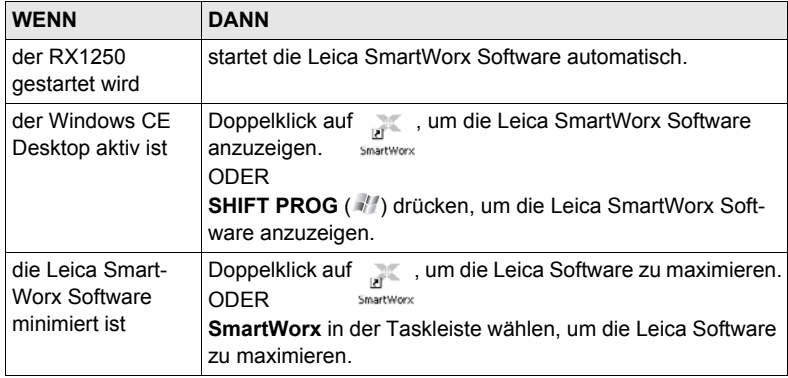

**Aufruf des Windows CE Desktops**

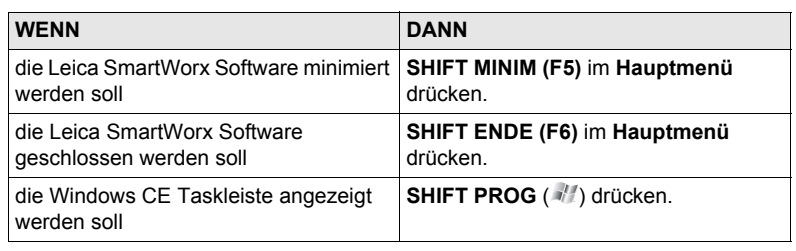

## <span id="page-35-0"></span>**4.2 Standby-Modus**

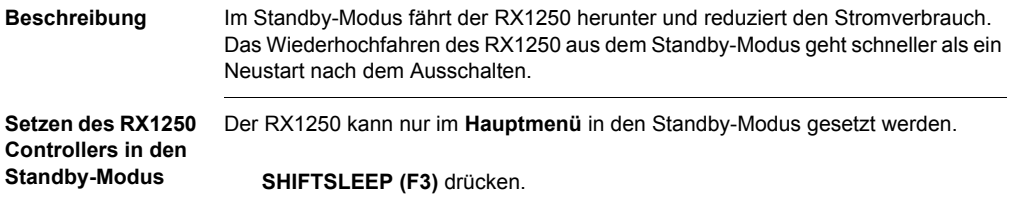
# **4.3 Konfiguration der Schnittstelle**

# **4.3.1 Übersicht**

**Beschreibung** Die Konfiguration der Schnittstellen für den RX1250 hängt von der Anwendung der Ausrüstung ab.

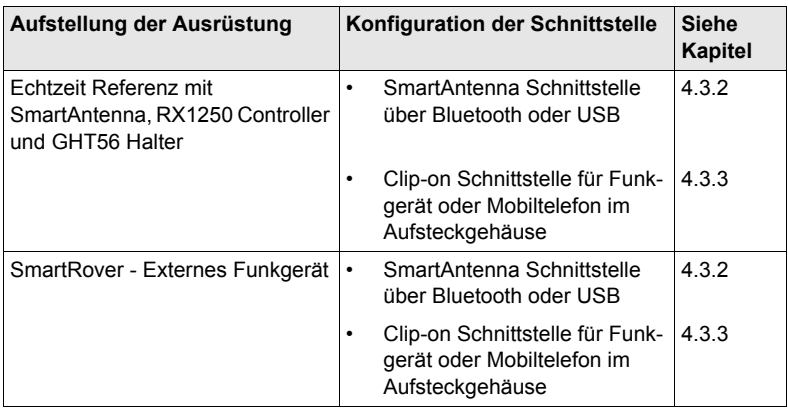

# <span id="page-37-0"></span>**4.3.2 Konfiguration der SmartAntenna Schnittstelle**

#### **Konfiguration Schritt-für-Schritt**

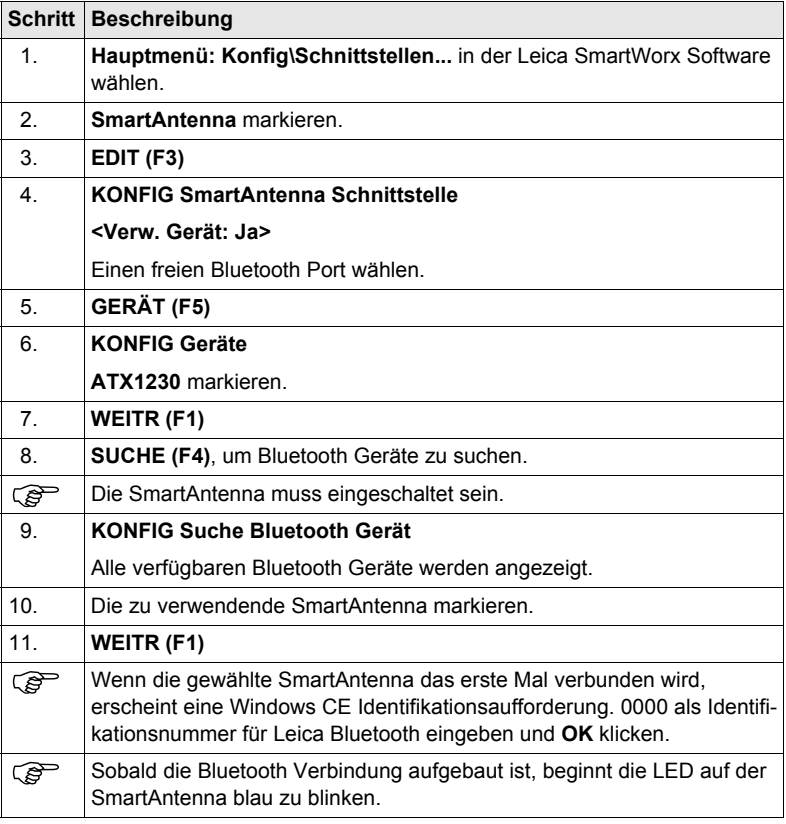

# <span id="page-38-0"></span>**4.3.3 Konfiguration der Clip-on Schnittstelle**

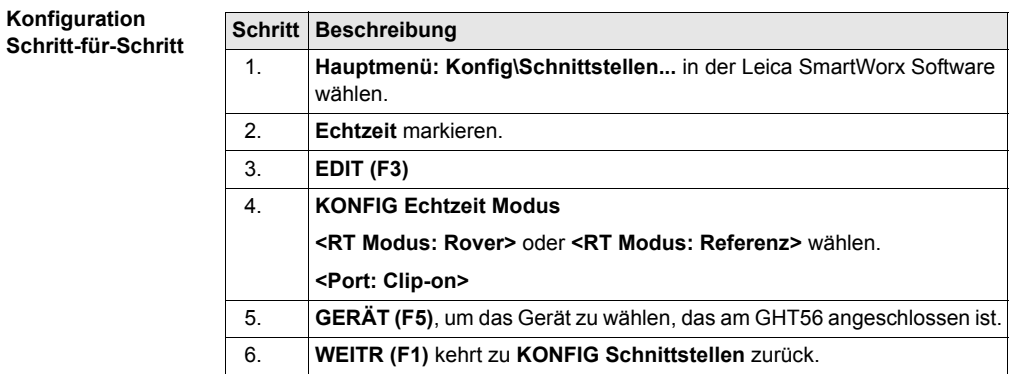

# **5 Sicherung des Empfängers mit einem PIN**

**Beschreibung** Der Empfänger kann durch eine Persönliche Identifikationsnummer gesichert werden. Wenn der PIN Schutz aktiviert ist, ist es erforderlich, diesen unmittelbar nach dem Aufstarten einzugeben. Wird fünfmal ein falscher PIN eingegeben, muss der PUK Code (**P**ersonal **U**nblok-**K**ing Code) eingegeben werden. Dieses Kapitel erklärt den Arbeitsablauf der Eingabe des PIN und PUK Codes. **Zugriff** Während des Aufstartens des Empfängers wird **GPS1200+ Bitte Instr. PIN Code eingeben** automatisch geöffnet, wenn **<Verw. PIN: Ja>** in **KONFIG Start & Abschaltmodus**, Seite **PIN Code** gewählt und ein PIN definiert wurde. Während des Aufstartens des Empfängers wird **GPS1200+ Bitte Instr. PUK Code eingeben** automatisch geöffnet, wenn fünfmal ein falscher PIN Code eingegeben wurde. **GPS1200+**  $11:37$  $\frac{1}{2}$  L1= 8  $\frac{1}{2}$  $8 \times 12 = 8$   $8 \times 8$ GPS1200 **Bitte Instr. PIN Bitte Instr** Code einnehe **Code eingeben** PIN Code ----**OK (F4)** Um den PIN Code zu übernehmen und mit dem nachfolgenden Dialog fortzufahren. **SHIFT BEEND (F6)**

#### <span id="page-40-0"></span> $01a$  0 0K

Schaltet den Empfänger aus.

## **Beschreibung der Felder**

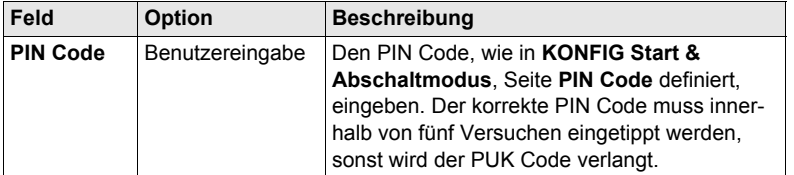

# **Nächster Schritt**

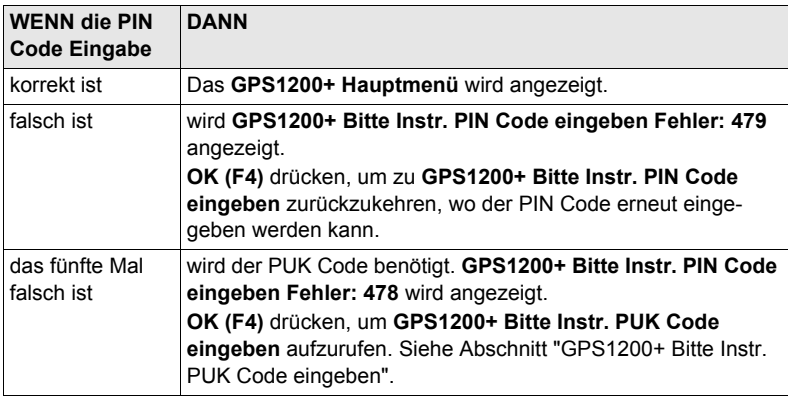

<span id="page-41-0"></span>**GPS1200+ Bitte Instr. PUK Code eingeben**

Siehe Abschnitt ["GPS1200+ Bitte Instr. PIN Code eingeben"](#page-40-0) für Informationen über Softkeys.

# **Beschreibung der Felder**

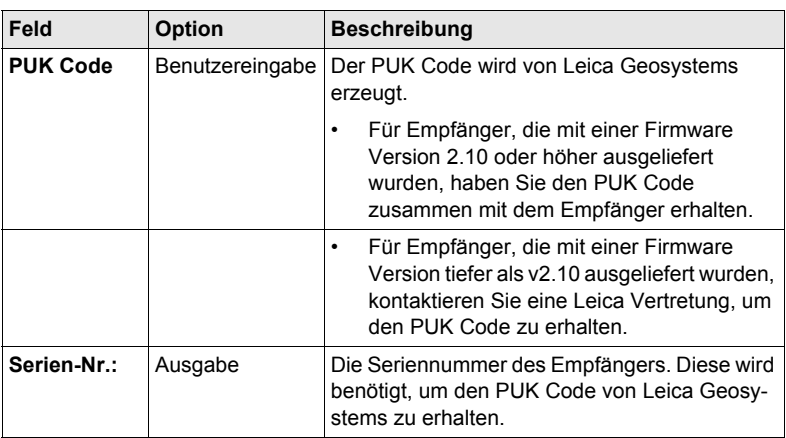

# **Nächster Schritt**

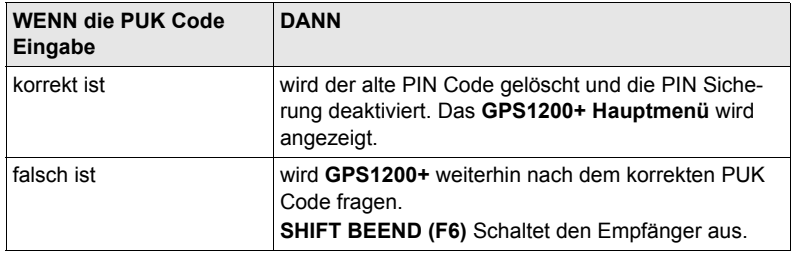

# <span id="page-42-0"></span>**6 Manage - Erste Schritte**

## **Zugriff auf MANAGE XX Schritt-für-Schritt**

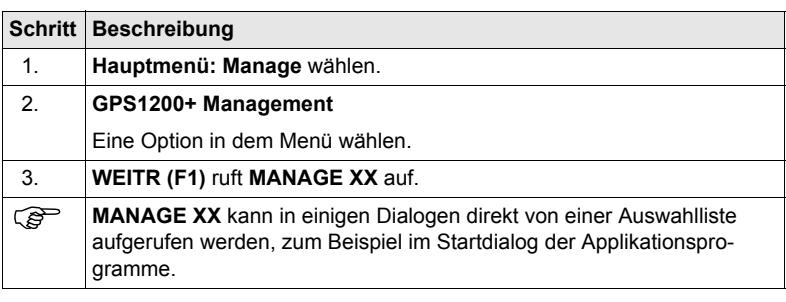

**MANAGE XX** Als Beispiel wird **MANAGE Mess Job (Speicherort)** dargestellt. Zusätzliche Softkeys sind in anderen Dialogen verfügbar.

> Die aufgelisteten Optionen sind in der Datenbank DB-X gespeichert. Nicht verfügbare Information wird als **----** angezeigt.

Der Dialog für **MANAGE Daten: Job Name** besteht aus verschiedenen Seiten. Die aufgelisteten Objekte und ihre Reihenfolge hängen von den Sortier- und Filtereinstellungen ab. Ein aktiver Filter für eine Seite wird durch das Symbol  $\mathcal{P}$  rechts vom Seitennamen angezeigt. Auf den Seiten **Linien (X)** und **Flächen (X)** gibt die Zahl in den Klammern rechts vom Seitennamen die Anzahl der offenen Linien/Flächen an. Beispiel: **Linien (2)**/**Flächen (2)** bedeutet, dass zwei Linien/Flächen offen sind.

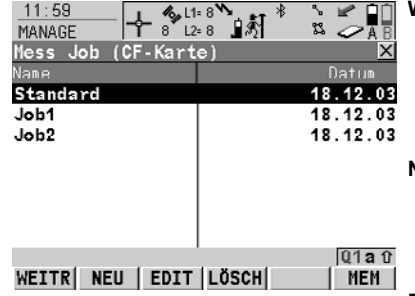

### **WEITR (F1)**

Wählt eine Option und kehrt zu dem vorigen Dialog zurück. Für **MANAGE Codelisten** werden die Codes der markierten Codeliste in den aktiven Job kopiert.

#### **NEU (F2)**

Um eine Option zu erstellen. Nach dem Speichern der neuen Linie/Fläche werden alle aktiven Linien und Flächen deaktiviert.

# **EDIT (F3)**

Um die Option zu editieren. Für **MANAGE Konfigurationssätze** wird der erste Dialog des sequentiellen Konfigurationssatz Wizards für den markierten Konfigurationssatz aufgerufen.

## **LÖSCH (F4)**

Löscht die Option. Verfügbar, ausser für **MANAGE Daten: Job Name**, Seite **Linien (X)** und für **MANAGE Daten: Job Name**, Seite **Flächen (X)**.

# **ABSCH (F4)** und **ÖFNEN (F4)**

Wechselt zwischen den Optionen in der Spalte **Aktiv** für die markierte Linie/Fläche. Die Optionen sind: **Ja**: Die Linie/Fläche ist aktiv. Die gemessenen Punkte werden der Linie/Fläche zugeordnet. **Nein**: Die Linie/Fläche ist nicht aktiv. Die gemessenen Punkte werden der

# Linie/Fläche nicht zugeordnet.

# **MEHR (F5)**

Zeigt weitere Informationen in der zweiten Spalte an. Verfügbar, ausser bei **MANAGE Jobs** (**Speicherort**) und **MANAGE Antennen** .

#### **SEITE (F6)**

Verfügbar für **MANAGE Daten: Job Name**. Wechselt zu einer weiteren Seite dieses Dialogs.

# **KARTE (F6)** oder **MEM (F6)**

Verfügbar für **MANAGE Mess Job**. Verfügbar für Empfänger mit internem Memory. Wechselt zwischen den Jobs, die auf der CompactFlash Karte oder dem internen Memory gespeichert sind.

#### **SHIFT PRTKL (F4)**

Verfügbar für **MANAGE Daten: Job Name**, Seite **Punkte**. Zeigt die im Job gespeicherten Punkte, Linien, Flächen und freien Codes, sortiert nach Zeit, an.

#### **SHIFT LÖSCH (F4)**

Verfügbar für **MANAGE Daten: Job Name**, Seite **Linien (X)** und **MANAGE Daten: Job Name**, Seite **Flächen (X)**. Löscht die Linie/Fläche.

# **SHIFT SET\_D (F4)**

Verfügbar für **MANAGE Koordinatensysteme** und **MANAGE Konfigurationssätze**. Verfügbar, ausser ein Standardkoordinatensystem/-konfigurationssatz ist markiert. Definiert das markierte Koordinatensystem/den markierten Konfigurationssatz als Standardkoordinatensystem/-konfigurationssatz.

## **SHIFT FILTR (F5)**

Verfügbar für **MANAGE Daten: Job Name**. Definiert Sortier- und Filtereinstellungen.

# **SHIFT STDRD (F5)**

Verfügbar für **MANAGE Koordinatensysteme**, **MANAGE Konfigurationssätze** und **MANAGE Antennen**. Stellt die gelöschten Standardkoordinatensysteme/-konfigurationssätze/ antennen wieder her und setzt alle Standardkonfigurationssätze/ antennen auf die Standardeinstellungen zurück.

# **Nächster Schritt**

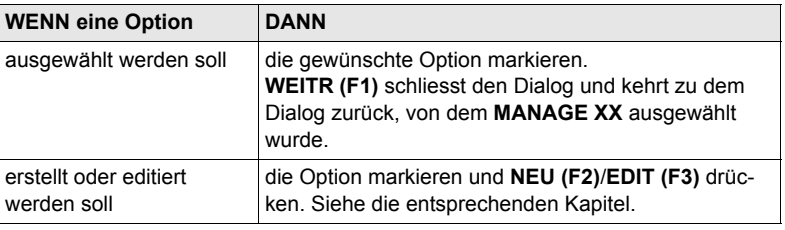

# **7.1 Übersicht**

#### **Beschreibung** Jobs

#### • gliedern Vermessungsprojekte.

- beinhalten alle Punkte, Linien, Flächen und Codes, die aufgenommen und gespeichert wurden.
- können für das Post-Processing nach LGO oder für die Datenübertragung zu einem weiterführenden Programm heruntergeladen werden.
- können zum Beispiel für Echtzeit Absteckungsanwendungen von LGO geladen werden.
- können auf der CompactFlash Karte oder im internen Memory, falls vorhanden, gespeichert werden.

( $\mathbb{S}^{\square}$  Wenn ein Job aktiv wird, werden die Sortier- und Filtereinstellungen des Jobs im SystemRAM gespeichert. Wenn die CompactFlash Karte formatiert wird, werden diese zuletzt verwendeten Sortier- und Filtereinstellungen für den **Default** Job verwendet.

# <span id="page-47-1"></span>**7.2 Erstellen eines neuen Jobs/Editieren eines Jobs**

**Zugriff Schritt-für-Schritt**

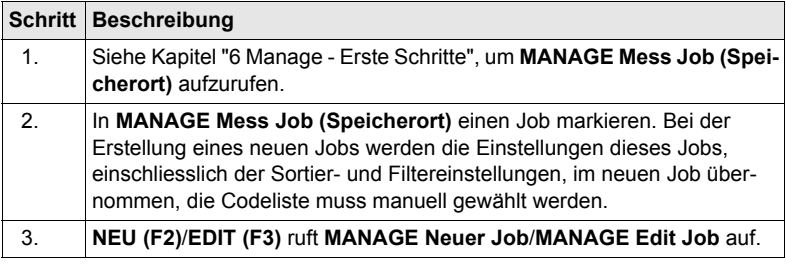

Das Editieren von Jobs ist ähnlich dem Erstellen eines neuen Jobs. Der Einfachheit<br>halber werden die Dialoge **MANAGE XX Job** genannt, auf etwaige Unterschiede wird hingewiesen.

<span id="page-47-0"></span>**MANAGE XX Job, Seite Allgem.**

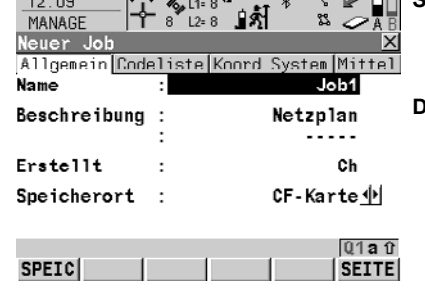

 $\overline{a}$ 

 $\frac{1000}{200}$   $\frac{111}{200}$ 

# **SPEIC (F1)**

Speichert die Einstellungen und kehrt zu **MANAGE Mess Job (Speicherort)** zurück.

#### **DATEN (F5)**

Verfügbar für das Editieren eines Jobs. Zum Anzeigen, Editieren und Löschen von Punkten, Linien und Flächen, die in dem Job gespeichert wurden. Punkte, Linien und Flächen werden auf unterschiedlichen Seiten angezeigt. Die ausgewählten Einstellungen für Sortieren und Filtern werden verwendet.

# **SHIFT PRTKL (F5)**

Verfügbar für das Editieren eines Jobs. Zum Anzeigen, Editieren und Löschen von Punkten, Linien und Flächen, die in dem Job gespeichert wurden. Punkte, Linien und Flächen werden in einer Liste nach der Zeit geordnet.

# **Beschreibung der Felder**

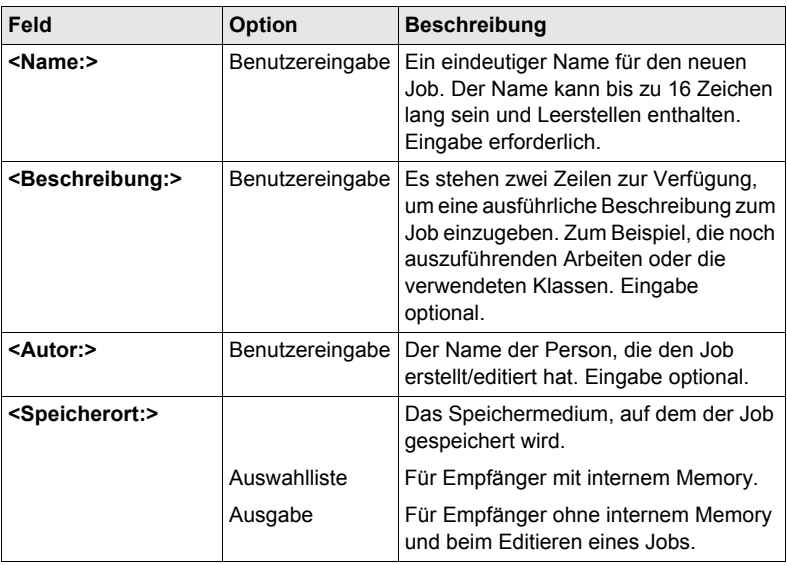

# **Nächster Schritt**

**SEITE (F6)** wechselt zur Seite **Codeliste**.

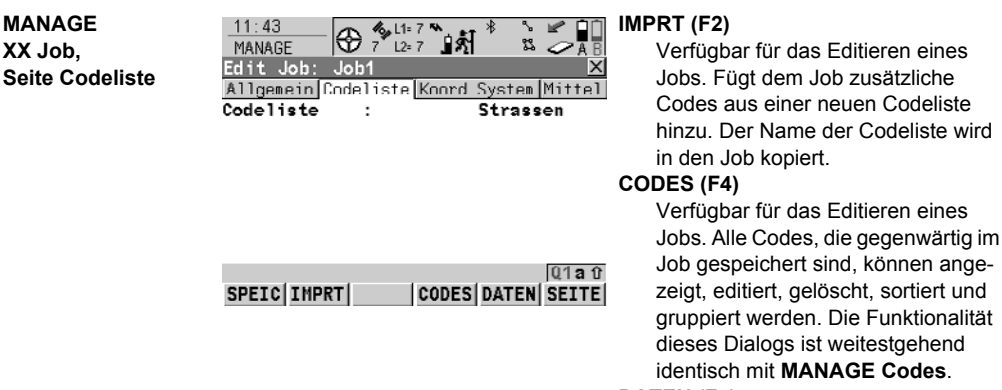

## **DATEN (F5)**

Zum Anzeigen, Editieren und Löschen von Punkten, Linien und Flächen, die in dem Job gespeichert wurden. Punkte, Linien und Flächen werden auf unterschiedlichen Seiten angezeigt. Die ausgewählten Einstellungen für Sortieren und Filtern werden verwendet.

 $\overline{und}$ 

# **SHIFT EXPRT (F2)**

Verfügbar für das Editieren eines Jobs. Um Codes aus dem Job in eine bestehende oder neue Codeliste zu kopieren.

# **Beschreibung der Felder**

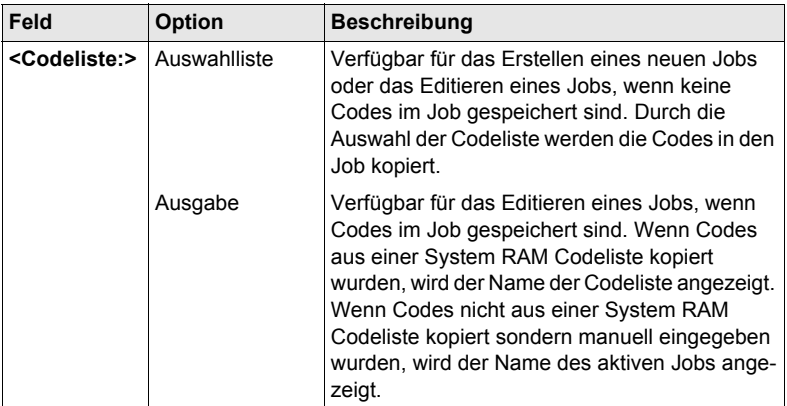

# **Nächster Schritt**

**SEITE (F6)** wechselt zur Seite **Koord System**.

**MANAGE XX Job,**

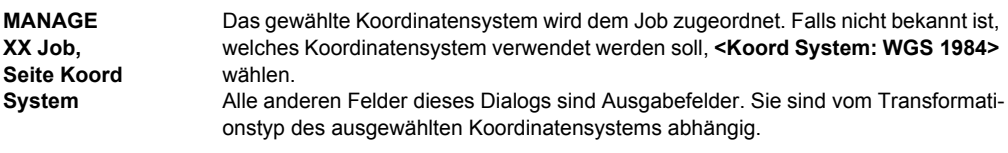

## **Nächster Schritt SEITE (F6)** wechselt zur Seite **Mittel**.

**MANAGE XX Job, Seite Mittel** Um die Messgenauigkeit zu erhöhen, kann ein Punkt mehrmals gemessen werden. Falls diese Funktion aktiviert ist, wird das Mittel oder die absolute Differenz berechnet. Siehe Abschnitt ["MANAGE XX Job, Seite Allgem."](#page-47-0) für Informationen über die Softkeys.

## **Beschreibung der Felder**

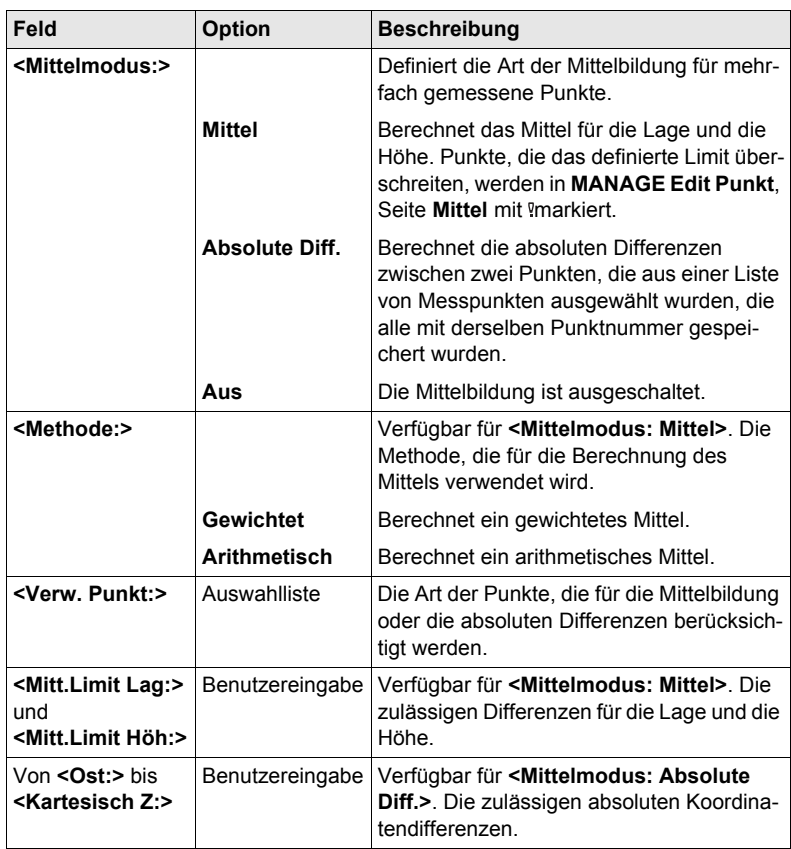

## **Nächster Schritt**

**SPEIC (F1)** speichert den Job und kehrt zu **MANAGE Mess Job (Speicherort)** zurück.

Fläche.

# **8.1 Übersicht**

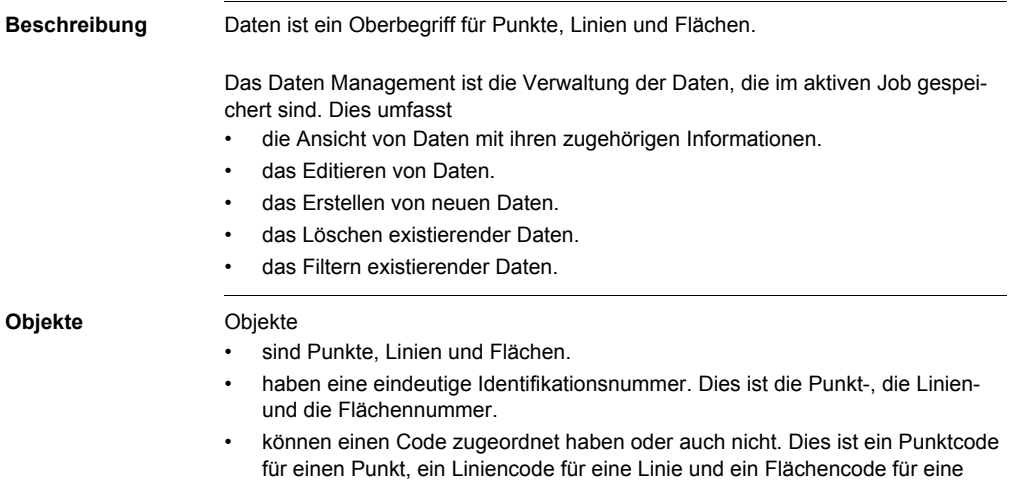

# **8.2 Punkt Management**

# <span id="page-53-0"></span>**8.2.1 Erstellen eines neuen Punktes/Editieren eines Punktes**

**Zugriff Schritt-für-Schritt**

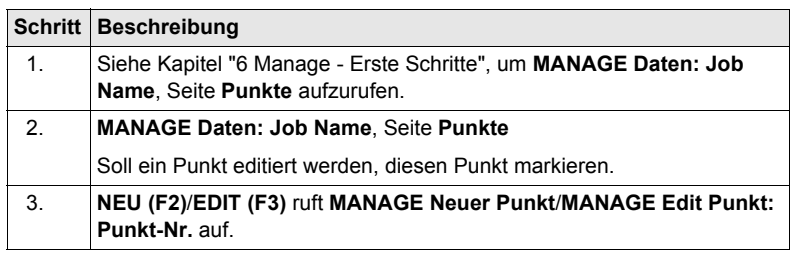

<sup>2</sup> Das Editieren von Punkten ist ähnlich dem Erstellen eines neuen Punktes. Der Einfachheit halber werden die Dialoge **MANAGE XX Punkt** genannt, auf etwaige Unterschiede wird hingewiesen. Beim Editieren eines Punktes hängen die sichtbaren Seiten und Softkeys in diesem Dialog von den Eigenschaften des editierten Punktes ab.

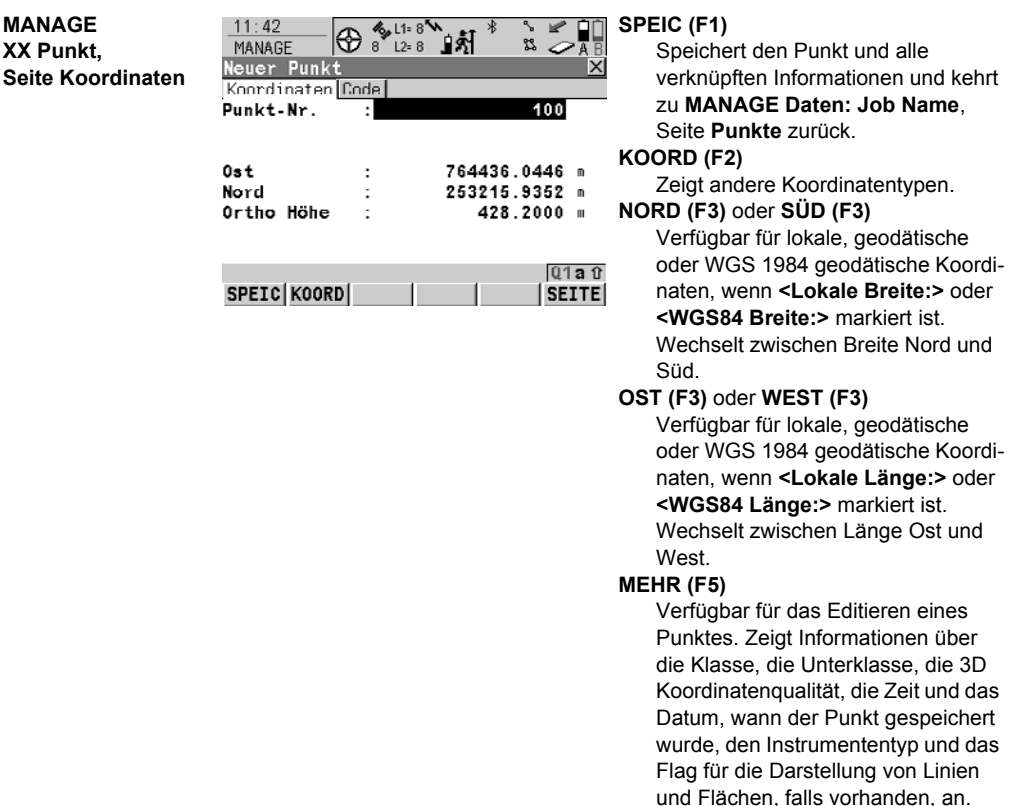

## **SHIFT ELL H (F2)** oder **SHIFT ORTH (F2)**

Verfügbar für lokale Koordinaten. Wechselt zwischen der ellipsoidischen und der orthometrischen Höhe.

# **SHIFT INDIV (F5)** oder **SHIFT LFD (F5)**

Wechselt zwischen der Eingabe einer individuellen Punktnummer, die sich von der definierten Nummernmaske unterscheidet, und der laufenden Punktnummer entsprechend der Nummernmaske.

## **Beschreibung der Felder**

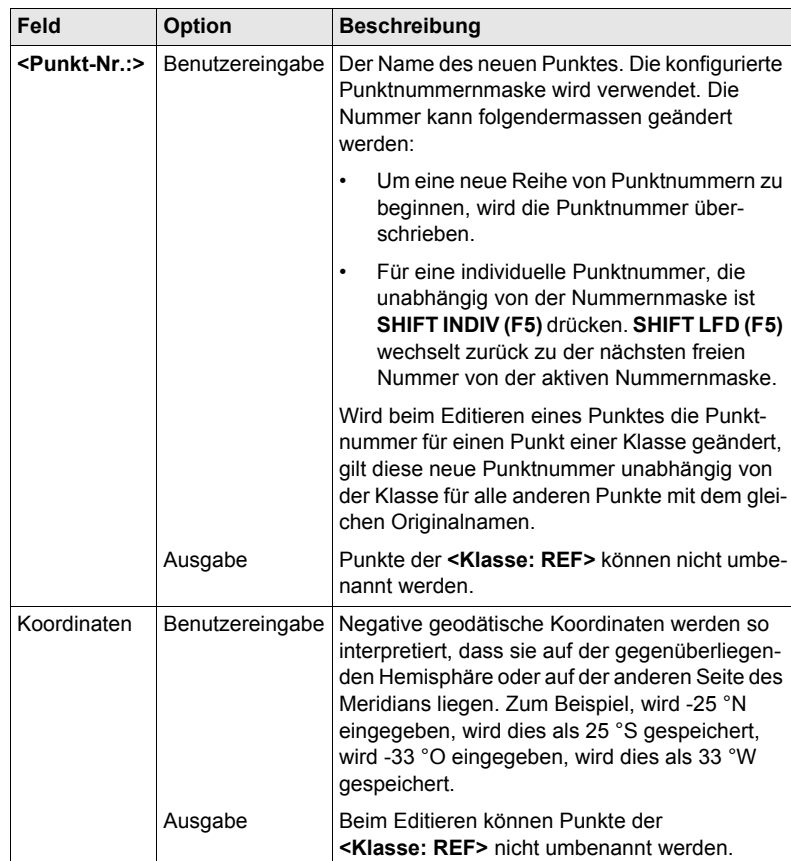

#### **Nächster Schritt**

**SEITE (F6)** wechselt zur nächsten Seite. Siehe den entsprechenden Abschnitt unten.

**MANAGE Edit Punkt: Punkt-Nr., Seite Beobachtungen Für GNSS Punkte** Der Name der Echtzeit Referenzstation, von dem der GNSS Punkt gemessen wurde, der Name der verwendeten Antenne und die Werte der Basislinie werden in Ausgabefeldern angezeigt. **Für TPS Punkte** Die Reflektorhöhe kann editiert werden. Wird die Reflektorhöhe geändert, wird die Punkthöhe neu berechnet.

> Der Name der Station, von der der Punkt gemessen wurde, wird in einem Ausgabefeld angezeigt.

# **Nächster Schritt**

**SEITE (F6)** wechselt zur nächsten Seite. Siehe den entsprechenden Abschnitt unten.

**MANAGE XX Punkt, Seite Code**

Die Einstellung für **<Themat. Codes:>** in **KONFIG Codierung und Linien** bestimmt die Verfügbarkeit der nachfolgenden Felder und Softkeys. Für **<Themat. Codes: Ohne Codeliste>** ist nur die Taste **SPEIC (F1)** verfügbar.

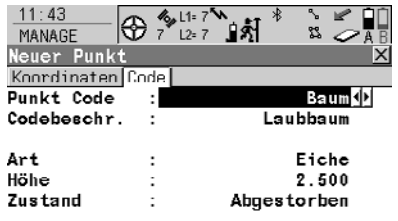

 $Q1aT$ SPEIC NEU-A LETZT STORD SEITE

#### **SPEIC (F1)**

Speichert den Punkt und alle verknüpften Informationen und kehrt zu **MANAGE Daten: Job Name**, Seite **Punkte** zurück.

#### **NEU-A (F2)**

Um zusätzliche Attribute für den Punktcode zu erstellen.

#### **NAME (F3)** oder **WERT (F3)**

Verfügbar für Attribute, für die ein Attributname eingegeben werden kann.

Markiert **<Attribute n:>** oder das Feld für die Attributwerte. Der Name von **<Attribute n:>** kann editiert und ein Attributwert kann eingegeben werden.

# **LETZT (F4)**

Stellt die zuletzt verwendeten Attributwerte, die mit diesem Punktcode gespeichert wurden, wieder her.

#### **STDRD (F5)**

Ersetzt die angezeigten Attributwerte mit den Standardwerten.

# **Beschreibung der Felder**

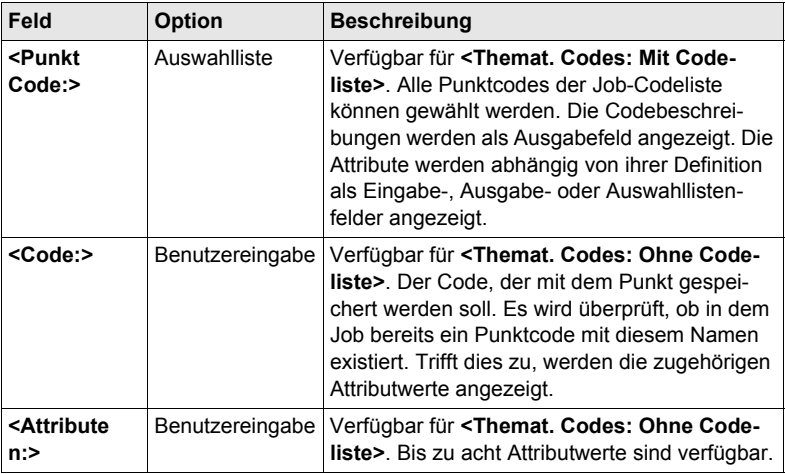

# **Nächster Schritt**

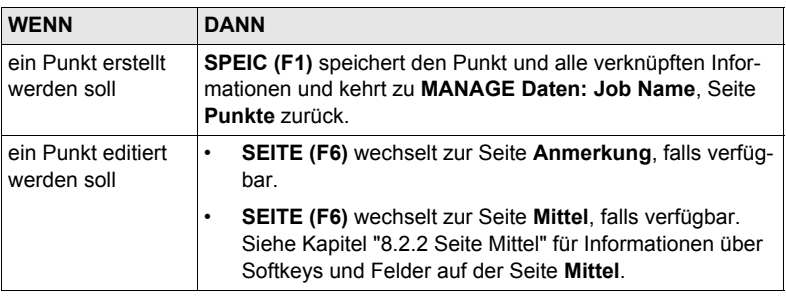

## **MANAGE Edit Punkt: Punkt-Nr., Seite Anmerkung**

# Die mit dem Punkt gespeicherten Kommentare können editiert werden, ausgenommen für **<4:>**, wenn das seismische GPS Protokoll aufgezeichnet wurde.

## **Nächster Schritt**

**SPEIC (F1)** speichert die Änderungen und kehrt zu **MANAGE Daten: Job Name** zurück.

# <span id="page-57-0"></span>**8.2.2 Seite Mittel**

# **Beschreibung** Die gemessenen Koordinatentripel für einen Punkt können mit derselben Punktnummer aufgezeichnet werden. Wenn die Mittelbildung aktiviert ist, wird ein Mittelwert berechnet. Es wird kontrolliert, ob die Abweichungen jedes einzelnen Punktes innerhalb der konfigurierten Limits liegen. Nach der Mittelbildung ist die Seite **Mittel** in **MANAGE Edit Punkt: Punkt-Nr.** verfügbar und kann von dem Applikationsprogramm **MESSEN Messen: Job Name**, Seite **Messen** aufgerufen werden. **Mittelbildung Definition des Mittelmodus und Konfiguration der Limits**

Der Mittelmodus und die Limits werden in **MANAGE Neuer Job,** Seite **Mittel** oder in **MANAGE Edit Job: Job Name,** Seite **Mittel** konfiguriert. Siehe Kapitel ["7.2](#page-47-1)  [Erstellen eines neuen Jobs/Editieren eines Jobs".](#page-47-1)

#### **Beschreibung des Mittelmodus**

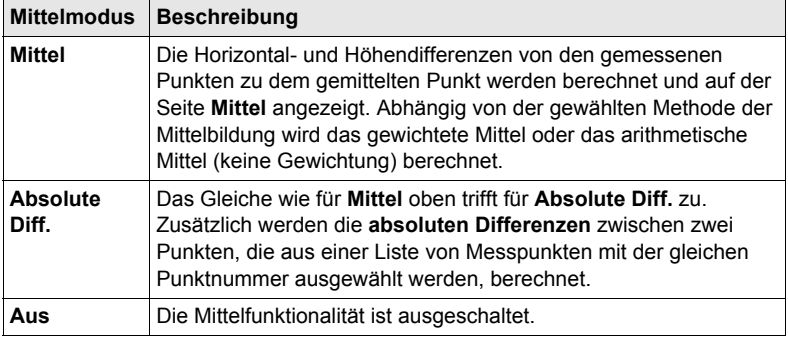

**Zugriff Schritt-für-Schritt**

#### **Zugriff innerhalb Daten Management**

**Schritt Beschreibung** 1. Siehe Kapitel ["6 Manage - Erste Schritte"](#page-42-0), um **MANAGE Daten: Job Name** aufzurufen. 2. In **MANAGE Daten: Job Name**, Seite **Punkte** den Punkt, der editiert werden soll, markieren. 3. **EDIT (F3)** ruft **MANAGE Edit Punkt: Punkt-Nr.**, Seite **Mittel** auf.

**MANAGE Edit Punkt: Punkt-Nr., Seite Mittel**

Alle gemessenen Koordinatentripel, die mit der gleichen Punktnummer aufgezeichnet wurden, werden angezeigt.

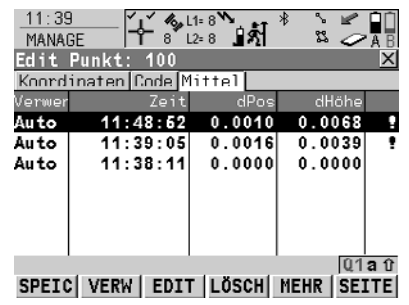

## **SPEIC (F1)**

Speichert die Änderungen und kehrt zu dem Dialog zurück, von dem dieser Dialog ausgewählt wurde.

# **VERW (F2)**

Schliesst das markierte Koordinatentripel in die Berechnung des Mittels ein oder von der Berechnung aus.

#### **EDIT (F3)**

Um das markierte Koordinatentripel anzuzeigen und zu editieren.

# **LÖSCH (F4)**

Löscht das markierte Koordinatentripel. Das Mittel wird neu berechnet.

## **MEHR (F5)**

Zeigt weitere Informationen in der zweiten Spalte an.

## **SHIFT DIFF (F5)**

Verfügbar für **<Mittelmodus: Absolute Diff.>** und wenn in der Spalte **Verwen** für genau zwei Messungen **Ja** gesetzt wurde. Stellt die absoluten Koordinatendifferenzen dar, wenn ein lokales Koordinatensystem aktiv ist.Differenzen, die das definierte Limit überschreiten, werden mit angezeigt.

# **Beschreibung der Spalten**

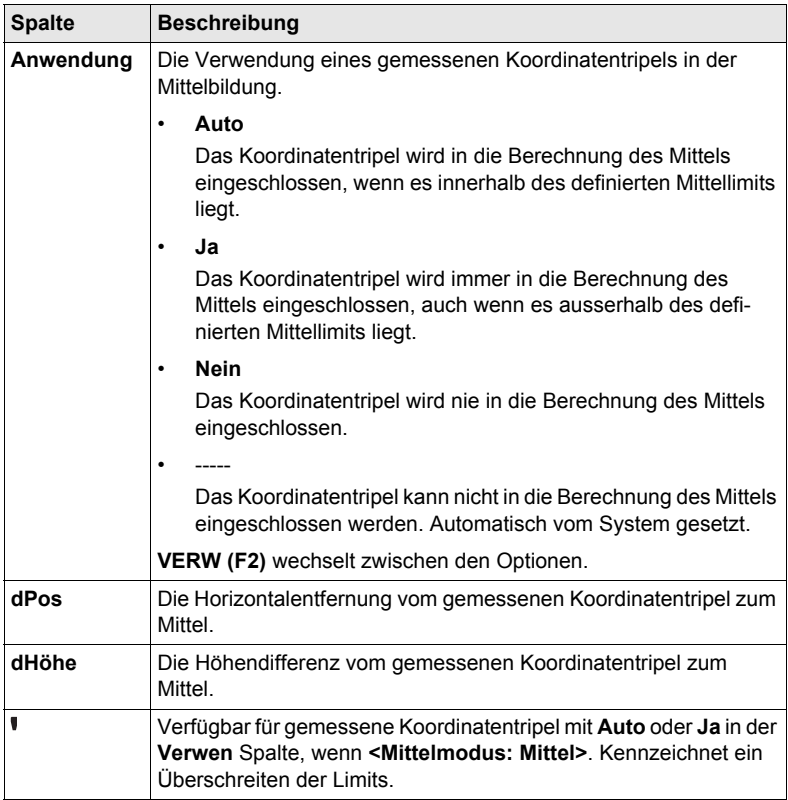

# **Nächster Schritt**

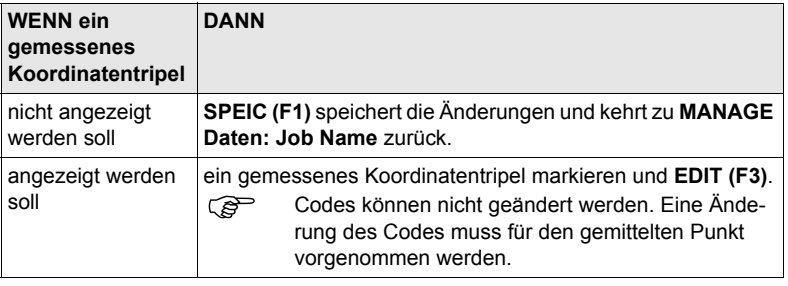

# **8.3 Linien/Flächen Management**

# **8.3.1 Übersicht**

**Beschreibung** Eine Linie/Fläche besteht aus Punkten und kann in **MANAGE Daten: Job Name** erstellt und editiert werden. Die einzelnen Punkte werden in einem Applikationsprogramm gemessen. Alle Punkte mit Ausnahme von Hilfspunkten können Linien und/oder Flächen bilden. Die Punkte können gleichzeitig einer oder mehreren Linien und/oder Flächen zugeordnet werden.

Eine Linie/Fläche kann

- einen Typ für die Darstellung in MapView haben.
- einen Code haben, der unabhängig von dem Punktcode der Punkte ist, aus der die Linie/Fläche gebildet wird.

**Punkte werden einer Linie/Fläche zugeordnet, wenn die Linie/Fläche aktiv ist.** Drükken Sie **VERW (F4)**, um eine Linie/Fläche zu aktivieren/deaktivieren.

# **8.3.2 Erstellen einer neuen Linie/Fläche/Editieren einer Linie/Fläche**

) Das Erstellen/Editieren von Linien/Flächen und die Funktionalität in allen Dialogen und Feldern sind für Linien und Flächen ähnlich. Der Einfachheit halber wird in diesem Kapitel nur das Erstellen/Editieren von Linien erläutert.

**Zugriff Schritt-für-Schritt**

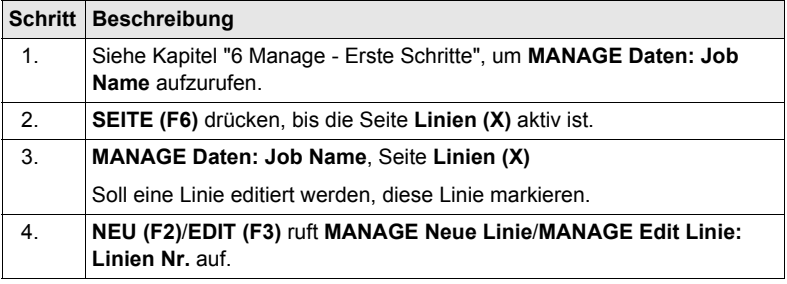

Das Editieren von Linien/Flächen ähnelt dem Erstellen einer neuen Linie/Fläche.<br>Der Einfachheit halber werden die Dialoge **MANAGE XX Linie** genannt, auf etwaige Unterschiede wird hingewiesen.

**MANAGE XX Linie, Seite Allgem.**

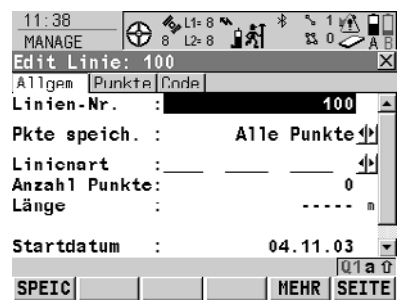

#### **SPEIC (F1)**

Speichert die Linie und alle verknüpften Informationen und kehrt zu **MANAGE Daten: Job Name**, Seite **Linien (X)** zurück. Alle existierenden Linien und Flächen, die aktiv sind, werden deaktiviert.

#### **MEHR (F5)**

Verfügbar für **MANAGE Edit Linie: Linien Nr.**. Zeigt zusätzliche Felder mit weiteren Informationen an.

**SHIFT INDIV (F5)** oder **SHIFT LFD (F5)**

Wechselt zwischen der Eingabe einer individuellen Liniennummer, die sich von der definierten Nummernmaske unterscheidet, und der laufenden Liniennummer entsprechend der Nummernmaske.

# **Beschreibung der Felder**

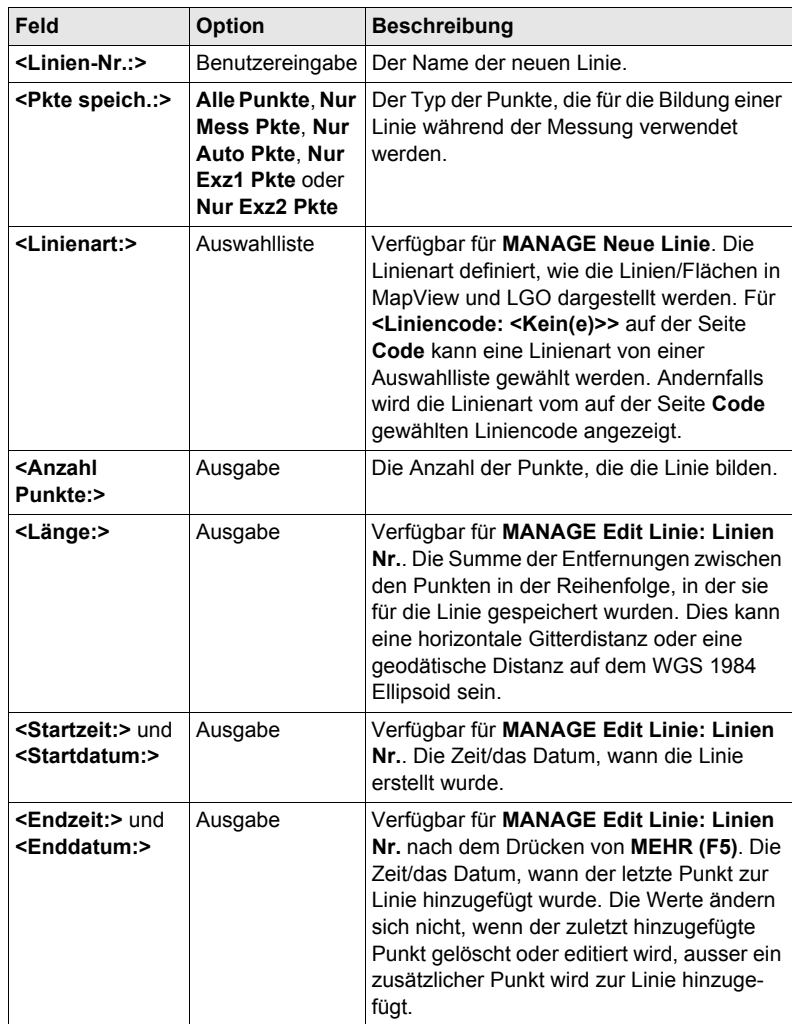

# **Nächster Schritt**

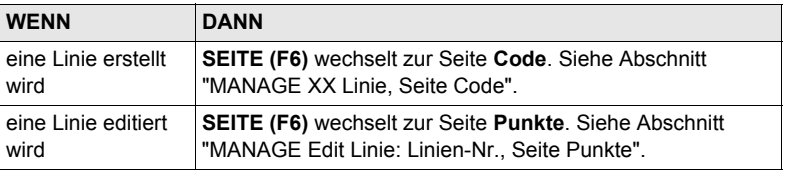

<span id="page-63-1"></span>**MANAGE Edit Linie: Linien-Nr., Seite Punkte** Alle Punkte, die zur Linie gehören, werden aufgelistet. Der Punkt, der zuletzt zur Linie hinzugefügt wurde, befindet sich am Anfang der Liste.

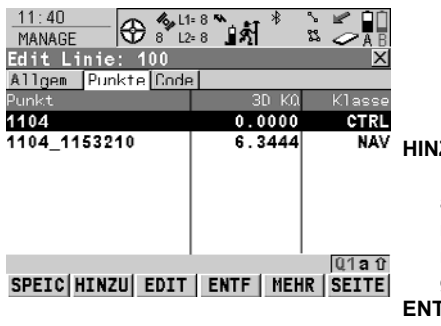

# $\overline{\text{NAV}}$  **HINZU** (F2)

Fügt einen existierenden Punkt vom aktiven Job zu der Linie hinzu. Ein neuer Punkt wird vor dem Punkt, der markiert war, als **HINZU (F2)** gedrückt wurde, hinzugefügt.

#### **ENTF (F4)**

Entfernt den markierten Punkt von der Linie. Der Punkt selbst wird nicht gelöscht.

#### **MEHR (F5)**

Zeigt weitere Informationen in der zweiten Spalte an.

# **Nächster Schritt**

**SEITE (F6)** wechselt zur Seite **Code**.

<span id="page-63-0"></span>**MANAGE XX Linie, Seite Code** Die Funktionalität ist sehr ähnlich zu **MANAGE Neuer Punkt**, Seite **Code**. Siehe Kapitel ["8.2.1 Erstellen eines neuen Punktes/Editieren eines Punktes"](#page-53-0).

## **Nächster Schritt**

**SPEIC (F1)** speichert die Änderungen und kehrt zu **MANAGE Daten: Job Name**, Seite **Linien (X)** zurück.

**Erstellung von Linien/Flächen auf effizienteste Art WENN DANN** mehrere Linien/Flächen mit aufeinanderfolgenden Linien- /Flächennummern erstellt werden sollen die Hot Key/User Menü Funktion **FUNC Neue Linie (Quick)**/**FUNC Neue Fläche (Quick)** verwenden. Durch das Drücken des Hot Keys oder durch die Auswahl der Funktion aus dem User Menü wird die neue Linie/Fläche erstellt und gespeichert. Für die Linien/Flächennummer wird die in **KONFIG Nr-Masken** definierte Linien-/Flächennummernmaske verwendet. Der Code und die Attribute werden von der zuletzt erstellten Linie/Fläche übernommen. Linien/Flächen mit bestimmten Codes erstellt werden sollen Quick Coding verwenden. Die Job Codeliste muss Quick Codes für Linien/Flächen enthalten. Durch die Verwendung des Quick Codes wird eine neue Linie/Fläche erstellt und sofort mit dem Linien-/Flächencode und den Attributen gespeichert. Für die Linien/Flächennummer wird die in **KONFIG Nr-Masken** definierte Linien-/Flächennummernmaske verwendet.

# **8.4 Punktsortierung und Filter**

# <span id="page-64-0"></span>**8.4.1 Sortierung und Filter für Punkte, Linien und Flächen**

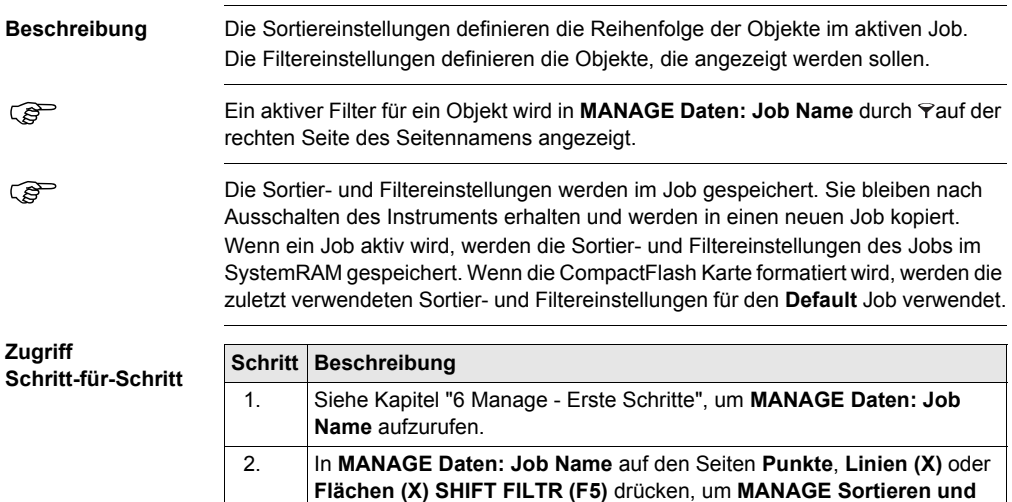

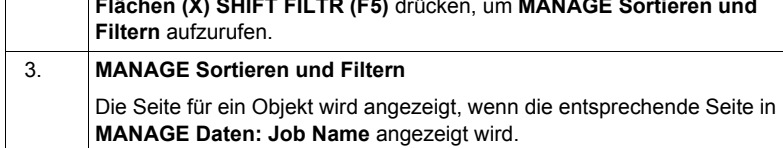

) Die Funktionalität auf den Seiten **Linien (X)** und **Flächen (X)** ist ähnlich der auf der Seite **Punkte**. Der Einfachheit halber wird nur die Seite **Punkte** beschrieben.

**MANAGE Sortieren und Filtern, Seite Punkte**

Die verfügbaren Felder in diesem Dialog hängen von den gewählten Einstellungen für **<Filtern:>** ab.

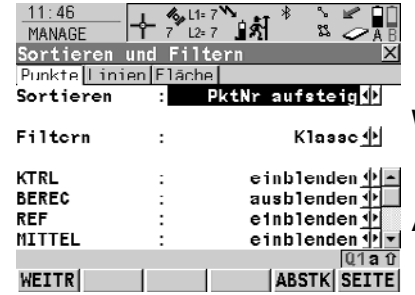

#### **WEITR (F1)**

Schliesst den Dialog und kehrt zu dem Dialog zurück, von dem dieser Dialog ausgewählt wurde.

#### **ABSTK (F5)**

Filtert Punkte für das Applikationsprogramm Absteckung.

# **Beschreibung der Felder**

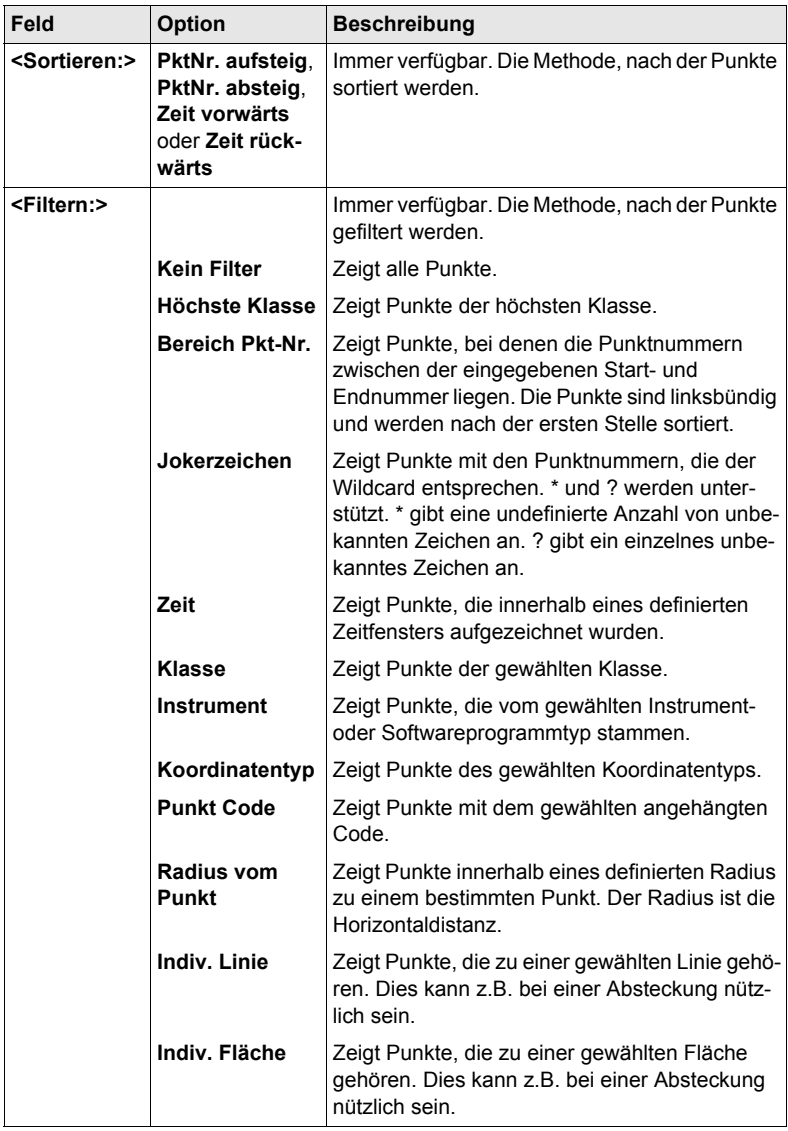

# **Nächster Schritt**

**WEITR (F1)** kehrt zu dem Dialog zurück, von dem **MANAGE Sortieren und Filtern** ausgewählt wurde.

# **8.4.2 Punkt-, Linien- und Flächen Codefilter**

Für jedes Objekt existiert ein Codefilter. Die Punkt-, Linien- und Flächencodefilter<br>sind unabhängig voneinander. Die Funktionalität ist identisch. Der Einfachheit halber wird nur der Punktcodefilter erklärt.

**Zugriff Schritt-für-Schritt**

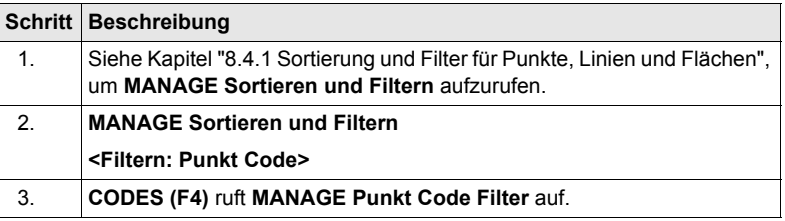

**MANAGE Punkt Code Filter**

Dieser Dialog zeigt die Punktcodes vom aktiven Job und die Codes, die aktuell als Filter verwendet werden.

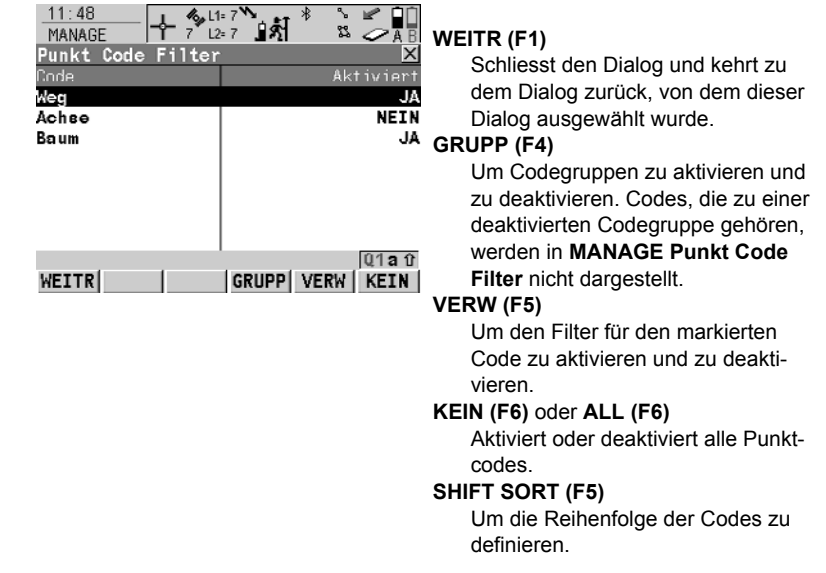

# **9 Manage\Codelisten**

# **9.1 Erstellen einer neuen Codeliste/Editieren einer Codeliste**

Es wird empfohlen, eine Codeliste in LGO zu erstellen. Eine Codeliste kann mit Hilfe der CompactFlash Karte von LGO auf das System RAM des Empfängers übertragen werden.

**Zugriff Schritt-für-Schritt**

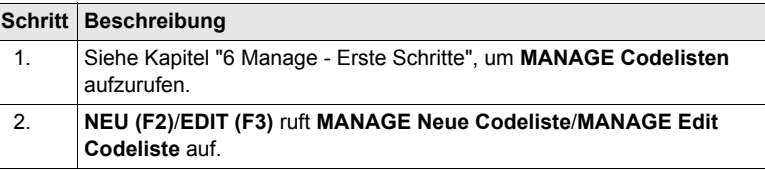

**MANAGE**

) Das Editieren von Codelisten ist ähnlich dem Erstellen einer neuen Codeliste. Der Einfachheit halber werden die Dialoge **MANAGE XX Codelisten** genannt, auf etwaige Unterschiede wird hingewiesen.

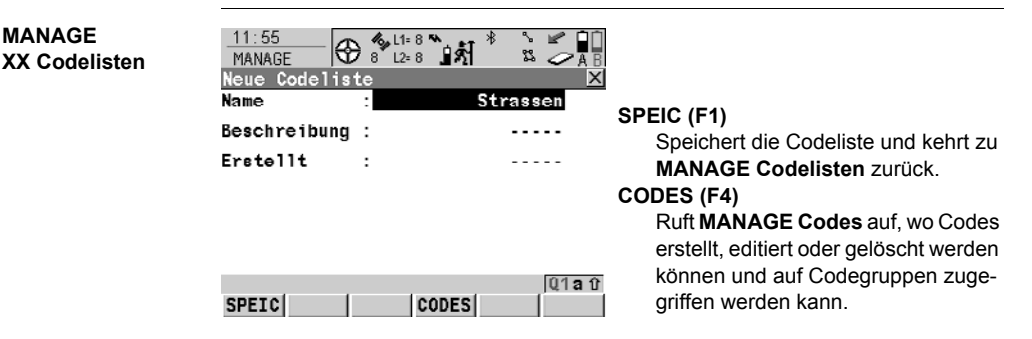

#### **Beschreibung der Felder**

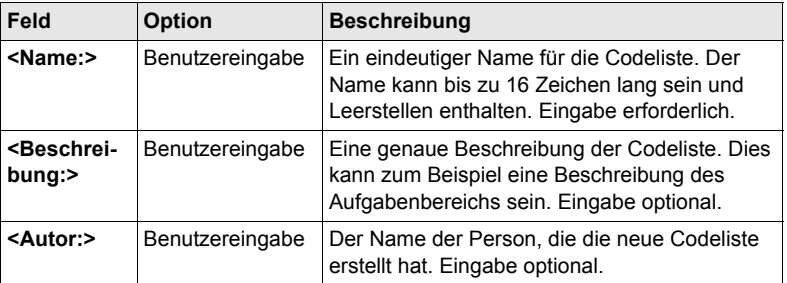

#### **Nächster Schritt**

**SPEIC (F1)** speichert die Codeliste und kehrt zu **MANAGE Codelisten** zurück.

# **9.2 Erstellen eines neuen Codes/Editieren eines Codes**

**Zugriff Schritt-für-Schritt**

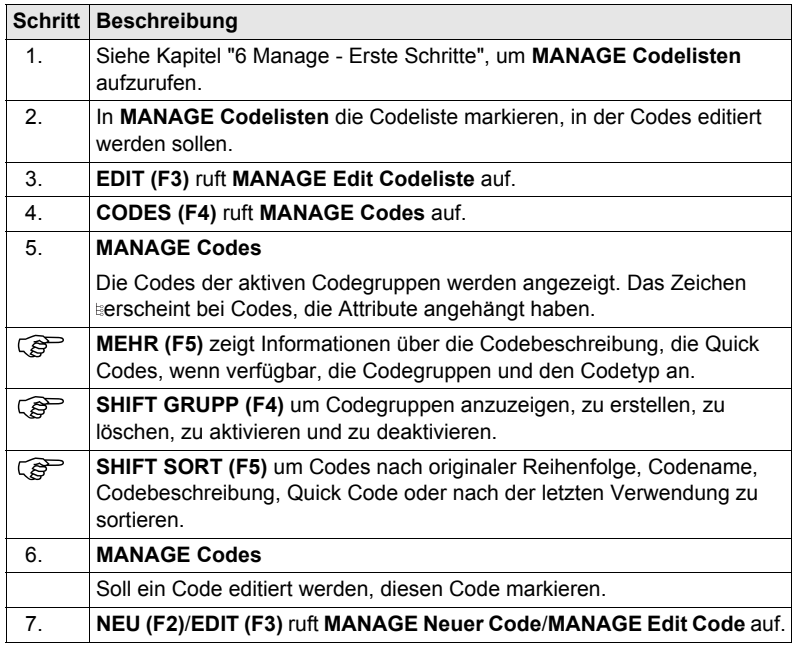

Das Editieren von Codes ist ähnlich dem Erstellen eines neuen Codes. Der Einfachheit halber werden die Dialoge **MANAGE XX Codes** genannt, auf etwaige Unterschiede wird hingewiesen.

SmartCodes ist eine schnelle Methode, einen Code mit einem gemessenen Punkt<br>zu speichern. Für Informationen über die Konfiguration und die Verwendung von SmartCodes siehe das GPS1200+ Technische Referenzhandbuch.

# **MANAGE XX Codes**

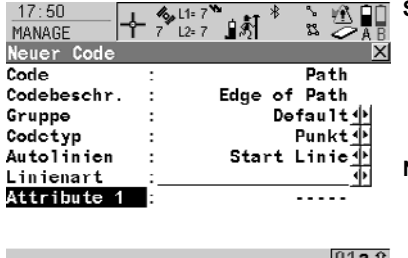

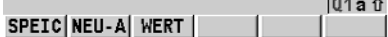

# **SPEIC (F1)**

Fügt den neuen Code und alle zugehörigen Attribute zur System RAM/Job Codeliste hinzu und kehrt zu dem Dialog zurück, von dem dieser Dialog ausgewählt wurde.

# **NEU-A (F2)**

Fügt ein neues Eingabefeld für ein Attribut mit dem Attributtyp "Normal" und mit dem Werttyp "Text" hinzu. Attribute des Attributtyps "Obligatorisch" oder "Fest" und des Werttyps "Real" oder "Integer" müssen in LGO erstellt werden. Bis zu zwanzig Attribute können erstellt werden.

# **NAME (F3)** oder **WERT (F3)**

Verfügbar für Attribute, für die ein Attributname eingegeben werden kann. Markiert das Feld für den Attributnamen oder das Feld für den Attributwert. Der Attributname und der Attributwert, der dann als Standardattributwert verwendet wird, können eingegeben werden.

# **Beschreibung der Felder**

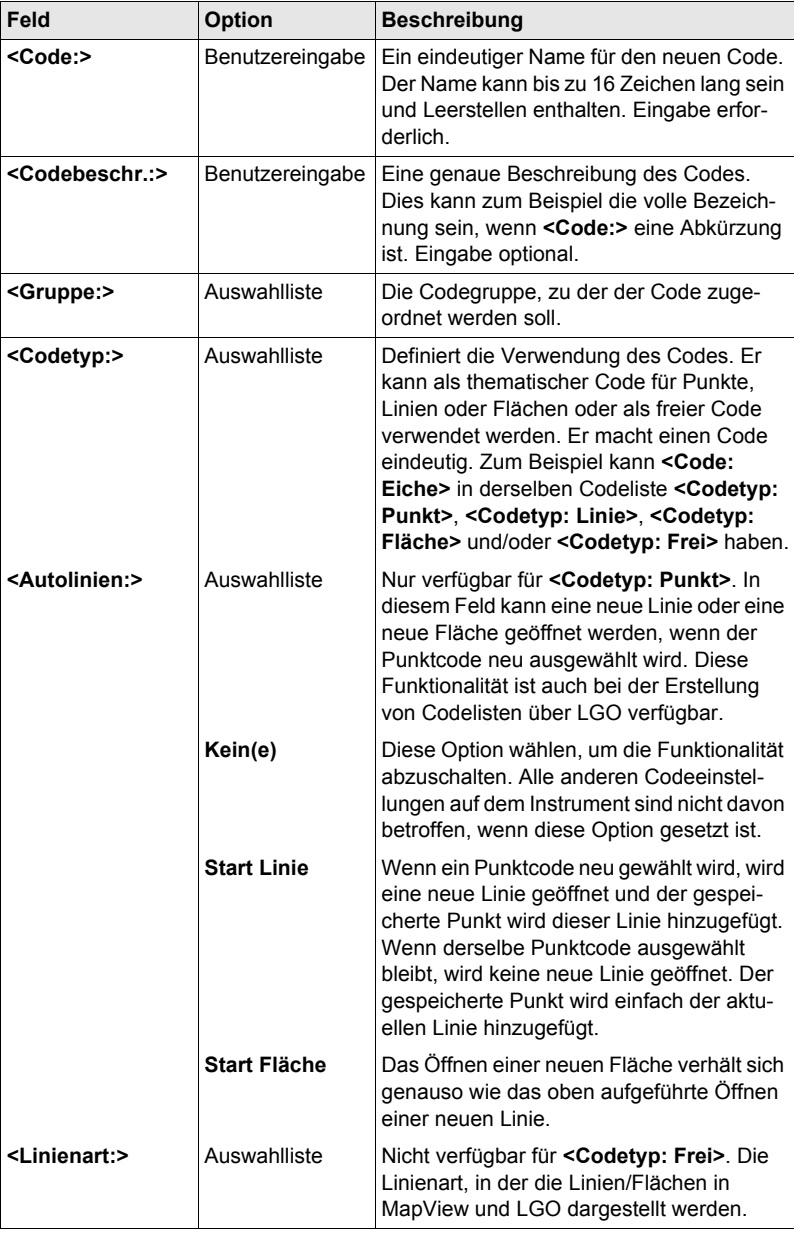

# **Nächster Schritt**

**SPEIC (F1)** fügt den Code der Codeliste hinzu/speichert die Änderungen und kehrt zu **MANAGE Codelisten** zurück.
## **10 Linien und Flächen**

## **10.1 Arbeiten mit Linien und Flächen**

Zur Erklärung dieses Themas wird das Applikationsprogramm Messen verwendet.

- **Anforderungen** Eine Displaymaske mit einer Auswahlliste für Linien muss konfiguriert sein.
	- Die mit den Punkten gespeicherten Flags für Linien und Flächen können in **KONFIG Codierung & Linien**, Seite **Linien** definiert werden.
		- In **KONFIG Echtzeit Modus** muss **<RT Modus: Kein(e)>** oder **<RT Modus: Rover>** gewählt sein.

**Zugriff Schritt-für-Schritt**

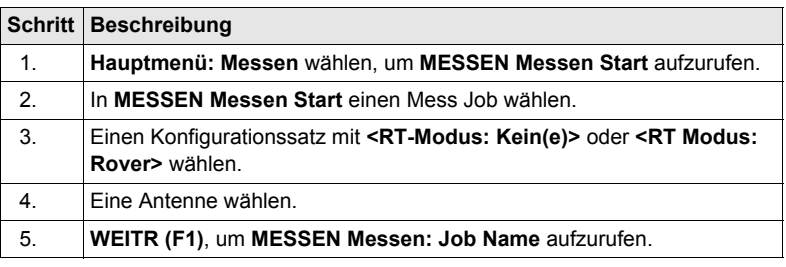

**MESSEN**

**Messen: Job Name, Seite Messen**

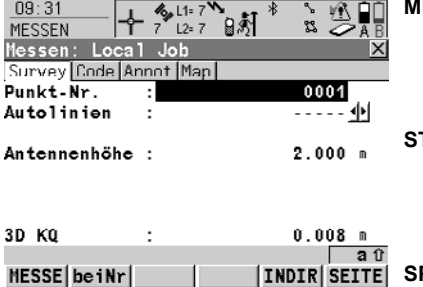

Die wichtigsten Funktionen werden erklärt.

**MESSE (F1)**

Startet die Aufzeichnung von Positionen. Das Icon für den Positionsstatus wechselt zum statischen Icon. **(F1)** wechselt zu **STOP**.

#### **STOP (F1)**

Beendet die Aufzeichnung von Positionen, wenn ausreichend Daten gesammelt sind. **(F1)** wechselt zu **SPEIC**.

#### **SPEIC (F1)**

Speichert die Punktinformation. **(F1)** wechselt zu **MESSE**.

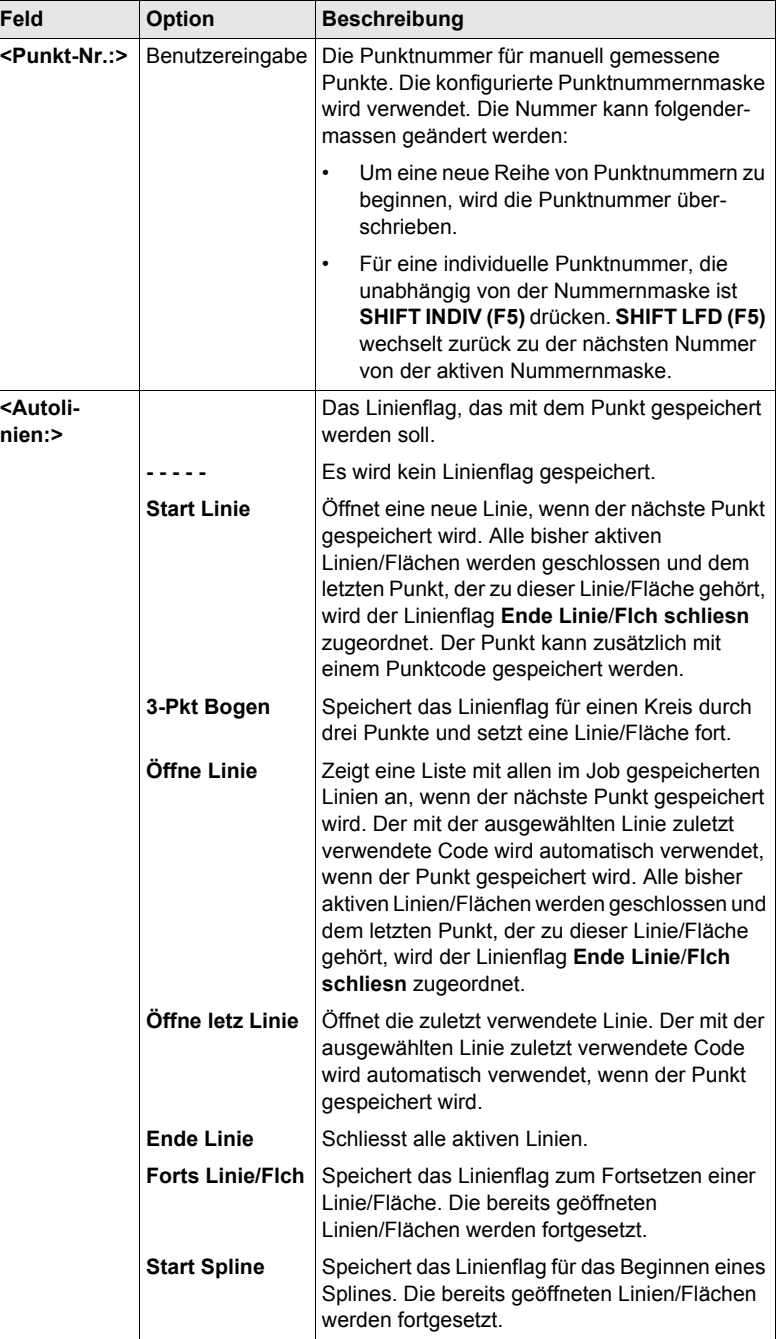

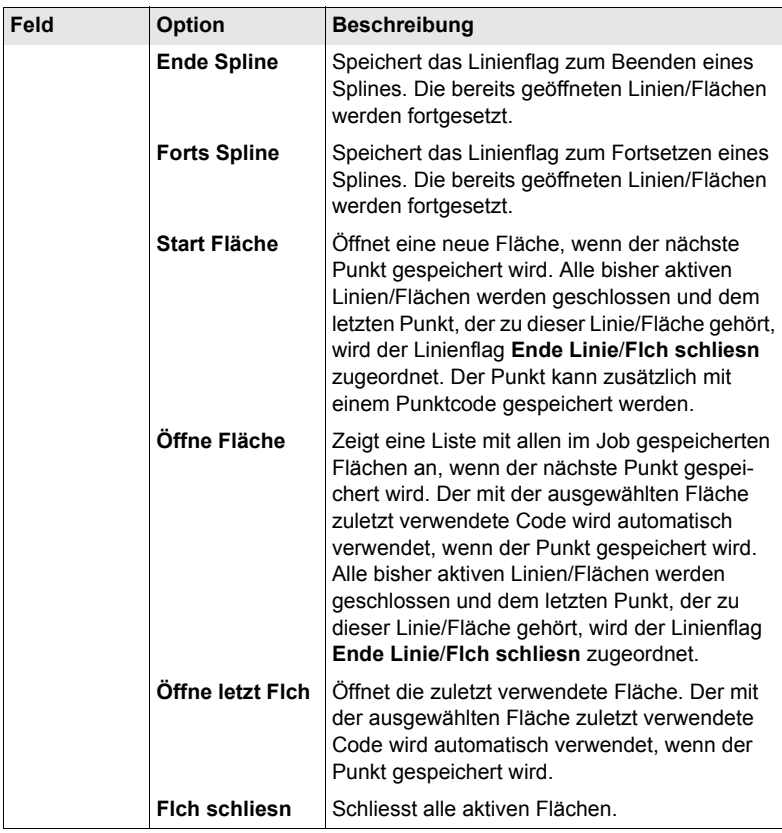

#### **Nächster Schritt**

<span id="page-74-1"></span><span id="page-74-0"></span>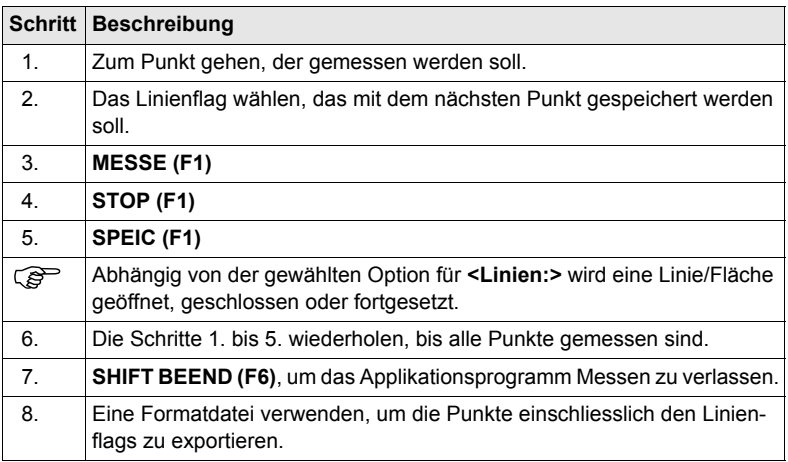

## **10.2 Kombinieren von Linien und Codierung**

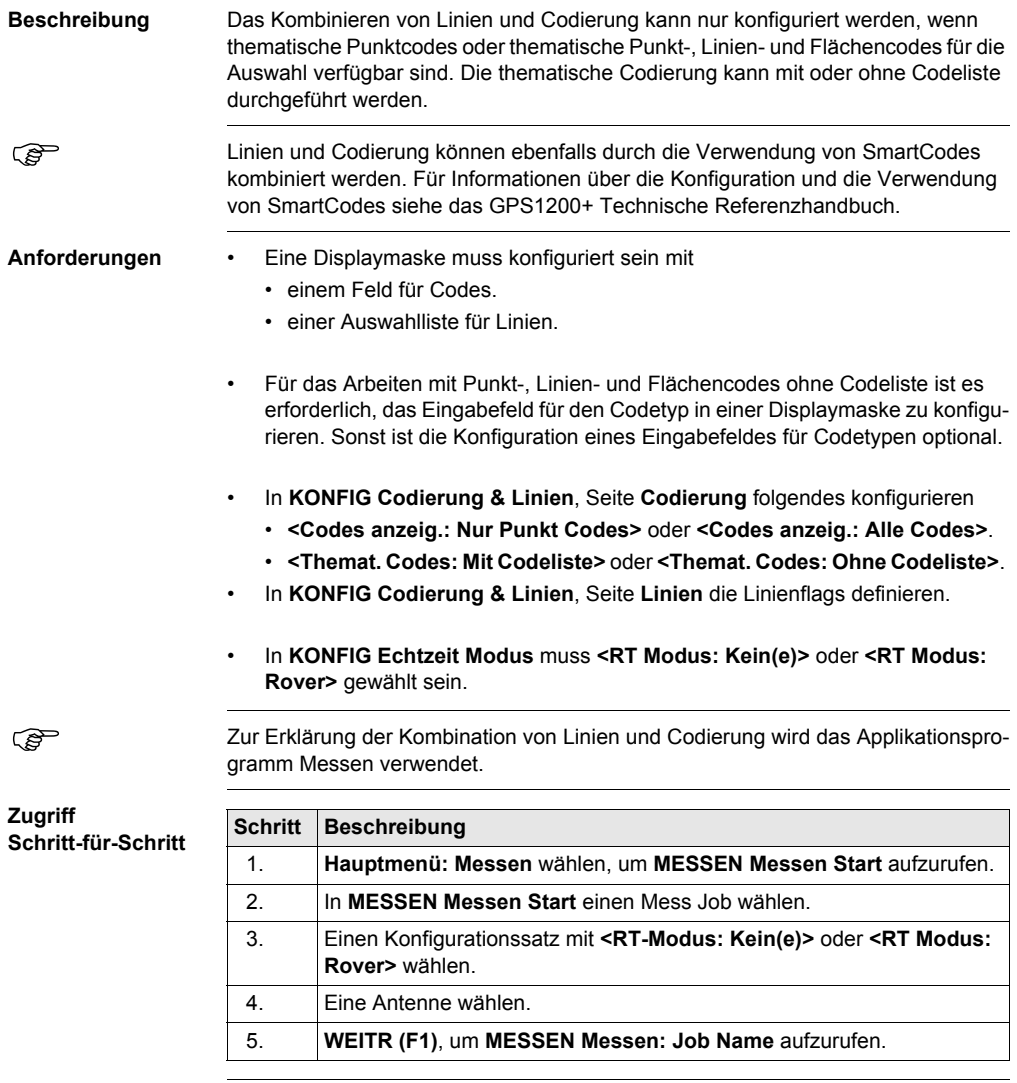

#### **MESSEN Messen: Job Name, Seite Messen**

Beispiel für eine für Linien und Codierung konfigurierte Displaymaske. Die wichtigsten Funktionen werden erklärt.

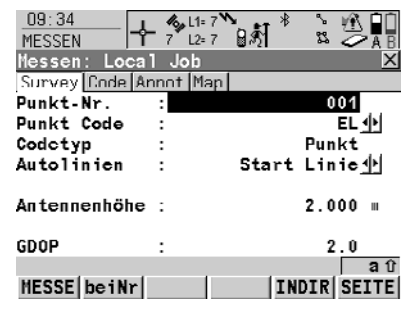

#### **MESSE (F1)**

Startet die Aufzeichnung von Positionen. **(F1)** wechselt zu **STOP**. **STOP (F1)** Beendet die Aufzeichnung von Posi-

tionen, wenn ausreichend Daten gesammelt sind. **(F1)** wechselt zu **SPEIC**.

#### **SPEIC (F1)**

Speichert die Punktinformation. **(F1)** wechselt zu **MESSE**.

#### **Linien und Codierung Schritt-für-Schritt**

Diese Schritt-für-Schritt-Anleitung bezieht sich auf die vorherige Anzeige.

#### **Für <Codes anzeig.: Nur Punkt Codes>**

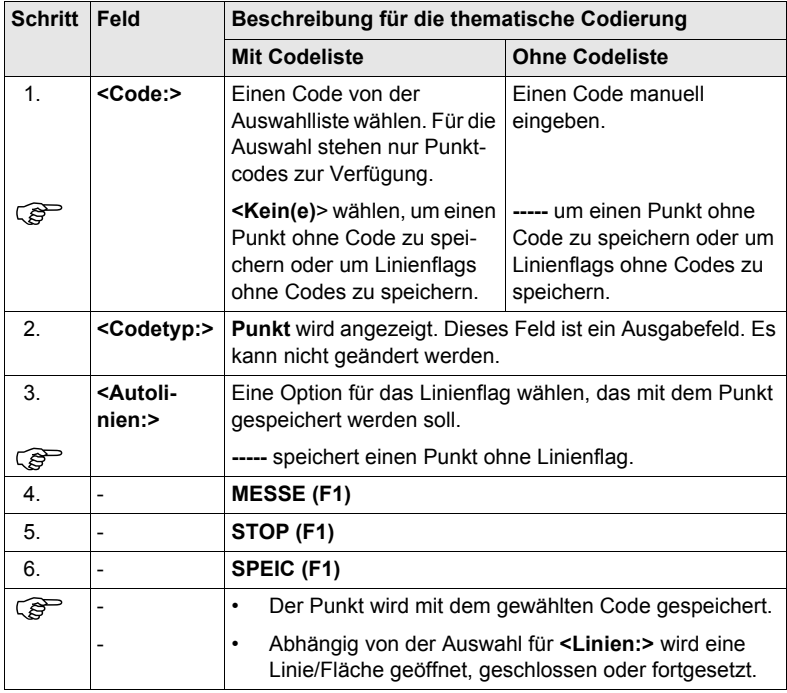

### **Für <Codes anzeig.: Alle Codes>**

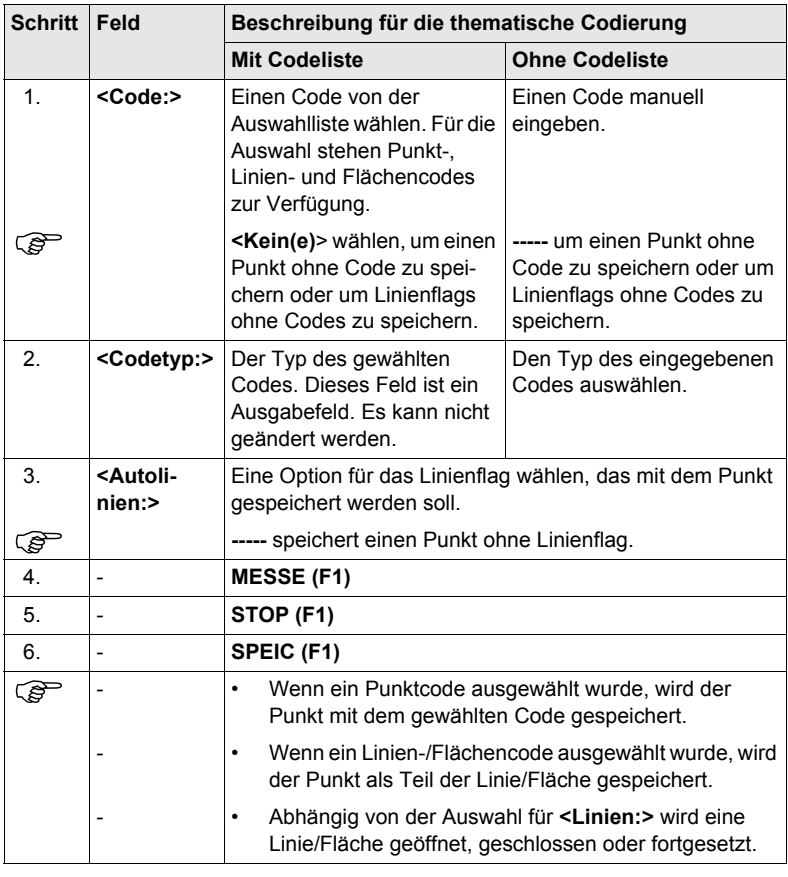

# **11 Manage\Koordinatensysteme**

## **11.1 Übersicht**

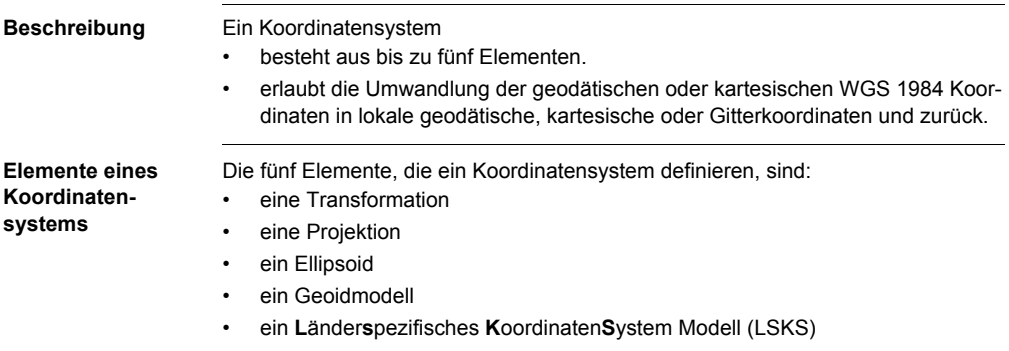

## **11.2 Erstellen eines neuen Koordinatensystems/Editieren eines Koordinatensystems**

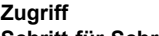

**Schritt-für-Schritt**

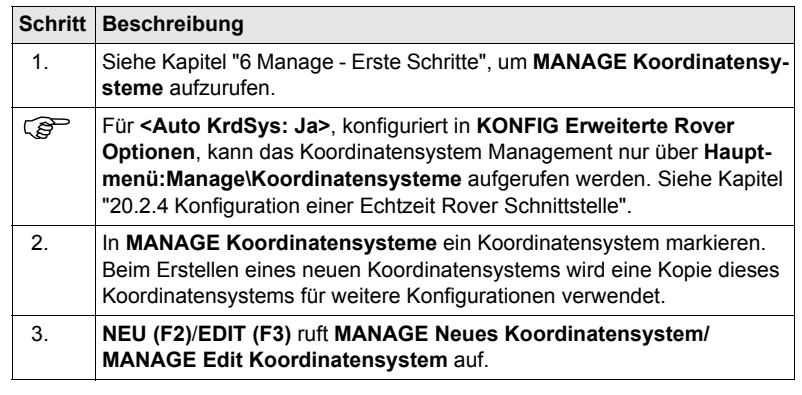

) Das Editieren eines Koordinatensystems ist ähnlich dem Erstellen eines neuen Koordinatensystems. Der Einfachheit halber werden die Dialoge **MANAGE XX Koordinatensystem** genannt, auf etwaige Unterschiede wird hingewiesen.

#### **MANAGE XX Koordinatensystem**

Wenn ein Koordinatensystem editiert wird, bestimmt der Transformationstyp des ausgewählten Koordinatensystems die Verfügbarkeit und die Optionen der nachfolgenden Felder. Die meisten Felder sind mit denen, die zur Erstellung eines neuen Koordinatensystems verwendet werden, identisch.

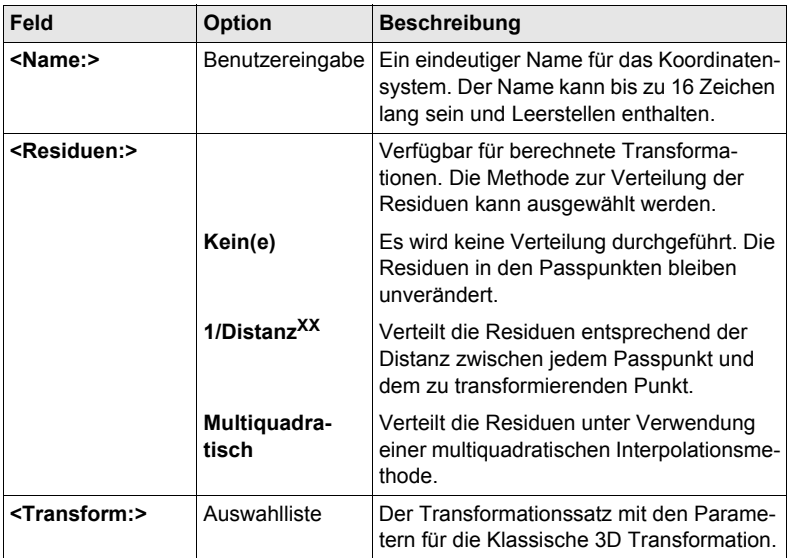

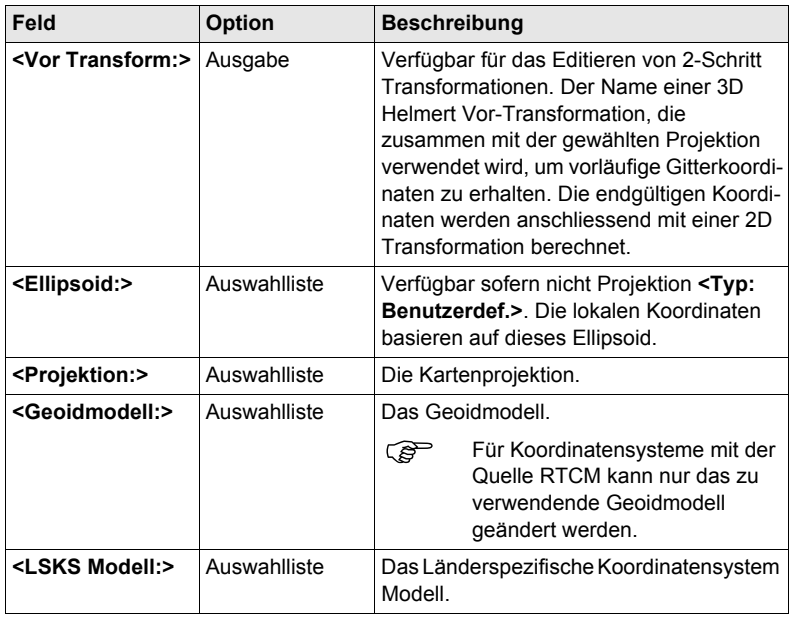

#### **Nächster Schritt**

**SPEIC (F1)** speichert das Koordinatensystem und kehrt zu **MANAGE Koordinatensysteme** zurück.

## **11.3 Transformationen/Ellipsoide/Projektionen**

## <span id="page-81-0"></span>**11.3.1 Zugriff auf das Management von Transformationen/Ellipsoide/ Projektionen**

#### **Zugriff**

**Schritt-für-Schritt**

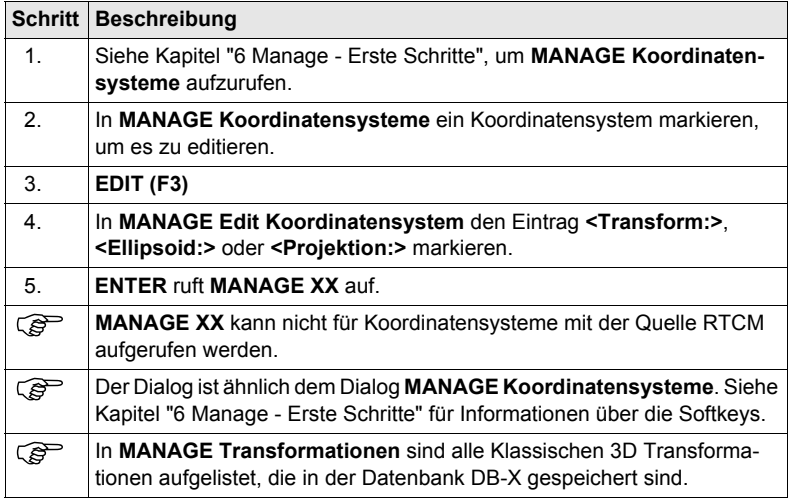

#### **Nächster Schritt**

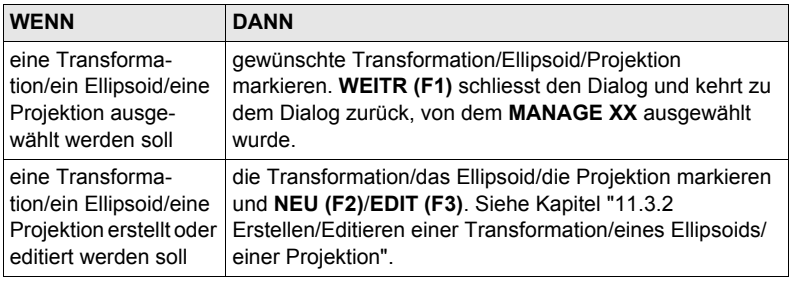

### <span id="page-82-0"></span>**11.3.2 Erstellen/Editieren einer Transformation/eines Ellipsoids/ einer Projektion**

) Das Erstellen/Editieren eines Ellipsoids/einer Projektion ist sehr ähnlich der Erstellung/Editierung einer Transformation, die unten beschrieben wird. Der hauptsächliche Unterschied besteht darin, dass **MANAGE XX Ellipsoid** und **MANAGE XX Projektion** keine Seiten verwenden und die gesamte Information in einem Dialog eingegeben wird.

**Zugriff Schritt-für-Schritt**

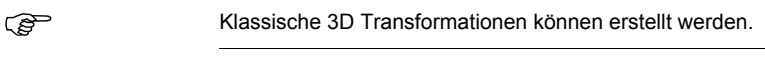

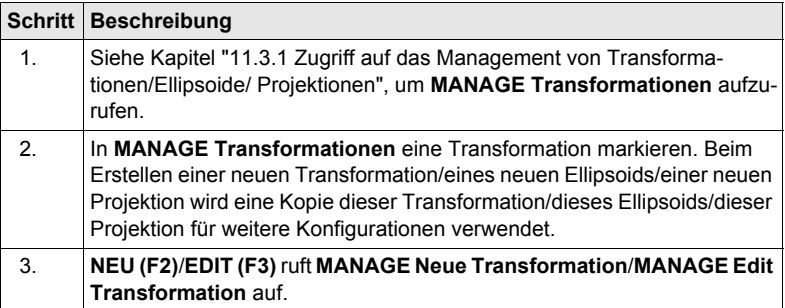

Das Editieren einer Transformation ist ähnlich dem Erstellen einer neuen Transformation. Der Einfachheit halber werden die Dialoge **MANAGE XX Transformation** genannt, auf etwaige Unterschiede wird hingewiesen.

) Transformationen mit der Quelle RTCM können nicht editiert werden.

#### **MANAGE XX Transformation, Seite Allgem.**

#### **Beschreibung der Felder**

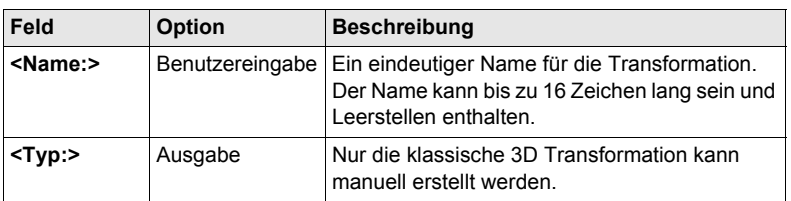

#### **Nächster Schritt**

**SEITE (F6)** wechselt zur Seite **Parameter**.

**MANAGE XX Transformation, Seite Parameter**

Die bekannten Werte der Transformationsparameter eingeben.

#### **Nächster Schritt**

**SEITE (F6)** wechselt zur Seite **Mehr**.

#### **Beschreibung der Felder**

#### **MANAGE XX Transformation, Seite Mehr**

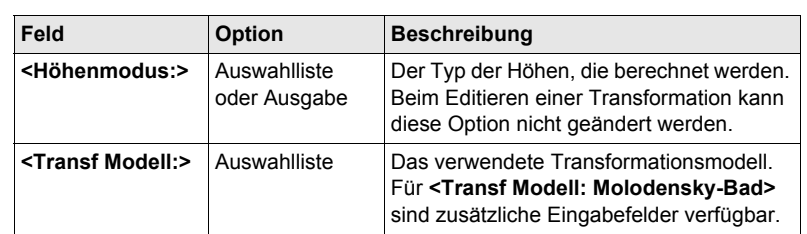

#### **Nächster Schritt**

**SPEIC (F1)** speichert die Transformation und kehrt zu **MANAGE Transformationen** zurück.

## **11.4 Geoid-/LSKS Modelle**

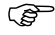

) Das Erstellen von LSKS Modellen auf dem Empfänger und die Funktionalität von allen Dialogen und Feldern sind ähnlich denen von Geoidmodellen. Der Einfachheit halber werden in diesem Kapitel Geoidmodelle als Beispiel verwendet.

**Zugriff Schritt-für-Schritt**

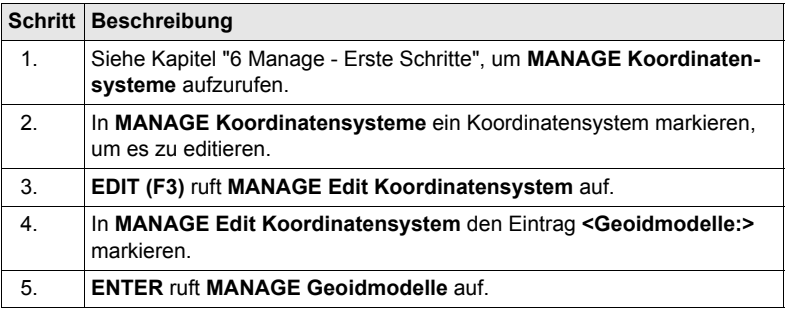

#### **MANAGE Geoidmodelle**

Alle Geoidmodelle, die in der Datenbank DB-X gespeichert sind, werden aufgelistet. Nicht verfügbare Information wird als **----** angezeigt, zum Beispiel wenn die Geoid Felddatei, die mit dem Geoidmodell verknüpft wurde, nicht auf der CompactFlash Karte oder im internen Memory vorhanden ist.

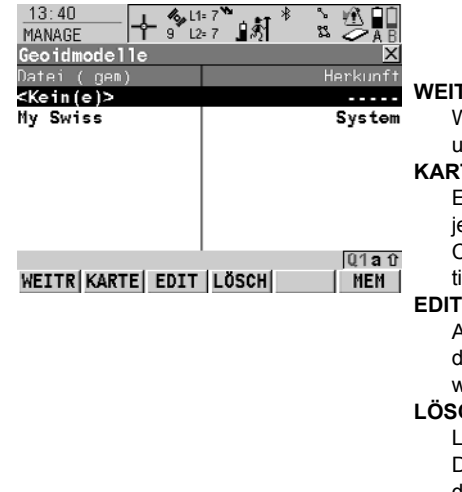

#### **WEITR (F1)**

Wählt das markierte Geoidmodell nd kehrt zum vorigen Dialog zurück.

#### **KARTE (F2)**

Erstellt ein neues Geoidmodell. Für ede Geoid Felddatei auf der CompactFlash Karte wird automasch ein Geoidmodell erstellt.

#### **EDIT (F3)**

Ansicht des markierten Geoidmoells. Keines der Felder kann editiert werden.

#### **LÖSCH (F4)**

Löscht das markierte Geoidmodell. Die zugehörige Geoid Felddatei wird dann ebenfalls gelöscht.

#### **MEM (F6)**

Erstellt ein neues Geoidmodell. Für jede Geoid Felddatei im internen Memory wird automatisch ein Geoidmodell erstellt.

## **12.1 Übersicht**

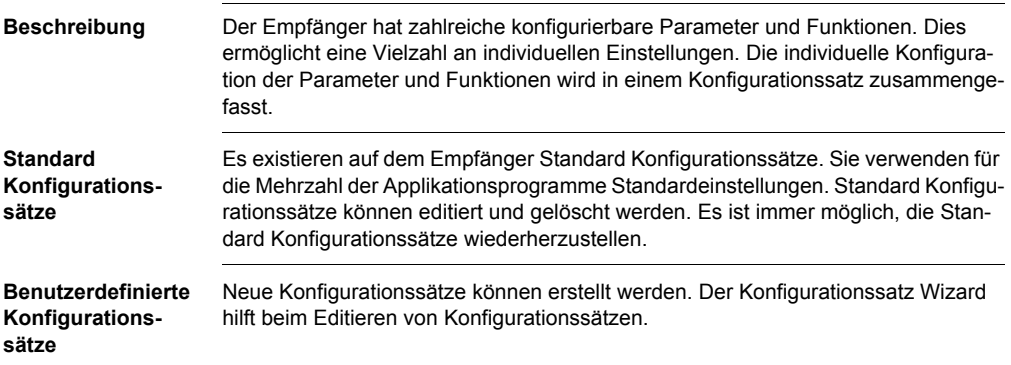

## **12.2 Erstellen eines neuen Konfigurationssatzes**

**Zugriff Schritt-für-Schritt**

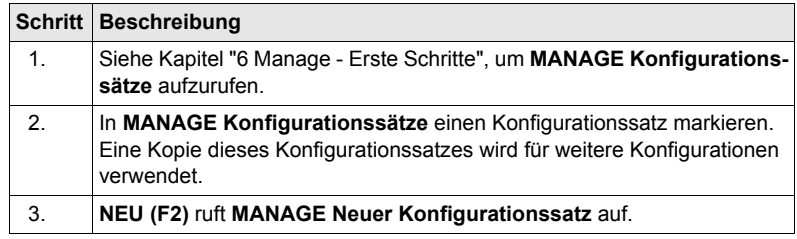

**MANAGE Neuer Konfigurationssatz**

#### **Beschreibung der Felder**

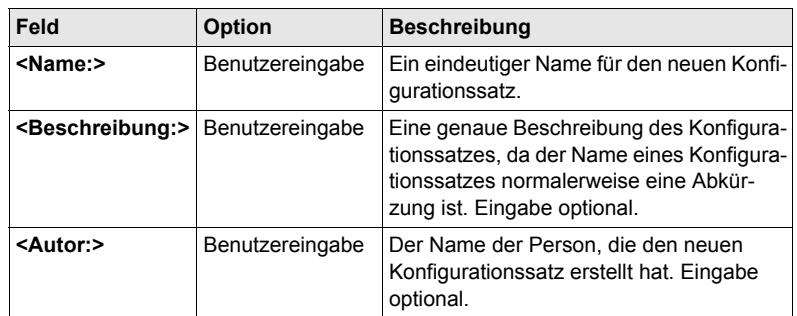

#### **Nächster Schritt**

**SPEIC (F1)** ruft den nachfolgenden Dialog im Konfigurationssatz Wizard auf. Siehe die Kapitel "Konfig\XX" für Informationen über die Dialoge.

## **12.3 Editieren eines Konfigurationssatzes**

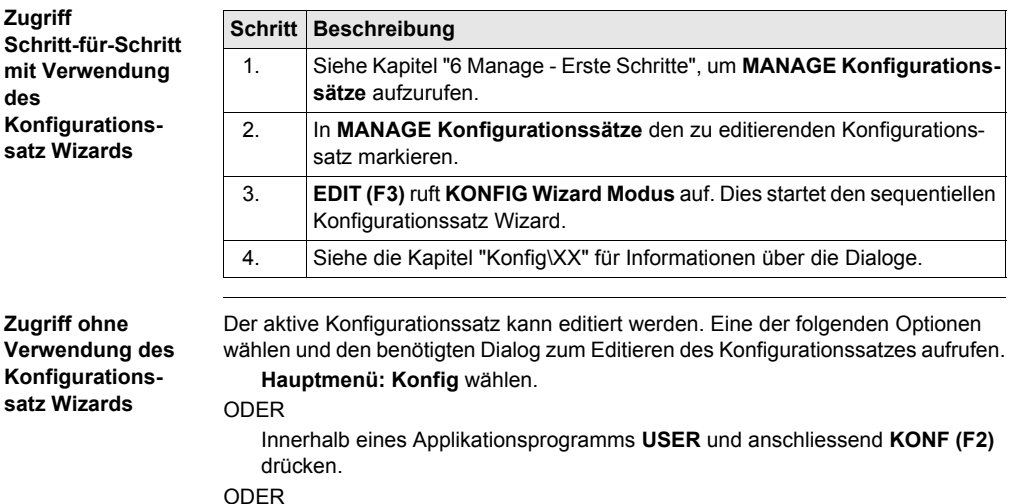

In **KONFIG Wizard Modus LISTE (F6)** drücken.

## **13 Manage\Antennen**

## **13.1 Übersicht**

- **Beschreibung** Leica Geosystems Antennen sind als Standard vordefiniert und können aus einer Liste gewählt werden.
	- Es können zusätzliche Antennen definiert werden.
	- Standardantennen enthalten ein elevationsabhängiges Korrekturmodell.
	- Zusätzliche Antennen mit einem elevationsabhängigen Korrekturmodell können mit LGO erstellt und auf den Empfänger übertragen werden.

## **13.2 Erstellen einer neuen Antenne/Editieren einer Antenne**

**Zugriff Schritt-für-Schritt**

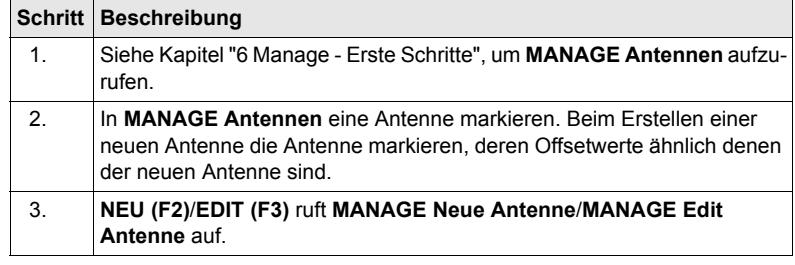

**MANAGE XX Antenne, Seite Allgem.**

Das Editieren von Antennen ist ähnlich dem Erstellen einer neuen Antenne. Alle<br>Felder können geändert werden mit Ausnahme der Felder von Leica Standardantennen. Der Einfachheit halber werden die Dialoge **MANAGE XX Antenne** genannt.

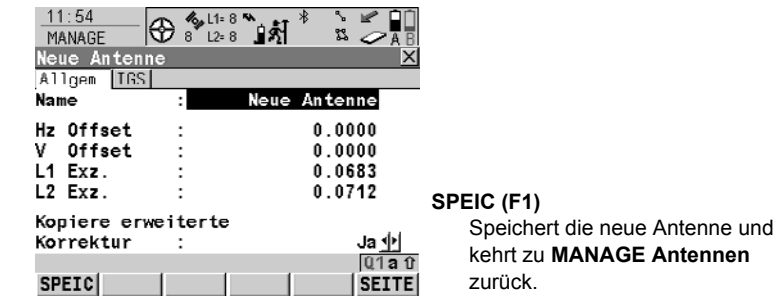

#### **Beschreibung der Felder**

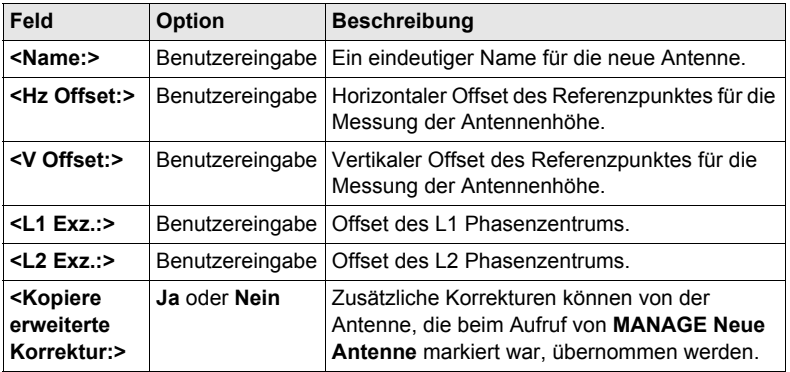

#### **Nächster Schritt**

**SEITE (F6)** wechselt zur Seite **IGS**.

#### **MANAGE Neue Antenne, Seite IGS**

Die Kombination der auf dieser Seite eingegebenen Werte liefert eine eindeutige, standardisierte Identifikation der verwendeten Antenne.

#### **Beschreibung der Felder**

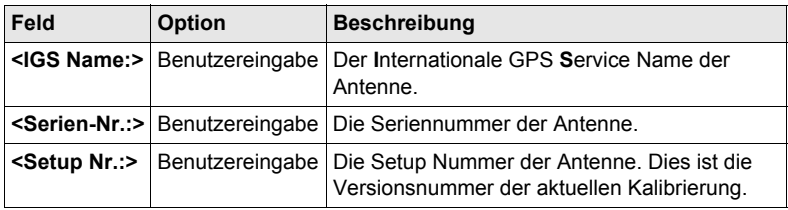

#### **Nächster Schritt**

**SPEIC (F1)** speichert die Antenne und kehrt zu **MANAGE Antennen** zurück.

# **14 Im/Export\Export aus Job**

## **14.1 Übersicht**

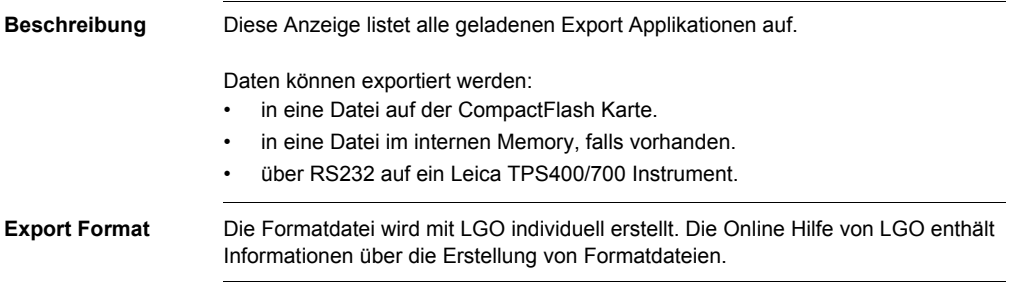

## **14.2 Export ASCII Daten**

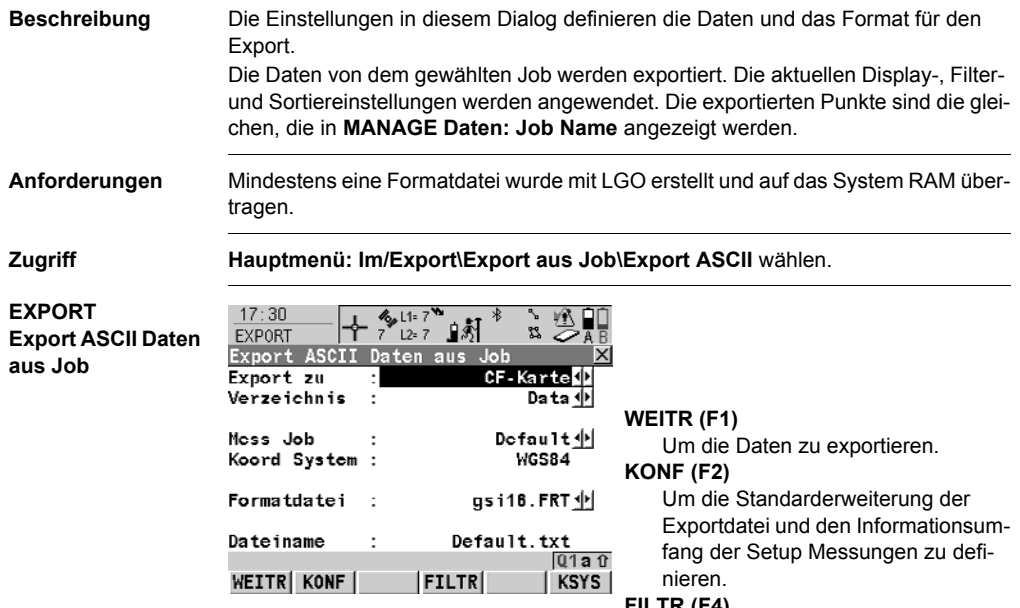

#### **FILTR (F4)**

Um die Sortier- und Filtereinstellungen für den Export festzulegen. Die Einstellung für **<Sortieren:>** auf der Seite **Punkte** definiert, in welcher Reihenfolge die Punkte, Linien und Flächen exportiert werden. Die Einstellung für **<Filtern:>** auf jeder Seite definiert, welche Punkte, Linien oder Flächen exportiert werden.

#### **PORT (F5)**

Verfügbar für **<Export zu: RS232>**. Um den Port und das externe Gerät zu wählen, zu dem die Daten exportiert werden sollen.

#### **KSYS (F6)**

Um das Koordinatensystem für die exportierten Daten auszuwählen.

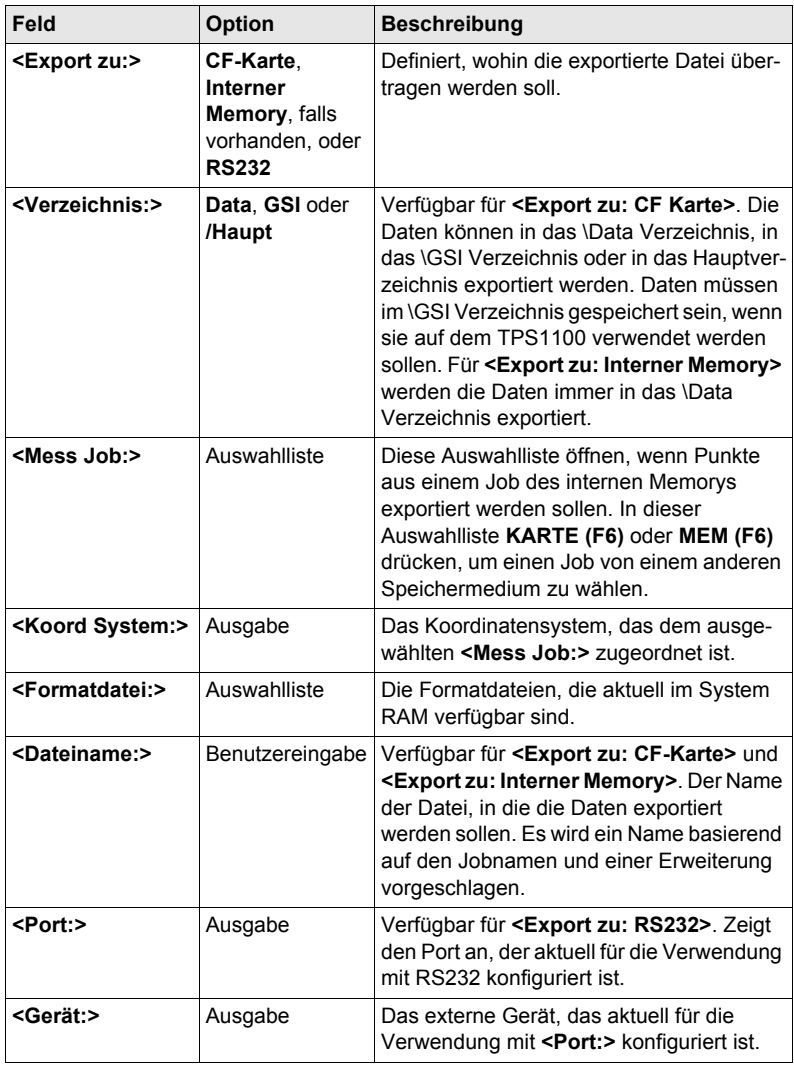

## **14.3 Export von DXF Daten**

**Allgemein** Daten können in eine DXF Datei im \DATA Verzeichnis der CompactFlash Karte oder des internen Speichers, falls vorhanden, exportiert werden.

**Job**

**EXPORT Export DXF von** 

**Zugriff** Hauptmenü: Im/Export\Export aus Job\Export DXF wählen.

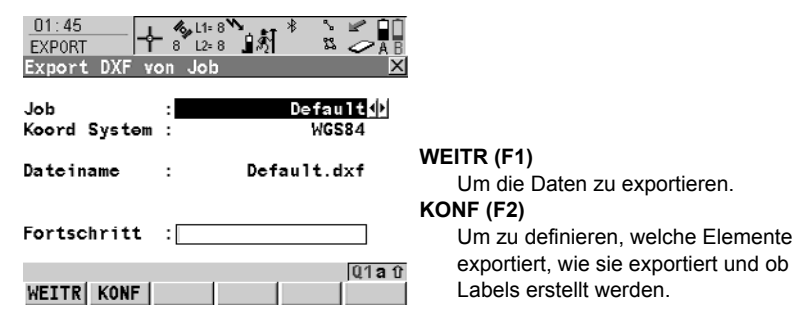

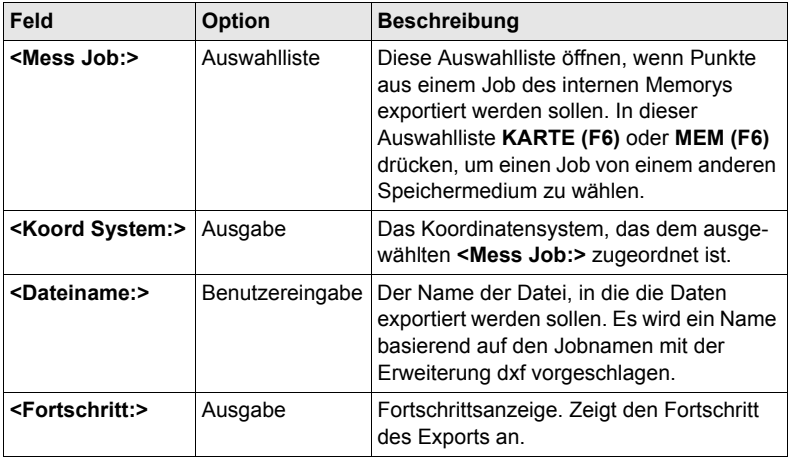

## **14.4 Export von LandXML Daten**

**Allgemein** Daten können in eine LandXML Datei im \DATA Verzeichnis der CompactFlash Karte oder des internen Speichers, falls vorhanden, exportiert werden.

**EXPORT**

**Export LandXML aus Job**

**Zugriff Hauptmenü: Im/Export\Export aus Job\Export LandXML** wählen.

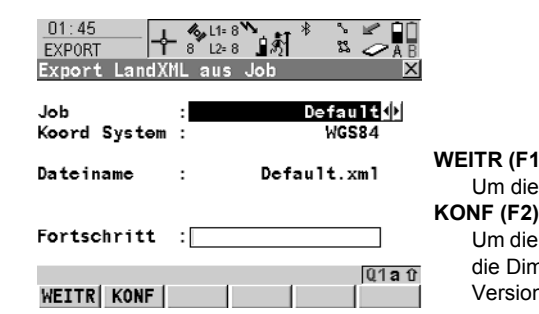

**WEITR (F1)** e Daten zu exportieren. e zu exportierenden Elemente, die Dimension und die LandXML n zu definieren.

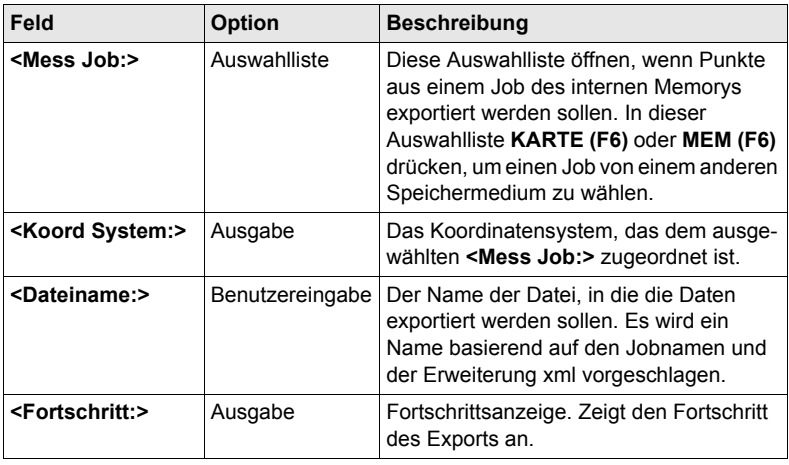

## **15 Im/Export\Import in Job**

## <span id="page-100-0"></span>**15.1 Übersicht**

**Beschreibung** Diese Anzeige listet alle geladenen Import Applikationen auf. Die zu importierenden Daten müssen auf der CompactFlash Karte oder im internen Memory, falls vorhanden, gespeichert sein.

Die Daten können importiert werden:

- in einen Job auf der CompactFlash Karte.
- in einen Job im internen Memory, falls vorhanden.

**Import Formate** Es können Daten im ASCII, GSI8, GSI16 oder DXF Format importiert werden.

**Zugriff Schritt-für-Schritt**

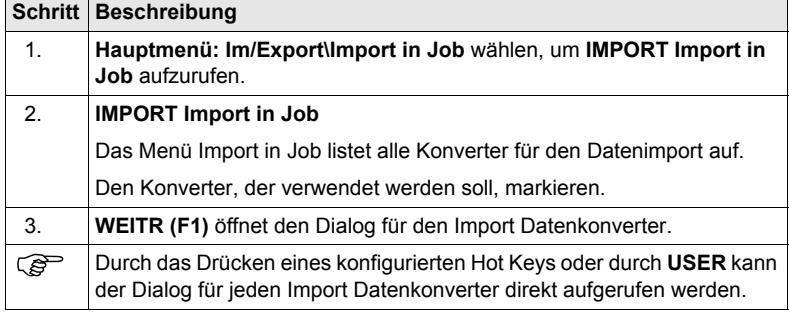

## **15.2 ASCII/GSI Daten Import**

#### **Anforderungen** • Für ASCII Dateien:

Mindestens eine ASCII Datei mit einer beliebigen Dateierweiterung ist in dem \DATA Verzeichnis auf der CompactFlash Karte gespeichert.

• Für GSI Dateien: Mindestens eine Datei in GSI Format mit der Dateierweiterung \*.gsi ist in dem \GSI Verzeichnis auf der CompactFlash Karte gespeichert.

**Zugriff** Siehe Kapitel ["15.1 Übersicht"](#page-100-0), um **Import ASCII/GSI Daten in Job** aufzurufen

**IMPORT Import in Job**

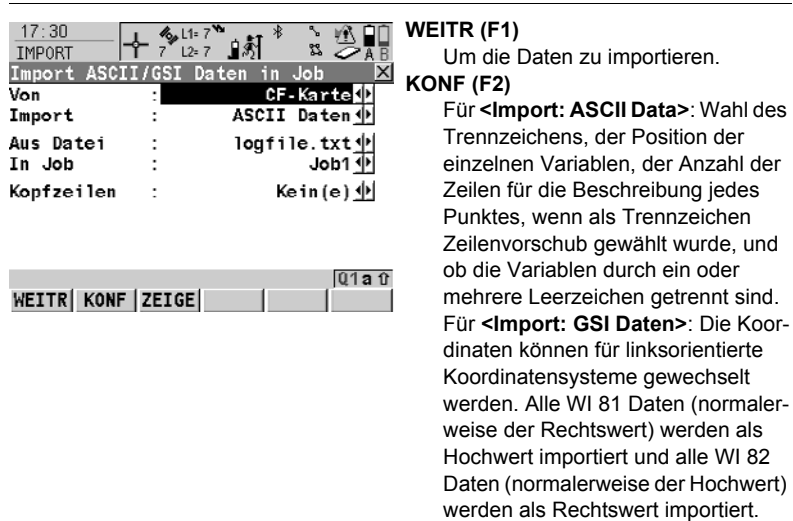

#### **ANZGE (F3)**

Zur Darstellung der Daten in der Datei **<Aus Datei:>**.

#### **SHIFT HÖHEN (F2)**

Angabe des Höhentyps der importierten Daten und ob der Ostwert mit -1 multipliziert werden soll. Dies ist in einigen Koordinatensystemen erforderlich.

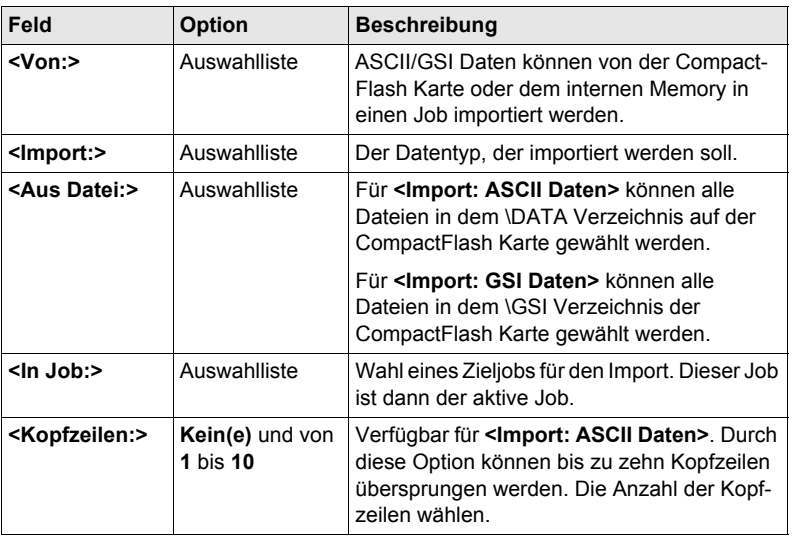

## **15.3 DXF Daten Import**

ľ

**DXF Daten in Job importieren**

**Anforderungen** • Mindestens eine DXF Datei mit der Dateierweiterung \*.dxf muss in dem \DATA Verzeichnis auf der CompactFlash Karte gespeichert sein.

**IMPORT**

**Zugriff** Siehe Kapitel ["15.1 Übersicht"](#page-100-0), um **DXF Daten in Job importieren** aufzurufen

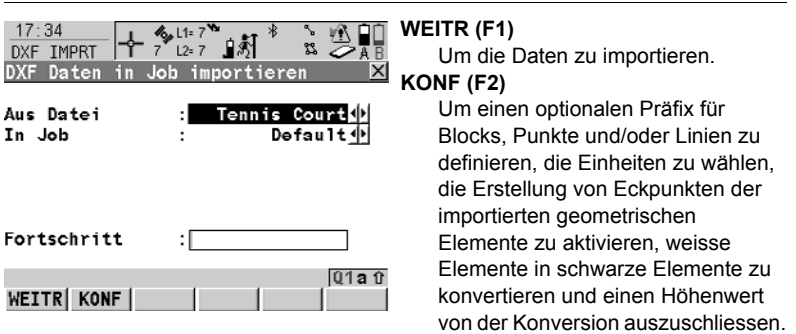

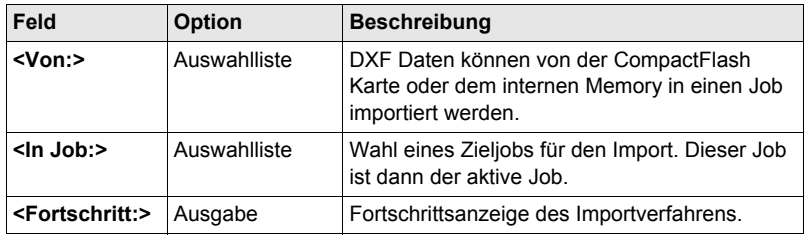

## **16 Im/Export\Punkte zwischen Jobs kopieren**

**Beschreibung** In diesem Kapitel wird erklärt, wie Punkte von einem Job zu einem anderen kopiert werden.

**Zugriff Hauptmenü: Im/Export\Punkte zwischen Jobs kopieren** wählen.

**KOPIEREN Punkte zwischen Jobs kopieren**

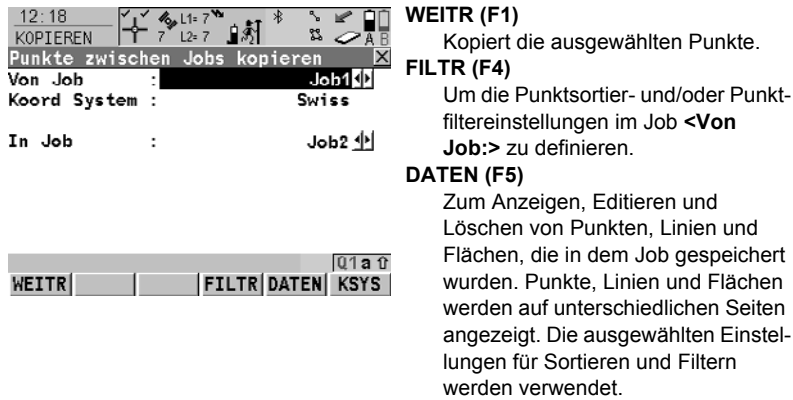

#### **KSYS (F6)**

Um ein anderes Koordinatensystem auszuwählen.

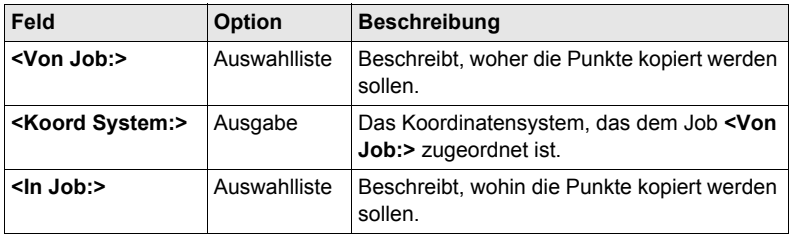

## **17 Konfig\Mess Einstellungen...**

## **17.1 Nummernmasken**

### <span id="page-106-0"></span>**17.1.1 Übersicht**

#### **Beschreibung** Nummernmasken sind vordefinierte Masken für Punkt-, Linien- oder Flächennummern. Nummernmasken ersparen das Eintippen der Nummern für die Objekte. Sie sind nützlich, wenn schnell viele Punkte aufgenommen werden, zum Beispiel für kinematische Post-Processing und Echtzeit Anwendungen.

**Zugriff Hauptmenü: Konfig\Mess Einstellungen...\Nr-Masken** wählen.

**KONFIG Nr-Masken**

#### **Beschreibung der Felder**

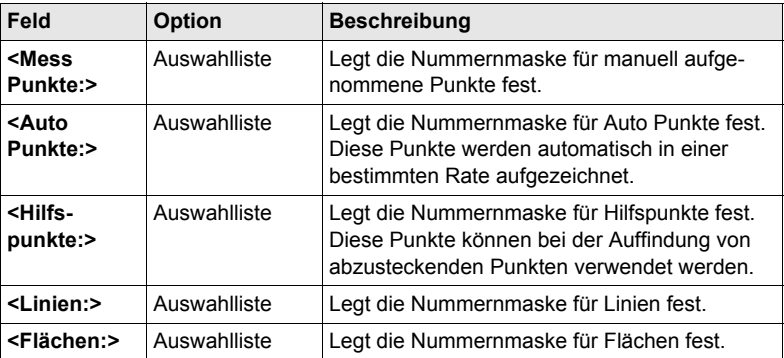

#### **Nächster Schritt**

**WEITR (F1)** schliesst den Dialog und kehrt zu dem Dialog zurück, von dem **KONFIG Nr.-Masken** ausgewählt wurde.

## **17.1.2 Erstellen einer neuen Nummernmaske/Editieren einer Nummernmaske**

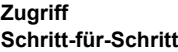

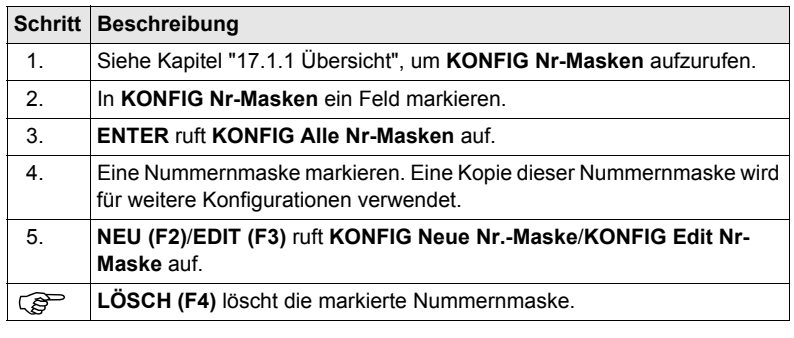

Das Editieren von Nummernmasken ist ähnlich dem Erstellen einer neuen Nummernmaske. Der Einfachheit halber werden die Dialoge **MANAGE XX Nr.- Masken** genannt, auf etwaige Unterschiede wird hingewiesen.

#### **KONFIG XX Nr-Maske Beschreibung der Felder**

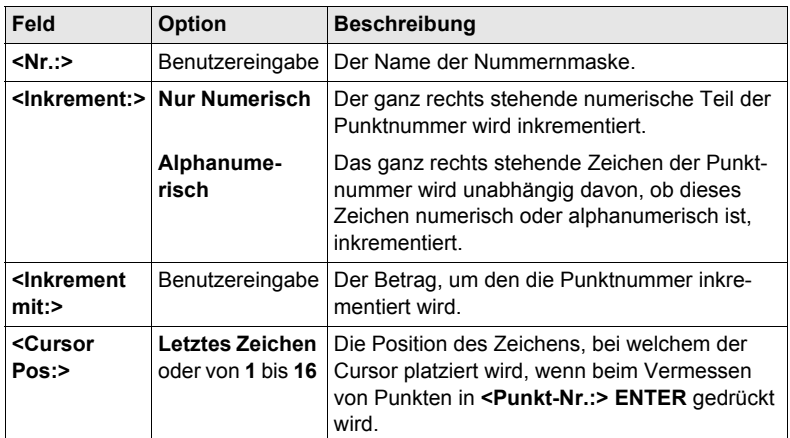

#### **Nächster Schritt**

**WEITR (F1)** speichert die Nummernmaske und kehrt zu **KONFIG Alle Nr-Masken** zurück.
# **17.2 Display Einstellungen**

**Beschreibung** Die Display Einstellungen definieren die Parameter, die auf einer der Seiten im Dialog **MESSEN** dargestellt werden.

Vier Displaymasken können definiert werden.

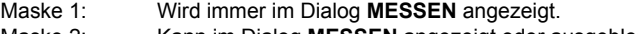

- Maske 2: Kann im Dialog **MESSEN** angezeigt oder ausgeblendet werden.
- Maske 3: Kann im Dialog **MESSEN** angezeigt oder ausgeblendet werden. Maske 4: Wird nie im Dialog **MESSEN** angezeigt. Reserviert für Applikations-
- programme.

**Zugriff Hauptmenü: Konfig\Mess Einstellungen...\Display Einstellungen** wählen.

**KONFIG Display Einstellungen**

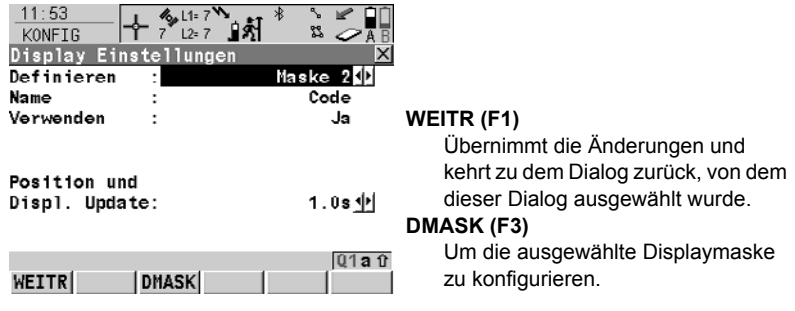

#### **Beschreibung der Felder**

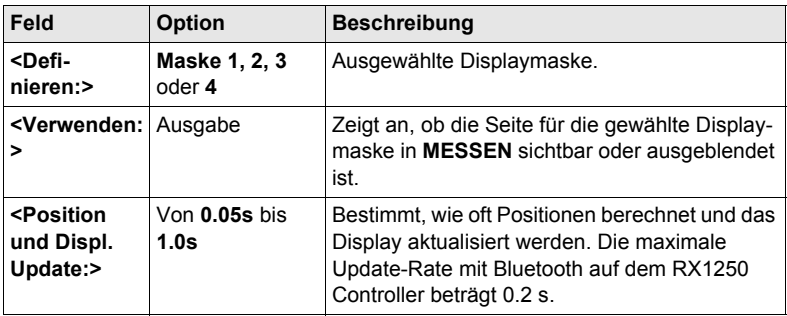

#### **Nächster Schritt DMASK (F3)** ruft **KONFIG Definiere Displaymaske n** auf.

**KONFIG Definiere Displaymaske n**

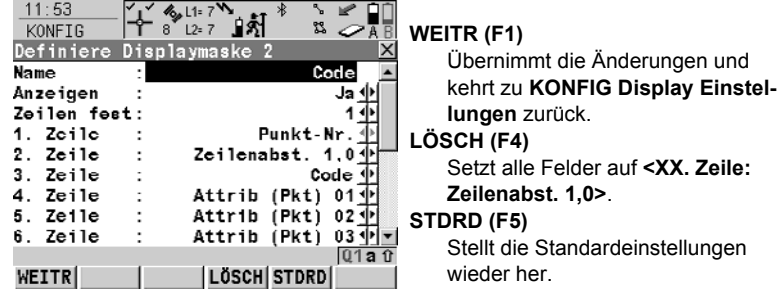

#### **Beschreibung der Felder**

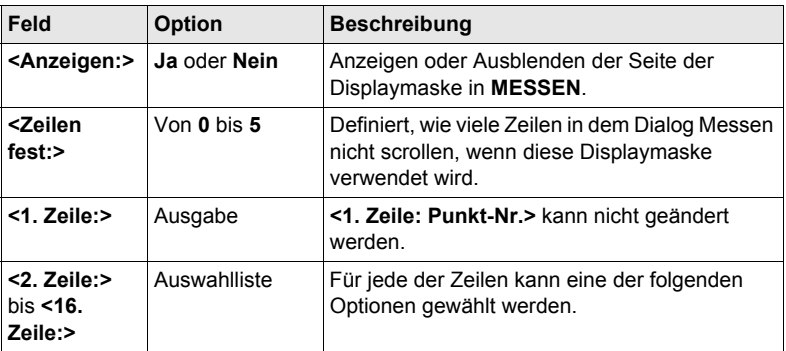

#### **Nächster Schritt**

**WEITR (F1)** kehrt zu **KONFIG Display Einstellungen** zurück.

# **17.3 Codierung & Linien**

**Beschreibung** Die Einstellungen in diesem Dialog definieren die Codierungsmethode. Für Informationen über die Konfiguration und die Verwendung von SmartCodes siehe das GPS1200+ Technische Referenzhandbuch.

**Zugriff Hauptmenü: Konfig\Mess Einstellungen...\Codierung & Linien** wählen.

**KONFIG**

**Codierung & Linien, Seite Codierung**

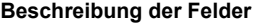

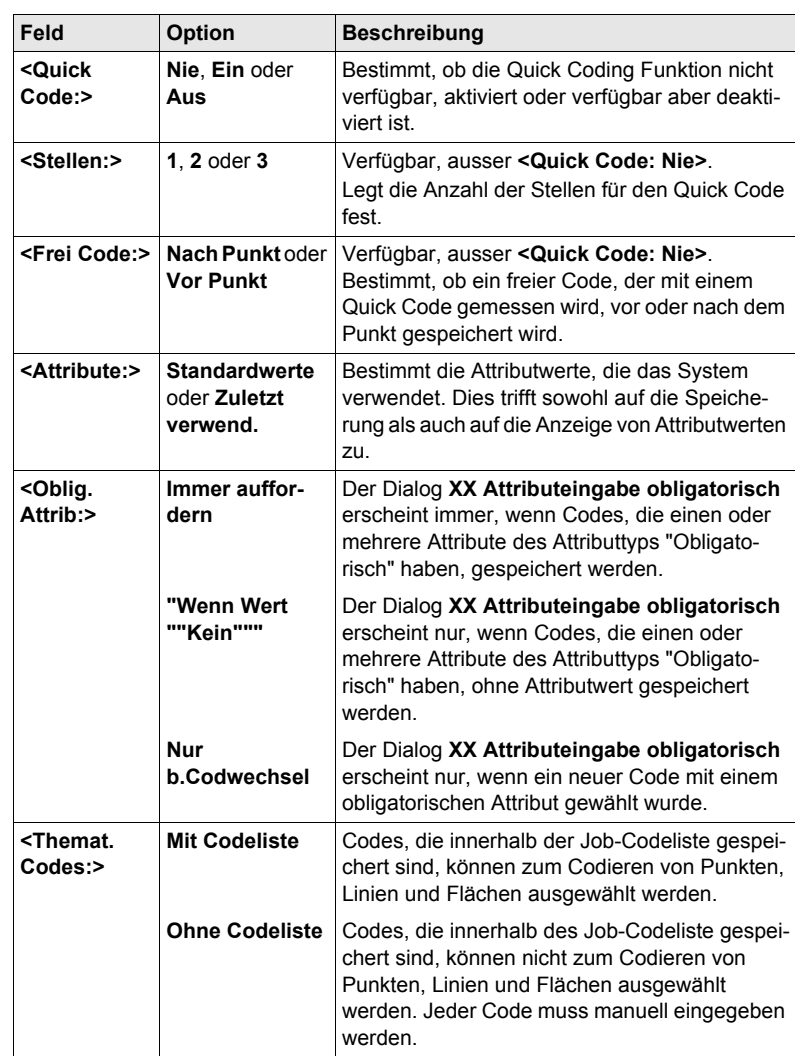

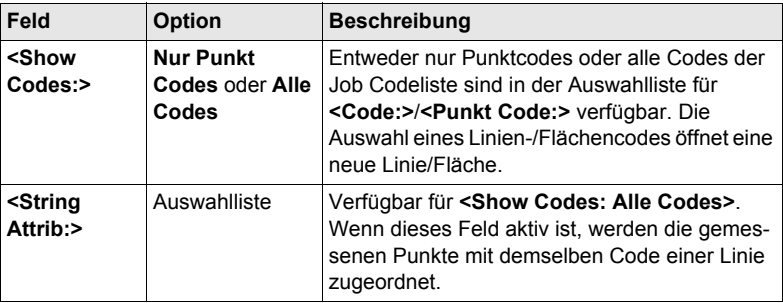

**SEITE (F6)** wechselt zur Seite **Linien**.

**KONFIG Codierung & Linien, Seite Linien**

In diesem Dialog werden die Linienflags definiert. Die in diesem Dialog definierten Flags sind mit den Optionen verknüpft, die in der Auswahlliste für **<Linien:>** verfügbar sind. Die Auswahl für **<Linien:>** bestimmt das Flag, das mit dem Punkt gespeichert wird. Die Verfügbarkeit der Auswahlliste für **<Linien:>** wird in **KONFIG Definiere Displaymaske n** konfiguriert.

#### **Beschreibung der Felder**

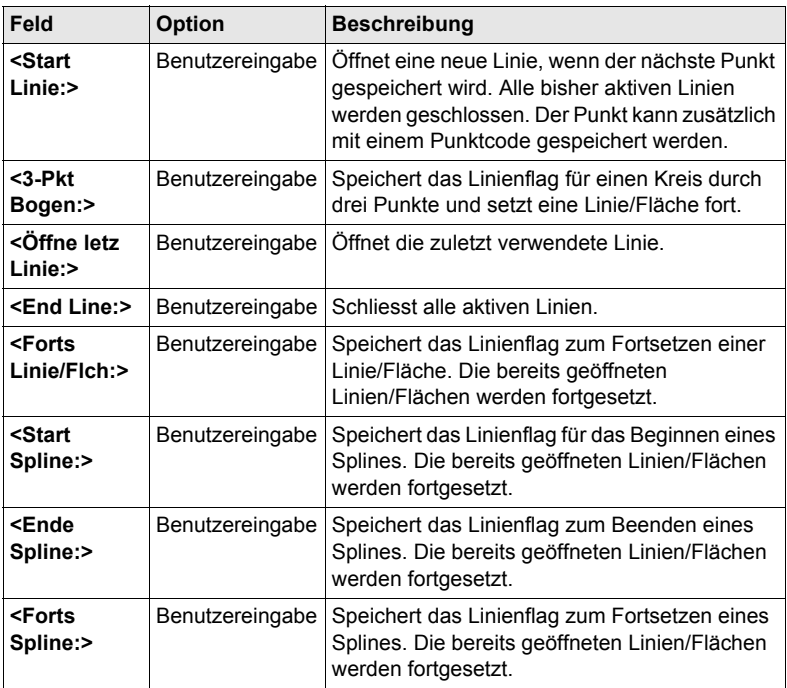

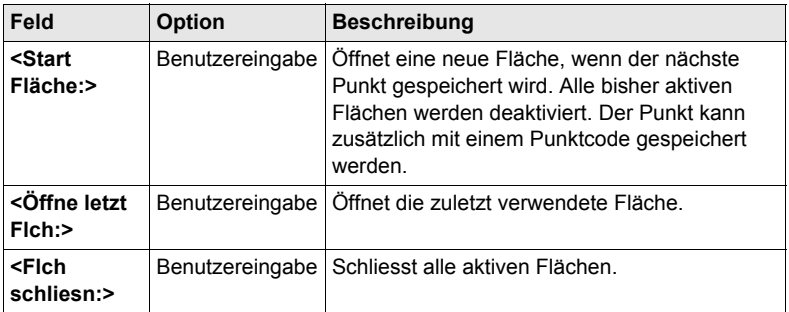

**WEITR (F1)** kehrt zu dem Dialog zurück, von dem **KONFIG Codierung & Linien** ausgewählt wurde.

# **17.4 Qualitätskontrolle Einstellungen**

**Beschreibung** Die Einstellungen in diesem Dialog definieren die Limits für die Koordinatenqualität und die DOP Werte, die für Punktbeobachtungen akzeptiert werden.

**Zugriff Hauptmenü: Konfig\Mess Einstellungen...\Qualitätskontrolle Einstell.** wählen.

**KONFIG Qualitätskontrolle Einstellungen**

#### **Beschreibung der Felder**

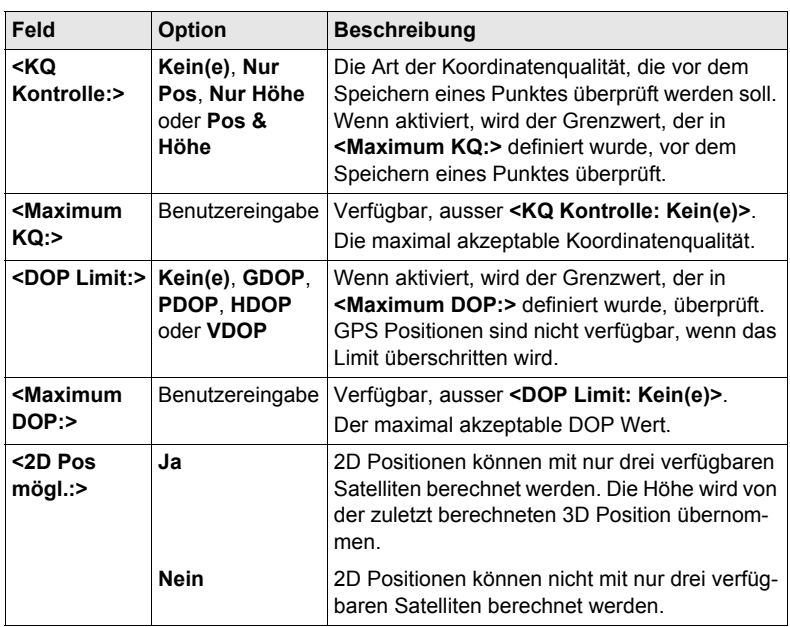

#### **Nächster Schritt**

**WEITR (F1)** kehrt zu dem Dialog zurück, von dem **KONFIG Qualitätskontrolle Einstellungen** ausgewählt wurde.

# **17.5 Aufzeichnung von Rohdaten**

**KONFIG Rohdaten aufzeichnen**

**Beschreibung** Aufgezeichnete Rohdaten werden verwendet für

- statische und kinematische Anwendungen. Bei diesen Anwendungen werden die GPS Rohdaten im Post-Processing Verfahren im Büro ausgewertet. Rohdaten müssen deshalb sowohl auf der Referenz als auch auf dem Rover registriert werden.
- Echtzeit Anwendungen

zum Überprüfen der Arbeit im Büro mit Post-Processing.

ODER

zum Füllen von Lücken, wenn Echtzeit Positionen im Feld nicht berechnet werden konnten. Dies kann bei gestörtem Empfang von Echtzeitdaten sinnvoll sein.

Rohdaten müssen auf allen verwendeten Empfängern aufgezeichnet werden.

**Zugriff Hauptmenü: Konfig\Mess Einstellungen...\Rohdaten aufzeichnen** wählen.

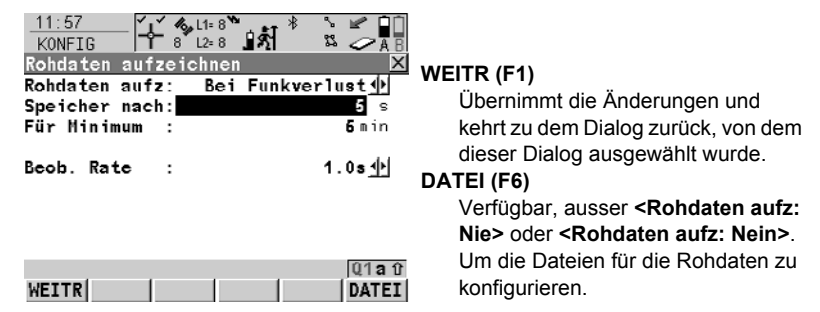

#### **Beschreibung der Felder**

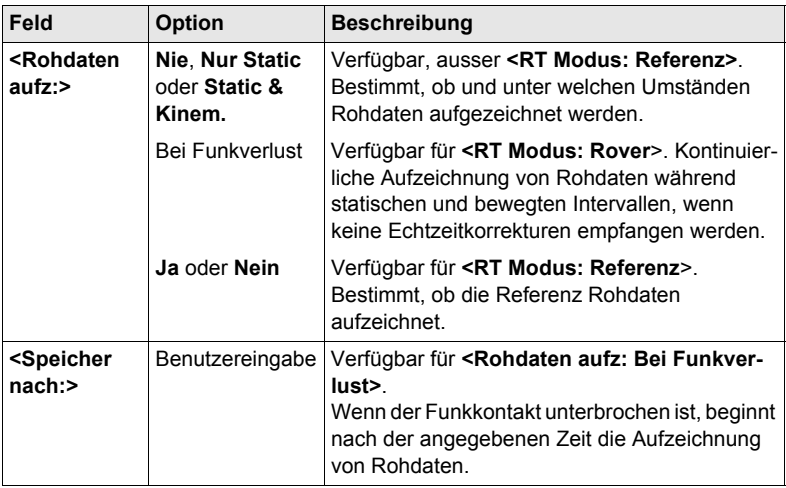

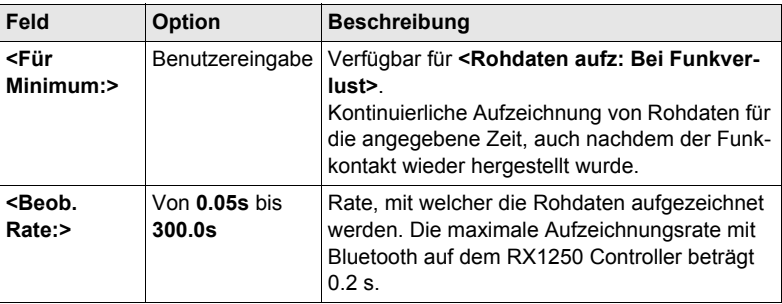

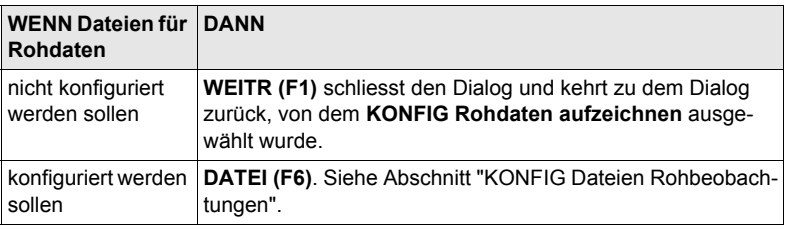

#### <span id="page-115-0"></span>**KONFIG Dateien Rohbeobachtungen**

### **Beschreibung der Felder**

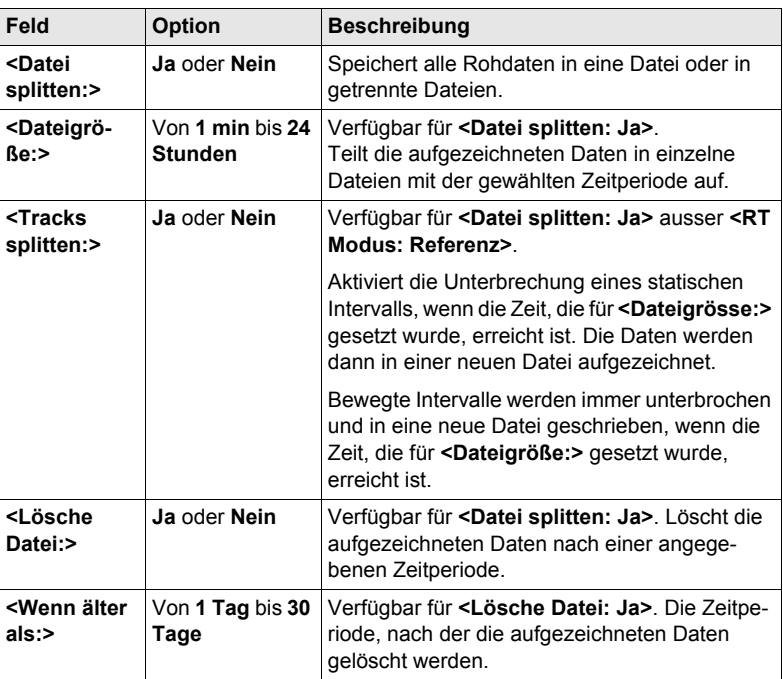

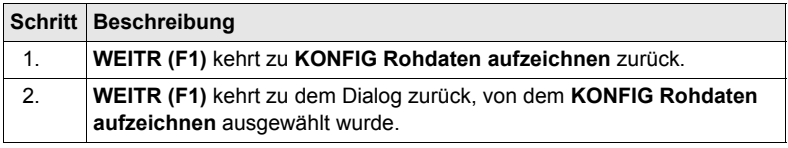

# **17.6 Punktmessung Einstellungen**

**Beschreibung** Die Einstellungen in diesem Dialog definieren, wie Punkte gemessen und gespeichert werden.

**Zugriff Hauptmenü: Konfig\Mess Einstellungen...\Punktmessung Einstellungen** wählen.

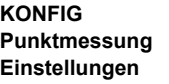

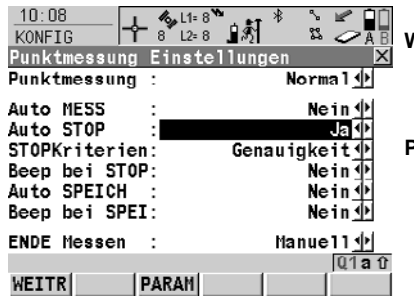

#### **WEITR (F1)**

Übernimmt die Änderungen und kehrt zu dem Dialog zurück, von dem dieser Dialog ausgewählt wurde.

#### **PARAM (F3)**

Um das Zeitintervall, nach der eine Punktmessung automatisch gestoppt wird, zu konfigurieren. Siehe Abschnitt ["KONFIG Post- Process](#page-119-0)  [Stop Kriterium"](#page-119-0).

#### **Beschreibung der Felder**

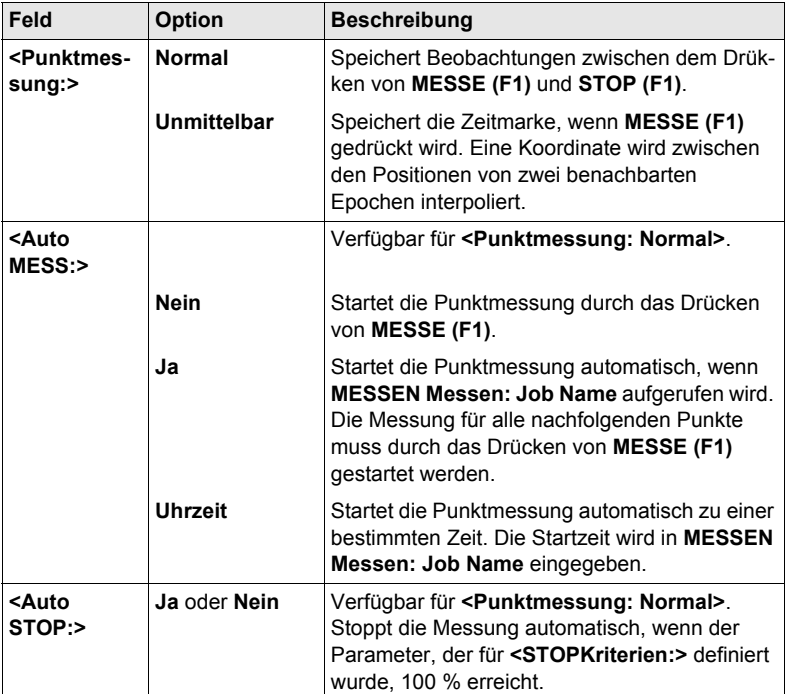

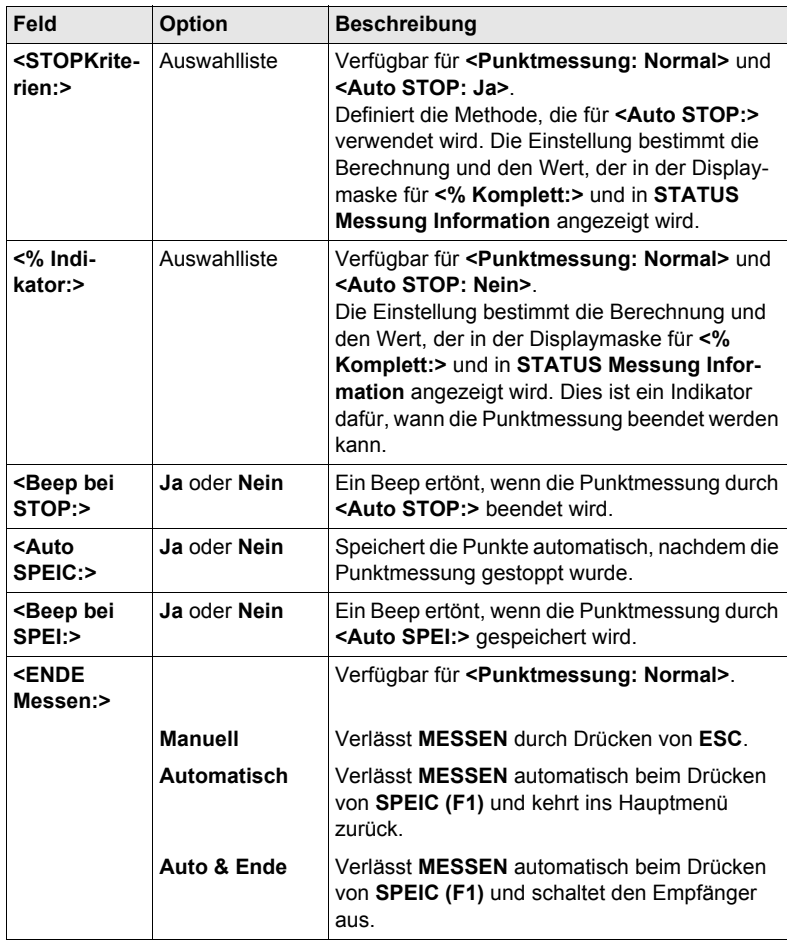

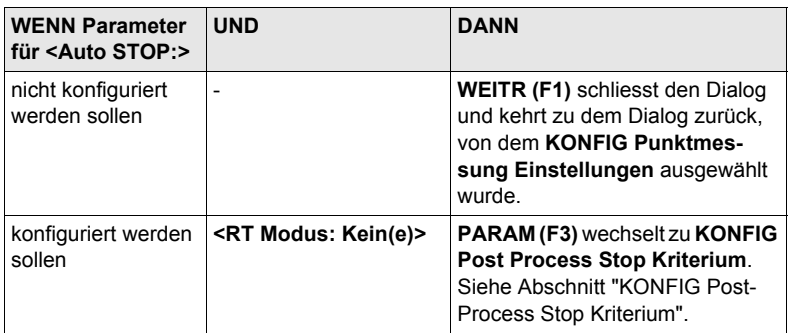

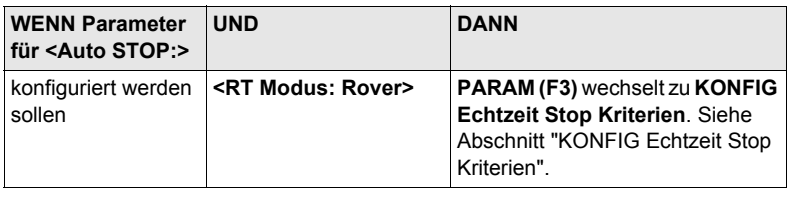

#### <span id="page-119-0"></span>**KONFIG**

**Post- Process Stop Kriterium**

#### **Beschreibung der Felder**

Die Parameter dieses Dialogs hängen von den Einstellungen für **<STOP Kriterien:>** in **KONFIG Punktmessung Einstellungen** ab.

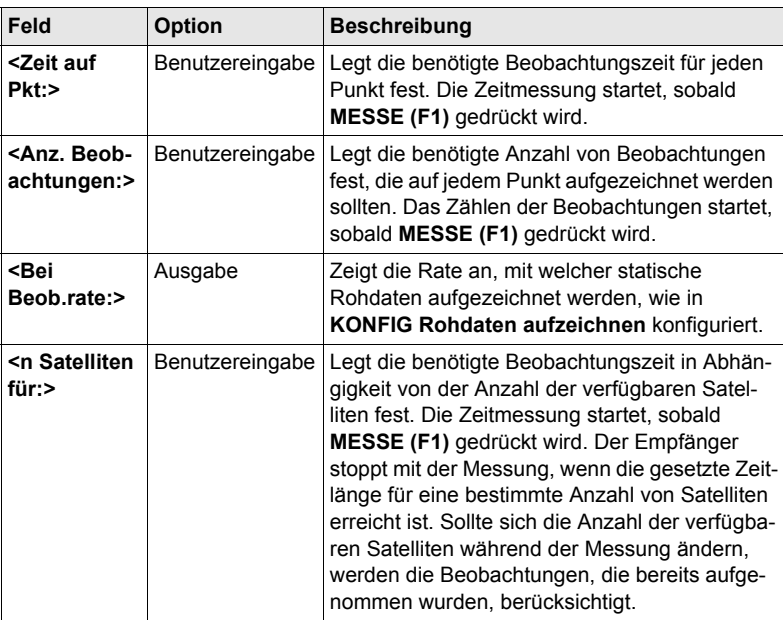

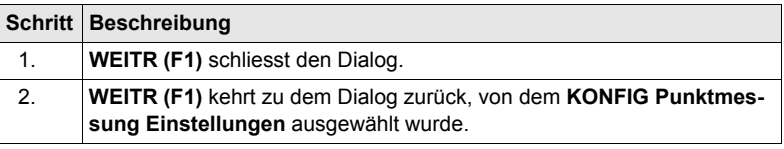

#### <span id="page-120-0"></span>**KONFIG Echtzeit Stop Kriterien**

#### **Beschreibung der Felder**

Die Parameter dieses Dialogs hängen von den Einstellungen für **<STOP Kriterien:>** in **KONFIG Punktmessung Einstellungen** ab.

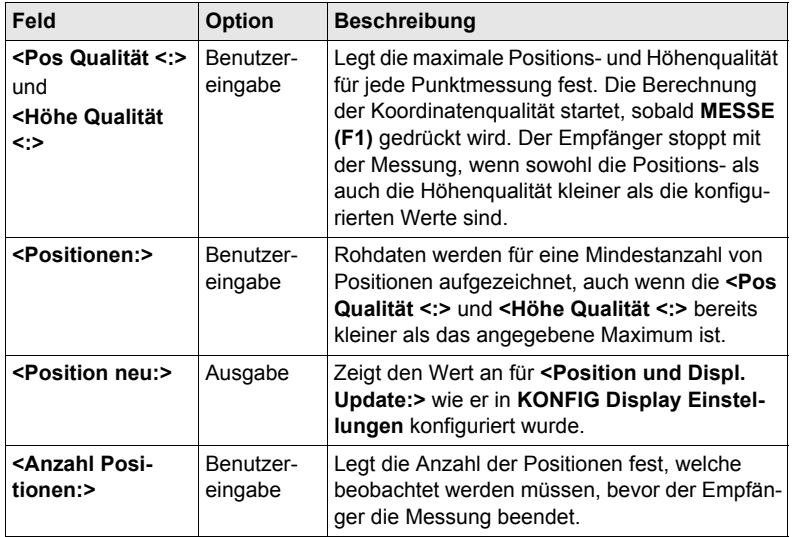

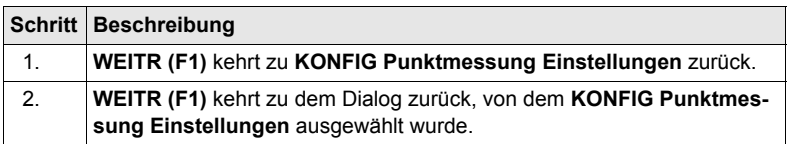

# **18 Konfig\Instrumenten Einstellungen...**

# **18.1 Antenne & Antennenhöhe**

**Beschreibung** Die Einstellungen in diesem Dialog definieren die Antenne und die Standardhöhe der Antenne.

**Zugriff Hauptmenü: Konfig\Instrumenten Einstellungen...\Antenne & Antennenhöhe** wählen.

#### **KONFIG Antenne & Antennenhöhe**

**Beschreibung der Felder**

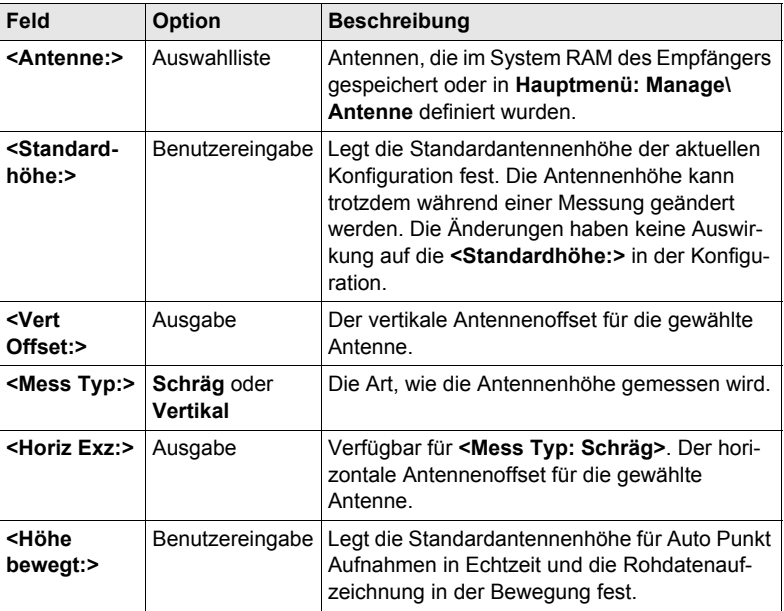

### **Nächster Schritt**

**WEITR (F1)** kehrt zu dem Dialog zurück, von dem **KONFIG Antenne & Antennenhöhe** ausgewählt wurde.

# **18.2 Satelliten Einstellungen**

Beschreibung **Die Einstellungen in diesem Dialog definieren**, welche Satellitensysteme, Satelliten und Satellitensignale vom Empfänger verwendet werden.

**KONFIG Satelliten Einstellungen**

**Zugriff Hauptmenü: Konfig\Instrumenten Einstellungen...\Satelliten Einstellungen** wählen.

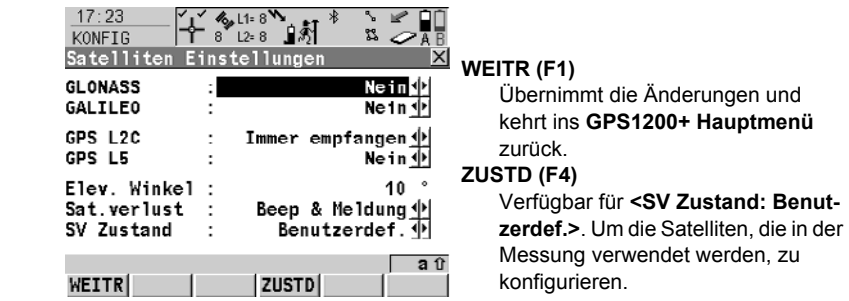

#### **Beschreibung der Felder**

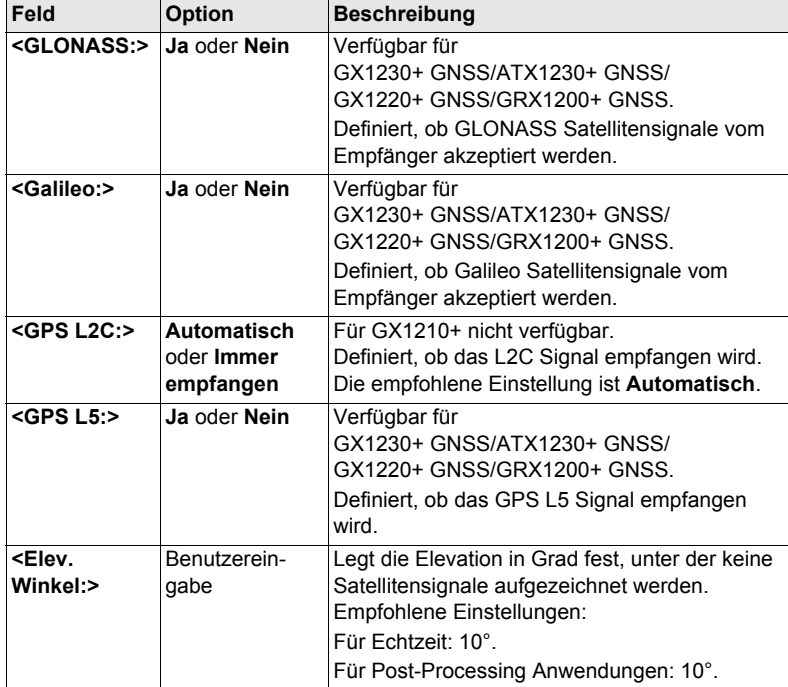

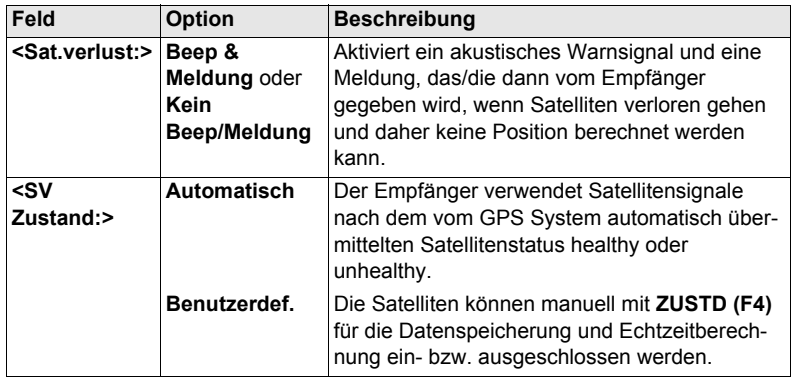

**WEITR (F1)** schliesst den Dialog und kehrt ins **GPS1200+ Hauptmenü** zurück.

# **18.3 Zeitzone**

**Beschreibung** Die Einstellungen in diesem Dialog helfen dem Empfänger, die Satelliten schnell zu lokalisieren und zu empfangen.

**KONFIG**

**Zeit und Anfangsposition**

**Zugriff Hauptmenü: Konfig\Instrumenten Einstellungen...\Zeit Zone** wählen.

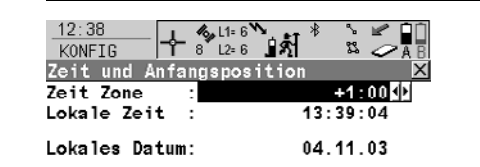

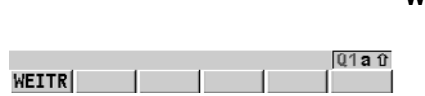

**WEITR (F1)** Übernimmt die Änderungen und kehrt ins **GPS1200+ Hauptmenü** zurück.

# **18.4 Instrumentennummer**

**Beschreibung** Die Einstellung in diesem Dialog definiert die Instrumentennummer. Diese Nummer wird für die Erzeugung der Dateinamen verwendet. Die Instrumentennummer kann mit Hilfe von Formatdateien zusammen mit den Messdaten ausgegeben werden. Dadurch kann festgestellt werden, welches Instrument für bestimmte Messungen verwendet wurde.

#### **Zugriff Hauptmenü: Konfig\Instrumenten Einstellungen...\Instrumenten-Nr.** wählen.

**KONFIG Instrumenten-Nr.**

#### **Beschreibung der Felder**

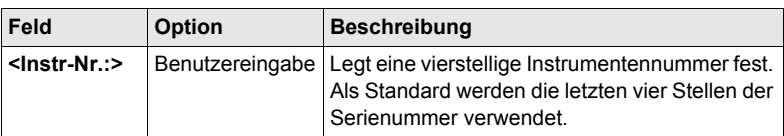

#### **Nächster Schritt WEITR (F1)** kehrt ins **GPS1200+ Hauptmenü** zurück.

# **19 Konfig\Allgemeine Einstellungen...**

# **19.1 Wizard Modus**

**Beschreibung** Die Einstellungen in diesem Dialog definieren die Funktionalität des Konfigurationssatz Wizards

**Zugriff Hauptmenü: Konfig\Allgemeine Einstellungen...\Wizard Modus** wählen.

**KONFIG Wizard Modus**

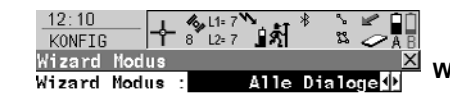

**WEITR (F1)** Übernimmt die Änderungen und kehrt ins **GPS1200+ Hauptmenü** zurück.

#### **LISTE (F6)**

Listet alle Dialoge innerhalb eines Konfigurationssatzes auf. Erlaubt den Zugriff auf diese Dialoge und Änderungen an den Einstellungen.

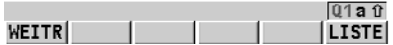

#### **Beschreibung der Felder**

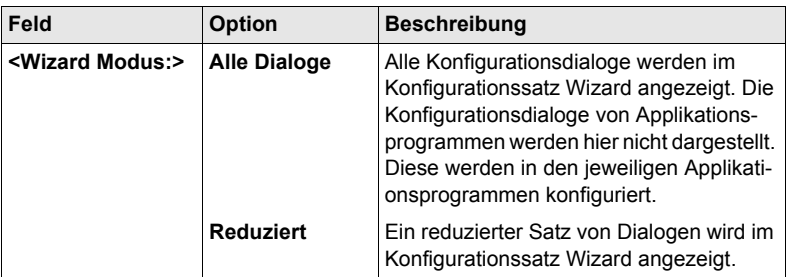

#### **Nächster Schritt**

**WEITR (F1)** kehrt ins **GPS1200+ Hauptmenü** zurück.

# **19.2 Hot Keys & User Menü**

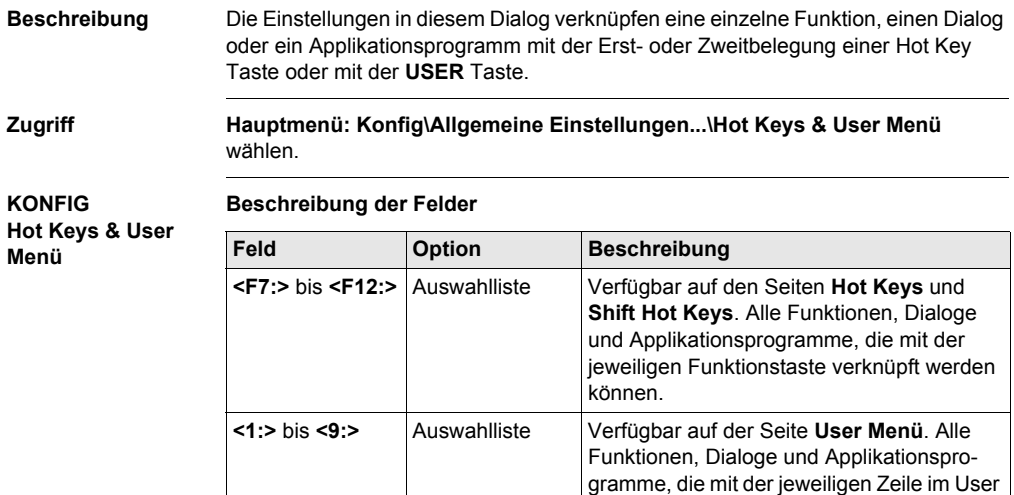

#### **Nächster Schritt**

**SEITE (F6)** wechselt zu einer weiteren Seite dieses Dialogs.

Menü verknüpft werden können.

# **19.3 Einheiten und Formate**

**Beschreibung** Die Einstellungen in diesem Dialog definieren:

**Beschreibung der Felder**

- die Einheiten für alle Arten von angezeigten Messdaten.
- Informationen, die abhängig von einigen Arten von Messdaten sind.
- die Reihenfolge, in der Koordinaten angezeigt werden.

**Feld Option Beschreibung**

**Zugriff Hauptmenü: Konfig\Allgemeine Einstellungen...\Einheiten und Formate** wählen.

#### **KONFIG Einheiten und Formate, Seite Einheiten**

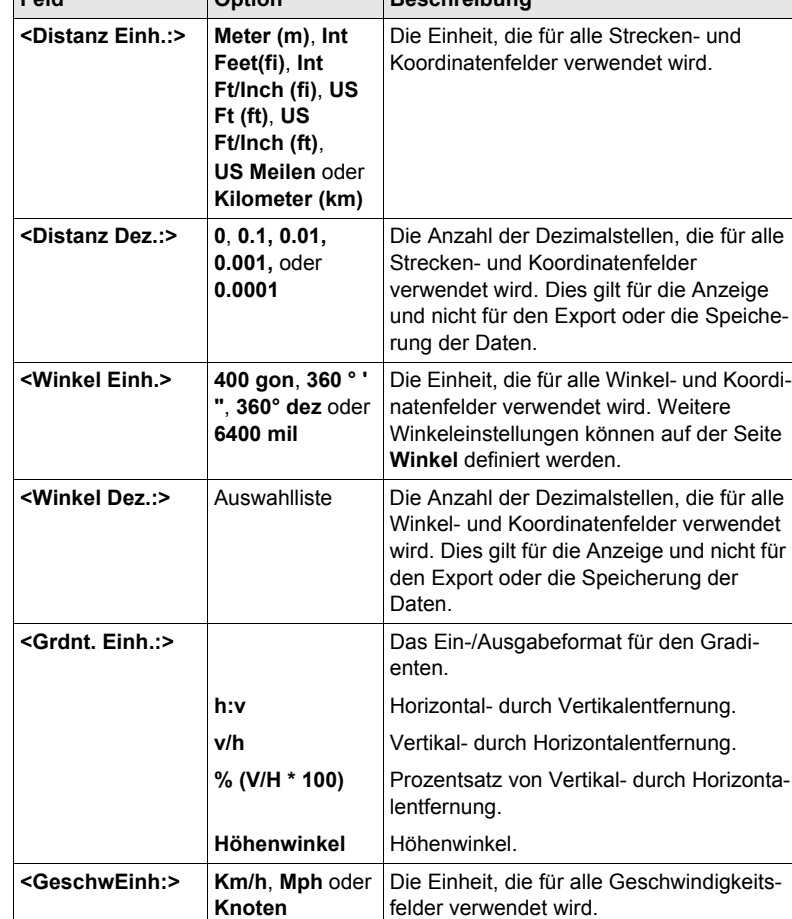

**US Morgen**, **Hektar**, **fi2** oder

**<Fläche Einh.:> m2**, **Int Morgen**,

**ft2**

Die Einheit, die für alle Flächenfelder

verwendet wird.

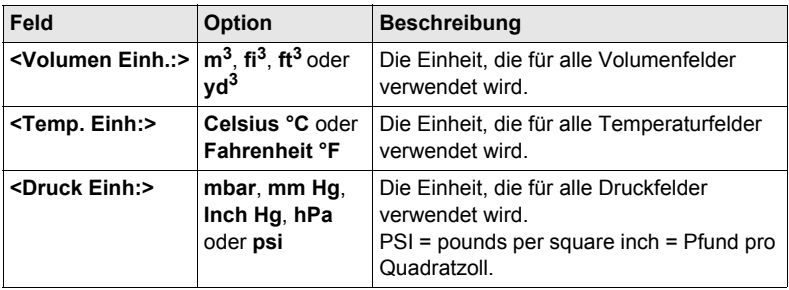

**SEITE (F6)** wechselt zur Seite **Winkel**.

**KONFIG Einheiten und Formate, Seite Winkel**

#### **Beschreibung der Felder**

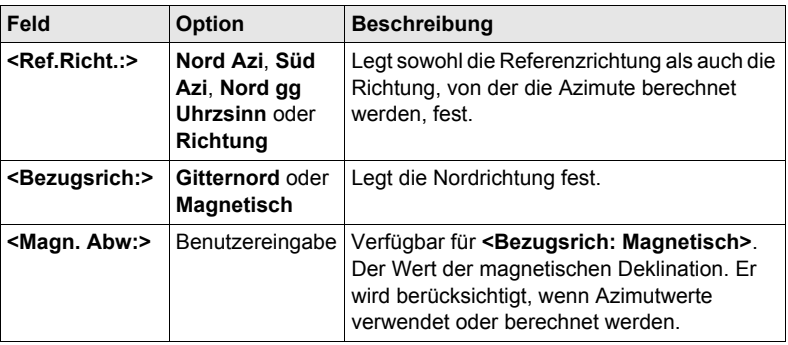

#### **Nächster Schritt**

**SEITE (F6)** wechselt zur Seite **Zeit**.

**KONFIG Einheiten und Formate, Seite Zeit**

#### **Beschreibung der Felder**

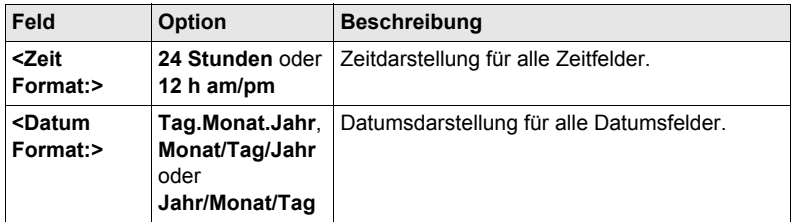

#### **Nächster Schritt**

**SEITE (F6)** wechselt zur Seite **Format**.

#### **KONFIG Einheiten und Formate, Seite Format**

#### **Beschreibung der Felder**

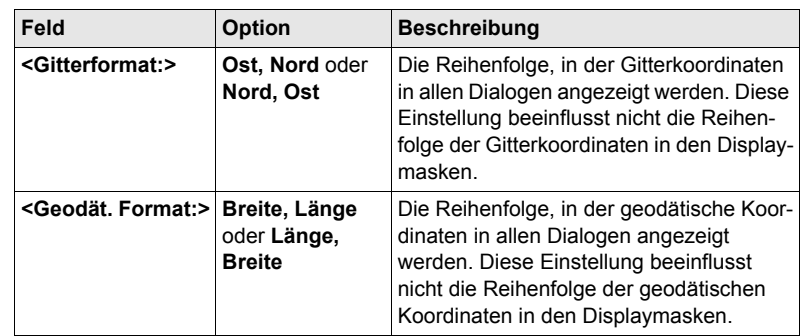

### **Nächster Schritt**

**SEITE (F6)** wechselt zur ersten Seite in diesem Dialog.

# **19.4 Sprache**

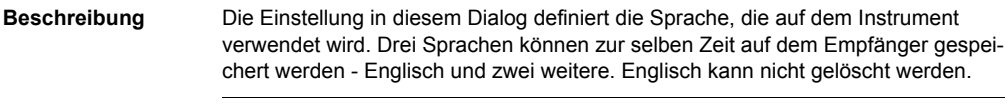

#### **Zugriff Hauptmenü: Konfig\Allgemeine Einstellungen...\Sprache** wählen.

**KONFIG Sprachen auf dem Instrument**

### **Beschreibung der Spalten**

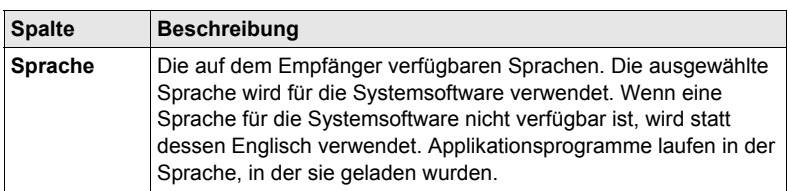

#### **Nächster Schritt WEITR (F1)** kehrt ins **GPS1200+ Hauptmenü** zurück.

# **19.5 Display, Beep, Text**

**Display, Beep,** 

**Beschreibung** Die Einstellungen in diesem Dialog konfigurieren allgemeine Displayparameter, schalten die Benachrichtigungsbeeps an und aus und definieren die Funktionalität der Tasten. Die Einstellungen werden im RX1200 Controller gespeichert. Wenn der RX1200 Controller ausgewechselt wird, werden die Einstellungen des neuen RX1200 Controller verwendet.

# **KONFIG**

**Text, Seite Display**

**Zugriff Hauptmenü: Konfig\Allgemeine Einstellungen...\Display, Beep, Text** wählen.

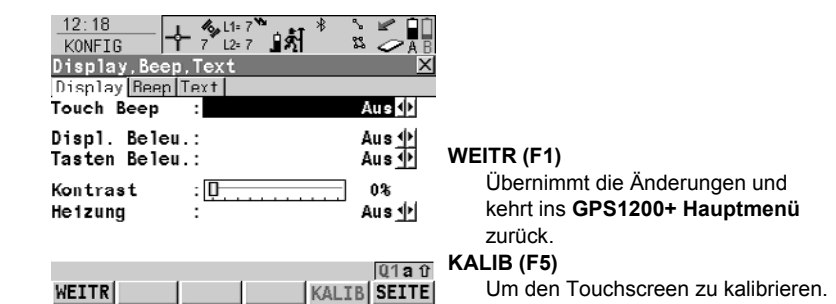

#### **Beschreibung der Felder**

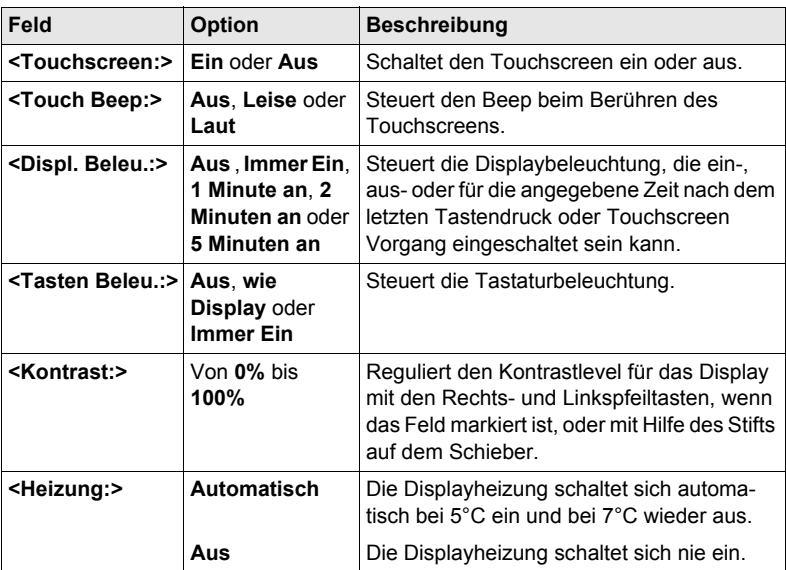

#### **Nächster Schritt**

**SEITE (F6)** wechselt zur Seite **Beep**.

#### **Beschreibung der Felder**

**KONFIG Display, Beep, Text, Seite Beep**

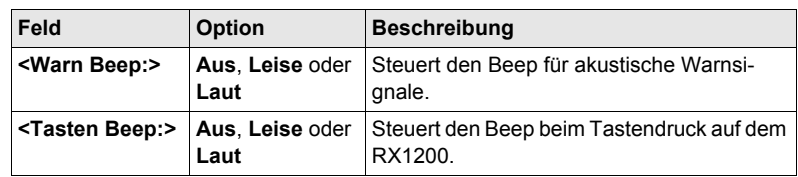

ab.

#### **Nächster Schritt**

**SEITE (F6)** wechselt zur Seite **Text**.

**KONFIG Display, Beep, Text, Seite Text Beschreibung der Felder Feld Option Beschreibung <Stdrd αNum:>** Auswahlliste Legt den Anfangsblock der Sonderzeichen fest, der bei jeder Eingabe durch **αNUM** oder **F1**-**F6** verfügbar ist. Die verfügbaren Wahlmöglichkeiten hängen von den geladenen Zeichensätzen und der

#### **Nächster Schritt**

**SEITE (F6)** wechselt zur ersten Seite in diesem Dialog.

konfigurierten Sprache auf dem Instrument

# **19.6 Start & Abschaltmodus**

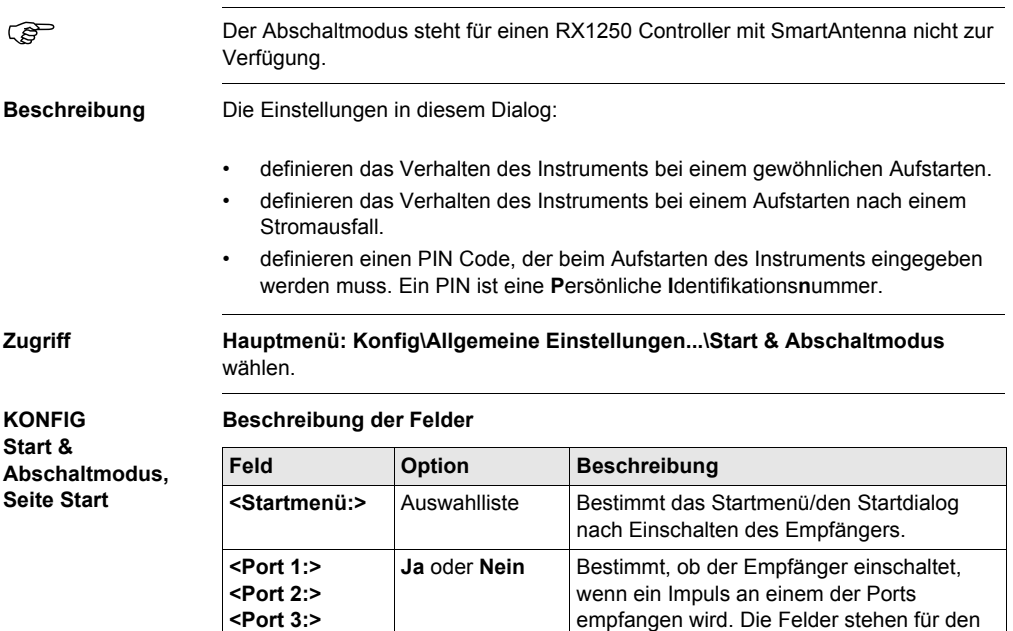

RX1250 Controller mit SmartAntenna nicht

zur Verfügung.

### **Nächster Schritt**

**SEITE (F6)** wechselt zur Seite **Stromvlust**.

Diese Seite steht für den RX1250 Controller mit SmartAntenna nicht zur Verfügung.

#### **KONFIG Start & Abschaltmodus, Seite Stromvlust**

#### **Beschreibung der Felder**

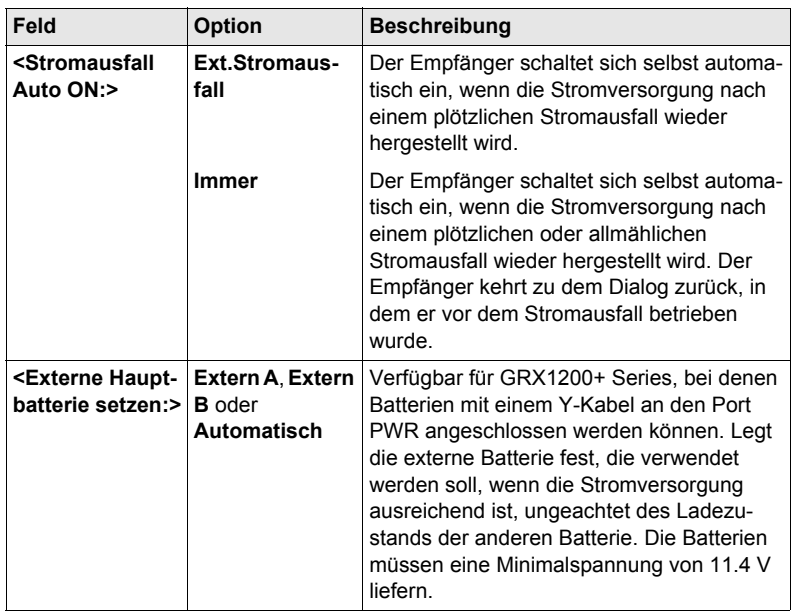

#### **Nächster Schritt**

**SEITE (F6)** wechselt zur Seite **PIN**.

**KONFIG Start & Abschaltmodus, Seite PIN Code** Das Erscheinungsbild dieses Dialogs variiert mit den Einstellungen für **<Verw. PIN:>**. **<Verw. PIN: Nein> <Verw. PIN: Ja>**

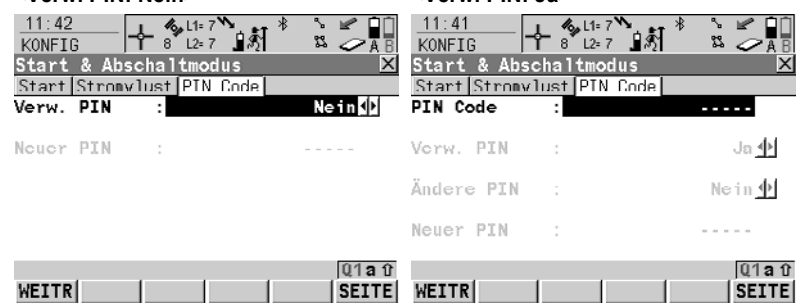

### **Beschreibung der Felder**

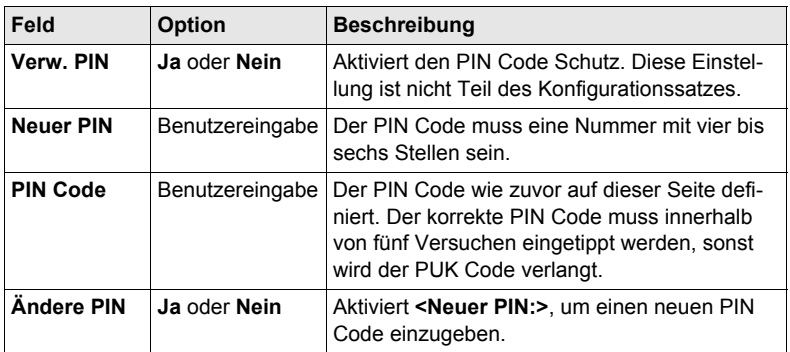

### **Nächster Schritt**

**SEITE (F6)** wechselt zur ersten Seite in diesem Dialog.

# **20 Konfig\Schnittstellen... - Allgemein**

# **20.1 Übersicht**

**Beschreibung** Der Empfänger hat eine Vielzahl von Schnittstellen, die für die Verwendung mit verschiedenen Ports und externen Geräten konfiguriert werden können. Die Konfiguration variiert abhängig von der jeweiligen Anwendung.

**Schnittstelle, Port und Gerät**

#### **Beschreibung der Fachausdrücke**

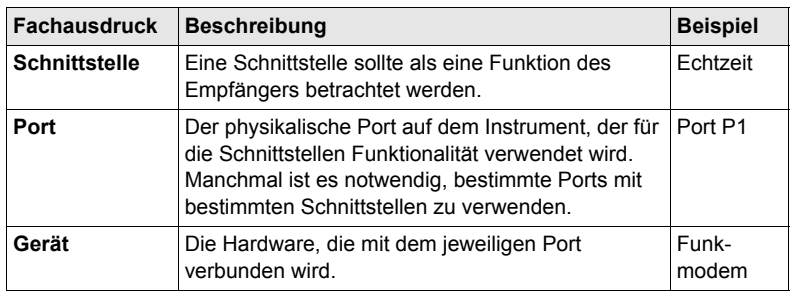

**Zugriff Hauptmenü: Konfig\Schnittstellen...** wählen.

#### **KONFIG Schnittstellen**

Der Dialog gibt eine Übersicht über alle Schnittstellen mit den aktuell zugeordneten Ports und Geräten an. Wenn eine zweite Echtzeit Schnittstelle konfiguriert ist, wird diese ebenfalls angezeigt.

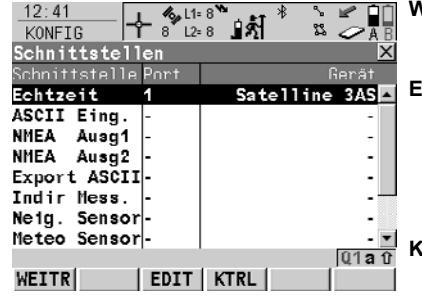

#### **WEITR (F1)**

Kehrt zu dem Dialog zurück, von dem dieser Dialog ausgewählt wurde.

**EDIT (F3)**

Um die Parameter der gewählten Schnittstelle zu konfigurieren. Einzelheiten werden unten in den entsprechenden Abschnitten für jede einzelne Schnittstelle erläutert.

#### **KTRL (F4)**

Verfügbar für bestimmte Geräte, die mit bestimmten Schnittstellen verbunden sind. Um zusätzliche Parameter zu konfigurieren, zum Beispiel den Wechsel eines Kanals bei Funkgeräten.

#### **SHIFT VERB (F4)** und **SHIFT TRENN (F4)**

Verfügbar für eine Echtzeit Schnittstelle, die für die Verwendung eines Mobiltelefons oder Modems konfiguriert ist. Wählt die im aktiven Konfigurationssatz konfigurierte Nummer einer anderen Station und trennt die Verbindung wieder.

#### **Beschreibung der Spalten**

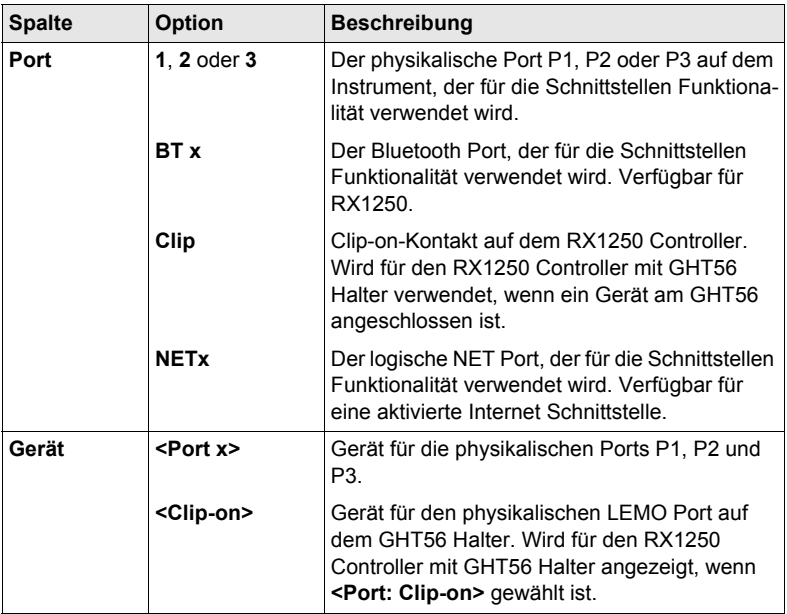

#### **Nächster Schritt**

**WEITR (F1)** kehrt zu dem Dialog zurück, von dem dieser Dialog ausgewählt wurde.

# **20.2 Echtzeit**

# **20.2.1 Übersicht**

**Beschreibung** Die Echtzeit Schnittstelle ermöglicht die Konfiguration von Echtzeitparametern. Dies beinhaltet die Definition, ob der Empfänger als Referenz oder Rover eingesetzt werden soll, und das zu verwendende Echtzeit Format. Bis zu zwei Echtzeit Schnittstellen können auf dem Empfänger konfiguriert werden.

# **20.2.2 Konfiguration ohne Echtzeit-Schnittstelle**

**Zugriff Hauptmenü: Konfig\Schnittstellen...** wählen. **Echtzeit** markieren. **EDIT (F3)**. **KONFIG Echtzeit Modus <RT Modus: Kein(e)>** bedeutet, dass der Empfänger nicht als Echtzeit Referenz oder Echtzeit Rover verwendet werden soll.

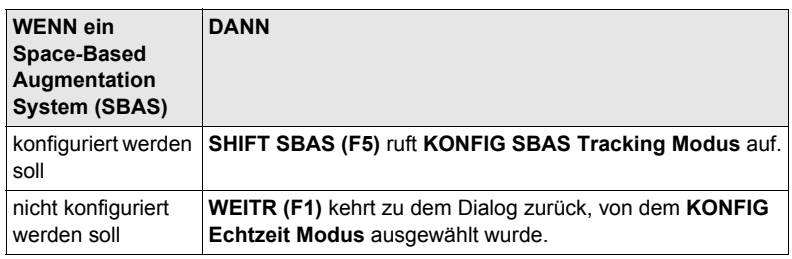
# <span id="page-144-0"></span>**20.2.3 Konfiguration einer Echtzeit Referenz Schnittstelle**

**Zugriff Hauptmenü: Konfig\Schnittstellen...** wählen. **Echtzeit** markieren. **EDIT (F3)**.

**KONFIG Echtzeit Modus** Die verfügbaren Felder und Tasten in diesem Dialog hängen von den gewählten Einstellungen ab.

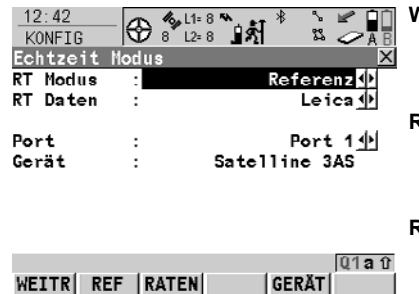

#### **WEITR (F1)**

Übernimmt die Änderungen und kehrt zu dem Dialog zurück, von dem dieser Dialog ausgewählt wurde.

#### **REF (F2)**

Um zusätzliche Einstellungen für die Referenz zu konfigurieren, z.B. Zeitschlitz.

#### **RATEN (F3)**

Um die Datenraten für das ausgewählte Echtzeit Datenformat zu konfigurieren.

#### **SUCHE (F4)**

Verfügbar auf dem RX1250 Controller mit **<Port: Bluetooth x>** und einem gewählten Bluetooth Gerät. Um nach allen verfügbaren Bluetooth Geräten zu suchen. Wenn mehr als ein Bluetooth Gerät gefunden wird, wird eine Liste der verfügbaren Geräte angezeigt.

#### **GERÄT (F5)**

Verfügbar, ausser **<Port: NETx>**. Um ein externes Gerät zu erstellen, auszuwählen, zu editieren oder zu löschen.

#### **SHIFT EZ-2 (F2)**

Übernimmt die Einstellungen und konfiguriert eine zweite Echtzeit **Schnittstelle** 

#### **SHIFT SBAS (F5)**

Um das Space-Based Augmentation System (SBAS) zu konfigurieren.

) Zwei Echtzeitgeräte können gleichzeitig an zwei verschiedenen Ports angeschlossen werden, zum Beispiel ein Funkgerät und ein Mobiltelefon. Auf der Referenz können die zwei Geräte gleichzeitig betrieben werden. **SHIFT EZ-2 (F2)** drücken, um eine zweite Echtzeit Schnittstelle zu konfigurieren.

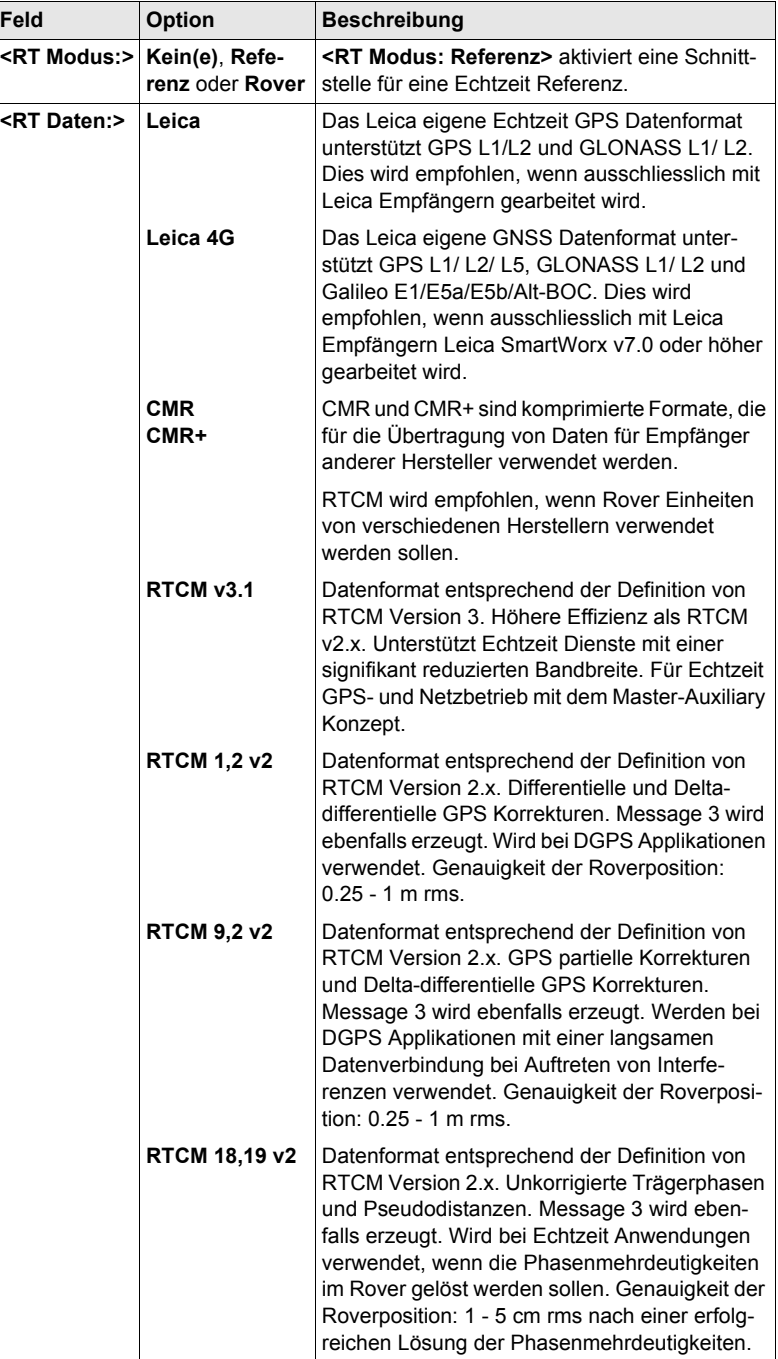

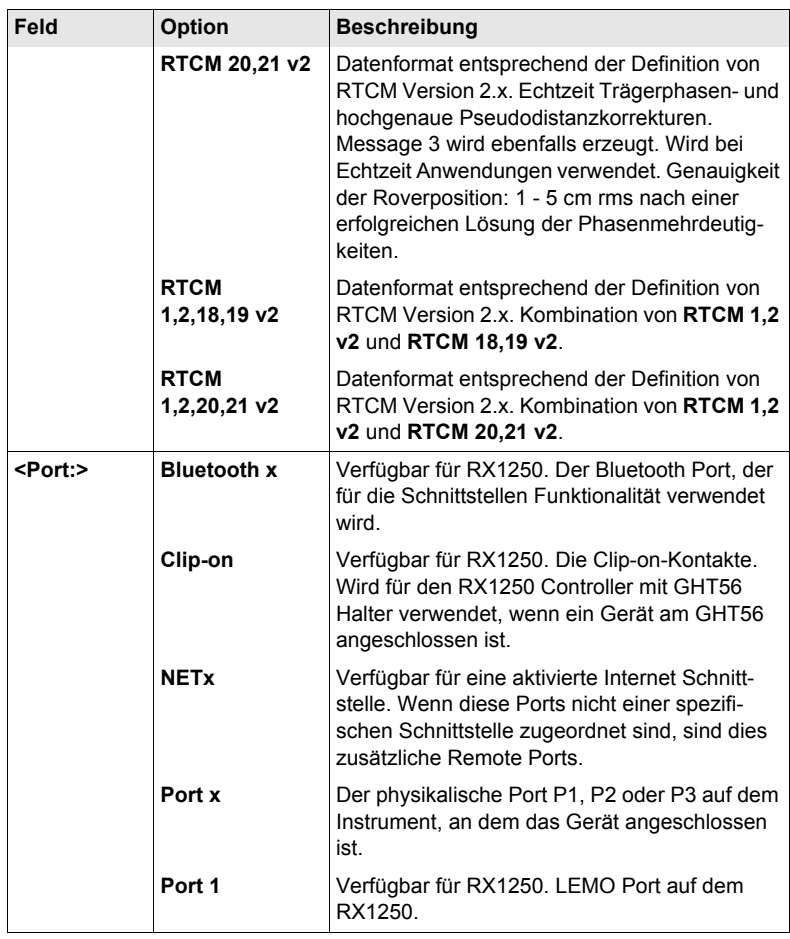

#### **Nächster Schritt**

**REF (F2)** wechselt zum Dialog **KONFIG Erweiterte Referenz Optionen**, Seite **Allgem.**.

**KONFIG Erweiterte Referenz Optionen, Seite Allgem.**

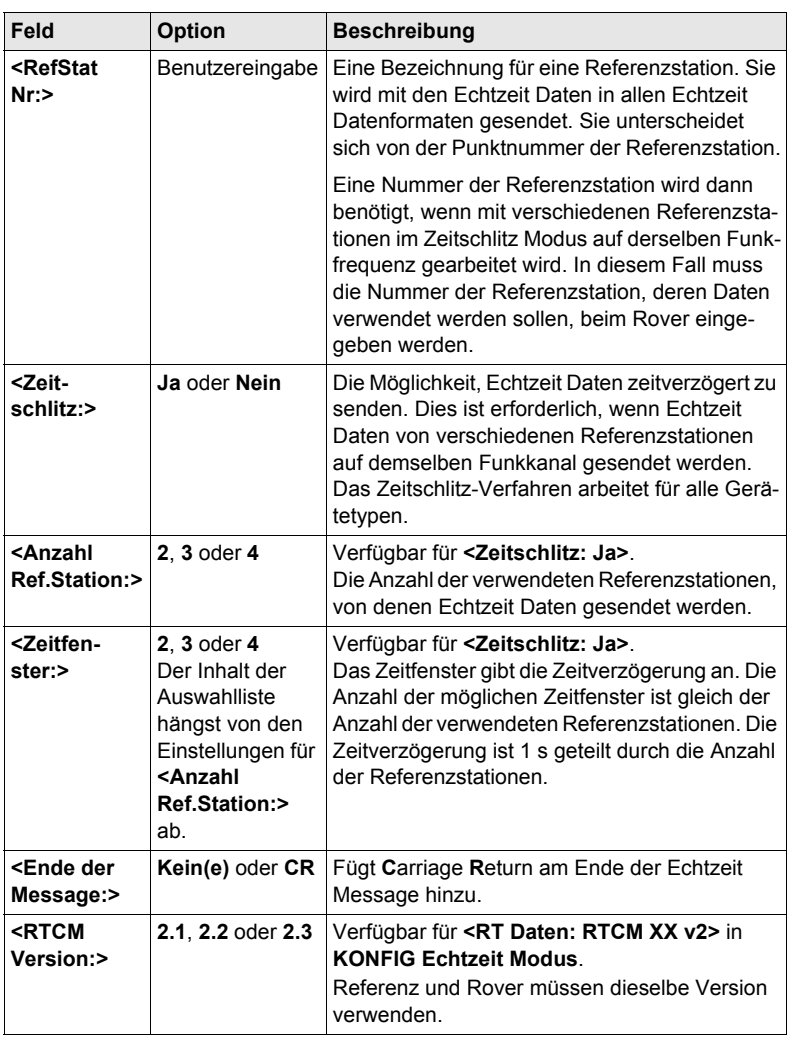

#### **Nächster Schritt**

**SEITE (F6)** wechselt zur Seite **NTRIP**.

**KONFIG Erweiterte Referenz Optionen, Seite NTRIP**

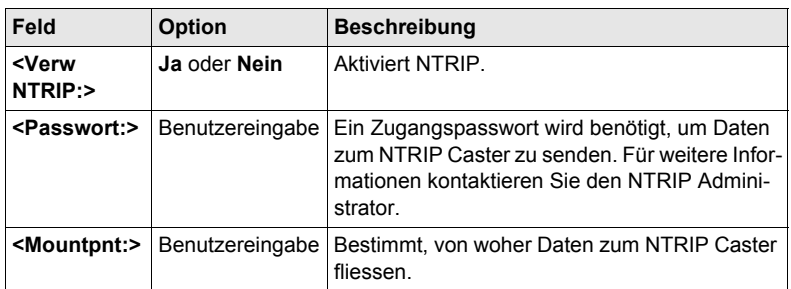

#### **Nächster Schritt**

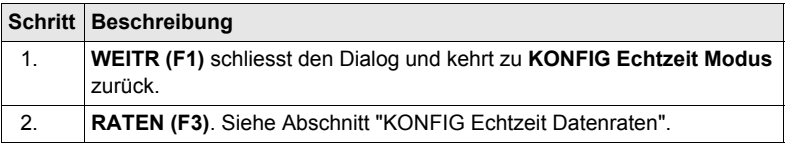

#### **Beschreibung**

<span id="page-148-0"></span>**KONFIG Echtzeit Datenraten**

Für alle Echtzeit Datenformate können Teile der Message mit unterschiedlichen Raten übertragen werden.

Die Einstellungen in diesem Dialog definieren die Ausgaberaten für die verschiedenen Teile des gewählten Echtzeit Datenformats. Die verfügbaren Felder in diesem Dialog hängen von der gewählten Einstellung für **<RT Daten:>** in **KONFIG Echtzeit Modus** ab.

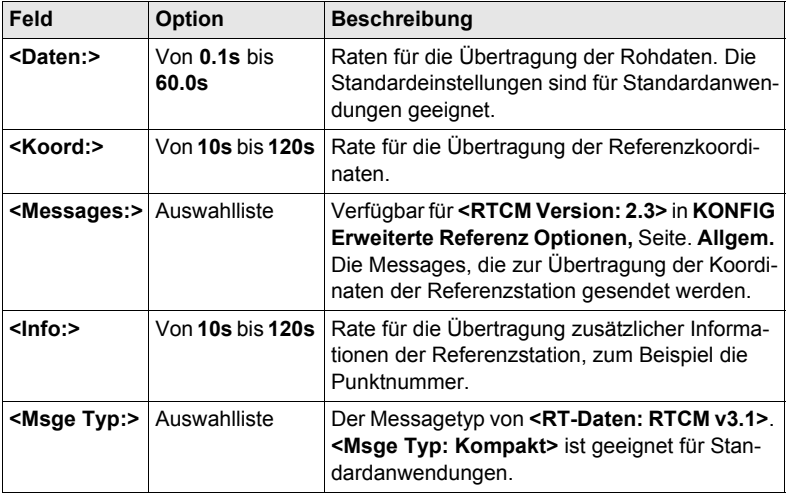

#### **Nächster Schritt**

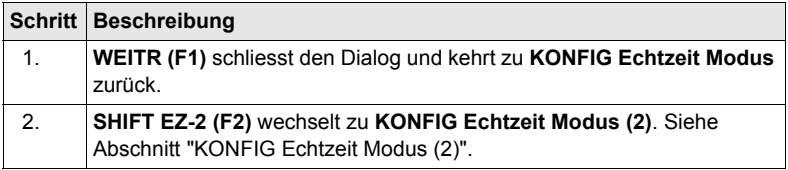

#### <span id="page-149-0"></span>**KONFIG Beschreibung**

**Echtzeit Modus (2)**

Die zweite Echtzeit Schnittstelle ist völlig unabhängig von der ersten Schnittstelle. Alle Einstellungen können unterschiedlich konfiguriert werden. Der verwendete Port muss ein anderer sein als der für die erste Echtzeit Schnittstelle.

Siehe Abschnitt ["KONFIG Echtzeit Modus"](#page-143-0) für Informationen über Felder und Tasten. Der Unterschied besteht darin, dass **SHIFT EZ-2 (F2)** durch **SHIFT EZ-1 (F2)** ersetzt wird und zu **KONFIG Echtzeit Modus** zurückkehrt.

#### **Nächster Schritt**

**WEITR (F1)** übernimmt die Änderungen, schliesst den Dialog und kehrt zu dem Dialog zurück, von dem **KONFIG Echtzeit Modus** ausgewählt wurde.

### **20.2.4 Konfiguration einer Echtzeit Rover Schnittstelle**

**Zugriff Hauptmenü: Konfig\Schnittstellen...** wählen. **Echtzeit** markieren. **EDIT (F3)**. **KONFIG** Die verfügbaren Felder und Tasten in diesem Dialog hängen von den gewählten **Echtzeit Modus** Einstellungen ab. ั้¥ \*ั<sup>เ1⊧8</sup>ัับมี ₽ **WEITR (F1)**  $12.43$ KONFIG ęę. Übernimmt die Änderungen und Echtzeit Modus  $\overline{\mathbf{x}}$ kehrt zu dem Dialog zurück, von dem **RT** Modus Rover (D dieser Dialog ausgewählt wurde. RT Daten Leica ∯ **ROVER (F2)** Port  $\cdot$ Port 1业 Um zusätzliche Einstellungen, die für Gerät Satelline 3AS Roveranwendungen wichtig sind, zu Ref Sensor : GX1230 中 konfigurieren. Verfügbar, ausser ein AX1202 Stativ Ref Antenne: SBAS Datenformat wurde für **<RT Daten>** gewählt.  $Q1aT$ **SUCHE (F4)** WEITR ROVER | GERÄT Verfügbar auf dem RX1250 Controller mit **<Port: Bluetooth x>** und einem gewählten Bluetooth Gerät. Um nach allen verfügbaren Bluetooth Geräten zu suchen. Wenn mehr als ein Bluetooth Gerät gefunden wird, wird eine Liste der verfügbaren Geräte angezeigt.

**GERÄT (F5)**

Um ein externes Gerät zu erstellen, auszuwählen, zu editieren oder zu löschen. Verfügbar, ausser ein SBAS Datenformat wurde für **<RT Daten>** gewählt.

#### **SHIFT PARAM (F3)**

Aktiviert bzw.deaktiviert die Prädiktion der Echtzeit Messungen. Verfügbar, ausser **<RT Daten: RTCM 1,2 v2>** oder **<RT Daten: RTCM 9,2 v2>**.

#### **SHIFT FILTR (F4)**

Aktiviert und deaktiviert den Höhenfilter für die Höhenglättung. Verfügbar, ausser ein SBAS Datenformat wurde für **<RT Daten>** gewählt.

#### **SHIFT SBAS (F5)**

Um das **S**pace-**B**ased **A**ugmentation **S**ystem (SBAS) zu konfigurieren. Die Konfiguration von SBAS bestimmt die Optionen, die für **<RT Daten>** in **KONFIG Echtzeit Modus** verfügbar sind.

Zwei Echtzeitgeräte können gleichzeitig an zwei verschiedenen Ports angeschlossen werden, zum Beispiel ein Funkgerät und ein Mobiltelefon. Entsprechend der Funktionalität eines Rovers können die zwei Geräte natürlich nicht gleichzeitig operieren. Es wird empfohlen, zwei unterschiedliche Konfigurationssätze zu erzeugen, einen für jedes Echtzeit Gerät. Wechseln Sie den Konfigurationssatz, um das aktive Gerät zu wechseln.

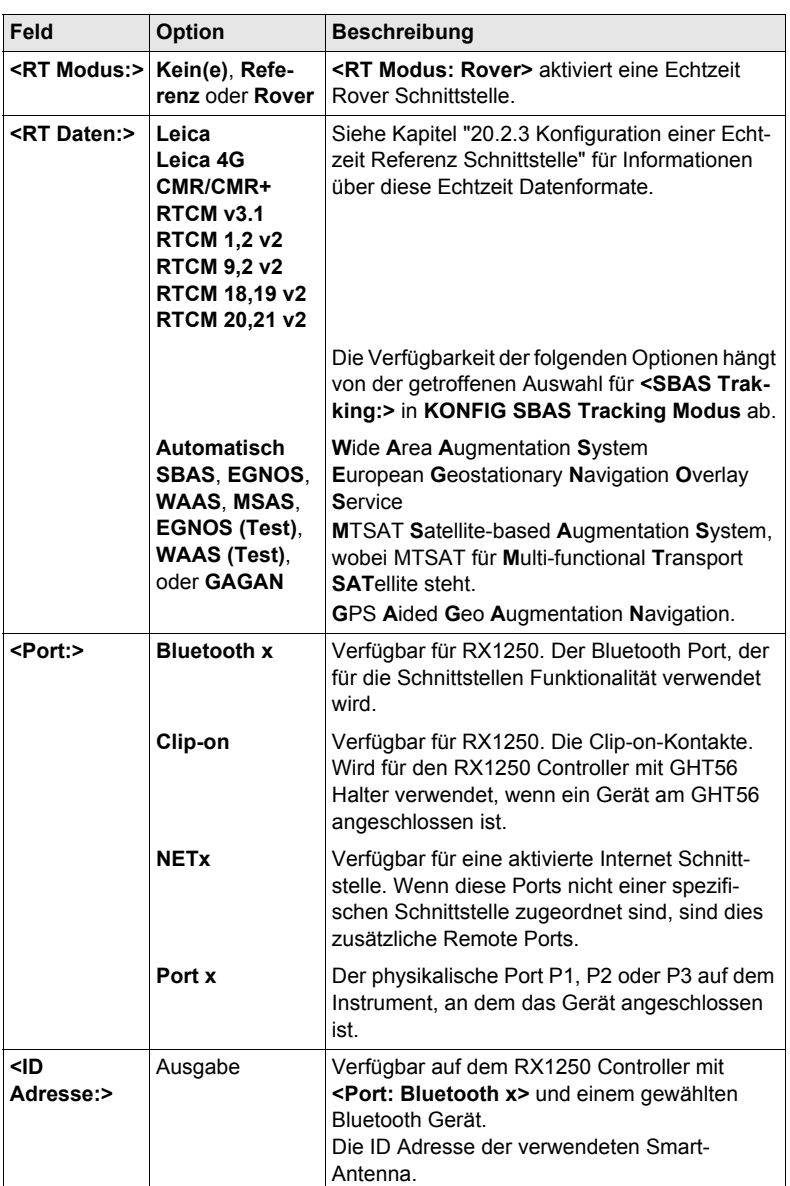

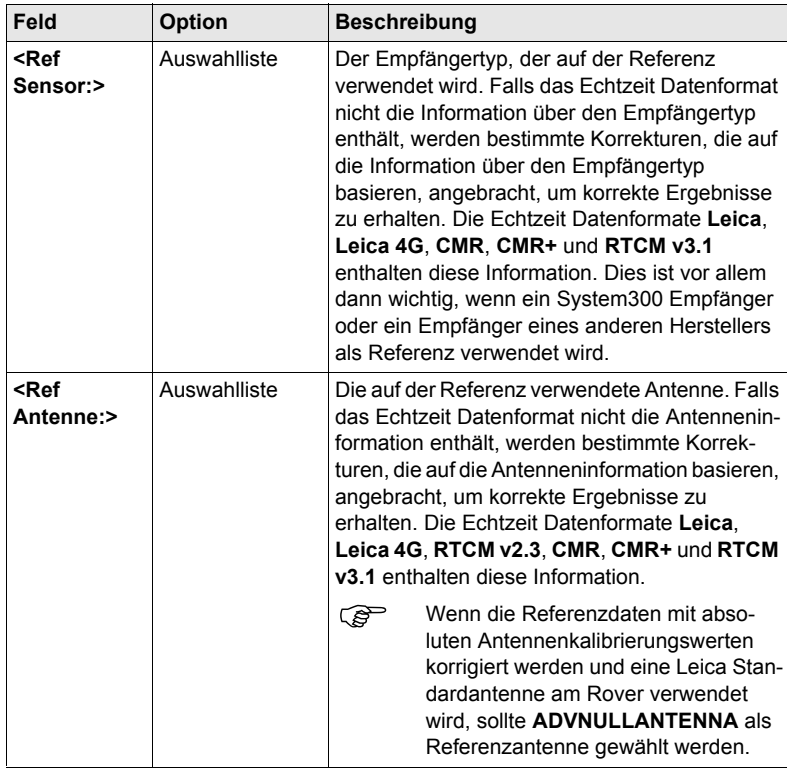

#### **Nächster Schritt ROVER (F2)** ruft **KONFIG Erweiterte Rover Optionen**, Seite **Allgem.** auf.

Die verfügbaren Felder hängen von den gewählten **<RT Daten:>** in **KONFIG Echtzeit Modus** ab.

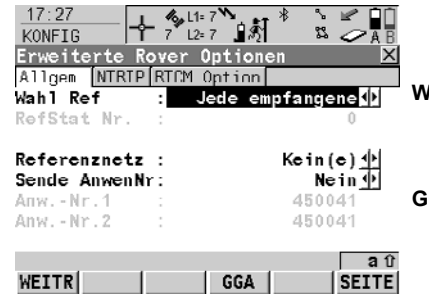

#### **WEITR (F1)**

Übernimmt die Änderungen und kehrt zu dem Dialog zurück, von dem dieser Dialog ausgewählt wurde. **GGA (F4)**

Um das Senden einer GGA Message für Anwendungen in Referenznetzen zu aktivieren.

**KONFIG Erweiterte Rover Optionen, Seite Allgem.**

#### **REFID (F5)**

Verfügbar für **<Wahl Ref: Benutzerdef.>**. Anzeige und Auswahl der Stationsnummer der verfügbaren Referenzstationen, der Verzögerung der Message und des Datenformats. Bei der Verwendung von Funkgeräten kann der Funkkanal gewechselt werden, die Stationen, die auf der neuen Frequenz empfangen werden, werden angezeigt.

#### **1.te (F6)**

Verfügbar für **<Wahl Refs: Erste empfangene>**. Das System nimmt eine Verbindung mit der nächsten empfangenen Referenzstation auf.

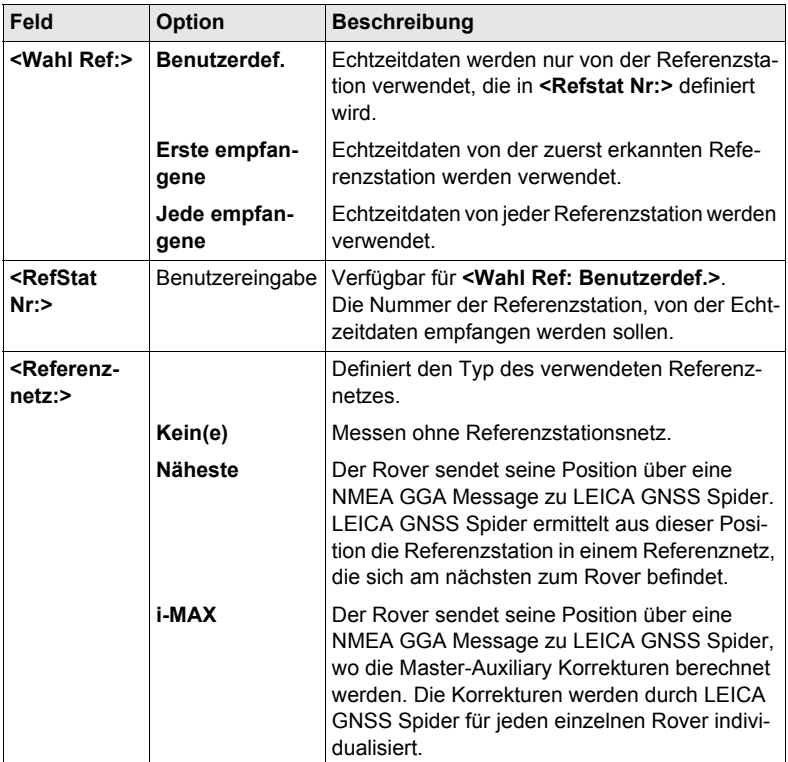

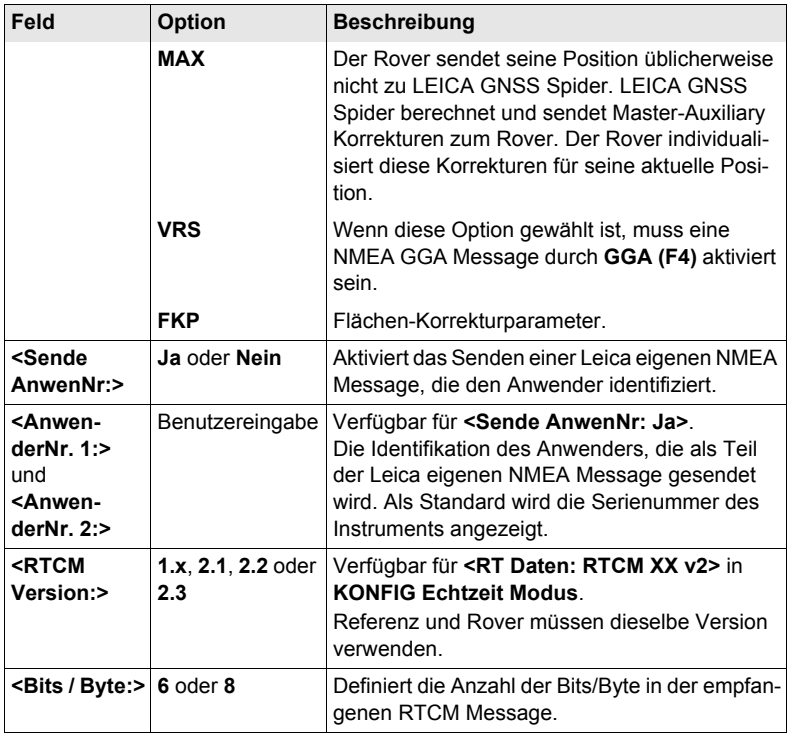

#### **Nächster Schritt**

**Beschreibung der Felder**

**SEITE (F6)** wechselt zur Seite **NTRIP**.

**KONFIG Erweiterte Rover Optionen, Seite NTRIP**

#### **Feld Option Beschreibung <Verw NTRIP:> Ja** oder **Nein** Aktiviert NTRIP. **<Anw.-Nr.:>** Benutzereingabe Eine Anwendernummer wird benötigt, um Daten vom NTRIP Caster zu empfangen. Für weitere Informationen kontaktieren Sie den NTRIP **Administrator <(weiter):>** Benutzereingabe Ermöglicht die Eingabe der **<Anw.-Nr.:>** in einer neuen Zeile fortzuführen. **<Passwort:>** Benutzereingabe Ein Passwort wird benötigt, um Daten vom NTRIP Caster zu empfangen. Für weitere Informationen kontaktieren Sie den NTRIP Administrator.

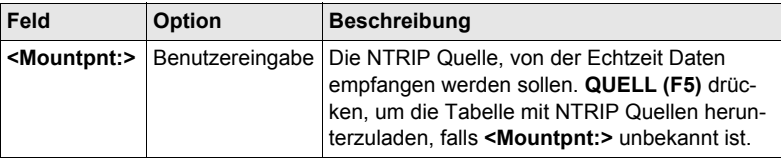

#### **Nächster Schritt**

**Beschreibung der Felder**

**SEITE (F6)** wechselt zur Seite **RTCM Option**.

) Diese Seite ist nur verfügbar für **<RT Daten: RTCM v3.1>** in **KONFIG Echtzeit Modus**.

#### **KONFIG Erweiterte Rover Optionen, Seite RTCM Option**

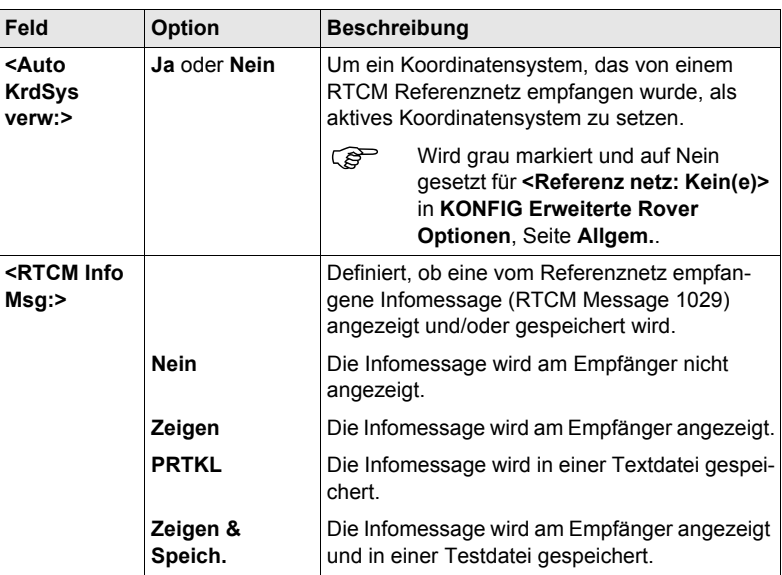

#### **Nächster Schritt**

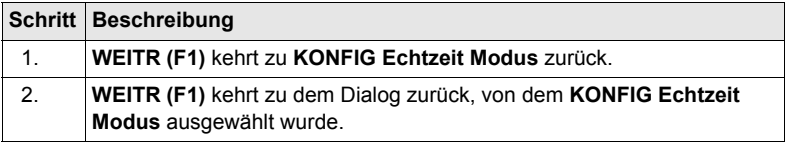

# **20.2.5 Konfiguration von SBAS**

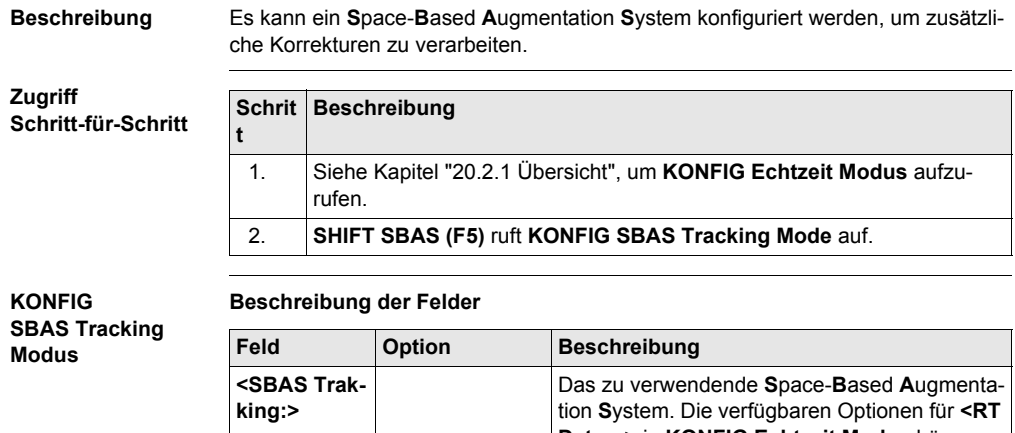

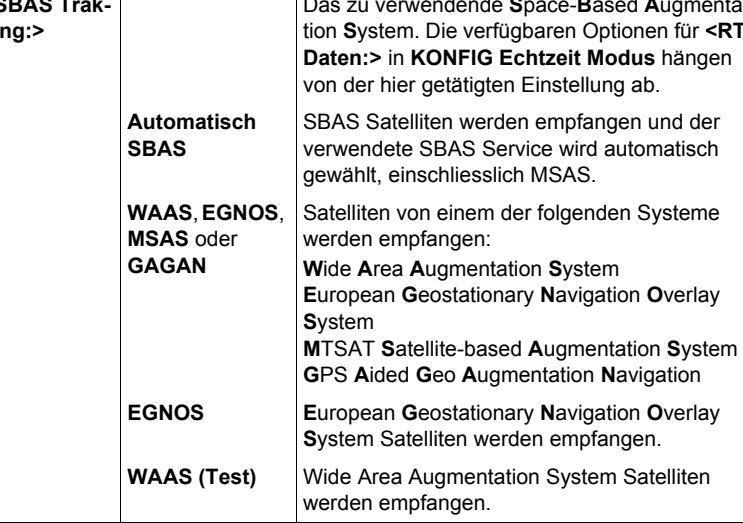

#### **Nächster Schritt**

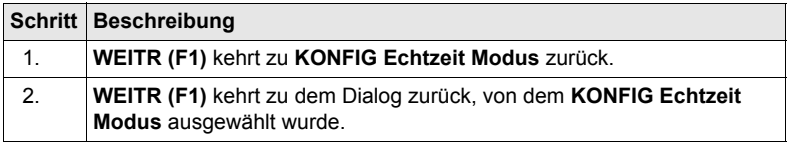

#### **20.2.6 Konfiguration der GGA Message für Referenznetzanwendungen**

**Beschreibung** Die meisten Referenznetze benötigen Näherungskoordinaten für die Position des Rovers. Der Rover wählt sich hierzu in ein Referenznetz ein und übermittelt die Näherungskoordinaten in Form einer NMEA GGA Message.

**Zugriff Schritt-für-Schritt**

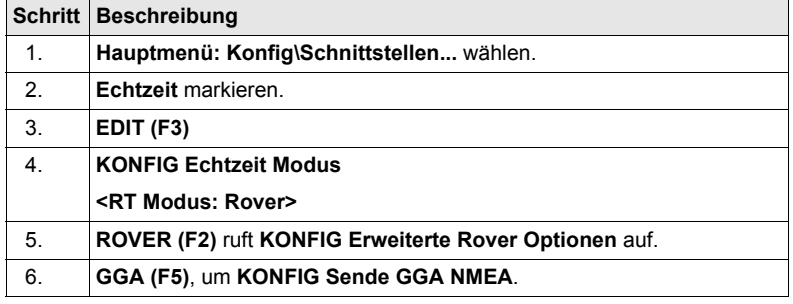

**KONFIG Sende GGA NMEA**  $11:47$ 

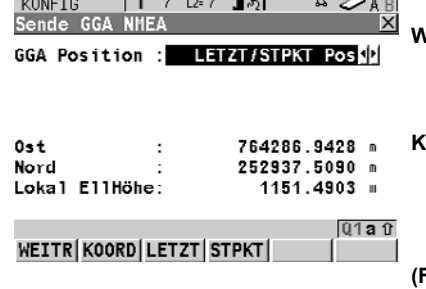

Y & L1= 7 \\ s + 1 \ \ \ Q | 0

#### **WEITR (F1)**

Übernimmt die Änderungen und kehrt zu dem Dialog zurück, von dem dieser Dialog ausgewählt wurde.

#### **KOORD (F2)**

Verfügbar für **<GGA Position: Von Job>** und **<GGA Position: LETZT/STPKT Pos>**. Zeigt andere Koordinatentypen.

#### **(F3) LETZT**

Verfügbar für **<GGA Position: LETZT/STPKT Pos>**. Um dieselben Koordinaten in der GGA Message zu verwenden, die der Empfänger zuletzt verwendet hat.

#### **(F4) STPKT**

Verfügbar für **<GGA Position: LETZT/STPKT Pos>**. Um die Koordinaten der aktuellen Navigationsposition in der GGA Message zu verwenden.

#### **SHIFT ELL H (F2)** und **SHIFT ORTH (F2)**

Verfügbar für lokale Koordinaten. Wechselt zwischen der ellipsoidischen und der orthometrischen Höhe.

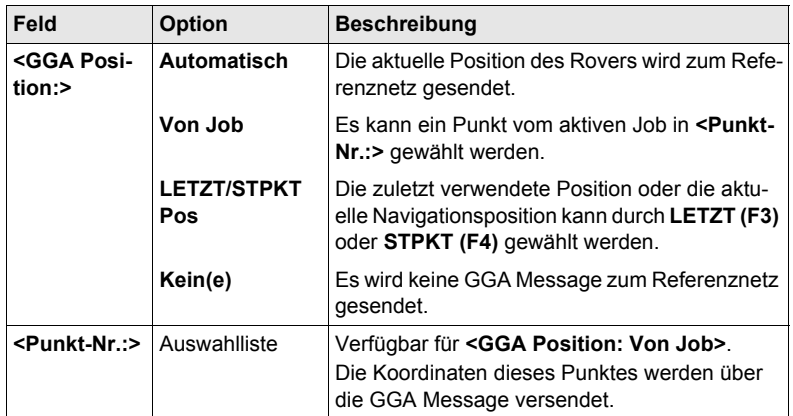

### **Nächster Schritt**

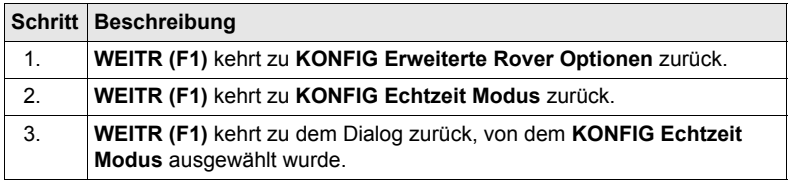

# **20.3 Indirekte Messungen**

**Beschreibung** Indirekte Messungen werden für Punkte verwendet, die nicht direkt mit GNSS gemessen werden können, zum Beispiel Hausecken oder Bäume. Die Messungen, die mit einem Messinstrument für indirekte Messungen durchgeführt werden, können direkt an den Empfänger übertragen werden, um die Koordinaten der unzugänglichen Punkte zu berechnen. Sie können ebenfalls manuell eingegeben werden.

) Die Konfiguration für indirekte Messungen ist möglich für **<RT Modus: Rover>** und **<RT Modus: Kein(e)>** in **KONFIG Echtzeit Modus**.

**Zugriff Hauptmenü: Konfig\Schnittstellen...** wählen. **Indir Mess.** markieren. **EDIT (F3)**.

#### **KONFIG Indirekte Messungen**

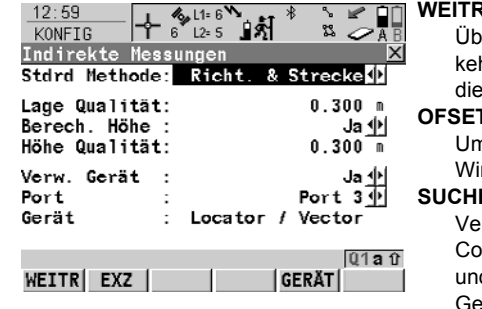

#### **R** (F1)

ernimmt die Änderungen und hrt zu dem Dialog zurück, von dem ser Dialog ausgewählt wurde.

#### **OFSET (F2)**

Um die Offsets für die Höhen- und die nkelmessung zu konfigurieren.

#### **SUCHE (F4)**

rfügbar auf dem RX1250 Controller mit **<Port: Bluetooth x>** d einem gewählten Bluetooth rät. Um nach allen verfügbaren Bluetooth Geräten zu suchen. Wenn mehr als ein Bluetooth Gerät gefunden wird, wird eine Liste der verfügbaren Geräte angezeigt.

#### **GERÄT (F5)**

Um ein externes Gerät zu erstellen, auszuwählen, zu editieren oder zu löschen.

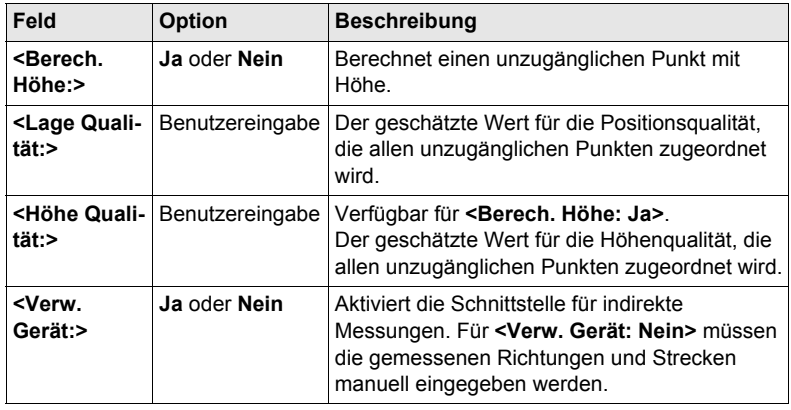

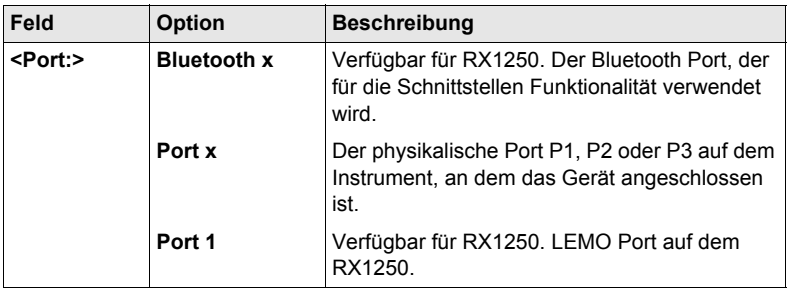

#### **Nächster Schritt OFSET (F2)** ruft **KONFIG Indirekte Messung Exzentrum** auf.

**KONFIG Indirekte Messung Exzentrum**

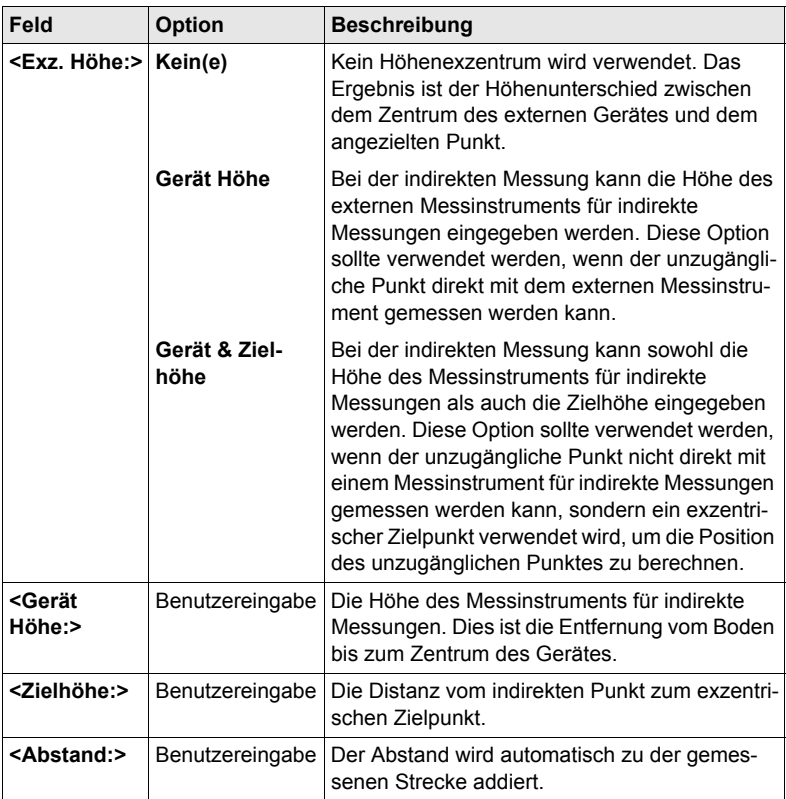

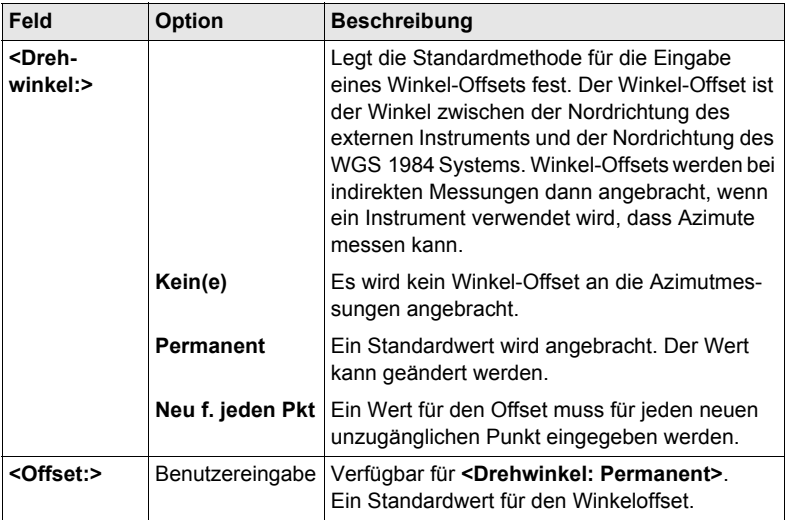

#### **Nächster Schritt**

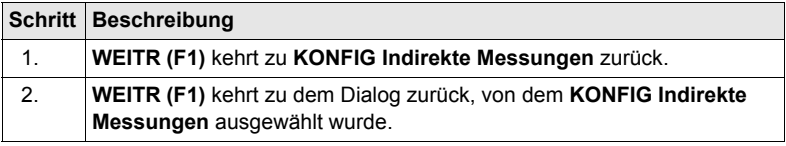

# **20.4 SmartAntenna**

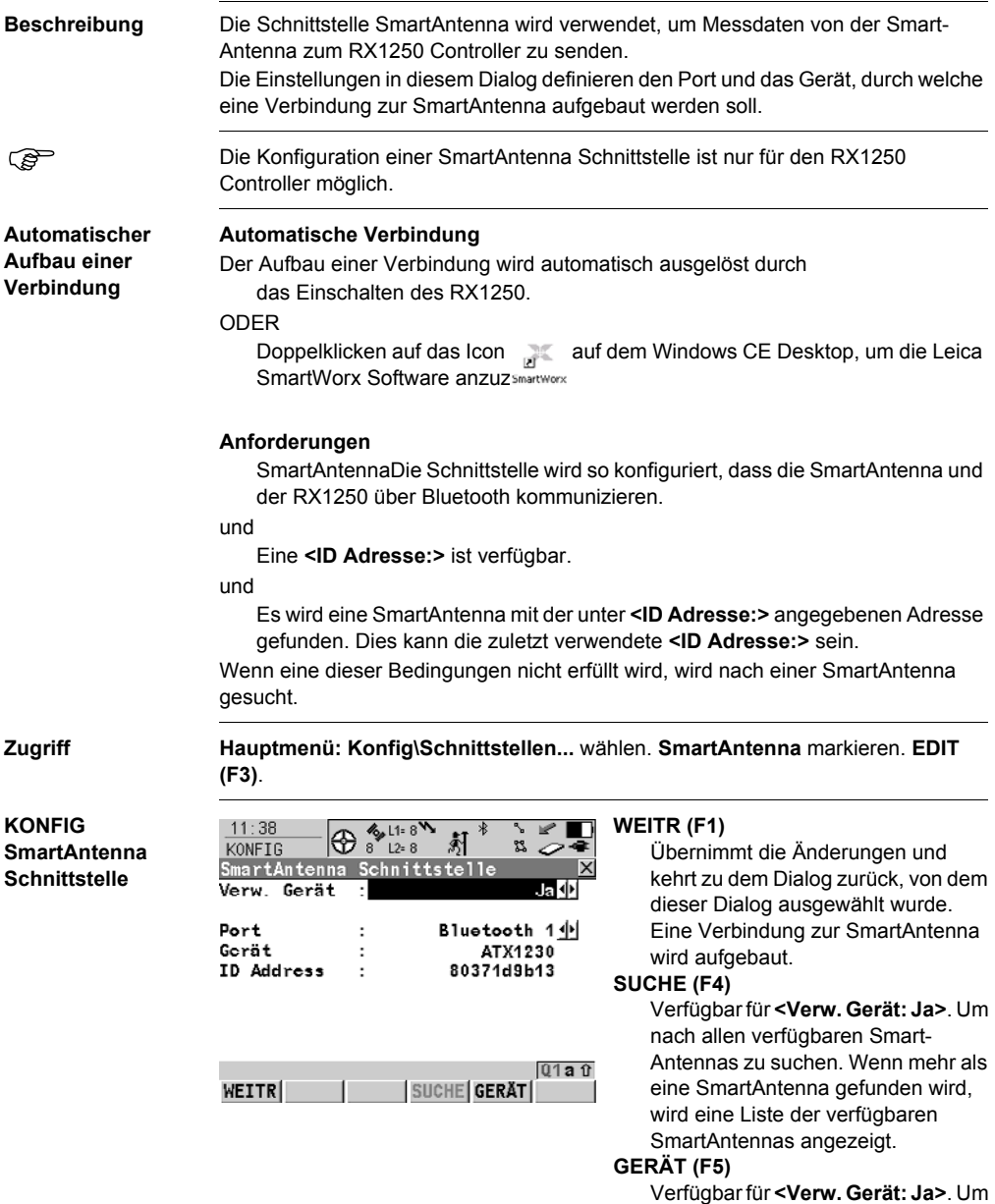

ein externes Gerät zu erstellen, auszuwählen, zu editieren oder zu löschen.

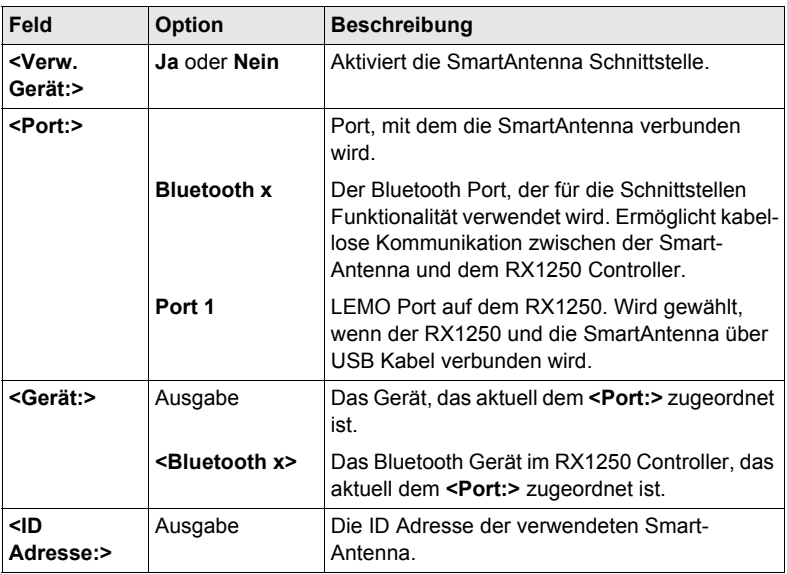

#### **Nächster Schritt**

**WEITR (F1)** kehrt zu dem Dialog zurück, von dem **KONFIG SmartAntenna Schnittstelle** ausgewählt wurde. Eine Verbindung zur SmartAntenna wird aufgebaut.

# **20.5 Internet**

**Beschreibung** Die Internet Schnittstelle

- ermöglicht eine Verbindung zum Internet mit Hilfe eines GPS1200+ Empfängers und eines GPRS oder CDMA Gerätes aufzubauen.
- kann zusammen mit der Echtzeit Schnittstelle verwendet werden, um über das Internet Echtzeit Daten von einem NTRIP Caster zu empfangen.

# **KONFIG**

**Internet Schnittstelle**

**Zugriff Hauptmenü: Konfig\Schnittstellen...** wählen. Internet markieren. **EDIT (F3)**.

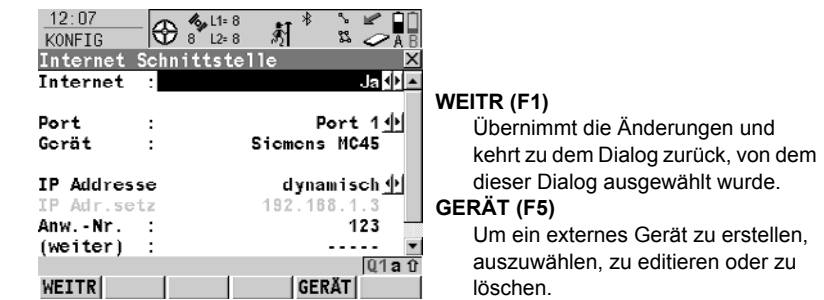

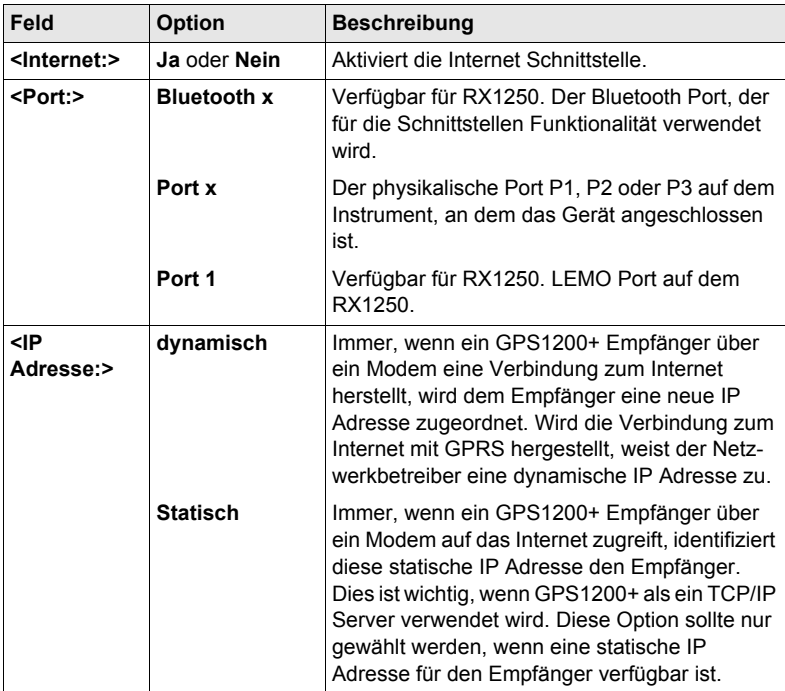

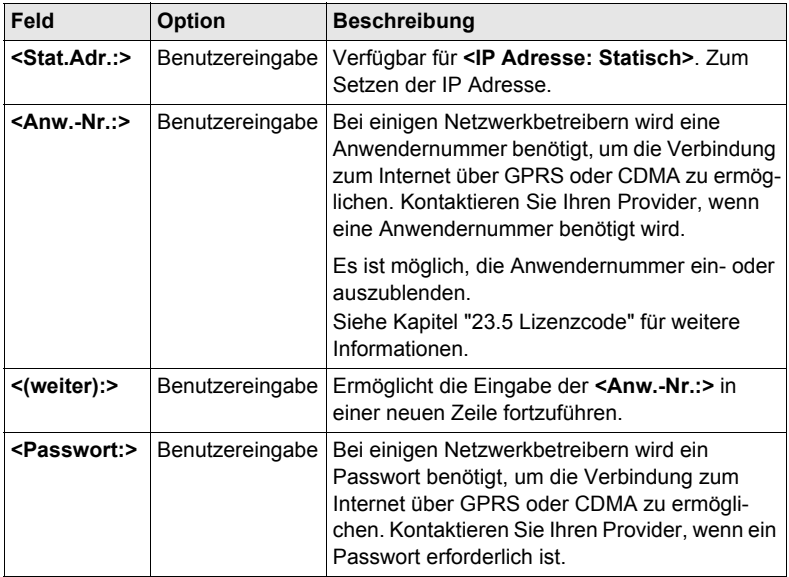

#### **Nächster Schritt**

**WEITR (F1)** kehrt zu dem Dialog zurück, von dem **KONFIG Internet Schnittstelle** ausgewählt wurde.

# **21.1 Übersicht**

**Beschreibung** Ein Gerät ist eine Hardware, die mit einem Port des GPS1200+ Empfängers verbunden wird. Geräte werden verwendet, um Echtzeitdaten zu senden und zu empfangen und um mit dem Empfänger zu kommunizieren.

> Vor der Verwendung eines Gerätes ist es notwendig, die Schnittstelle, mit der es verwendet wird, zu konfigurieren. Einige Geräte können mit verschiedenen Schnittstellen für verschiedene Applikationen verwendet werden. Zum Beispiel kann ein Funkgerät für den Empfang von Echtzeitdaten und ein zweites Funkgerät könnte für die gleichzeitige Ausgabe von NMEA Messages verwendet werden.

# <span id="page-167-0"></span>**21.2 Zugriff auf KONFIG Geräte / GPRS Internet Geräte**

**Beschreibung** Ermöglicht Geräte zu erstellen, zu editieren, auszuwählen und zu löschen. Siehe Kapitel ["22 Konfig\Schnittstellen... - Geräte kontrollieren"](#page-172-0) für weitere Informationen über die Konfiguration von Geräten.

**Zugriff Schritt-für-Schritt**

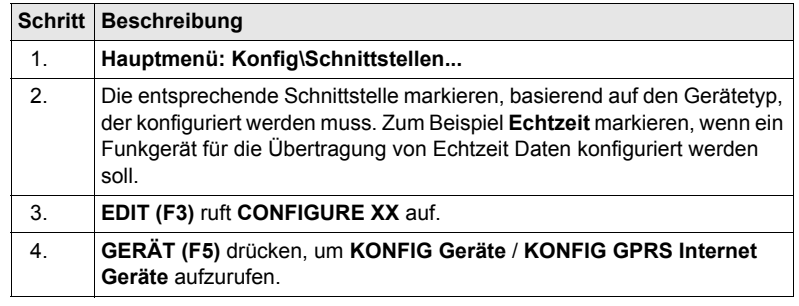

#### **KONFIG Geräte; KONFIG GPRS Internet Geräte**

Dieser Dialog kann aus mehreren Seiten bestehen und stellt verschiedene Geräte zur Auswahl, abhängig davon, von welcher Schnittstelle der Dialog aufgerufen wurde. Die unten beschriebene Funktionalität ist immer die gleiche.

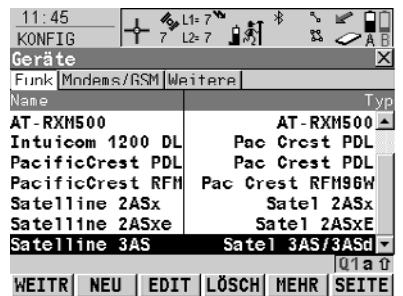

#### **WEITR (F1)**

Wählt das markierte Gerät und kehrt zu dem Dialog zurück, von dem dieser Dialog ausgewählt wurde.

#### **NEU (F2)**

Um ein neues Gerät zu erstellen. **EDIT (F3)**

Um das markierte Gerät zu editieren. **LÖSCH (F4)**

Löscht das markierte Gerät.

#### **MEHR (F5)**

Zeigt Informationen über den Gerätetyp und darüber an, wer das Gerät erstellt hat.

#### **SHIFT STDRD (F5)**

Stellt die zuvor gelöschten Standardgeräte wieder her und setzt die Standardgeräte auf die Standardeinstellungen zurück.

#### **Beschreibung der Spalten**

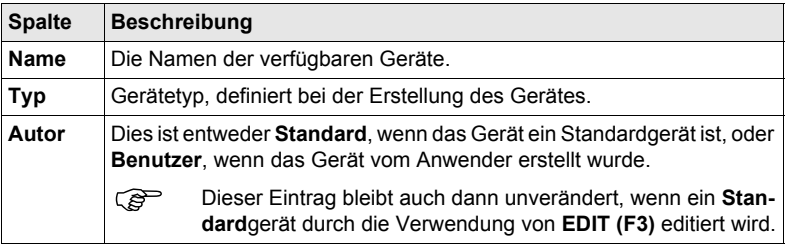

#### **Nächster Schritt**

**WEITR (F1)** schliesst den Dialog und kehrt zu dem Dialog zurück, von dem **KONFIG Geräte** / **KONFIG GPRS Internet Geräte** ausgewählt wurde.

# **21.3 Erstellen eines neuen Gerätes/Editieren eines Gerätes**

**Zugriff Schritt-für-Schritt**

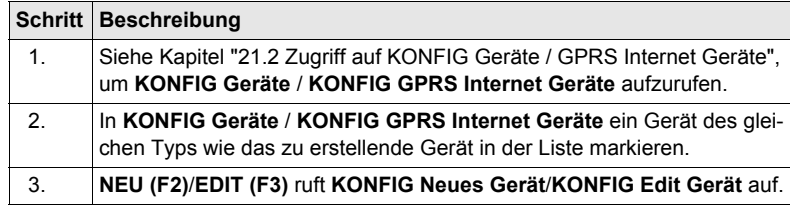

) Das Editieren eines Gerätes ist ähnlich dem Erstellen eines neuen Gerätes. Der Einfachheit halber werden die Dialoge **KONFIG XX Gerät** genannt, auf etwaige Unterschiede wird hingewiesen.

**KONFIG XX Gerät**

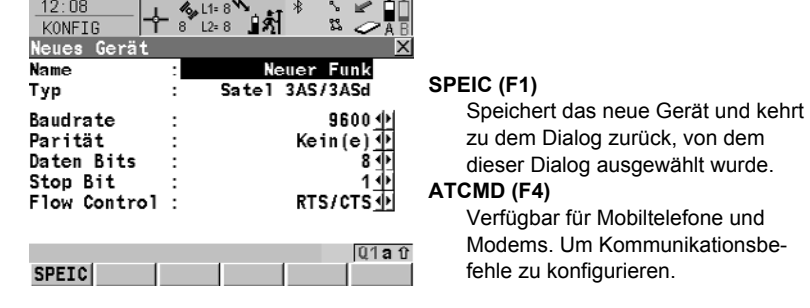

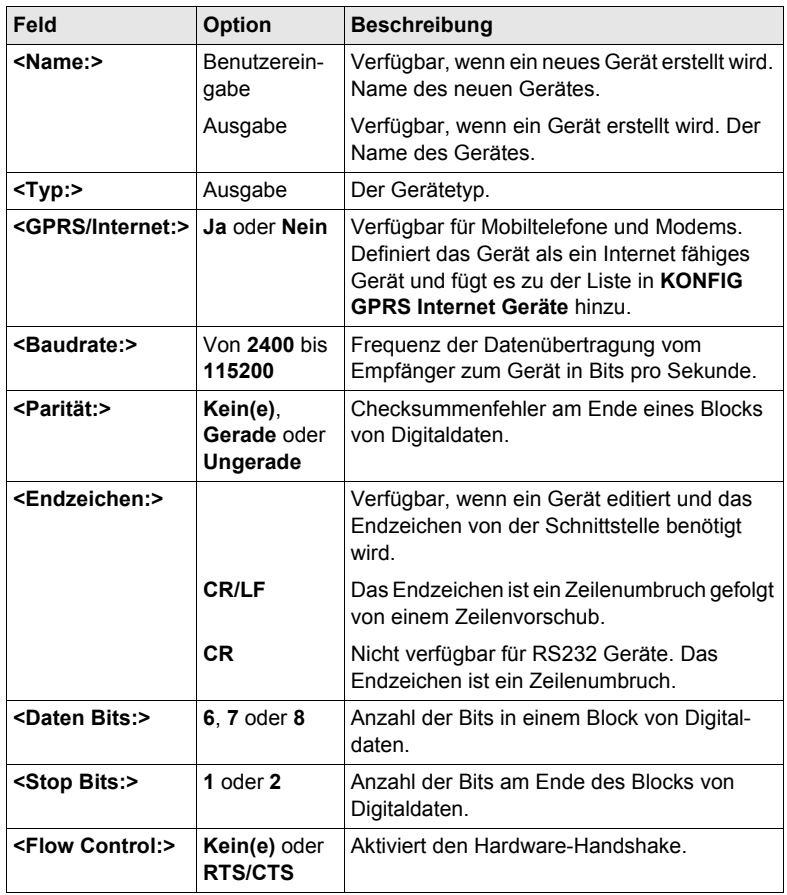

#### **Nächster Schritt**

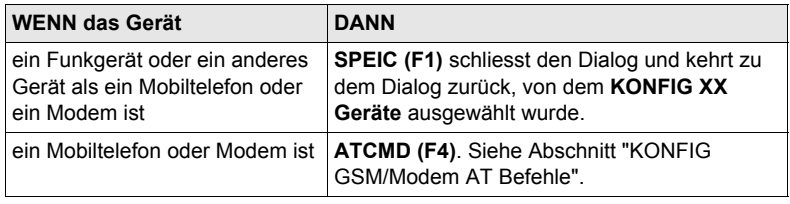

#### <span id="page-171-0"></span>**KONFIG GSM/Modem AT Befehle**

Für **<GPRS/Internet: Ja>** in **KONFIG XX Gerät** besteht dieser Dialog aus zwei Seiten: Die folgende Tabelle listet die Felder beider Seiten auf.

#### **Beschreibung der Felder**

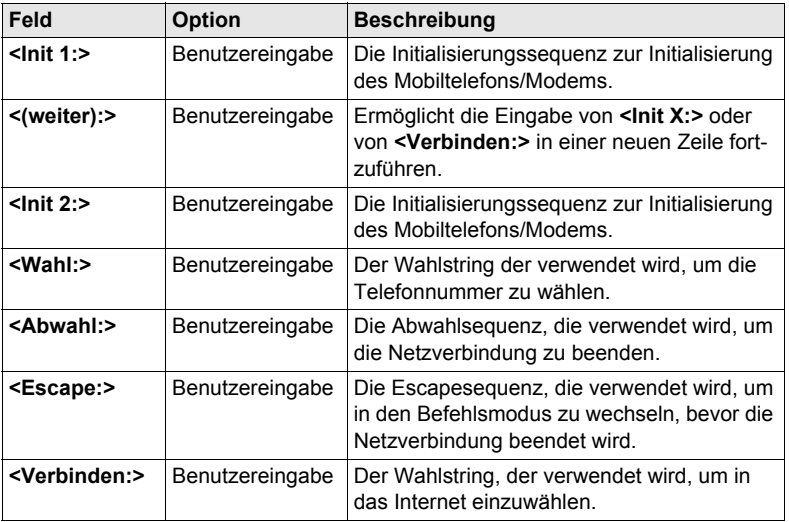

Wird ein Gerät verwendet, wird zwischen **<Init 1:>** und **<Init 2:>** eine Kontrolle des Pins durchgeführt.

#### **Nächster Schritt**

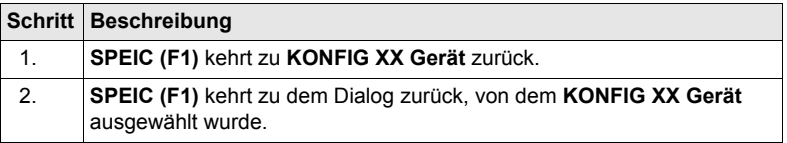

# <span id="page-172-0"></span>**22 Konfig\Schnittstellen... - Geräte kontrollieren**

# <span id="page-172-1"></span>**22.1 Zugriff auf Konfig\Schnittstellen... - Geräte kontrollieren**

**Zugriff** 

**Schritt-für-Schritt**

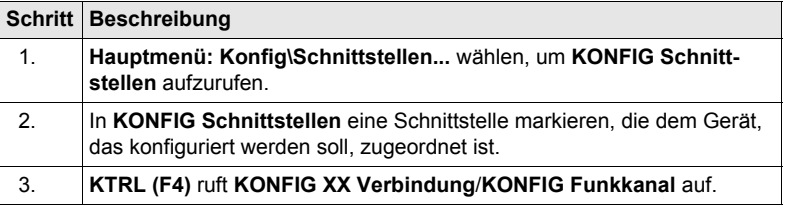

# **22.2 Mobiltelefone**

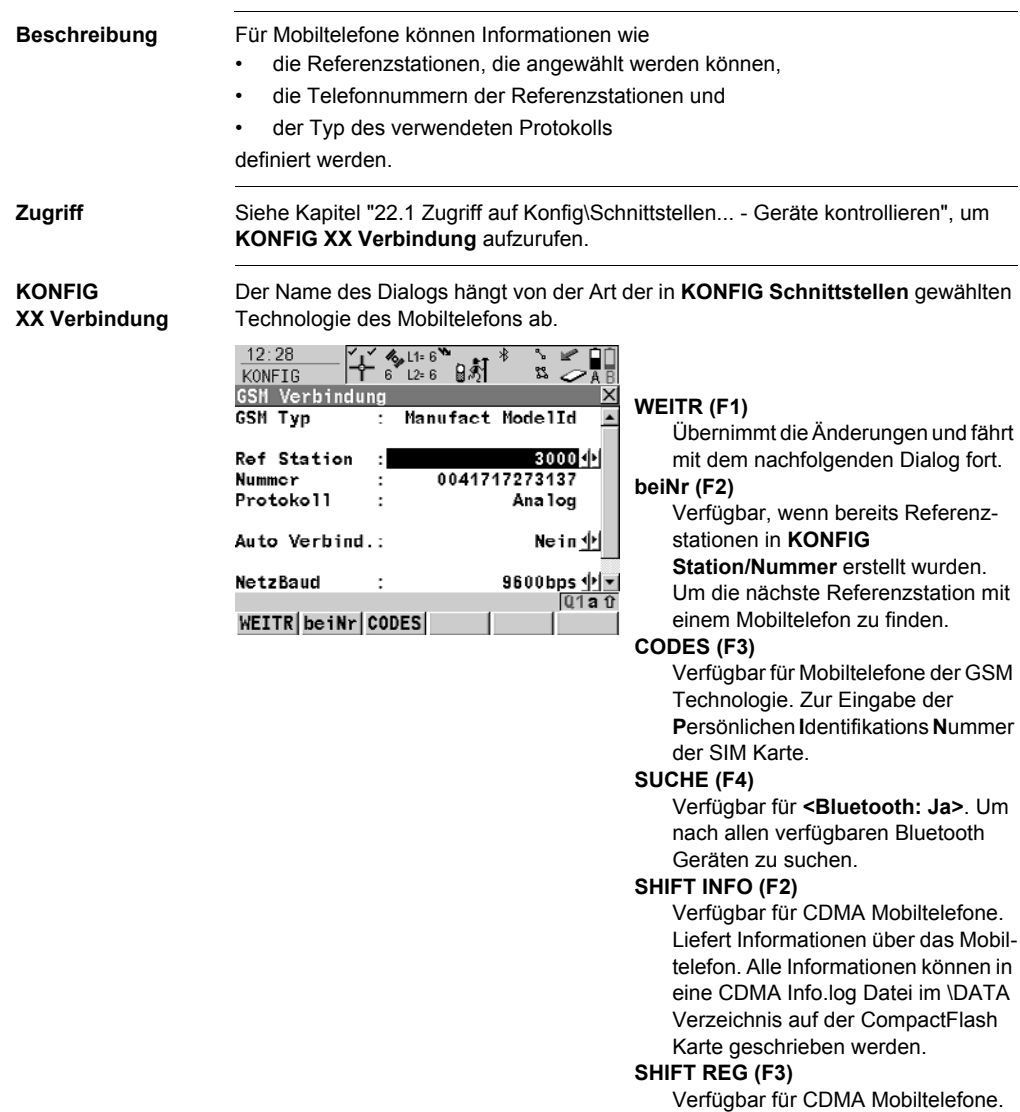

Um das Mobiltelefon zu registrieren.

# **SHIFT KMND (F4)**

Um AT Befehle zum Mobiltelefon zu senden.

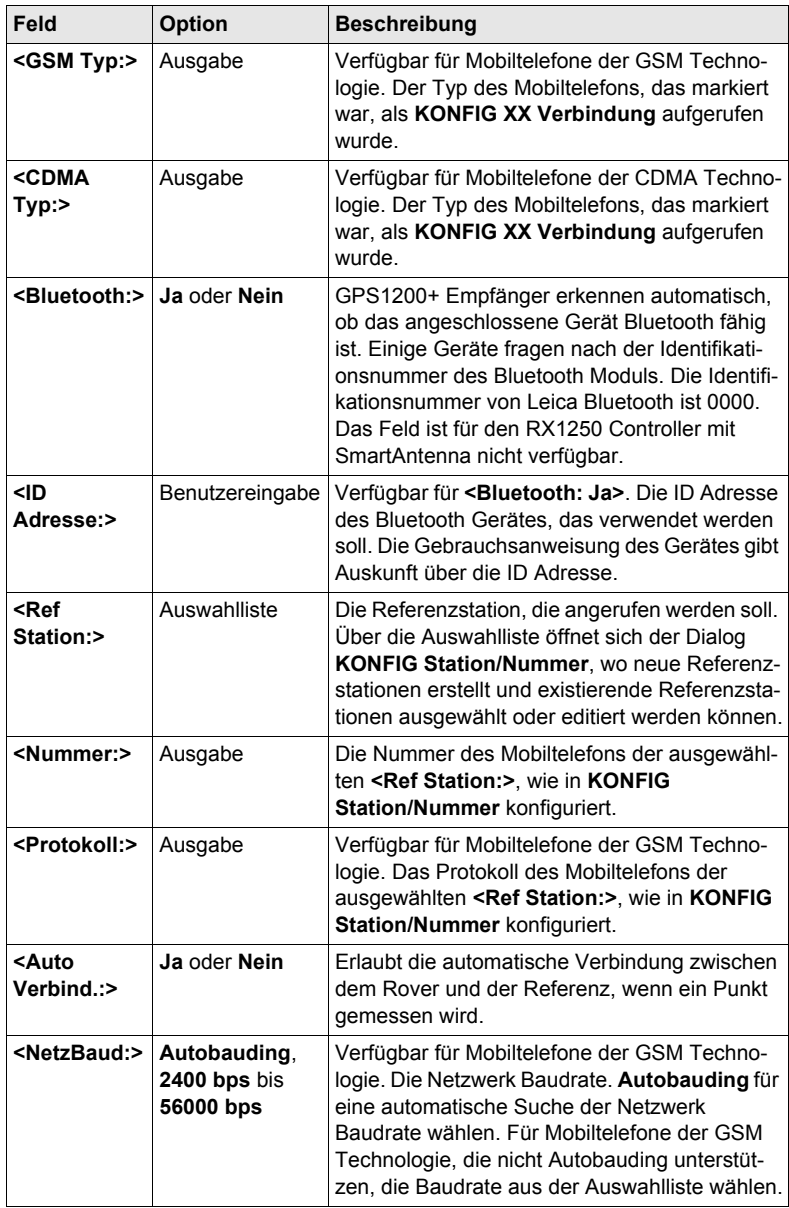

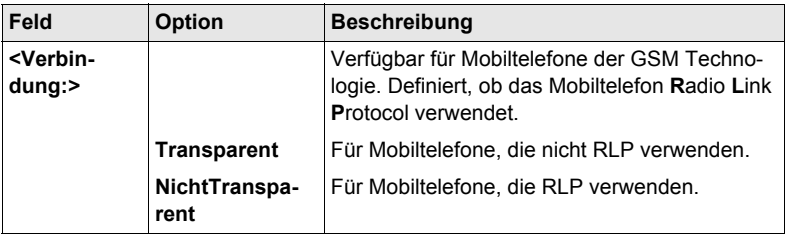

#### **Nächster Schritt**

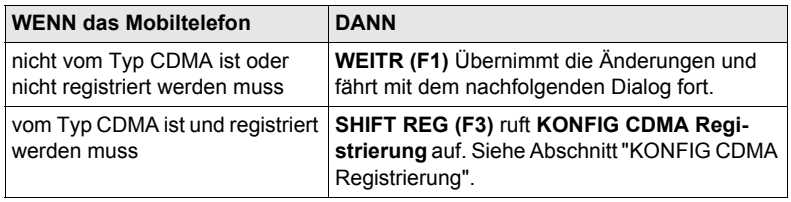

#### <span id="page-175-0"></span>**KONFIG CDMA Registrierung**

#### **Beschreibung der Felder**

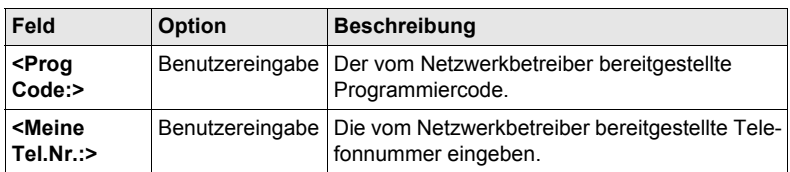

#### **Nächster Schritt**

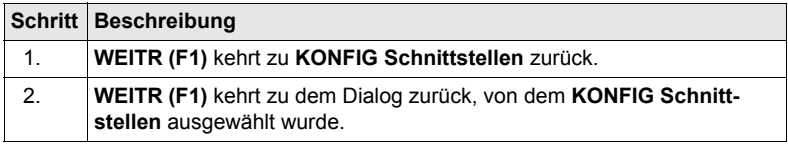

# **22.3 Funkmodems**

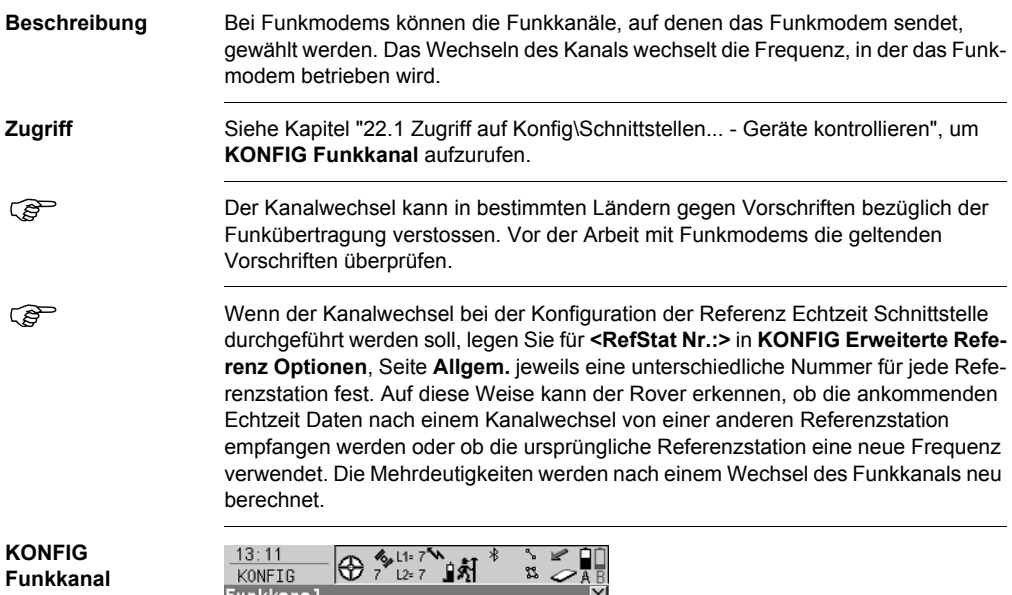

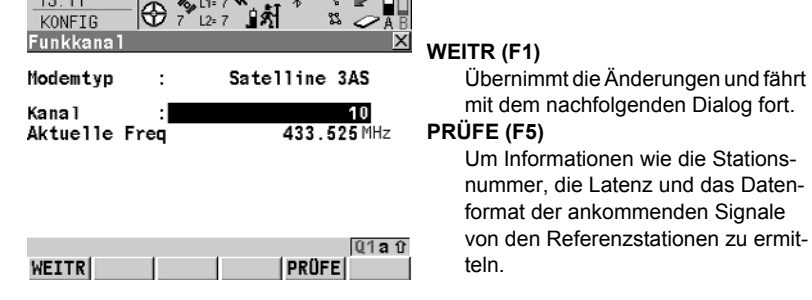

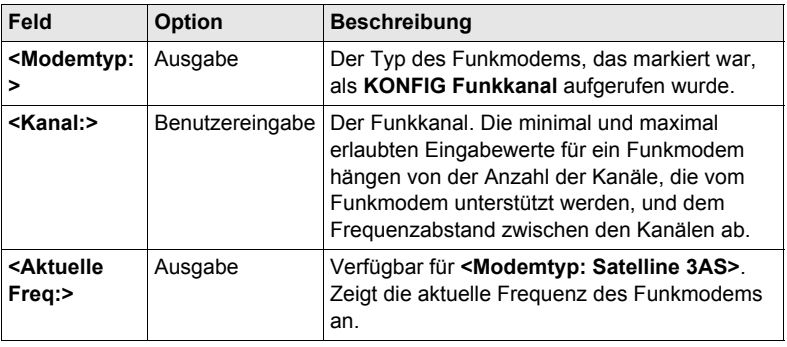

# **22.4 Geräte für indirekte Messungen**

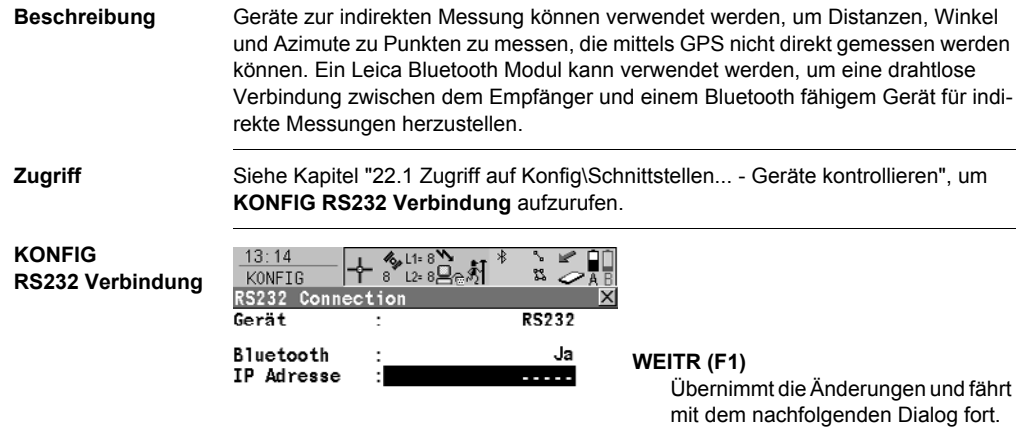

#### **SUCHE (F4)** Verfügbar für **<Bluetooth: Ja>**. Um

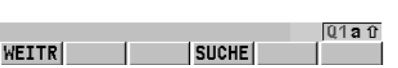

# nach allen verfügbaren Bluetooth Geräten zu suchen.

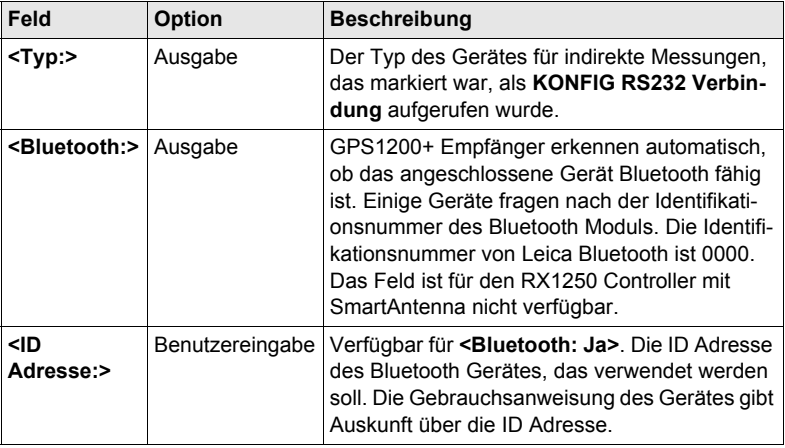

# **22.5 GPRS / Internet Geräte**

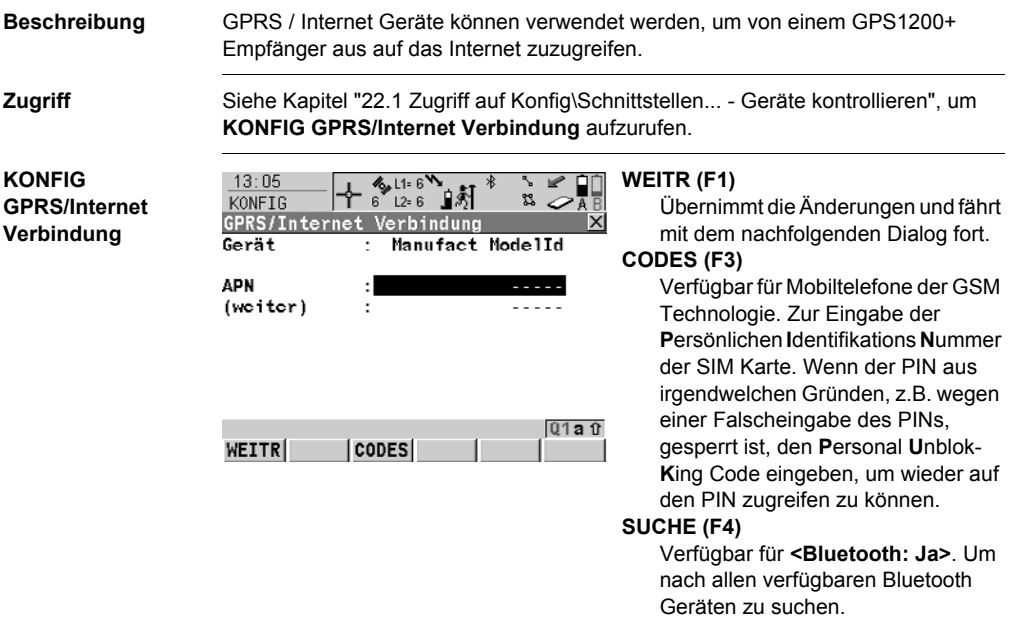

#### **SHIFT KMND (F4)**

Um AT Befehle zum GPRS / Internet Gerät zu senden.

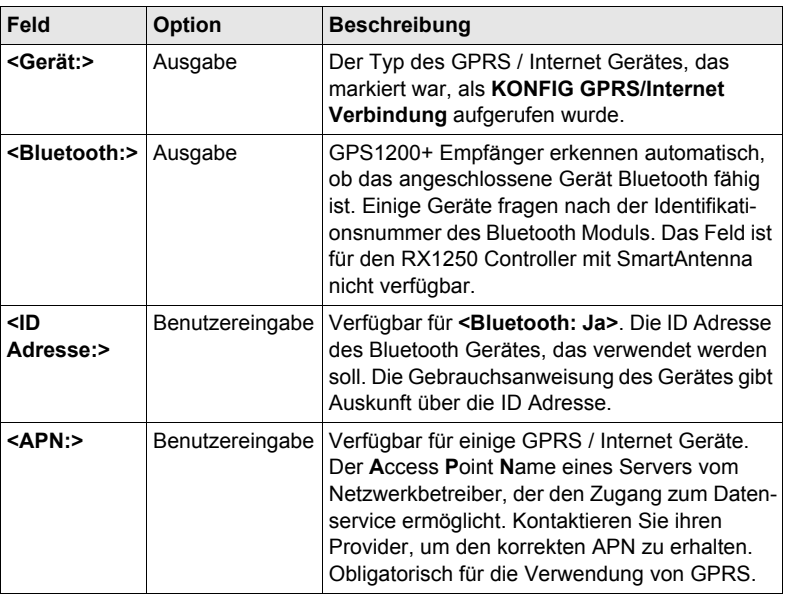
# **22.6 Erstellen einer neuen Station/Editieren einer Station**

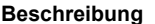

**Beschreibung KONFIG Station/Nummer** ermöglicht, neue Stationen zu erstellen und existierende Stationen zu editieren und stellt eine Liste der Referenzstationen bereit, die angewählt werden können.

Für Mobiltelefone jeder Technologie und für Modems muss die Telefonnummer der Referenzstation bekannt sein. Für eine anzurufende Referenzstation können der Name, die Telefonnummer und, falls verfügbar, die Koordinaten konfiguriert werden. Die Konfiguration ist für Rover- und Referenz Mobiltelefone möglich.

#### **Zugriff Schritt-für-Schritt**

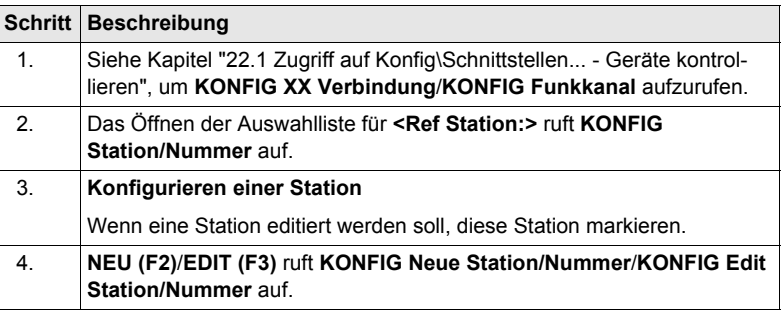

**KONFIG XX** 

Das Editieren einer Station ist ähnlich dem Erstellen einer neuen Station. Der<br>Einfachheit halber werden die Dialoge **KONFIG XX Station/Nummer** genannt, auf etwaige Unterschiede wird hingewiesen.

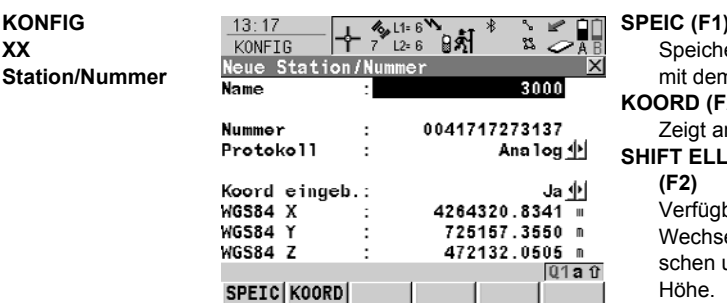

#### **SPEIC (F1)**

ert die Änderungen und fährt n nachfolgenden Dialog fort.

#### **KOORD (F2)**

ndere Koordinatentypen. **SHIFT ELL H (F2)** oder **SHIFT ORTH** bar für lokale Koordinaten. elt zwischen der ellipsoidiund der orthometrischen Höhe.

# **Beschreibung der Felder**

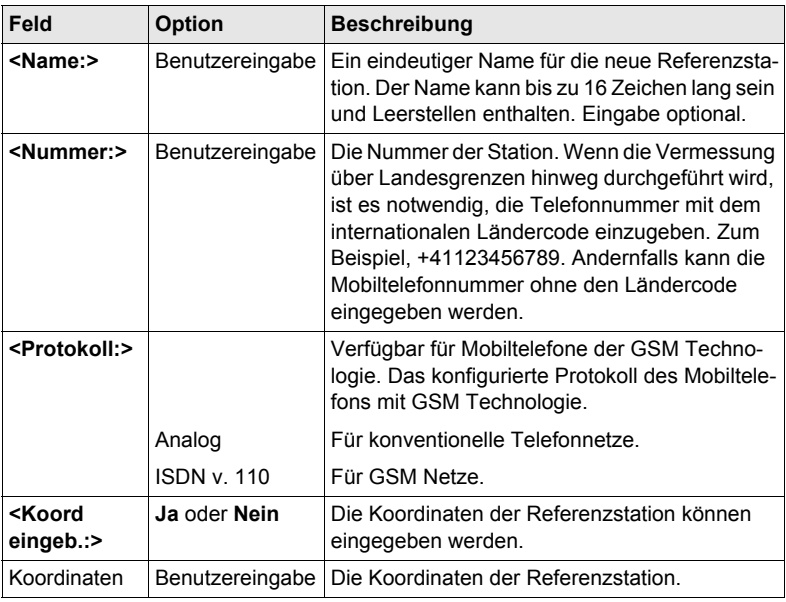

### **Nächster Schritt**

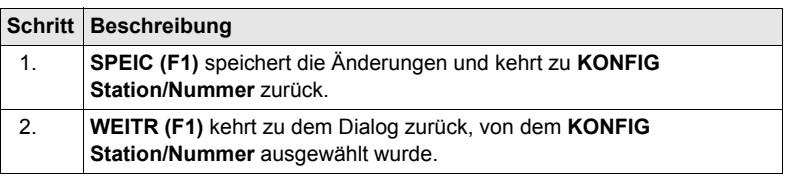

# **22.7 Erstellen eines neuen Servers/Editieren eines Servers**

**Beschreibung KONFIG Verbindung zum Server** ermöglicht neue Server zu erstellen und existierende Server zu editieren und stellt eine Liste der Server bereit, die im Internet verbunden werden können. Für Server, auf die im Internet zugegriffen werden sollen, müssen die IP Adresse oder der Hostname (nur für RX1250 Empfänger) und der TCP/IP Port bekannt sein. Der Servername kann konfiguriert werden.

**Zugriff Schritt-für-Schritt**

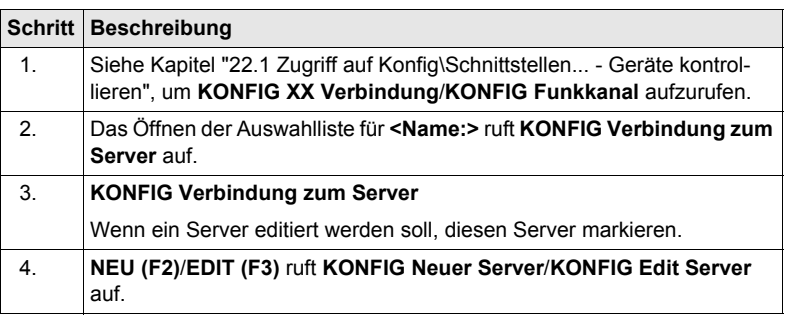

Das Editieren eines Servers ist ähnlich dem Erstellen eines neuen Servers. Der<br>Einfachheit halber werden die Dialoge **KONFIG XX Server** genannt, auf etwaige Unterschiede wird hingewiesen.

**KONFIG XX Server**

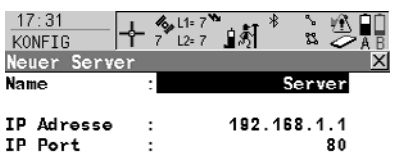

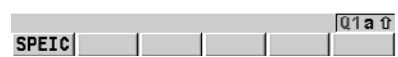

**SPEIC (F1)**

Speichert die Änderungen und fährt mit dem nachfolgenden Dialog fort.

### **Beschreibung der Felder**

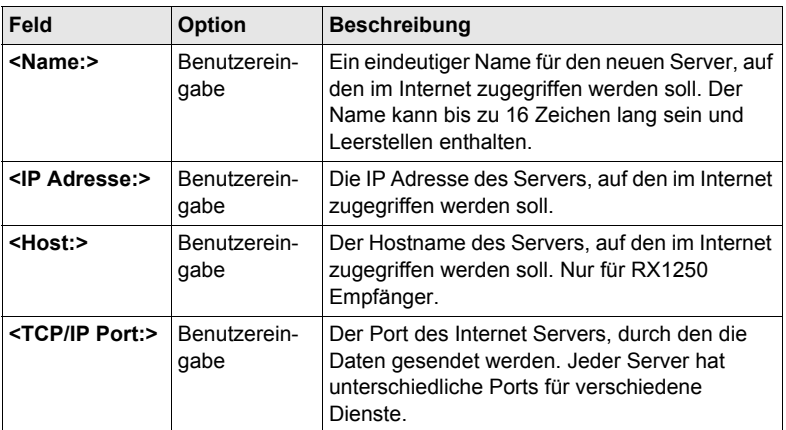

### **Nächster Schritt**

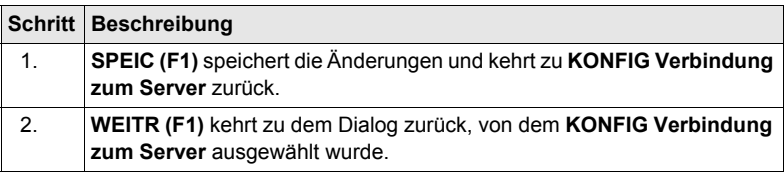

# **23 Tools**

# **23.1 Speichermedium formatieren**

**Beschreibung** Die CompactFlash Karte, der interne Memory, falls vorhanden, und das System RAM können formatiert werden. Alle Daten werden gelöscht.

**Zugriff Hauptmenü: Tools\Speichermedium formatieren** wählen.

#### **Vorgehensweise Schritt-für-Schritt**

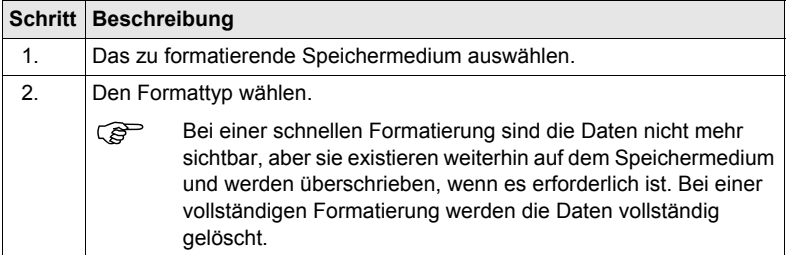

#### **Nächster Schritt**

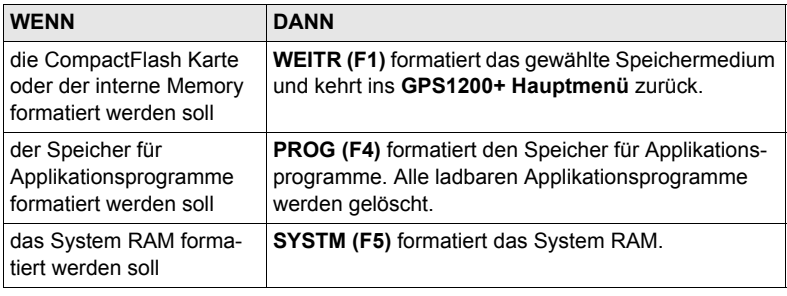

) Wird das System RAM formatiert, gehen alle System Daten wie der Almanach, benutzerdefinierte Konfigurationssätze, benutzerdefinierte Antennen, Codelisten, Geoid Felddateien und LSKS Felddateien verloren.

# **23.2 Transfer Objekte...**

**Beschreibung** Dieses Kapitel beschreibt das Verfahren für die Übertragung von Objekten zwischen der CompactFlash Karte, dem internen Memory, falls vorhanden, und dem System RAM.

#### **Zugriff Hauptmenü: Tools\Transfer Objekte...\XX** wählen.

#### **Vorgehensweise Schritt-für-Schritt**

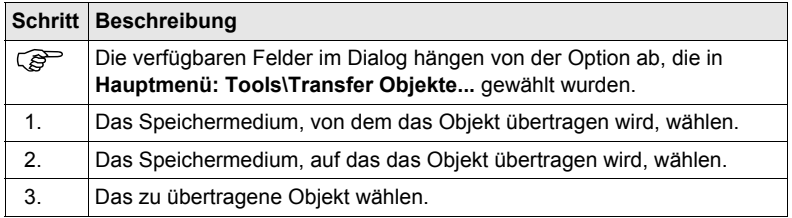

#### **Nächster Schritt**

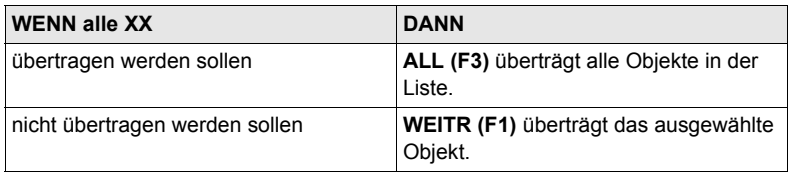

# **23.3 Systemdateien laden...**

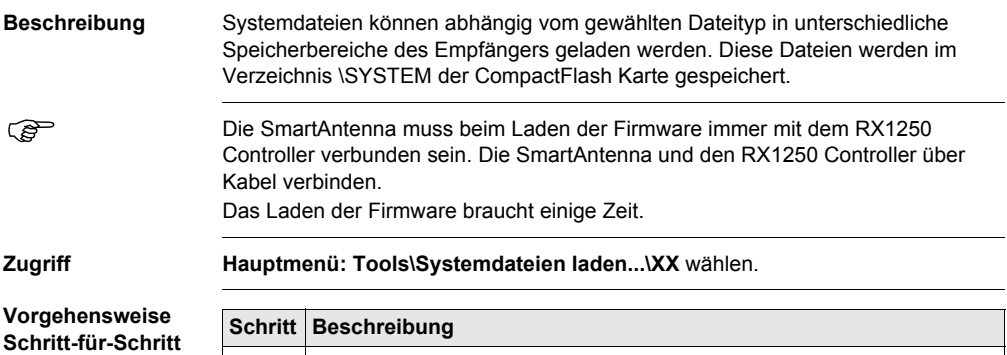

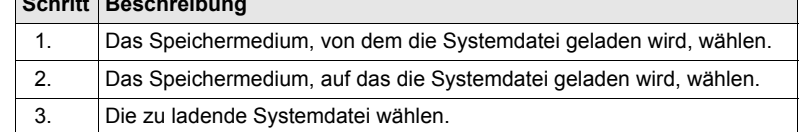

#### **Nächster Schritt**

**WEITR (F1)** lädt die gewählte Systemdatei.

# **23.4 Rechner und File Viewer**

) Das GPS1200+ Technische Referenzhandbuch gibt Auskunft über diese Funktionalitäten.

# **23.5 Lizenzcode**

#### **Beschreibung** Ein Lizenzcode kann verwendet werden, um geschützte Applikationen und Optionen zu aktivieren und um den Firmware- und Softwarewartungsvertrag um ein weiteres Jahr zu verlängern.

Eine Lizenzcode Datei kann auf den Empfänger oder auf den RX1250 Controller geladen werden. Um eine Lizenzcode Datei zu laden, muss sich die Datei in dem Verzeichnis \SYSTEM auf der CompactFlash Karte befinden. Lizenzcode Dateien verwenden die Bezeichnung L\_123456.key, wobei 123456 die Serienummer des Instruments ist. Lizenzcodes können in **Hauptmenü: Tools\Lizenzcode** oder beim ersten Start des Applikationsprogramms manuell eingegeben werden.

#### **Zugriff Hauptmenü: Tools\Lizenzcode** wählen.

ODER

Ein noch nicht aktiviertes Applikationsprogramm starten.

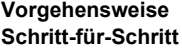

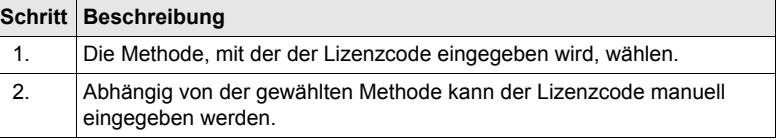

#### **Nächster Schritt**

**WEITR (F1)** kehrt ins **GPS1200+ Hauptmenü** zurück oder fährt mit dem gewählten Applikationsprogramm fort.

# **23.6 FTP Datentransfer**

**Beschreibung** Mit einem einfachen FTP Server können Jobs, Codelisten und andere System1200 Daten von der CompactFlash Karte übertragen werden. Das FTP Protokoll wird verwendet, um einen Datentransfer zwischen System1200 mit SmartWorx Firmware und einem FTP Server zu ermöglichen. Dazu muss ein internetfähiges Kommunikationsdevice am System1200 angeschlossen sein. Funktionalität zum Zippen und Entzippen ist im Smart Worx enthalten.

#### **Unterstützte Dateien**

Die folgende Liste zeigt die unterstützten Dateierweiterungen, die nach dem Download automatisch in das entsprechende Verzeichnis kopiert werden.

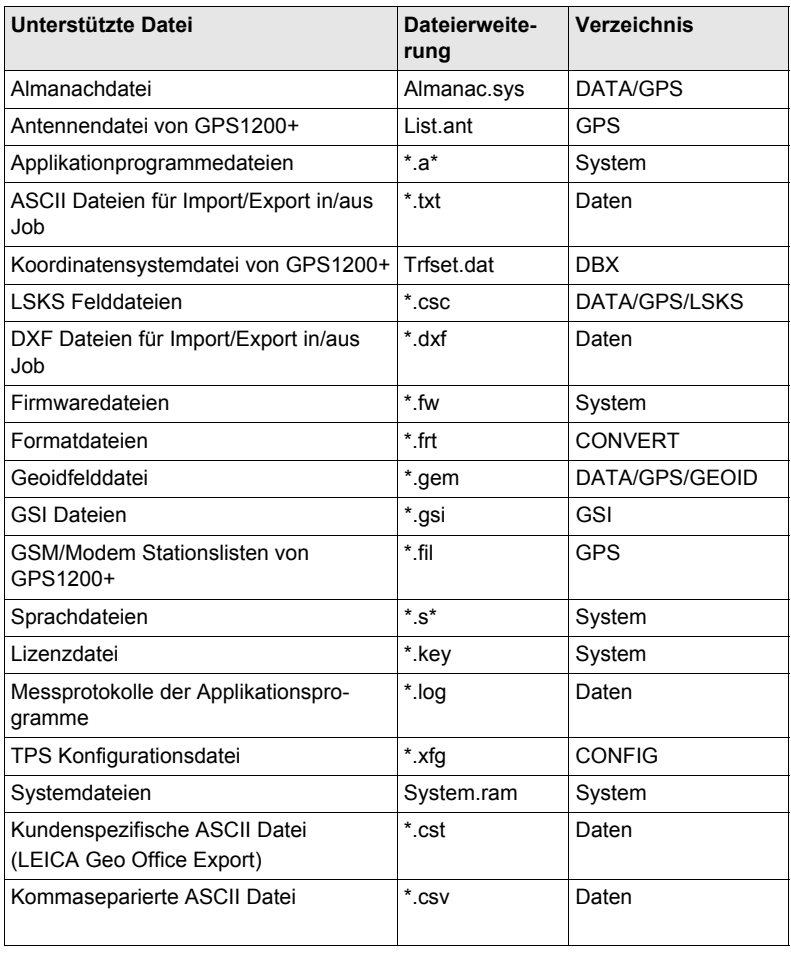

) Internetschnittstellen sollten vor der Verwendung dieser Funktion konfiguriert und angeschlossen sein. Siehe Kapitel ["22.5 GPRS / Internet Geräte"](#page-178-0).

### **Zugriff Hauptmenü: Tools\FTP Datentransfer** wählen.

**Vorgehensweise Schritt-für-Schritt**

![](_page_190_Picture_194.jpeg)

# **24 STATUS**

## **24.1 STATUS: Messen...**

 $\sim$   $\sim$   $\sim$ 

#### **24.1.1 Satelliten Status**

**Beschreibung** Dieser Dialog zeigt Informationen über die Satelliten sortiert nach den Elevationswinkeln an.

#### **Zugriff**

![](_page_192_Picture_213.jpeg)

 $\sim$ 

#### <span id="page-192-0"></span>**STATUS Satelliten: Rover, Seite GPS**

![](_page_192_Picture_214.jpeg)

--

 $\sim$   $\sim$ 

#### **WEITR (F1)**

Verlässt **STATUS Satelliten**. **ROV** / **REF (F3)**

Wechselt zwischen der Anzeige der Signal/Rausch Werte des Rovers und der Referenz. Verfügbar für **<RT Modus: Rover>**, konfiguriert in **KONFIG Echtzeit Modus**.

#### **ZUSTD (F4)**

Zeigt die Nummern der Satelliten in drei Kategorien an: gut, schlecht und nicht verfügbar.

#### **MEHR (F5)**

Um Informationen über das Signal/Rausch Verhältnis für GPS Satelliten (wenn **<GPS L5: Ja>** in **KONFIG Satelliteneinstellungen** konfiguriert ist) und Galileo Satelliten anzuzeigen. Nicht verfügbar auf den Seiten **GLONASS**, **SatGrafk** oder **Almanach**.

#### **Beschreibung der Spalten**

![](_page_192_Picture_215.jpeg)

![](_page_193_Picture_257.jpeg)

#### **Nächster Schritt**

 $\overline{1}$ 

.

![](_page_193_Picture_258.jpeg)

#### **Beschreibung der Symbole**

![](_page_194_Picture_81.jpeg)

#### **Nächster Schritt**

**SEITE (F6)** wechselt zur Seite **Almanach**.

**STATUS Satelliten: Rover, Seite Almanach** Die Seite Almanach zeigt das Datum des verwendeten Almanachs, die Anzahl der empfangenen Satelliten und die Anzahl aller oberhalb der Elevationsmaske verfügbaren Satellliten.

> **Nächster Schritt WEITR (F1)** verlässt **STATUS Satelliten**.

# **24.1.2 Echtzeitstatus**

**Beschreibung** Dieser Dialog zeigt Informationen über Echtzeit Daten. Der Name des Dialogs wechselt abhängig von der Konfiguration:

> Echtzeit Rover Konfiguration: **STATUS Echtzeit Eingang** Echtzeit Referenz Konfiguration mit einem Echtzeit Gerät: **STATUS Echtzeit Ausgang** Echtzeit Referenz Konfiguration mit zwei Echtzeit Geräten: **STATUS Echtzeit Ausgang 1**

und **STATUS Echtzeit Ausgang 2**

Der Einfachheit halber wird hier der Dialog **STATUS Echtzeit** genannt. Auf Unterschiede abhängig von der Konfiguration wird hingewiesen.

**Zugriff**

![](_page_195_Picture_208.jpeg)

#### **STATUS Echtzeit, Seite Allgem.**

![](_page_195_Picture_209.jpeg)

#### **Beschreibung der Felder**

![](_page_195_Picture_210.jpeg)

![](_page_196_Picture_215.jpeg)

#### **Nächster Schritt**

**SEITE (F6)** wechselt zur Seite **Gerät**.

#### **STATUS Echtzeit, Seite Gerät**

Der Inhalt dieser Seite unterscheidet sich je nach verwendetem Gerätetyp.

![](_page_196_Picture_216.jpeg)

#### **Für alle Geräte verfügbar**

#### **Beschreibung der Felder**

![](_page_197_Picture_177.jpeg)

#### **Für Mobiltelefone und Modems**

#### **Beschreibung der Felder**

![](_page_197_Picture_178.jpeg)

#### **Für Satelline 3AS Funkgeräte**

#### **Beschreibung der Felder**

![](_page_197_Picture_179.jpeg)

#### **Für Pacific Crest PDL Funkgeräte**

#### **Beschreibung der Felder**

![](_page_197_Picture_180.jpeg)

#### **Nächster Schritt**

**SEITE (F6)** wechselt zur Seite **Referenz**.

#### **STATUS Echtzeit, Seite Referenz**

Wie unten gezeigt, wechselt der Name der Seite abhängig von der Art der verwendeten Referenz.

![](_page_198_Picture_221.jpeg)

### **Beschreibung der Felder**

![](_page_198_Picture_222.jpeg)

#### **Nächster Schritt WEITR (F1)** verlässt **STATUS Echtzeit**.

#### **STATUS Echtzeit Eingang Daten**

Der folgende Dialog enthält zusätzliche Informationen über die empfangenen Satellitendaten. Es sind Informationen über die Satelliten verfügbar, die sowohl auf der Referenz als auch auf dem Rover empfangen werden.

#### **Zugriff DATEN (F4)** in **STATUS Echtzeit,** Seite **Allgem.**.

![](_page_199_Picture_204.jpeg)

#### **Beschreibung der Felder**

Die von den Satelliten empfangenen Daten und das Layout des Dialogs hängen von dem Echtzeit Datenformat ab.

![](_page_199_Picture_205.jpeg)

![](_page_200_Picture_92.jpeg)

#### **Nächster Schritt**

**WEITR (F1)** kehrt zu dem Dialog zurück, von dem **STATUS Echtzeit Eingang Daten** ausgewählt wurde.

# **24.1.3 Status aktuelle Position**

**Beschreibung** Dieser Dialog zeigt Informationen über die aktuelle Position und die Geschwindigkeit an. Für Echtzeit Rover Konfigurationen wird zusätzlich der Basislinienvektor angezeigt. MapView zeigt die aktuelle Position grafisch an.

**Zugriff**

![](_page_201_Picture_216.jpeg)

**STATUS Position, Seite Position**

![](_page_201_Picture_217.jpeg)

#### **Beschreibung der Felder**

![](_page_201_Picture_218.jpeg)

#### **Nächster Schritt**

**SEITE (F6)** wechselt zu der Seite **Basislinie** oder zur Seite **Geschwindigkeit**.

**STATUS Position, Seite Basislinie**

Es werden Informationen über die Basislinie angezeigt.

#### **Nächster Schritt**

**SEITE (F6)** wechselt zur Seite **Geschwindigkeit**.

#### **Beschreibung der Felder**

**STATUS Position, Seite Geschwindigkeit**

![](_page_202_Picture_97.jpeg)

#### **Nächster Schritt**

**SEITE (F6)** wechselt zur Seite **Map**.

**STATUS Position, Seite Map** Auf der Seite **Map** werden die Daten grafisch dargestellt.

**Nächster Schritt WEITR (F1)** verlässt **STATUS Position**.

# **24.1.4 Status Aufzeichnung**

**Beschreibung** Dieser Dialog zeigt Informationen über die Aufzeichnung von Rohdaten, einschliesslich Ring Buffer.

**Zugriff**

![](_page_203_Picture_209.jpeg)

![](_page_203_Picture_210.jpeg)

![](_page_203_Picture_211.jpeg)

#### **Beschreibung der Felder**

![](_page_203_Picture_212.jpeg)

#### **Nächster Schritt**

![](_page_203_Picture_213.jpeg)

#### **Beschreibung der Felder**

<span id="page-204-0"></span>**STATUS Aufzeichnen, Seite Ring Buffer**

![](_page_204_Picture_181.jpeg)

#### **Nächster Schritt**

**SEITE (F6)** wechselt zu den Seiten **Referenz**, **Ref (FKP)** oder **Ref (VRS)**.

<span id="page-204-1"></span>**STATUS Aufzeichnen, Seite Referenz** Wie unten gezeigt wechselt der Name der Seite, abhängig von der Art der verwendeten Referenz.

![](_page_204_Picture_182.jpeg)

### **Beschreibung der Felder**

![](_page_205_Picture_69.jpeg)

#### **Nächster Schritt WEITR (F1)** verlässt **STATUS Aufzeichnen**.

### **24.1.5 Status Messung Information**

# **Beschreibung** Dieser Dialog zeigt Informationen über die Zeitdauer, die für eine Punktbeobachtung benötigt wird, und über die bereits auf dem Punkt verbrachte Zeit. **Zugriff Schritt Beschreibung**

![](_page_206_Picture_221.jpeg)

#### **STATUS Messung Info (Static); STATUS Messung Info (Kinematisch)**

Verfügbar für Aufzeichnung von Rohdaten. Der Name des Dialogs wechselt mit dem statischen oder kinematischen Modus des Empfängers. Die Werte werden mit jedem neuen statischen Intervall zurückgesetzt. Informationen in diesem Dialog sind für **<RT Modus: Kein(e)>** und **<RT Modus: Rover>** verfügbar.

**Für statischen Modus**

**Beschreibung der Felder**

![](_page_206_Picture_222.jpeg)

#### **Für bewegten Modus**

#### **Beschreibung der Felder**

![](_page_207_Picture_98.jpeg)

# **Nächster Schritt**

**WEITR (F1)** verlässt **STATUS Messung Info (Static)** oder **STATUS Messung Info (Kinematisch)**.

# **24.2 STATUS: Batterie & Memory**

#### **Zugriff**

![](_page_208_Picture_216.jpeg)

**WEITR (F1)**

**STATUS Batterie & Memory (Rover), Seite Batterie**

![](_page_208_Picture_217.jpeg)

Verlässt **STATUS Batterie & Memory (Rover)**. **REF (F5)** Verfügbar, wenn der Empfänger als Echtzeit Rover konfiguriert wurde. Zeigt Batterie- und Speicherinfoma-

WEITR REF | SEITE|

# tionen für die Referenz an.

Keine

0K

 $01a$ 

#### **Beschreibung der Felder**

 $\cdot$ 

Batterie ExtA:

Backup Bat

![](_page_208_Picture_218.jpeg)

#### **Nächster Schritt SEITE (F6)** wechselt zur Seite **Memory**.

**STATUS Batterie & Memory (Rover), Seite Memory**

Falls für ein Feld keine Information verfügbar ist, wird ----- angezeigt, z. B. wenn keine CompactFlash Karte eingelegt ist.

#### **Beschreibung der Felder**

![](_page_208_Picture_219.jpeg)

![](_page_209_Picture_117.jpeg)

#### **Nächster Schritt**

![](_page_209_Picture_118.jpeg)

**STATUS Batterie & Memory (Referenz)**

Dieser Dialog besteht aus den Seiten **Batterie** und **Memory**. Beide Seiten sind ähnlich zu denen des Roverdialogs. Die angezeigten Informationen hängen von dem gewählten Echtzeit Format ab.

Leica: Überträgt genaue Werte für alle Felder. RTCM: Es werden keine Batterie- und Speicherinformationen übertragen. CMR/CMR+: Überträgt allgemeine Status Informationen wie OK und niedrig.

### **Nächster Schritt WEITR (F1)** kehrt zu **STATUS Batterie & Memory (Rover)** zurück.

# **24.3 STATUS: System Information**

#### **Zugriff**

![](_page_210_Picture_216.jpeg)

#### **STATUS System Information, Seite Instrument**

Zeigt den Empfängertyp, die Seriennummer, die Ausrüstungsnummer, die Instrumentennummer, die aktive Systemsprache, die Seriennummer der Measurement Engine und die Verfügbarkeit von zusätzlichen Hardware Optionen wie Event Eingang an. Zusätzlich wird angezeigt, ob die geschützten OWI Befehle und der Empfang von GPS L5, GLONASS, Galileo und Compass durch einen Lizenzcode aktiviert wurden.

#### **Nächster Schritt SEITE (F6)** wechselt zur Seite **Firmware**.

**STATUS System Information, Seite Firmware** Zeigt die Versionen von jeder Systemfirmware.

#### **Beschreibung der Felder**

![](_page_210_Picture_217.jpeg)

#### **Nächster Schritt**

**SEITE (F6)** wechselt zur Seite **Applikation**.

**STATUS System Information, Seite Applikation** Anzeige der Versionsnummern aller geladener Applikationsprogramme.

**Nächster Schritt WEITR (F1)** verlässt **STATUS System Information**.

# **24.4 STATUS: Schnittstellen...**

![](_page_211_Picture_213.jpeg)

#### **Nächster Schritt WEITR (F1)** verlässt **STATUS XX**.

**STATUS SmartAntenna Schnittstelle (XX)**

Dieser Dialog ist für eine konfigurierte SmartAntenna Schnittstelle verfügbar. Dies ist für den RX1250 Controller mit SmartAntenna möglich.

Die Art, wie Informationen dargestellt werden, zeigt den Status der Konfiguration und der Verbindung zur SmartAntenna an.

![](_page_211_Picture_214.jpeg)

**STATUS Bluetooth** Die Art, wie Informationen dargestellt werden, zeigt den Status der Konfiguration des Bluetooth Ports und der Verbindung des Gerätes an.

![](_page_211_Picture_215.jpeg)

# **25 NTRIP über Internet**

# **25.1 Übersicht**

![](_page_212_Picture_78.jpeg)

# **25.2 Konfiguration eines Echtzeit Rover für die Verwendung des NTRIP Service**

# <span id="page-213-0"></span>**25.2.1 Konfiguration einer Verbindung zum Internet**

![](_page_213_Picture_212.jpeg)

![](_page_214_Picture_150.jpeg)

# **25.2.2 Konfiguration einer Verbindung zu einem Server**

**Anforderungen** Die Konfigurationen des vorherigen Kapitels müssen beendet sein. Siehe Kapitel ["25.2.1 Konfiguration einer Verbindung zum Internet".](#page-213-0)

![](_page_215_Picture_219.jpeg)
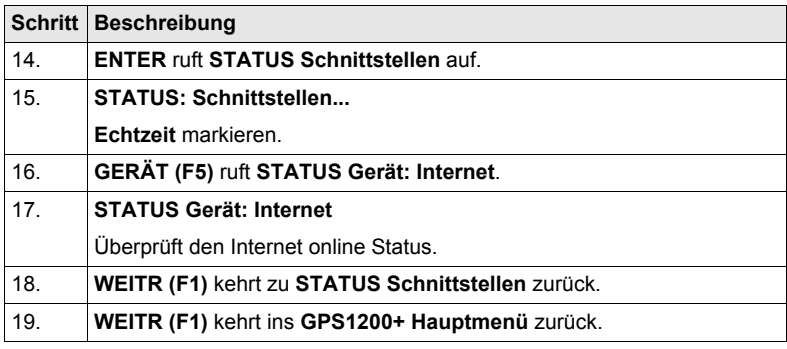

## **25.2.3 Verwendung des NTRIP Service mit einem Echtzeit Rover**

<span id="page-217-0"></span>**NTRIP Service** 

**Anforderungen** Die Konfigurationen des vorherigen Kapitels müssen beendet sein. Siehe Kapitel ["25.2.2 Konfiguration einer Verbindung zu einem Server".](#page-215-0)

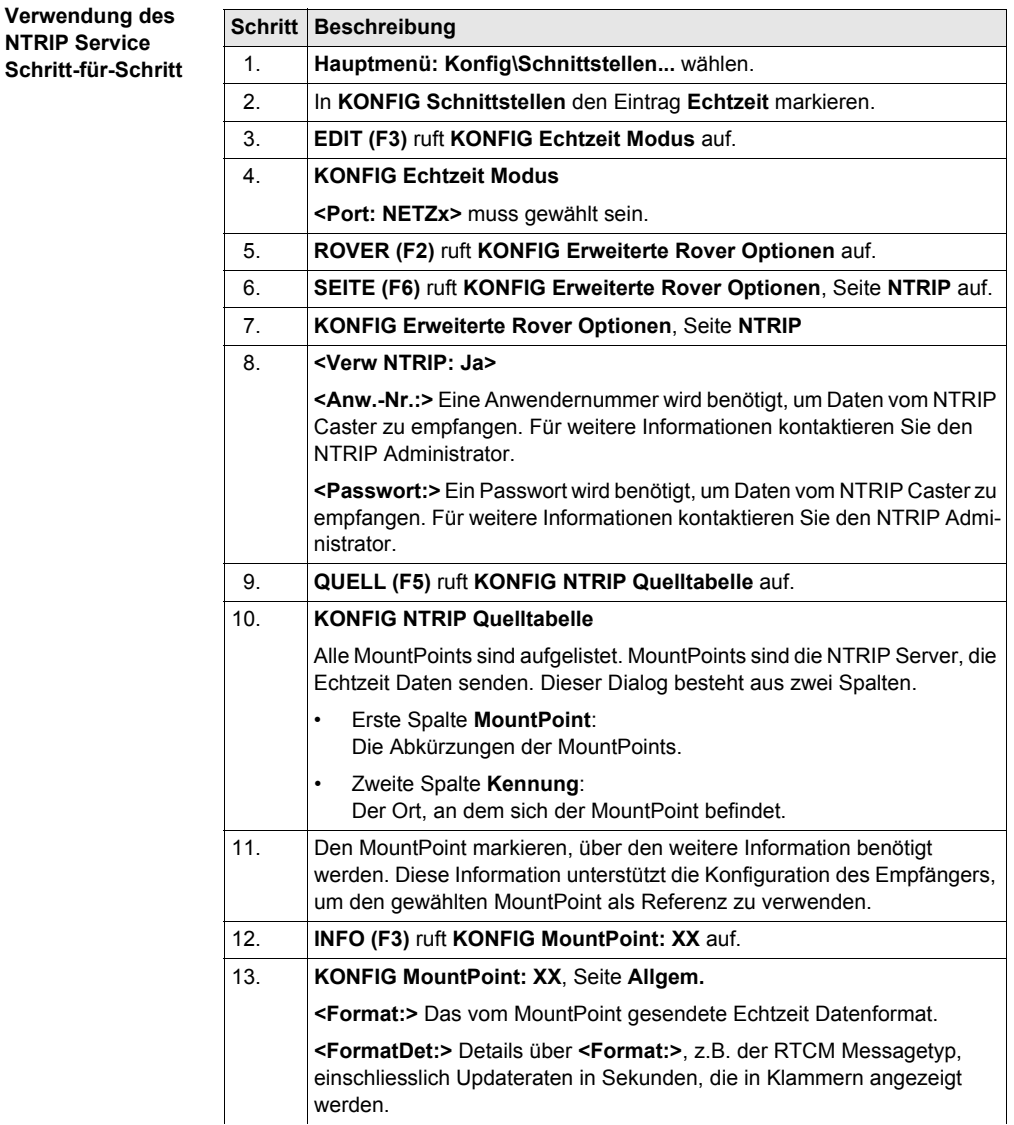

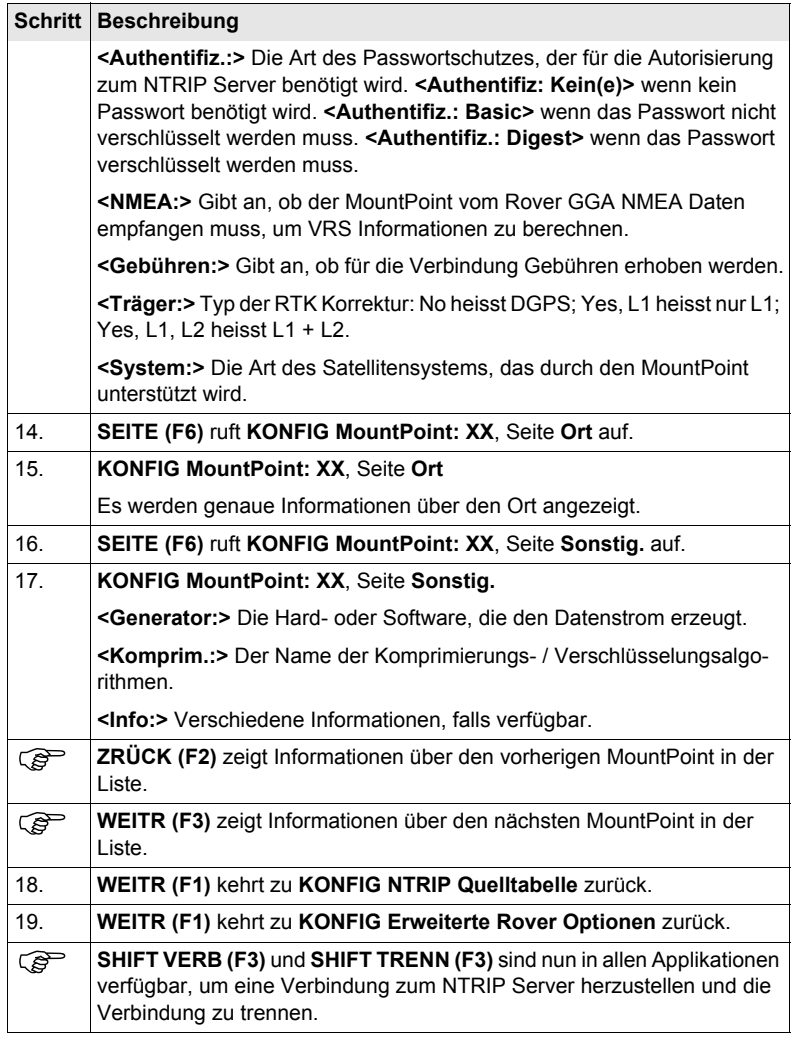

## <span id="page-220-0"></span>**26 Menübaum**

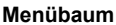

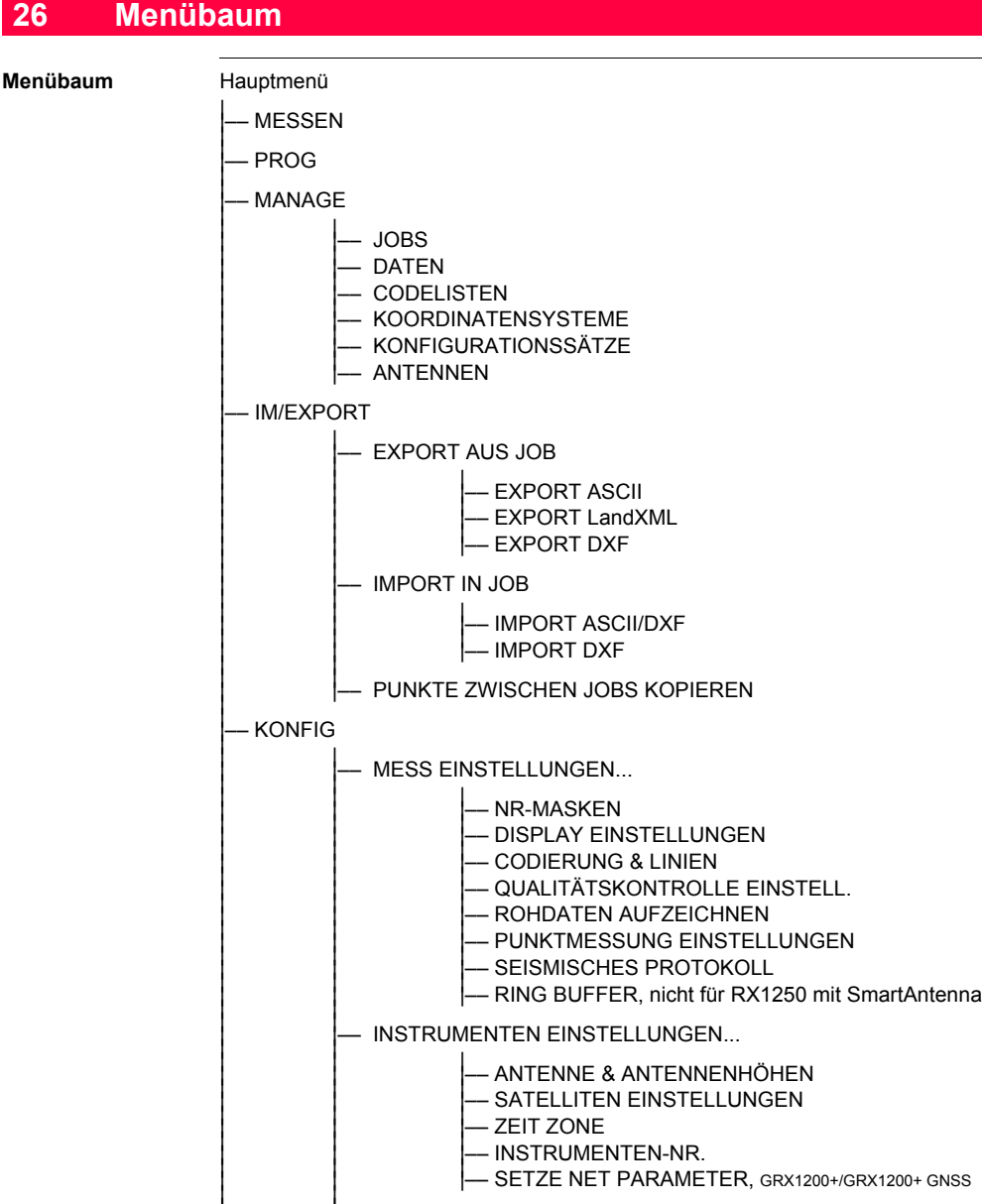

- 
- 
- 
- 

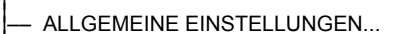

- -
- | |–– ALLGEMEINE EINSTELLUNGEN... | | || | | | |–– WIZARD MODUS || | | | |–– HOT KEYS & USER MENÜ || | | | |–– EINHEITEN UND FORMATE || | | | |–– SPRACHE || |
	-

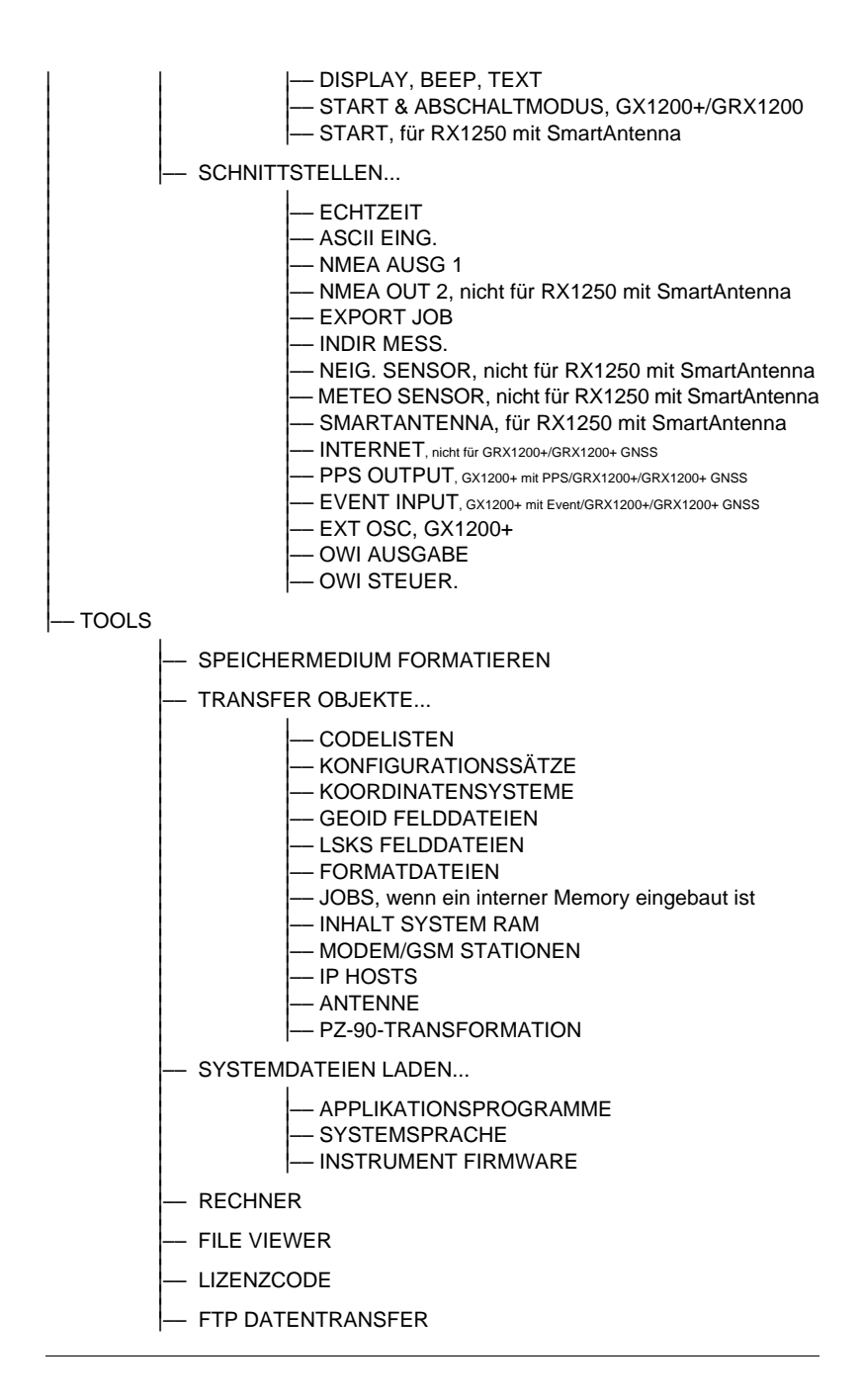

# **Stichwortverzeichnis**

## **A**

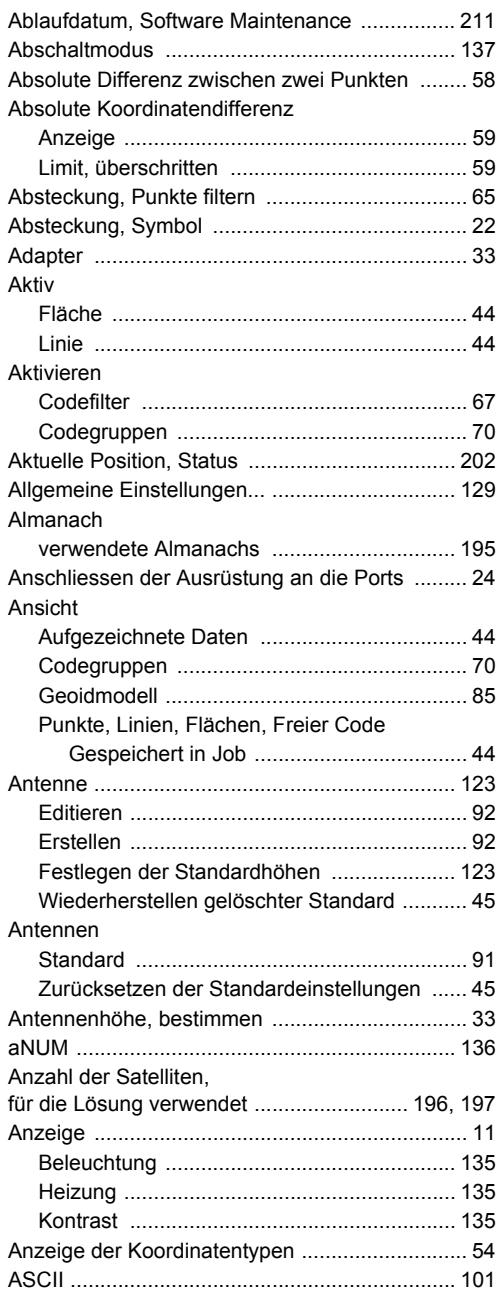

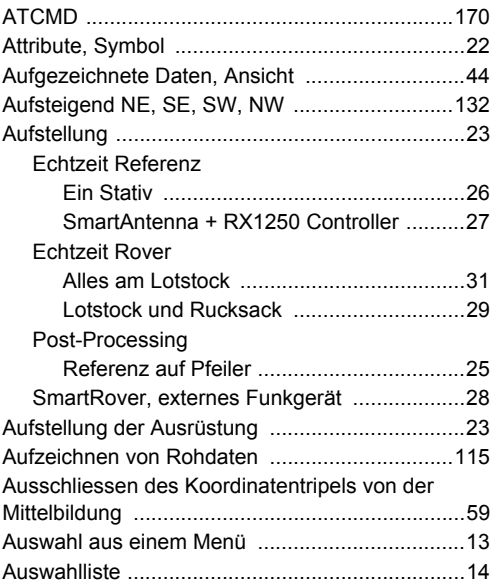

#### **B**

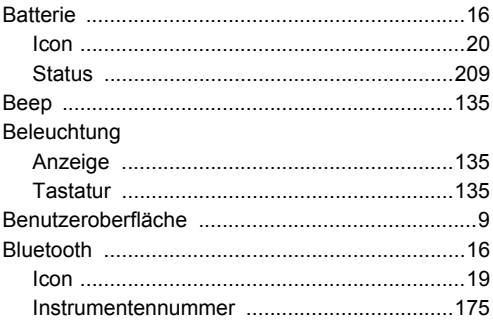

## **C**

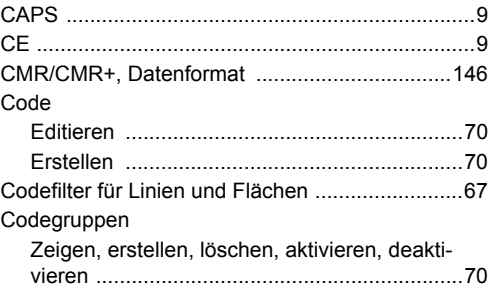

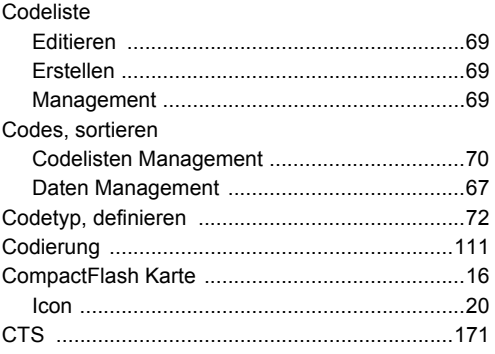

## D

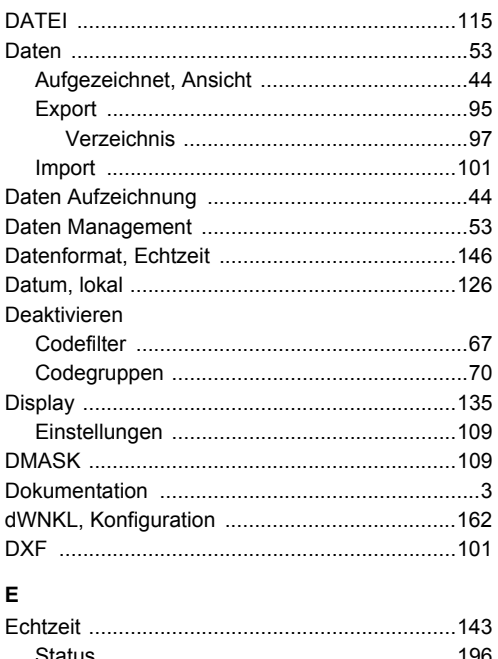

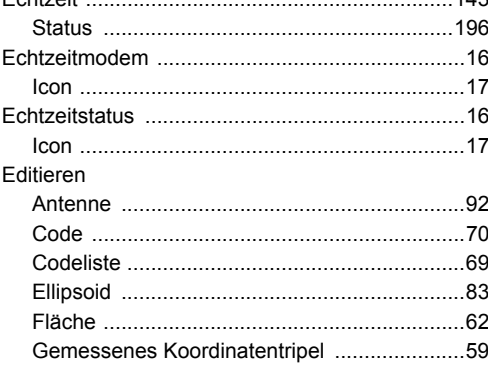

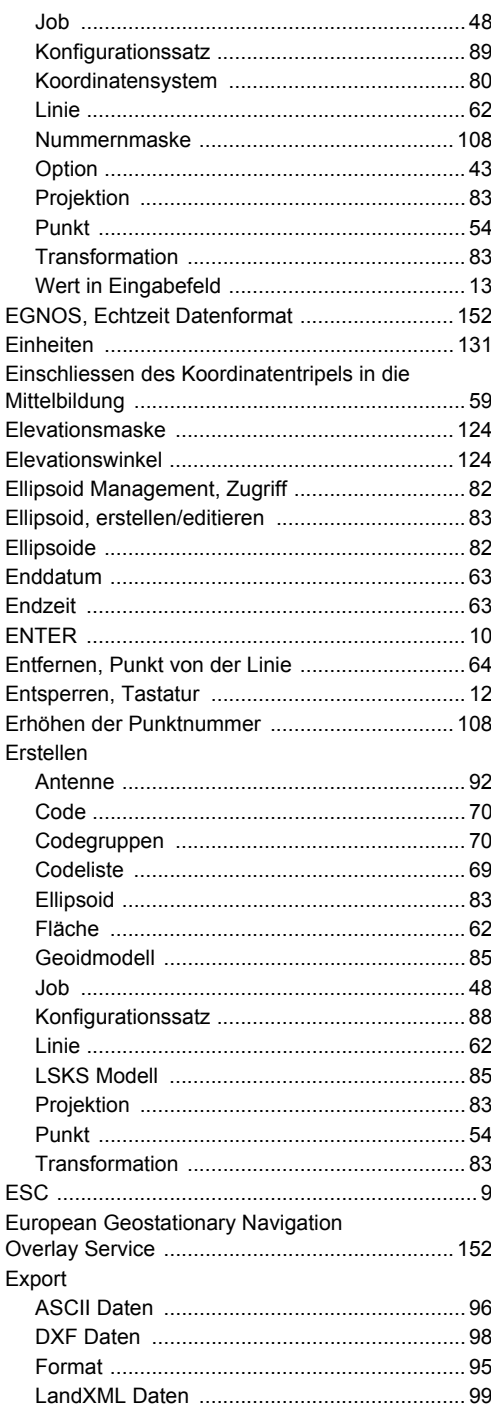

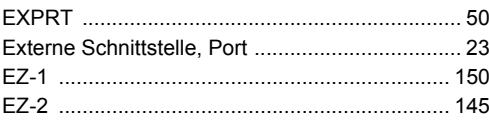

## $\mathsf{F}$

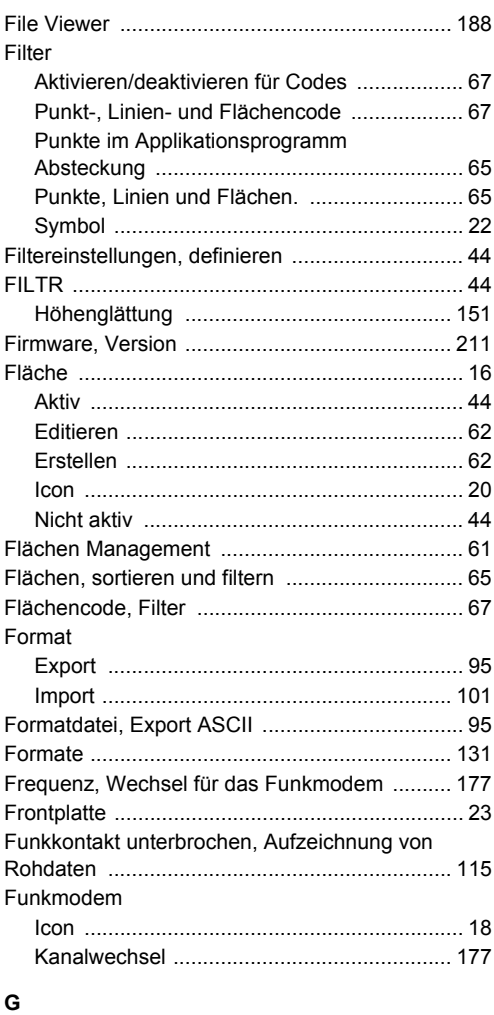

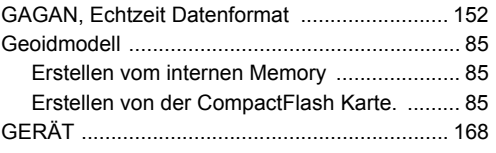

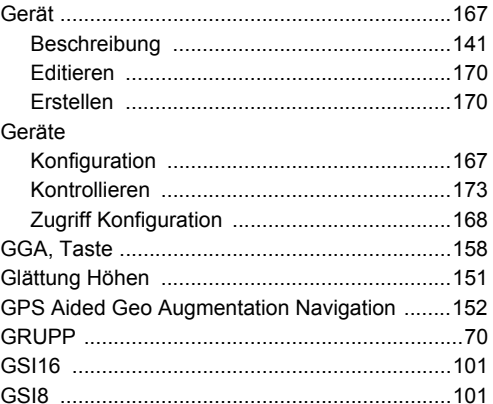

#### $H$

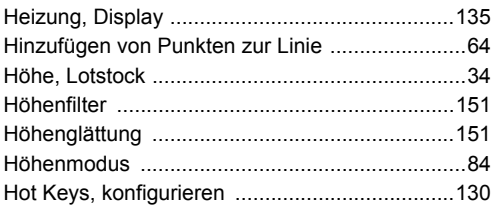

## $\Gamma$  .

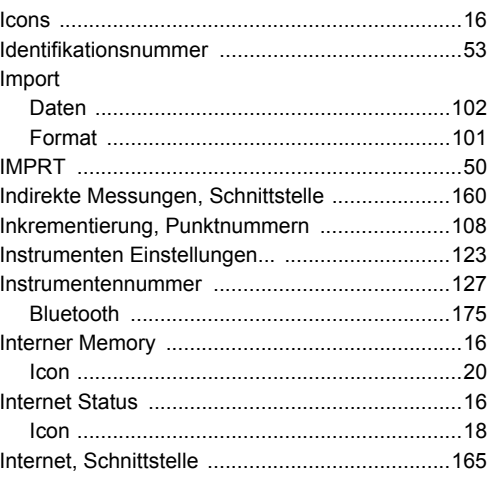

## $\mathsf J$

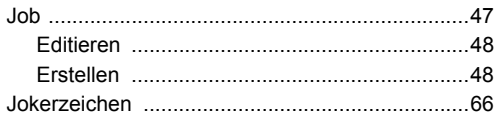

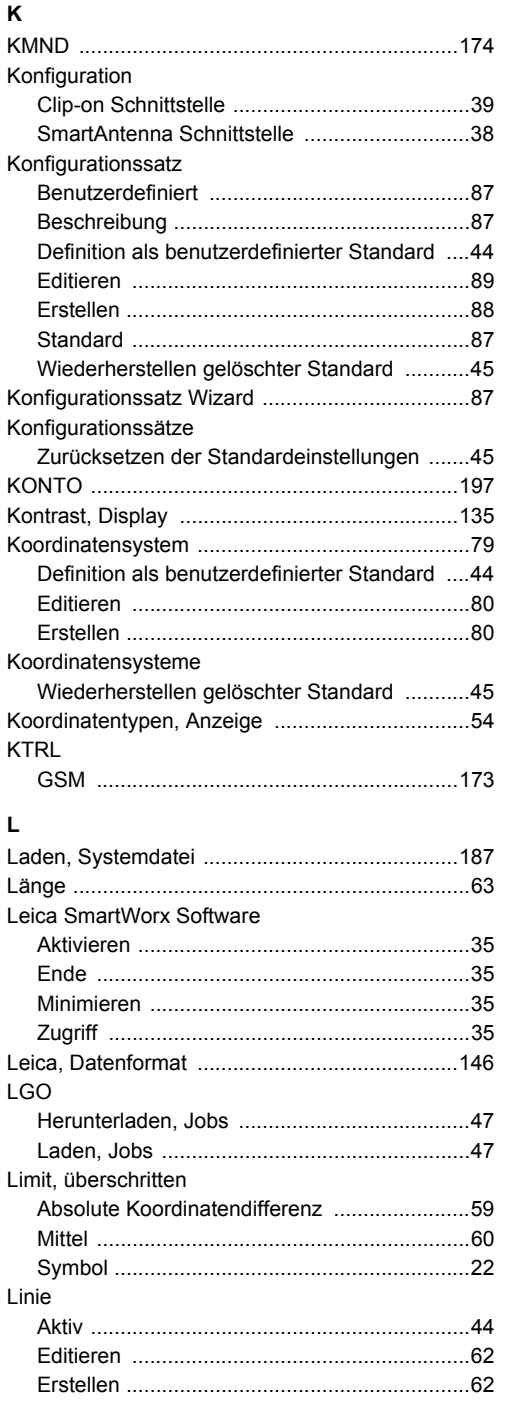

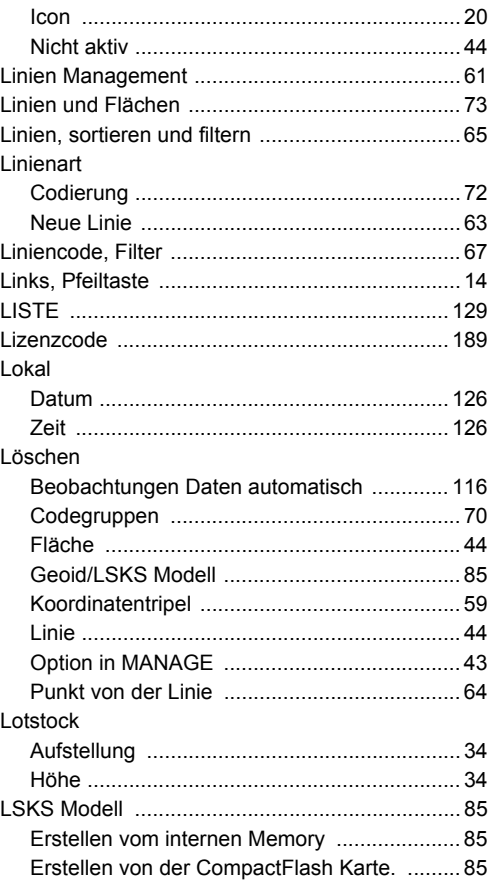

#### M

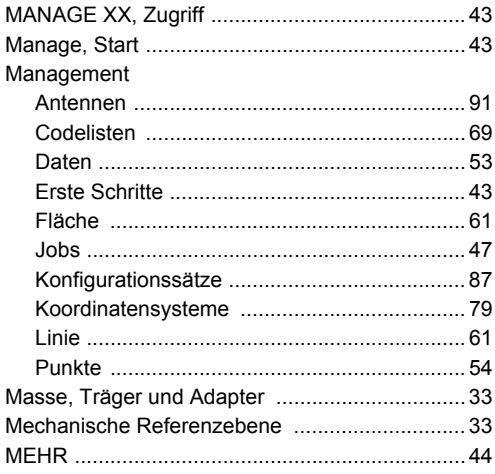

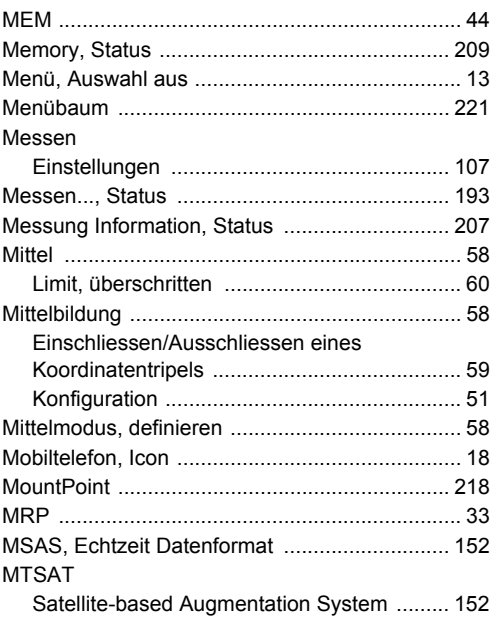

## $\overline{\mathsf{N}}$

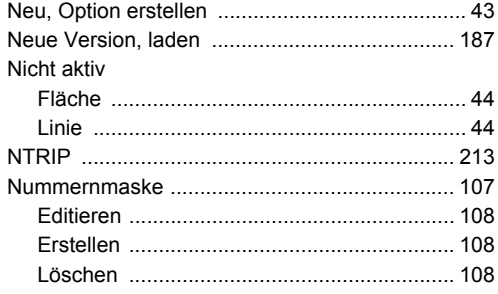

## $\circ$

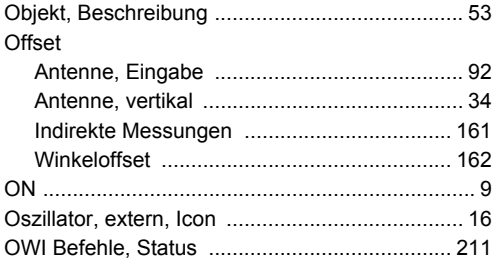

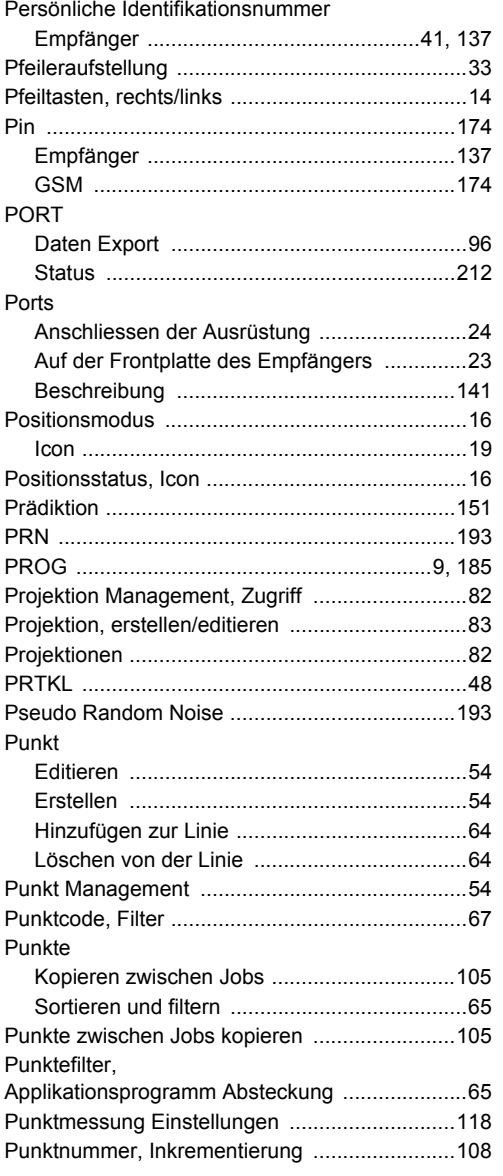

## $\mathbf Q$

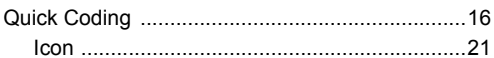

#### $\mathsf P$

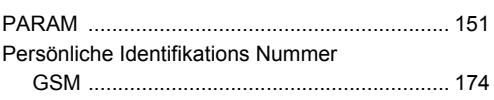

## $\mathbf R$

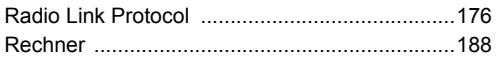

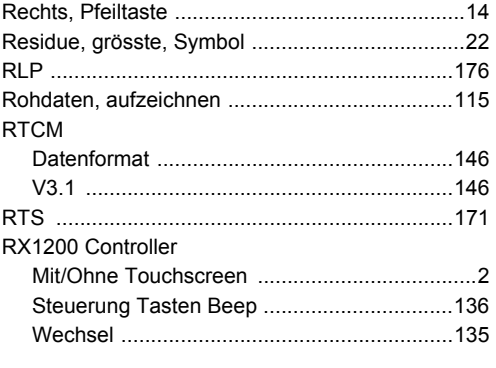

#### S

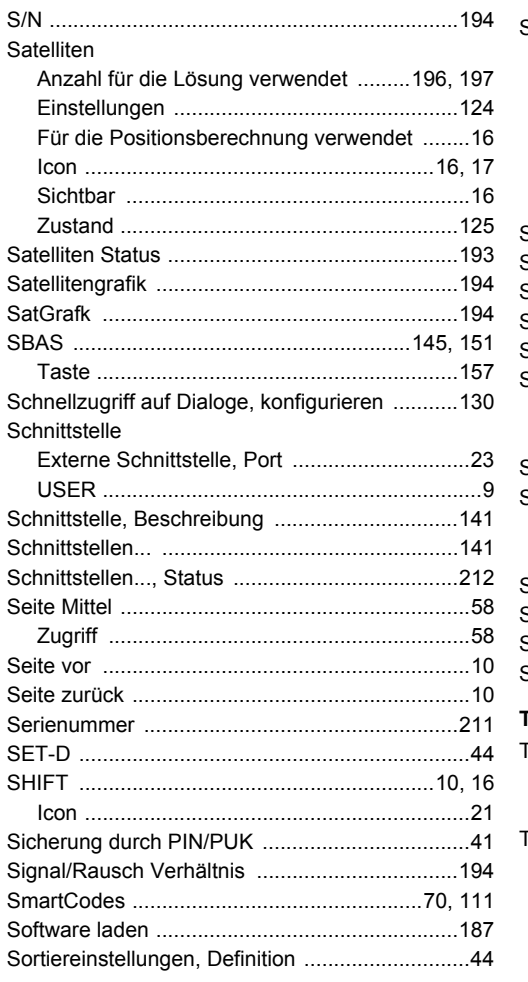

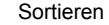

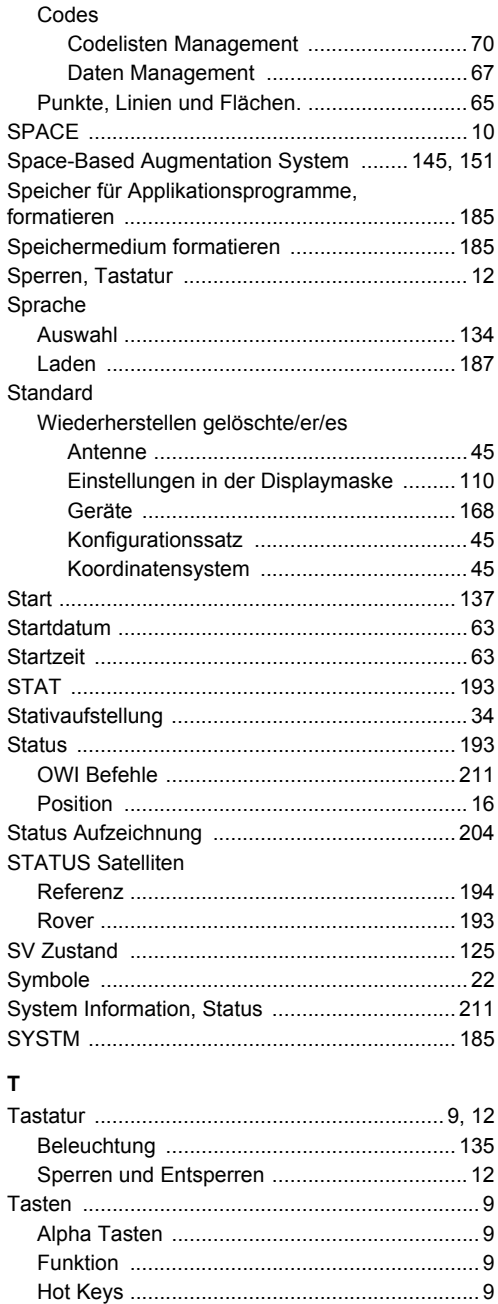

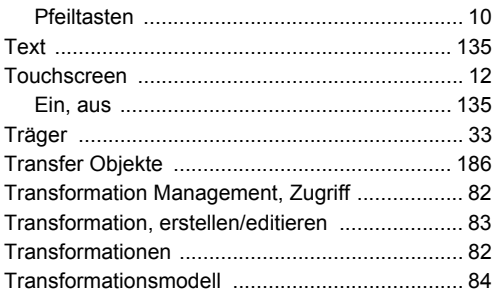

### **U**

Überschrittenes Limit

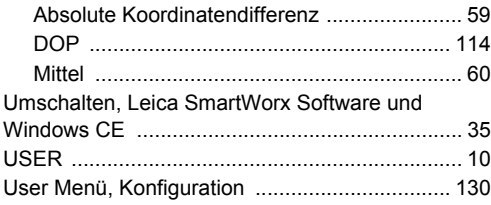

#### **V**

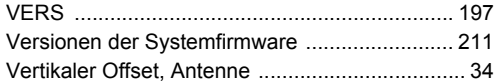

#### **W**

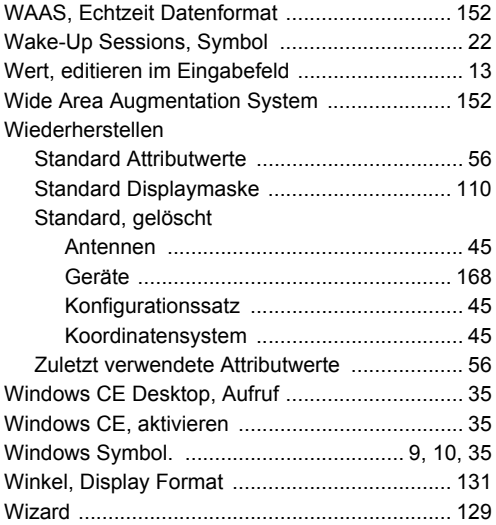

#### [Zeit Zone ...........................................................126](#page-125-0) [Zeit, lokal ...........................................................126](#page-125-0) [Zeitschlitz ...........................................................148](#page-147-0) [Zugriff, MANAGE XX ...........................................43](#page-42-5) Zurücksetzen, Einstellungen [der Standardantenne ...........................................45](#page-44-7) [ZUSTD ...............................................................124](#page-123-3)

**Z**

#### **Total Quality Management: Unser Engagement für totale Kundenzufriedenheit.**

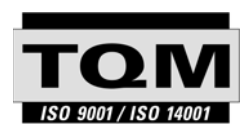

Gemäss SQS-Zertifikat verfügt Leica Geosystems AG Heerbrugg, über ein Qualitäts-System, das den internationalen Standards für Qualitäts-Management und Qualitäts-Systeme (ISO 9001) und Umweltmanagementsysteme (ISO 14001) entspricht.

**Mehr Informationen über unser TQM Programm erhalten Sie bei Ihrem lokalen Leica Geosystems Vertreter.**

**Leica Geosystems AG**

Heinrich-Wild-Strasse CH-9435 Heerbrugg Switzerland Phone +41 71 727 31 31

**www.leica-geosystems.com**

- when it has to be right

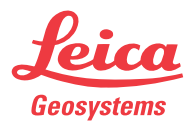